## **ODATALOGIC**

# **PowerScan™ PD9530**

Industrial Corded Handheld Area Imager Bar Code Reader

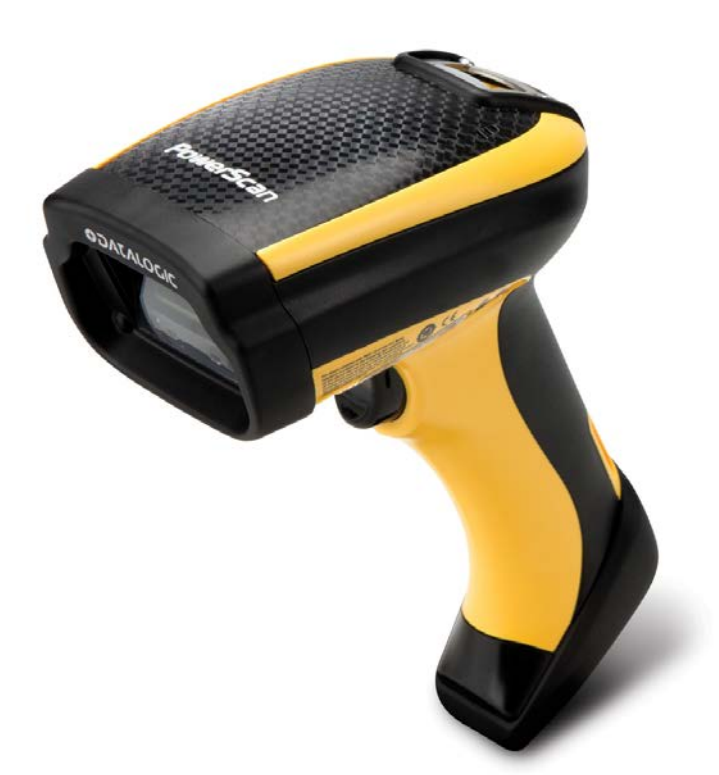

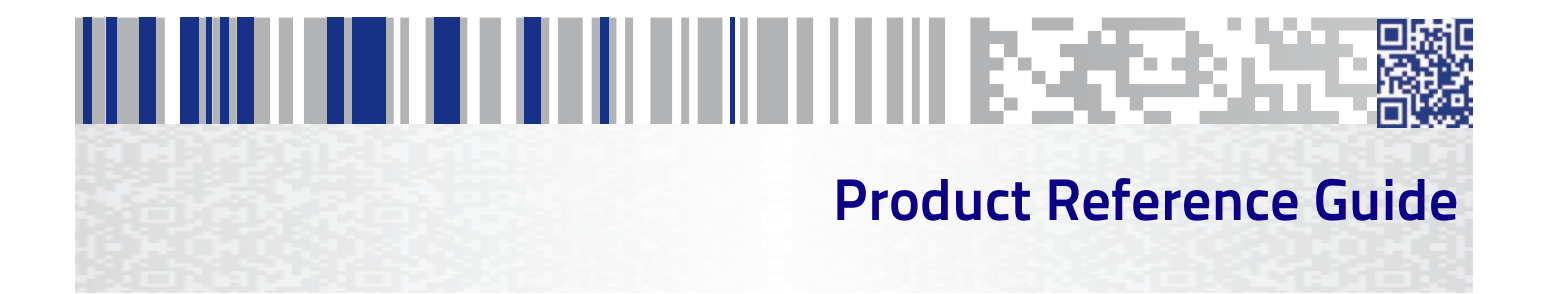

#### **Datalogic ADC, Inc.**

959 Terry Street Eugene, OR 97402 USA Telephone: (541) 683-5700 Fax: (541) 345-7140

#### ©2013 Datalogic, Inc.

An Unpublished Work - All rights reserved. No part of the contents of this documentation or the procedures described therein may be reproduced or transmitted in any form or by any means without prior written permission of Datalogic ADC, Inc. or its subsidiaries or affiliates ("Datalogic" or "Datalogic ADC"). Owners of Datalogic products are hereby granted a nonexclusive, revocable license to reproduce and transmit this documentation for the purchaser's own internal business purposes. Purchaser shall not remove or alter any proprietary notices, including copyright notices, contained in this documentation and shall ensure that all notices appear on any reproductions of the documentation.

Should future revisions of this manual be published, you can acquire printed versions by contacting your Datalogic representative. Electronic versions may either be downloadable from the Datalogic website (www.datalogic.com) or provided on appropriate media. If you visit our website and would like to make comments or suggestions about this or other Datalogic publications, please let us know via the "Contact Datalogic" page.

#### **Disclaimer**

Datalogic has taken reasonable measures to provide information in this manual that is complete and accurate, however, Datalogic reserves the right to change any specification at any time without prior notice.

Datalogic and the Datalogic logo are registered trademarks of Datalogic S.p.A. in many countries, including the U.S.A. and the E.U. All other brand and product names may be trademarks of their respective owners.

#### **Patents**

This product may be covered by one or more of the following patents:

Design Patents: AU344427; AU344428; AU344429; EP1970237; USD682277; ZL201230284676.X

Utility Patents: EP996284; EP999514; EP1128315; EP1172756; EP1396811; EP1413971; EP1828957; **J**P4435343; US5481098; US6478224; US6512218; US6513714; US6561427; US6808114; US6877664; US6997385; US7053954; US7234641; US7387246; US7721966.

Additional patents pending.

## **Table of Contents**

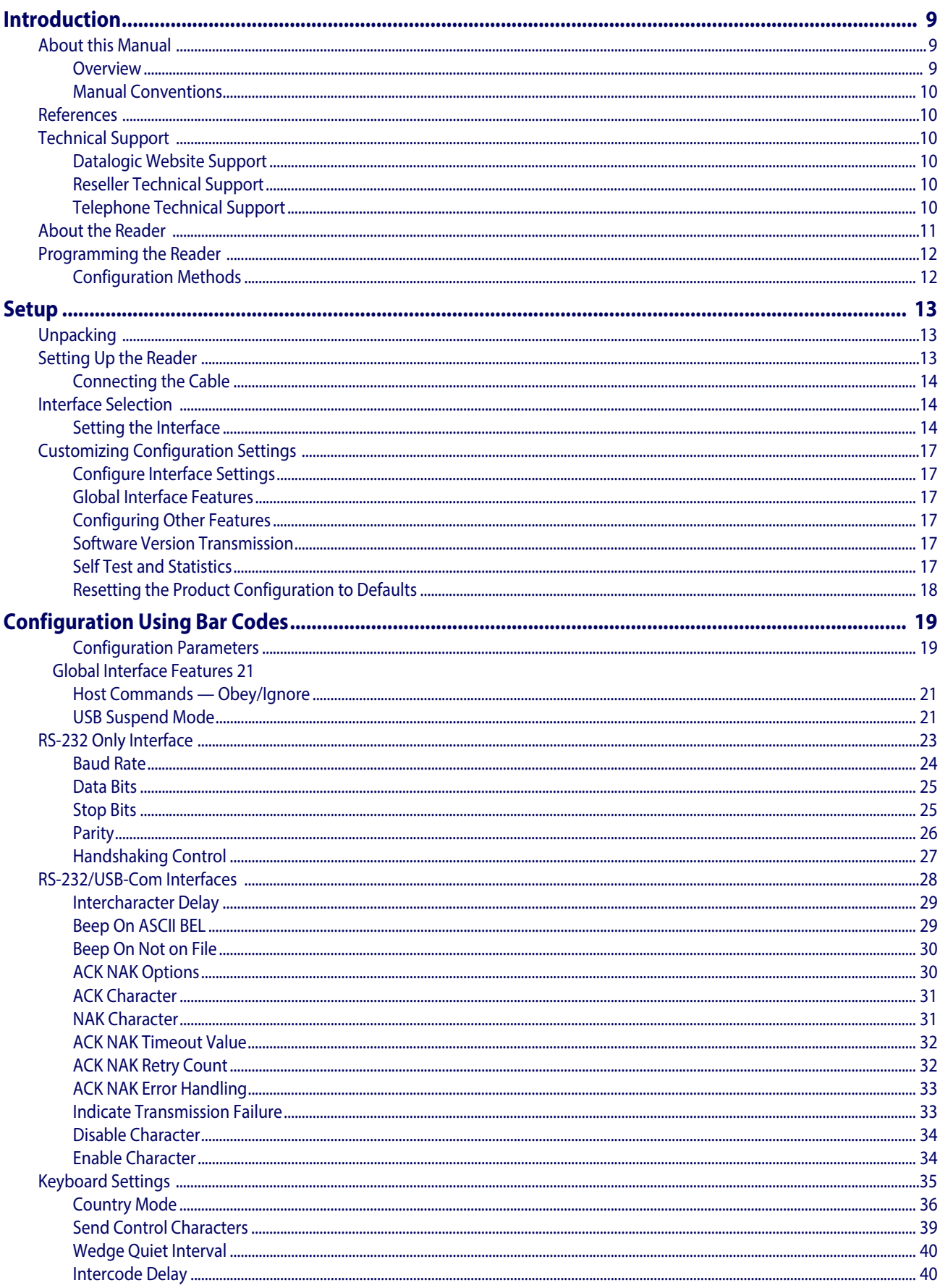

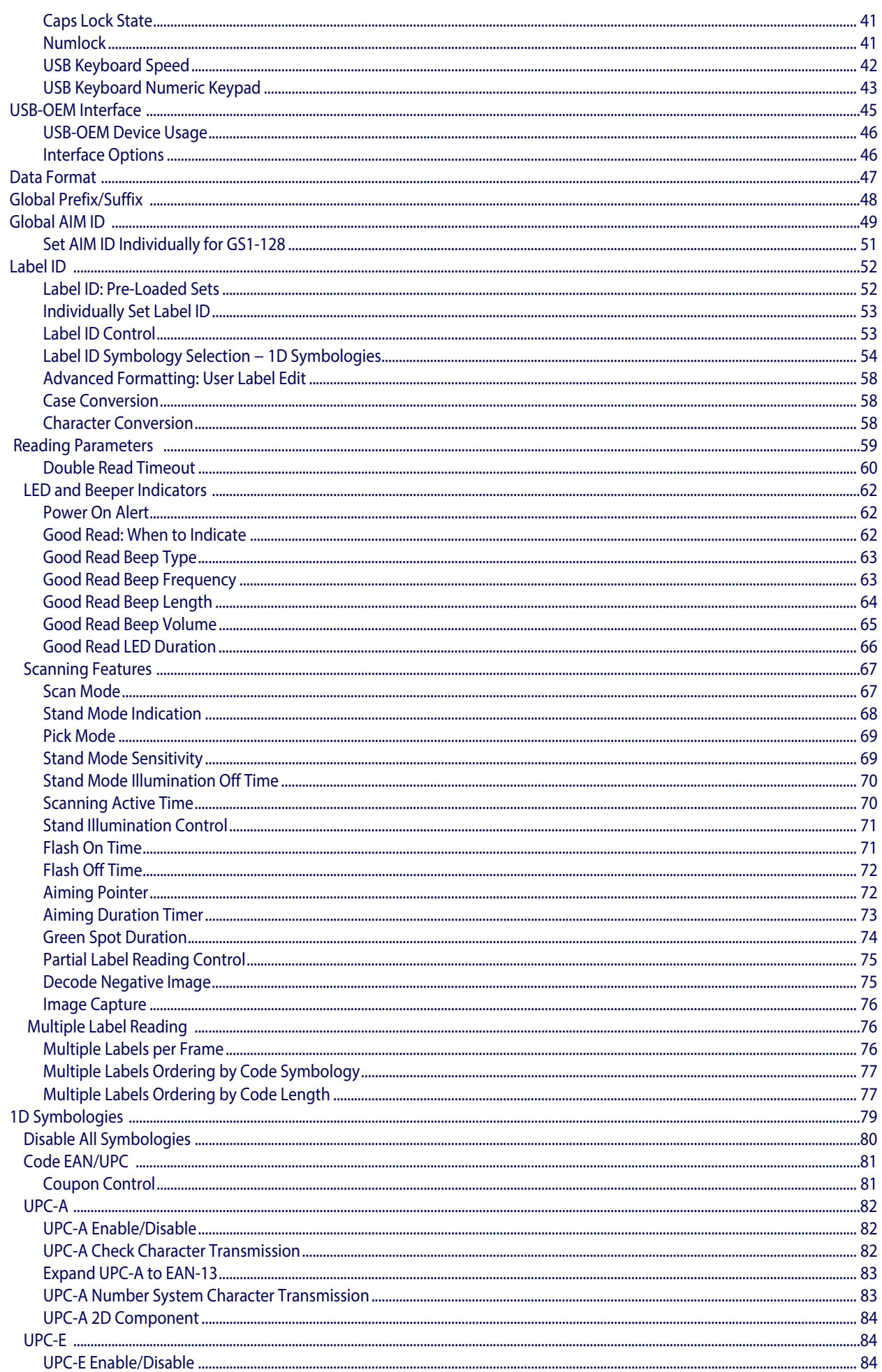

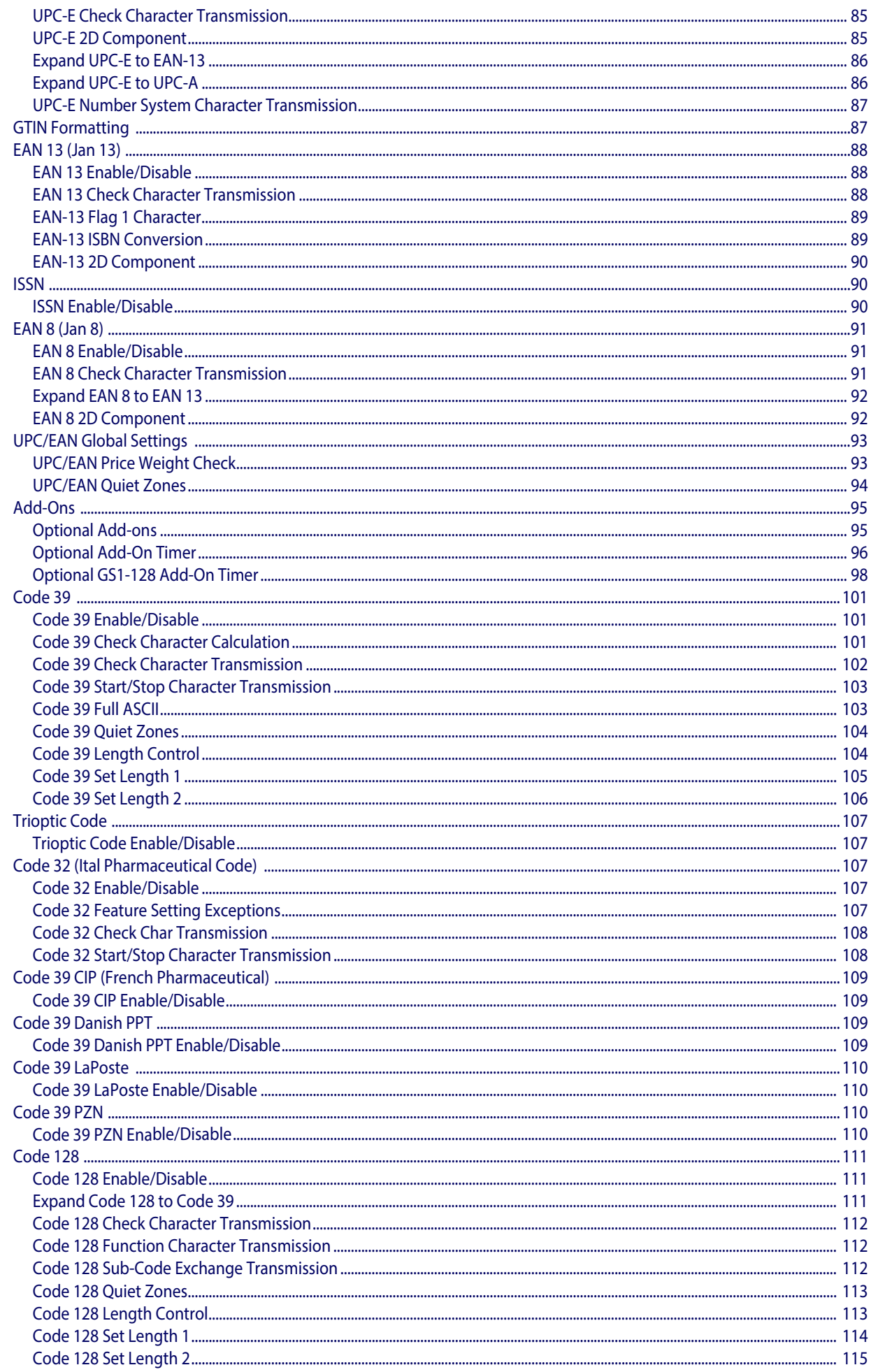

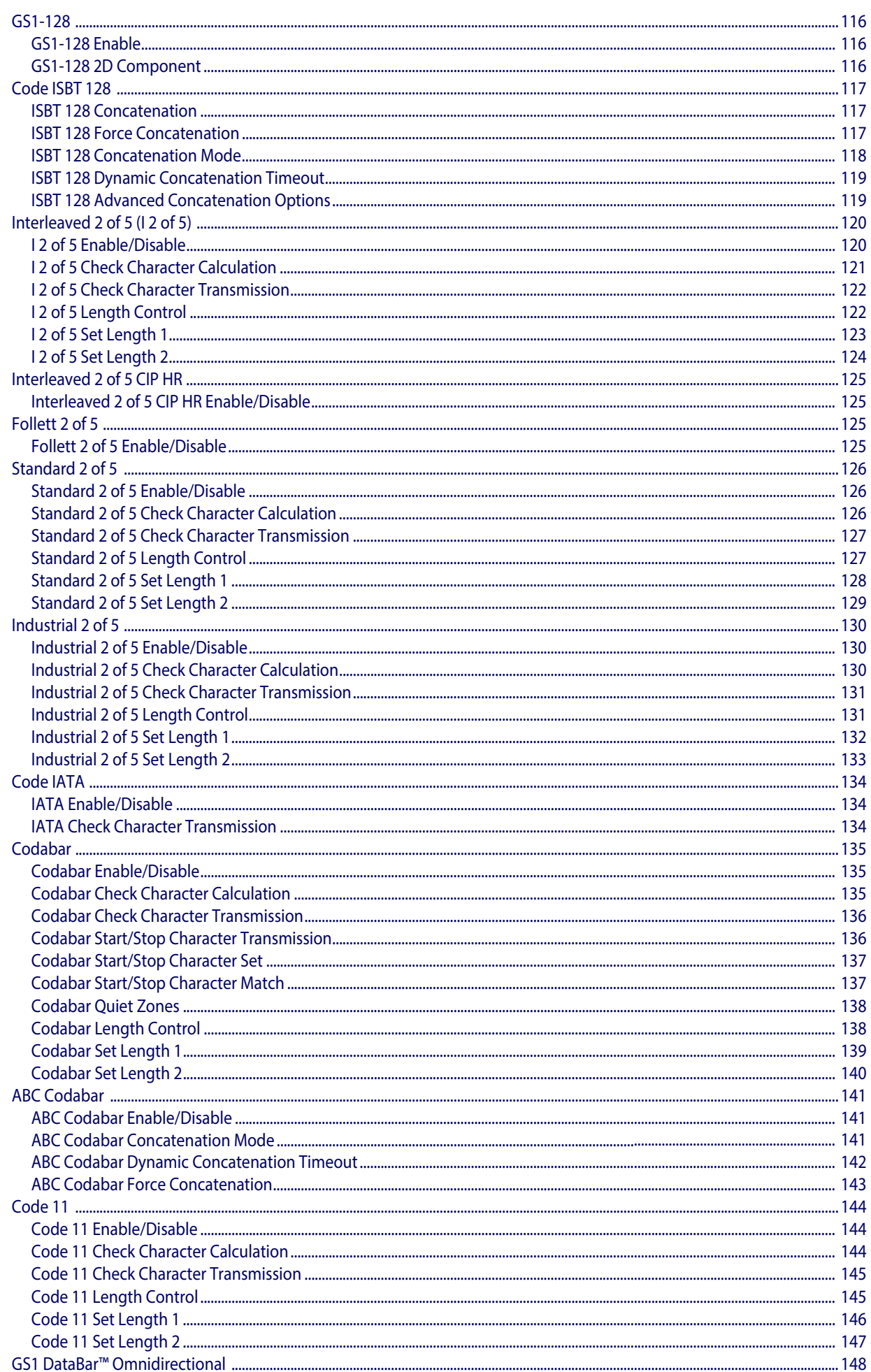

#### Contents

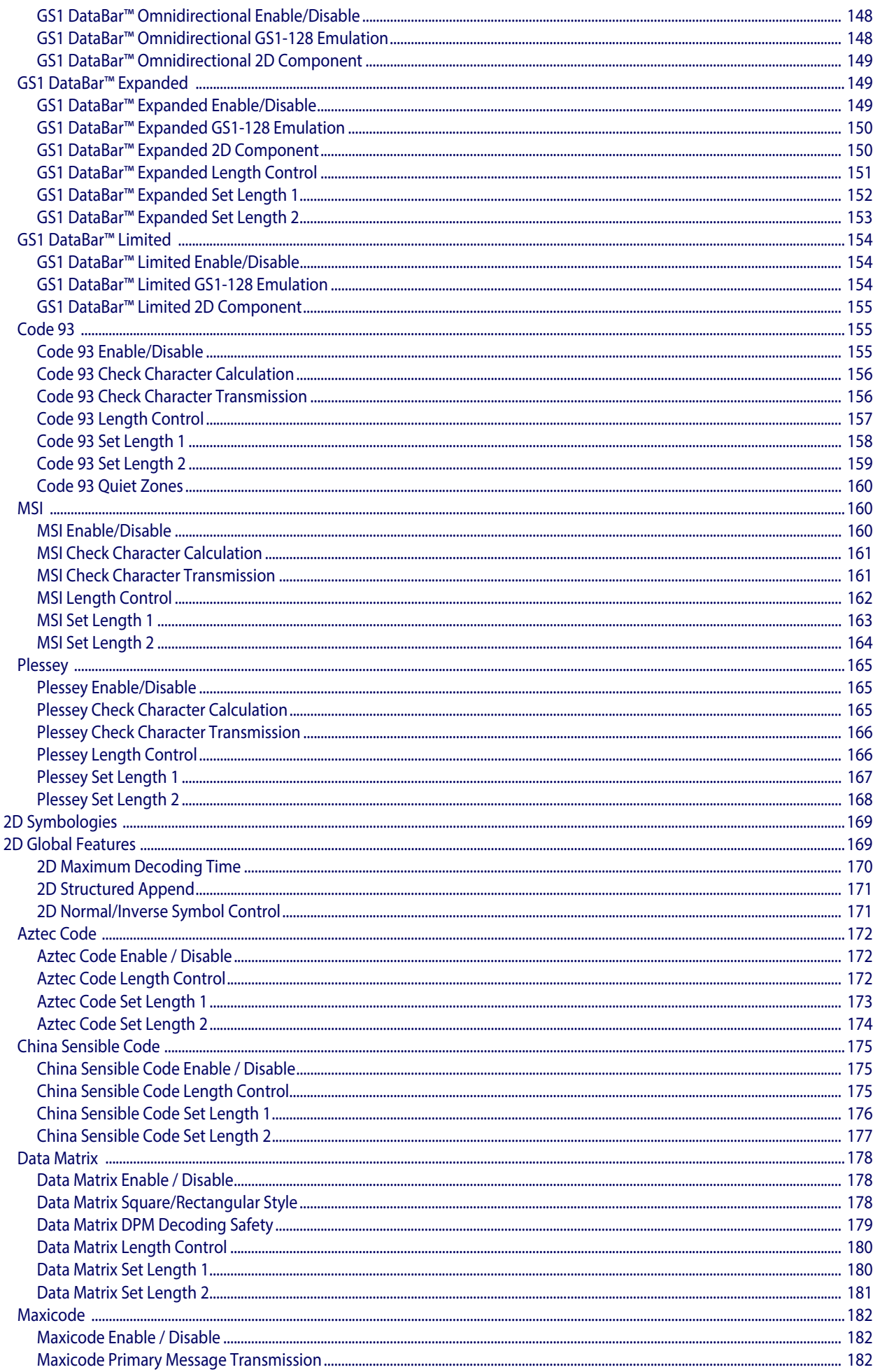

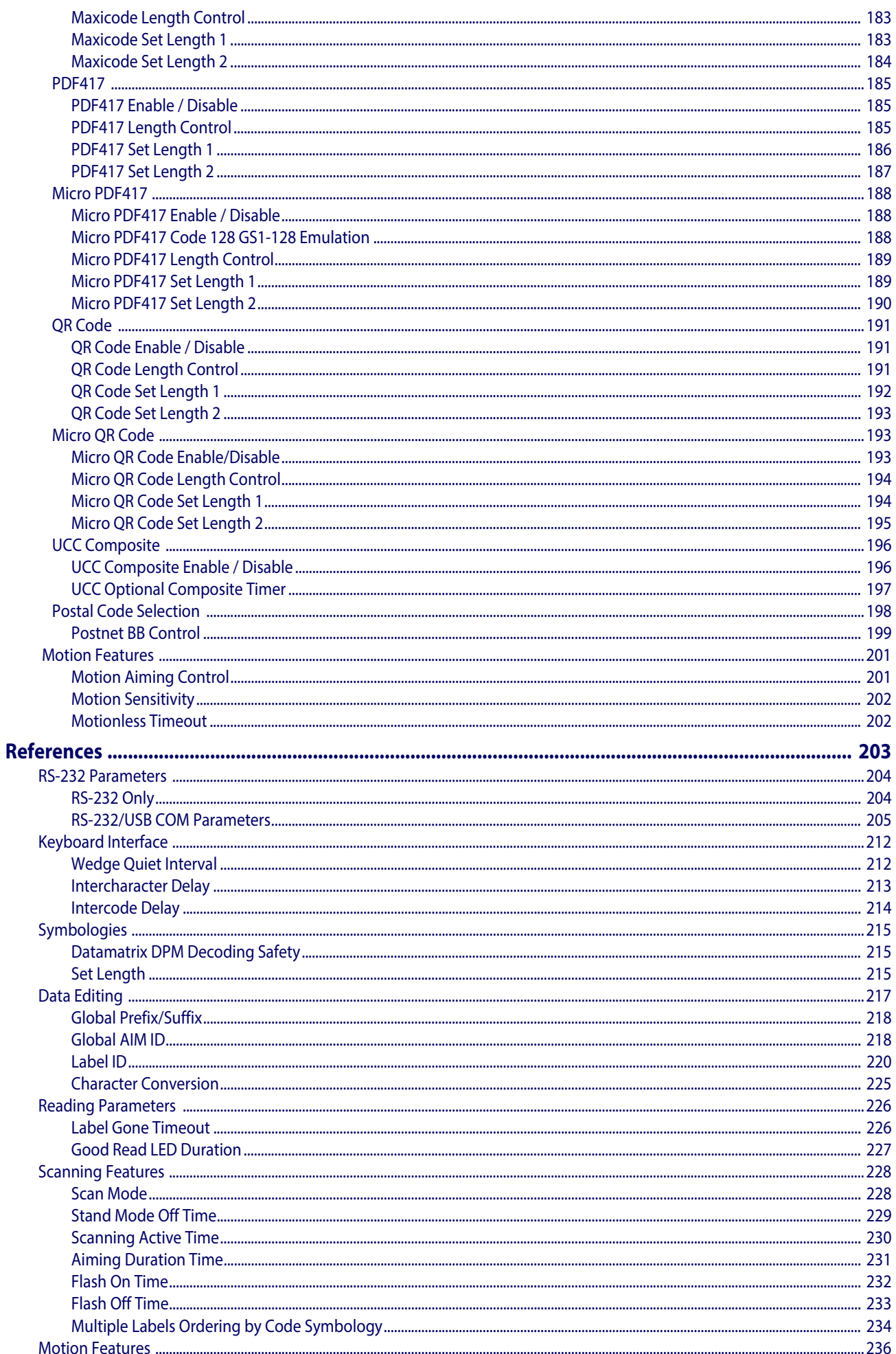

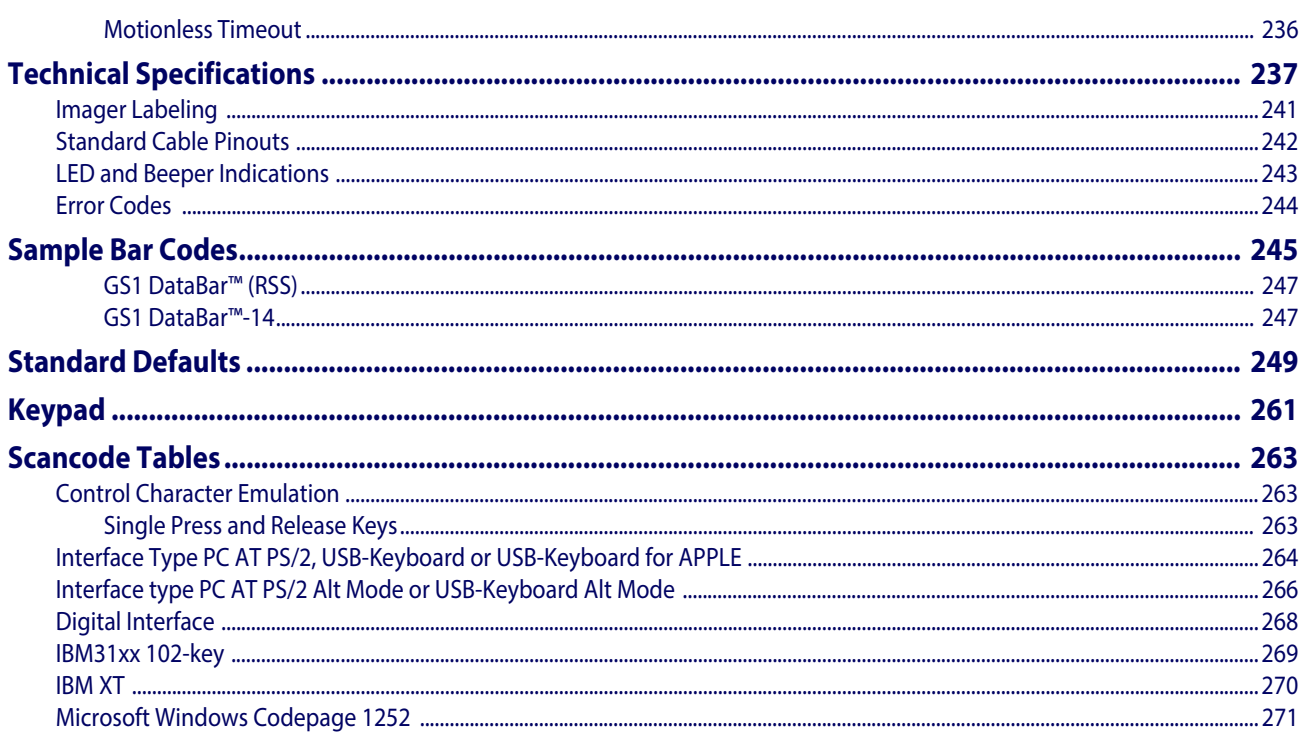

## **NOTES**

## **Chapter 1 Introduction**

### <span id="page-10-3"></span><span id="page-10-1"></span><span id="page-10-0"></span>**About this Manual**

This Product Reference Guide (PRG) is provided for users seeking advanced technical information, including connection, programming, maintenance and specifications. The Quick Reference Guide (QRG) and other publications associated with this product are downloadable free of charge from the website listed on the back cover of this manual.

#### <span id="page-10-2"></span>**Overview**

[Chapter 1,](#page-10-3) (this chapter) presents information about manual conventions, and an overview of the reader, its features and operation.

[Chapter 2, Setup](#page-14-3) presents information about unpacking, cable connection information and setting up the reader.

[Chapter 3, Configuration Using Bar Codes](#page-20-2) provides instructions and bar code labels for customizing your reader. There are different sections for interface types, general features, data formatting, symbology-specific and model-specific features.

[Chapter 4, References](#page-204-1) provides background information and detailed instructions for more complex programming items.

[Appendix A, Technical Specifications](#page-238-1) lists physical and performance characteristics, as well as environmental and regulatory specifications. It also provides standard cable pinouts and LED/Beeper functions.

[Appendix C, Standard Defaults](#page-250-1) references common factory default settings for reader features and options.

[Appendix B, Sample Bar Codes](#page-246-1) offers sample bar codes for several common symbologies.

[Appendix D, Keypad](#page-262-1) includes numeric bar codes to be scanned for certain parameter settings.

[Appendix E, Scancode Tables](#page-264-3) lists control character emulation information for Wedge and USB Keyboard interfaces.

#### <span id="page-11-0"></span>**Manual Conventions**

The following conventions are used in this document:

The symbols listed below are used in this manual to notify the reader of key issues or procedures that must be observed when using the reader:

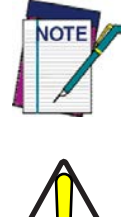

**Notes contain information necessary for properly diagnosing, repairing and operating the reader.**

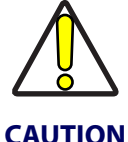

**The CAUTION symbol advises you of actions that could damage equipment or property.**

## <span id="page-11-1"></span>**References**

Current versions of this Product Reference Guide (PRG), Quick Reference Guide (QRG), the Datalogic Aladdin™ Configuration application, and any other manuals, instruction sheets and utilities for this product can be downloaded from the website listed below. Alternatively, printed copies or product support CDs for most products can be purchased through your Datalogic reseller.

## <span id="page-11-6"></span><span id="page-11-2"></span>**Technical Support**

#### <span id="page-11-3"></span>**Datalogic Website Support**

[The Datalogic website \(](http://www.scanning.datalogic.com)www.datalogic.com) is the complete source for technical support and information for Datalogic products. The site offers product support, warranty information, product manuals, product tech notes, software updates, demos, and instructions for returning products for repair.

### <span id="page-11-4"></span>**Reseller Technical Support**

An excellent source for technical assistance and information is an authorized Datalogic reseller. A reseller is acquainted with specific types of businesses, application software, and computer systems and can provide individualized assistance.

#### <span id="page-11-5"></span>**Telephone Technical Support**

If you do not have internet or email access, you may contact Datalogic technical support at (541) 349-8283 or check the back cover of your manual for more contact information.

#### <span id="page-12-0"></span>**About the Reader**

The PowerScan™ 9530 is a feature-rich and rugged area imager reader. It is offered in several different models to better fit the different needs of each customer.

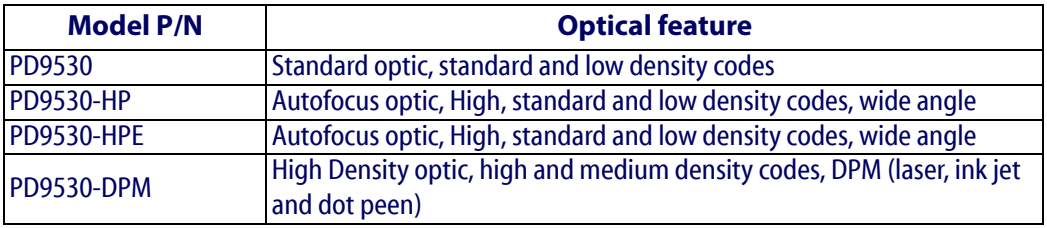

The table below shows the unique features of each model:

Typically, units are factory-programmed for the most common terminal and communications settings. If you need to modify any programmable settings, custom configuration can be done by scanning the programming barcodes within this guide or with Datalogic Aladdin™, available from the Datalogic website. See ["Datalogic Aladdin™" on](#page-13-2)  [page](#page-13-2) 12 for more information.

Advancements in the LED technology used in the imager-based readers significantly improve the illumination of the target field of view, resulting in higher scan efficiency. Whether used in Single Trigger or Continuous Mode, the ergonomic design of the reader will help to promote comfortable handling during extended periods of use.

In addition, the reader can be set up to read and output data from USA Driver License PDF417 barcodes. For more information reference the USA Driver License Parsing Quick Reference Guide (QRG), available on the Datalogic website.

See ["Interface Selection" on page](#page-15-3) 14 for a listing and descriptions of available interface sets by model type.

## <span id="page-13-0"></span>**Programming the Reader**

### <span id="page-13-3"></span><span id="page-13-1"></span>**Configuration Methods**

#### **Programming Bar Codes**

The reader is factory-configured with a standard set of default features. After scanning the interface bar code, you can select other options and customize your reader through use of the instructions and programming bar code labels available in the corresponding features section for your interface. Customizable settings for many features are found in ["Configuration Parameters" starting on page 19](#page-20-3).

Some programming labels, like ["Restore Custom Defaults" on page](#page-19-1) 18, require only the scan of the single label to enact the change. Most, however, require the reader to be placed in Programming Mode prior to scanning them. Scan an ENTER/EXIT bar code once to enter Programming Mode. Once the reader is in Programming Mode, scan a number of parameter settings before scanning the ENTER/EXIT bar code a second time, which will then accept your changes, exit Programming Mode and return the reader to normal operation.

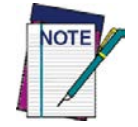

**There are some exceptions to the typical programming sequence described above. Please read the description and setting instructions carefully when configuring each programmable feature.**

#### <span id="page-13-2"></span>**Datalogic Aladdin™**

Datalogic Aladdin<sup>™</sup> is a multi-platform utility program providing a quick and user-friendly configuration method via the RS-232/USB-COM interface. Aladdin allows you to program the reader by selecting configuration commands through a user-friendly graphical interface running on a PC. These commands are sent to the reader over the selected communication interface, or they can be printed as bar codes to be scanned. Aladdin also facilitates image capturing.

In addition, Aladdin makes it easy to upgrade the handheld's firmware, to attain the benefits of new reader features. Reference the Datalogic Aladdin™ Online Help for more details.

Aladdin is available for download free of charge on the Datalogic website.

## <span id="page-14-3"></span>**Chapter 2 Setup**

## <span id="page-14-1"></span><span id="page-14-0"></span>**Unpacking**

Check carefully to ensure the reader and any accessories ordered are present and undamaged. If any damage occurred during shipment, contact Datalogic Technical Support. Information is shown on [page](#page-11-6) 10.

KEEP THE PACKAGING. Should the unit ever require service, it should be returned in its original shipping container.

#### <span id="page-14-2"></span>**Setting Up the Reader**

Follow the steps below to connect and get your reader up and communicating with its host.

- 1. Connect the Cable to the reader and the Host, shown on [page 14](#page-15-0).
- 2. Configure the Interface (see [page 14](#page-15-2)).
- 3. Configure the Reader starting on [page 17](#page-18-3) (optional, depends on settings needed)

Connect the PowerScan by plugging directly into the host device as shown. The power can also be supplied through an external power supply via the Interface Cable supplied with a power jack.

### <span id="page-15-0"></span>**Connecting the Cable**

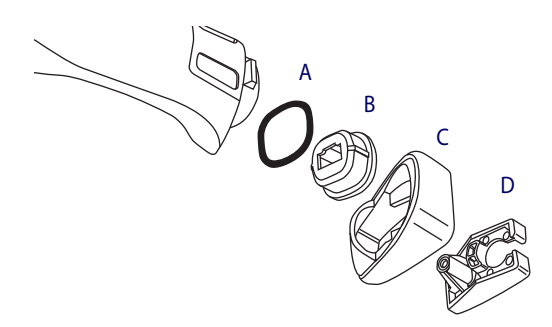

- A. Rubber gasket
- B. Cable Holder
- C. Cover
- D. Connector Holder

- 1. Slip the cable through the Cover.
- 2. Push the Rubber Gasket onto the Cable Holder.
- 3. Push the Cable Holder and gasket into the handle. Ensure that the "Front" marking on the Cable Holder is facing out, with the arrow pointing towards the front of the scanner.
- 4. Insert the end of the cable into the socket of the Cable Holder.
- 5. Push the Cover along the cable towards the reader, and hook it over the yellow "tooth" on the back of the handle.
- 6. Insert the cable through the Connector Holder, and push it up into the Cover.
- 7. Insert and tighten the screw to affix the cable assembly to the reader handle.

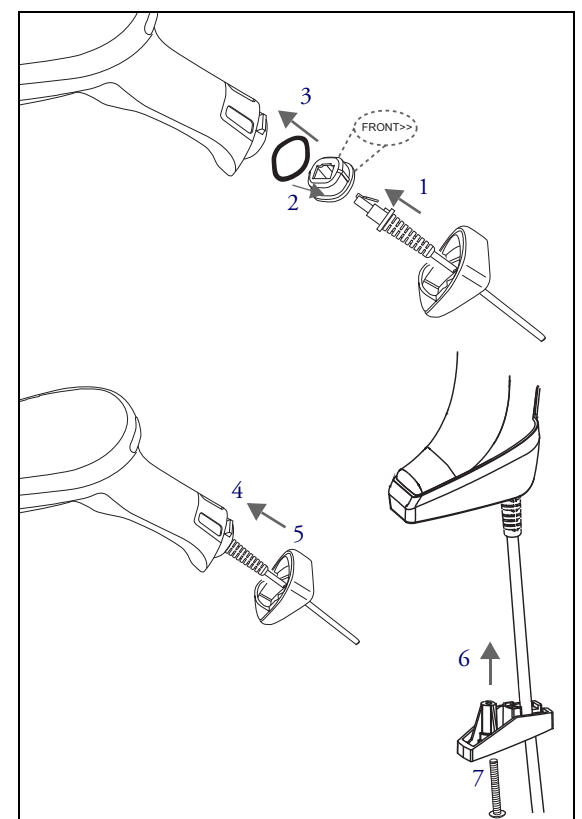

### <span id="page-15-3"></span><span id="page-15-1"></span>**Interface Selection**

Upon completing the physical connection between the reader and its host, proceed to Table [1 on page](#page-16-0) 15 to select the interface type the reader is connected to (for example: RS-232, Keyboard Wedge, USB, etc.). Scan the appropriate bar code in that section to configure your system's correct interface type.

#### <span id="page-15-2"></span>**Setting the Interface**

Scan the programming bar code from this section which selects the appropriate interface type matching the system the reader will be connected to. Next, proceed to the corresponding section in this manual (also listed in Table [1 on page](#page-16-0) 15) to configure any desired settings and features associated with that interface.

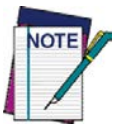

**Unlike some programming features and options, interface selections require that you scan only one programming bar code label. DO NOT scan an ENTER/EXIT bar code prior to scanning an interface selection bar code.**

**Some interfaces require the scanner to start in the disabled state when powered up. If additional scanner configuration is desired while in this state, pull the trigger and hold it for five seconds. The scanner will change to a state that allows programming with bar codes.**

#### <span id="page-16-0"></span>**Table 1. Available Interfaces**

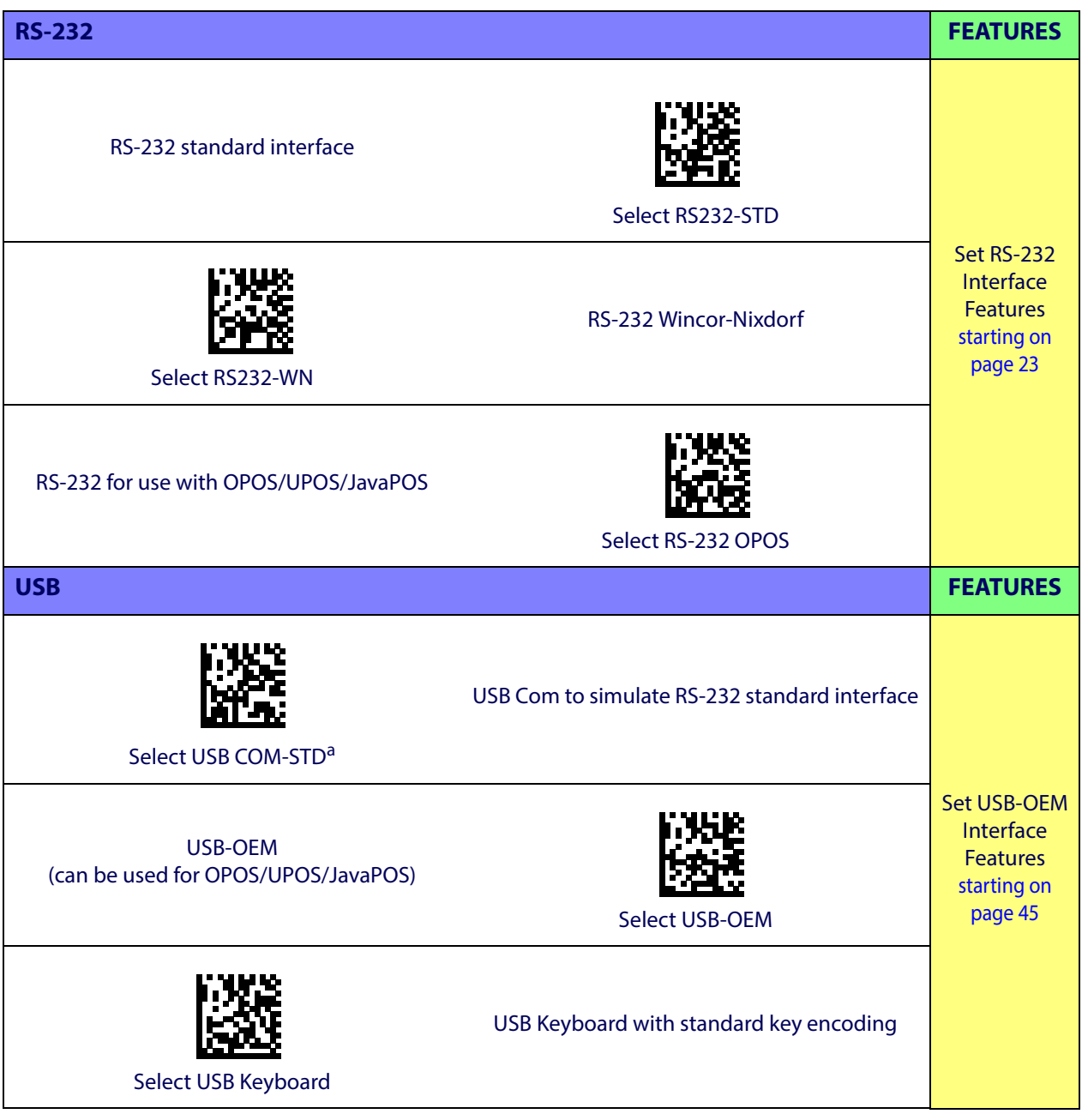

a. Download the correct USB Com driver from www.datalogic.com

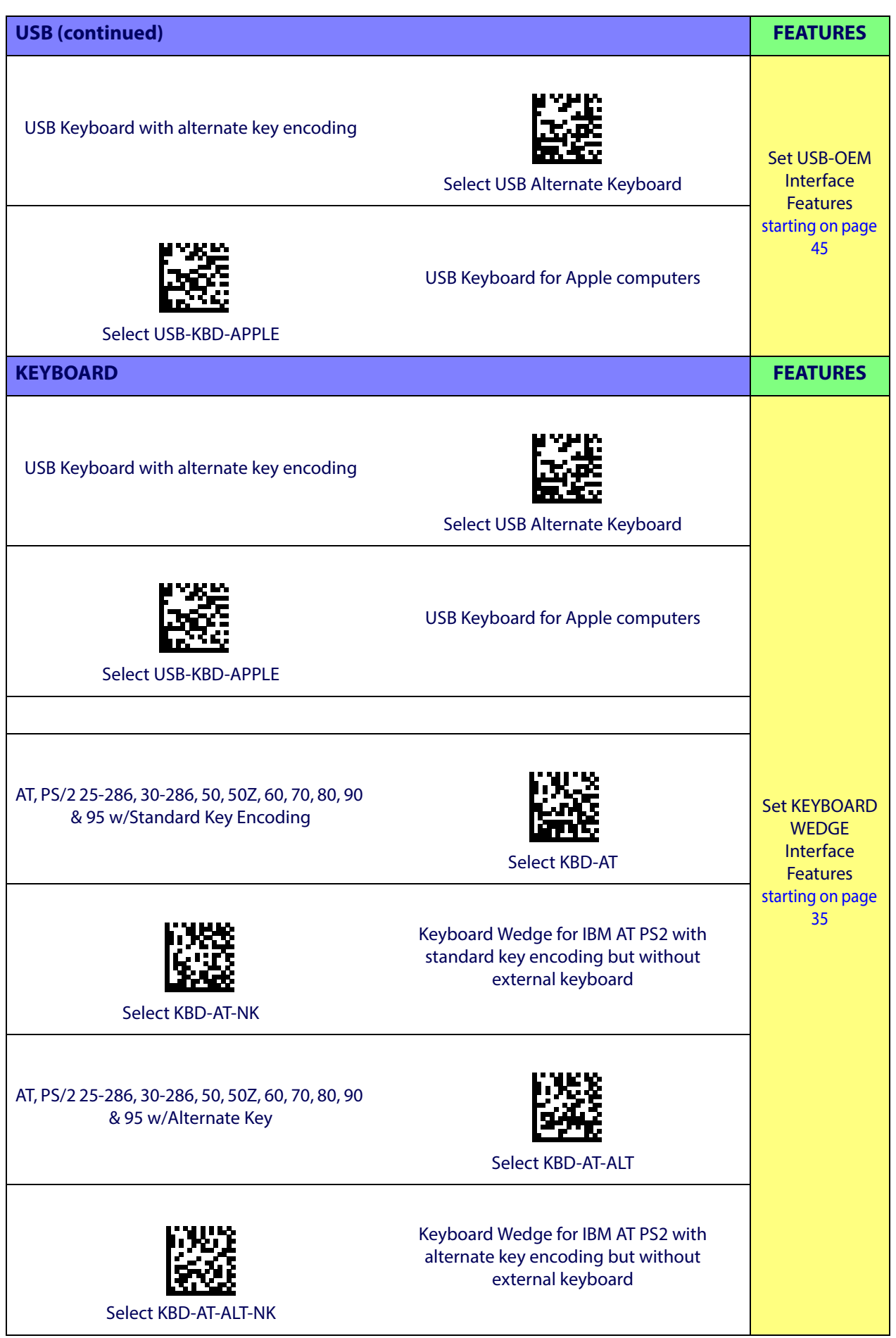

## <span id="page-18-0"></span>**Customizing Configuration Settings**

#### <span id="page-18-1"></span>**Configure Interface Settings**

If after scanning the interface bar code from the previous table, your installation requires you to select options to further customize your reader, turn to the appropriate section for your interface type in ["Configuration Parameters" starting on page 19](#page-20-3).

#### <span id="page-18-2"></span>**Global Interface Features**

See "[Global Interface Features" on page 21](#page-22-3) for settings configurable by all interface types.

#### <span id="page-18-3"></span>**Configuring Other Features**

If your installation requires different programming than the standard factory default settings, the following sections of this manual allow configuration of non-interface-specific settings you might require. Go to ["Configuration Using Bar Codes,"](#page-20-2) starting on page 19 for a complete list of available options.

#### <span id="page-18-4"></span>**Software Version Transmission**

The software version of the device can be transmitted over the RS-232 and Keyboard interfaces by scanning the following label.

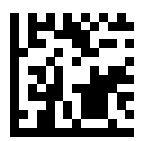

Transmit Software Version

#### <span id="page-18-5"></span>**Self Test and Statistics**

The internal status of the reader can be accessed in COM interfaces giving the following command string through a Terminal Emulator program:  $$S, yX, s[CR]$ .

#### <span id="page-19-0"></span>**Resetting the Product Configuration to Defaults**

#### <span id="page-19-1"></span>**Restore Custom Defaults**

If you aren't sure what programming options are in your imager, or you've changed some options and want to restore the Custom Default Configuration that may have been saved in the scanner, scan the Restore Custom Default Configuration bar code below. This will restore the custom configuration for the currently active interface.

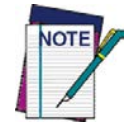

**Custom defaults are based on the interface type. Configure the imager for the correct interface before scanning this label.** 

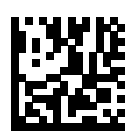

Restore Custom Default Configuration

#### **Restore Factory Configuration**

The "Restore Custom Default Configuration" command above is normally enough to restart the machine from a known status (set in the factory or by the customer via configuration file). The machine is set as it arrived to you from the factory or according to the custom configuration file you loaded afterward.

If you want to **permanently cancel** the setup defined by the configuration file use ["Restore](#page-260-0)  [Factory Configuration" on page](#page-260-0) 259 of this manual.

The programming items listed in the following sections show the factory default settings for each of the menu commands. If no configuration file has been loaded, the above command restores the factory default.

## <span id="page-20-2"></span>**Chapter 3 Configuration Using Bar Codes**

<span id="page-20-0"></span>This and following sections provide programming bar codes to configure your reader by changing the default settings. For details about additional methods of programming, see "[Configuration Methods" on page 12](#page-13-3).

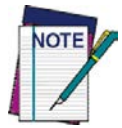

**You must first enable your reader to read bar codes in order to use this section. If you have not done this, go to** Setup, [starting on page 13](#page-14-3) **and complete the appropriate procedure.**

#### <span id="page-20-3"></span><span id="page-20-1"></span>**Configuration Parameters**

Once the reader is set up, you can change the default parameters to meet your application needs. Refer to ["Standard Defaults" starting on page 249](#page-250-1) for initial configuration in order to set the default values and select the interface for your application.

The following configuration parameters are divided into logical groups, making it easy to find the desired function based on its reference group.

#### **Interface Configuration:**

- ["RS-232 Only Interface" on page](#page-24-1) 23
- ["RS-232/USB-Com Interfaces" on page](#page-29-1) 28
- ["Keyboard Settings" on page](#page-36-1) 35

#### **Parameters common to all interface applications:**

- ["Data Format" on page](#page-48-1) 47 gives options to control the messages sent to the Host system by selecting parameters to control the message strings sent to the handheld.
- ["Reading Parameters" on page](#page-60-1) 59 control various operating modes and indicators status functioning such as programming for scanning, beeper and LED indicators and other universal settings.
- ["Motion Features" on page](#page-202-2) 201 provide the ability to configure motion settings for the handheld.

#### **Symbology-specific parameters:**

- ["1D Symbologies" on page](#page-80-1) 79 provides configuration of a personalized mix of 1D codes, code families and their options.
- ["2D Symbologies" on page](#page-170-2) 169 provides configuration of a personalized mix of 2D codes, code families and their options.

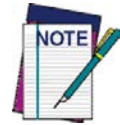

**You must first enable your reader to read bar codes in order to use this section. If you have not done this, go to** Setup, [starting on page 13](#page-14-3) **and complete the appropriate procedure.**

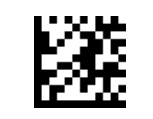

#### Enter/Exit Programming Mode

#### **To program features:**

- 1. Scan the ENTER/EXIT PROGRAMMING bar code, available at the top of each programming page, when applicable.
- 2. Scan the bar code to set the desired programming feature. You may need to cover unused bar codes on the page, and possibly the facing page, to ensure that the reader reads only the bar code you intend to scan.
- 3. If additional input parameters are needed, go to [Appendix D, Keypad](#page-262-1), and scan the appropriate characters from the keypad.

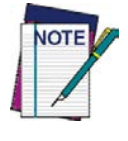

**Additional information about many features can be found in the "References" chapter.** 

**If you make a mistake before the last character, scan the CANCEL bar code to abort and not save the entry string. You can then start again at the beginning.**

4. Complete the programming sequence by scanning the ENTER/EXIT PROGRAM-MING bar code to exit Programming Mode.

For more detailed descriptions, programming information and examples for setting selected configuration items, see References, [starting on page 203](#page-204-1).

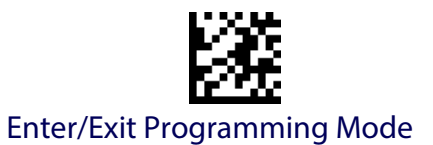

### <span id="page-22-3"></span>**GLOBAL INTERFACE FEATURES**

<span id="page-22-1"></span><span id="page-22-0"></span>The following interface features are configurable by all interface types.

#### **Host Commands — Obey/Ignore**

This option specifies whether the reader will obey or ignore host commands. When set to ignore, the reader will ignore all host commands except for those necessary for:

- service mode
- flash programming mode
- keeping the interface active
- transmission of labels.

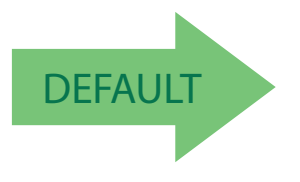

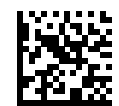

Host Commands = Obey (Do Not Ignore Host Commands)

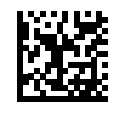

<span id="page-22-2"></span>Host Commands = Ignore

#### **USB Suspend Mode**

This setting enables/disables the ability of USB interfaces to enter suspend mode.

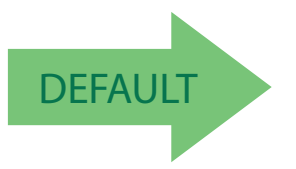

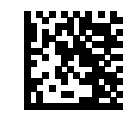

USB Suspend Mode = Disable

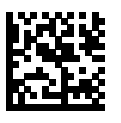

USB Suspend Mode = Enable

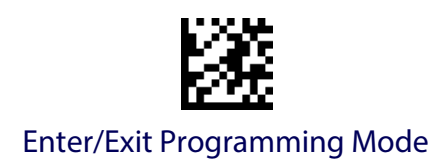

## **NOTES**

## <span id="page-24-1"></span><span id="page-24-0"></span>**RS-232 ONLY INTERFACE**

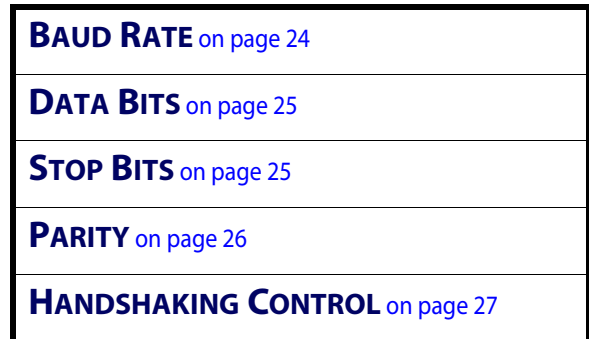

Use the programming bar codes in this section if modifications to the standard RS-232 interface settings are necessary to meet your system's requirements. Additional settings which apply to both the RS-232 and USB interfaces are available in the next section, ["RS-232/USB-Com Interfaces" starting on page 28](#page-29-0).

Reference [Appendix C, Standard Defaults](#page-250-1) for a listing of standard factory settings.

<span id="page-25-0"></span>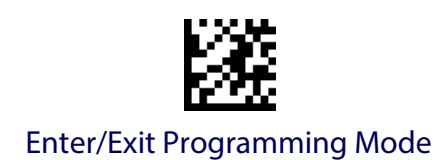

#### **Baud Rate**

See [page](#page-205-2) 204 for information on this feature.

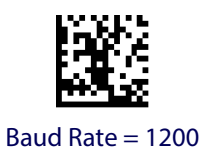

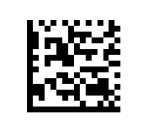

Baud Rate = 2400

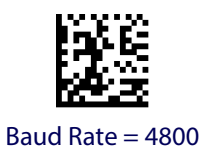

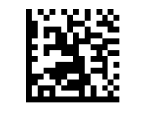

Baud Rate = 9600

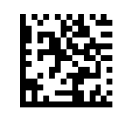

Baud Rate = 19,200

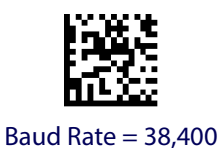

Baud Rate = 57,600

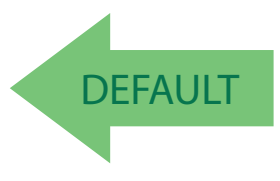

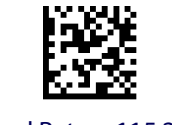

Baud Rate = 115,200

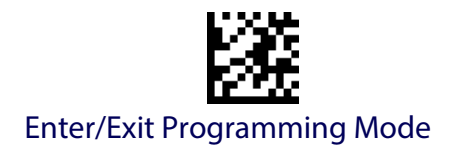

#### **Data Bits**

<span id="page-26-0"></span>This parameter allows the reader to interface with devices requiring a 7-bit or 8-bit ASCII protocol for sending and receiving data.

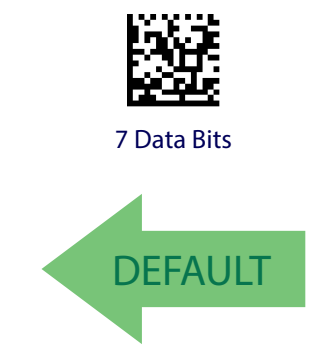

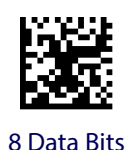

#### **Stop Bits**

<span id="page-26-1"></span>Set the number of stop bits to match host device requirements. See [page](#page-205-3) 204 for more information on this feature.

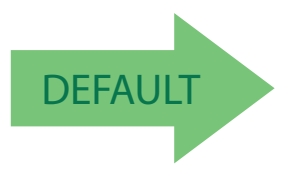

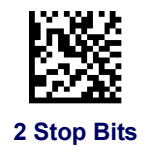

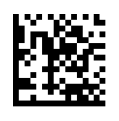

**1 Stop Bit**

<span id="page-27-0"></span>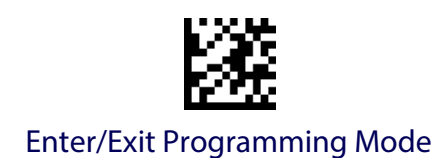

#### **Parity**

This feature specifies parity required for sending and receiving data. Select the parity type according to host device requirements. See [page](#page-205-4) 204 for more information.

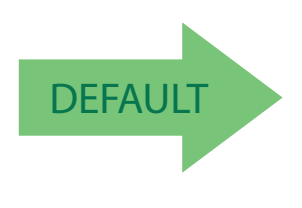

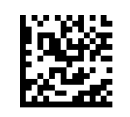

Parity = None

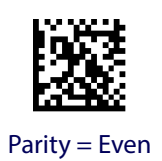

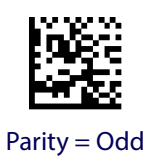

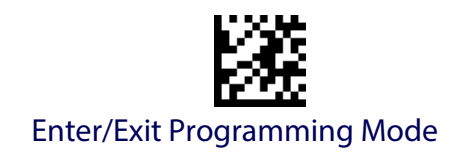

#### **Handshaking Control**

<span id="page-28-0"></span>See [page](#page-205-5) 204 for more information about this feature.

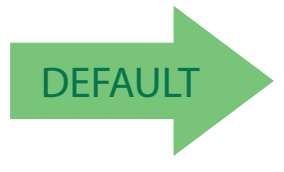

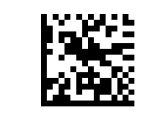

Handshaking Control = RTS

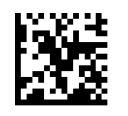

Handshaking Control = RTS/CTS

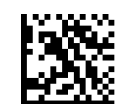

Handshaking Control = RTS/XON/XOFF

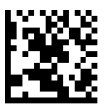

Handshaking Control = RTS On/CTS

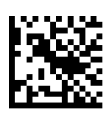

Handshaking Control = RTS/CTS Scan Control

## <span id="page-29-1"></span><span id="page-29-0"></span>**RS-232/USB-COM INTERFACES**

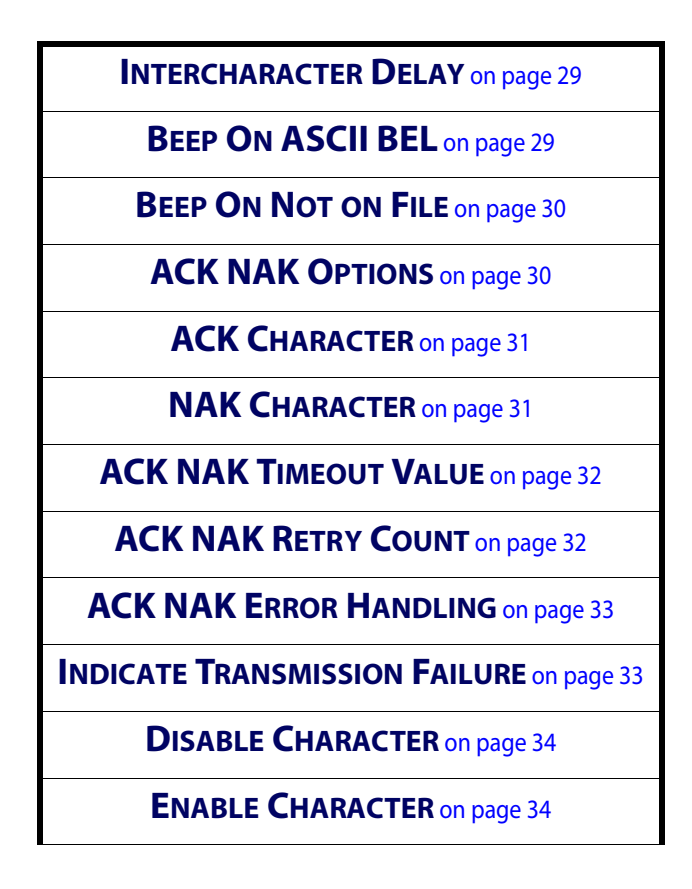

The programming bar codes in this chapter allow modifications to the standard RS-232 and USB-Com interfaces. Reference [Appendix C, Standard Defaults](#page-250-1) for a listing of standard factory settings.

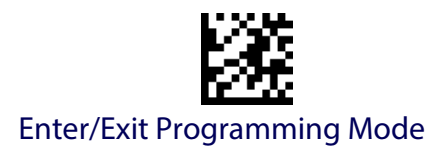

#### **Intercharacter Delay**

<span id="page-30-0"></span>This parameter specifies the intercharacter delay between the end of one character and the beginning of the next. The delay can be set within a range of zero (0) to 990 milliseconds in 10ms increments. A setting of zero specifies no delay.

See [page](#page-214-1) 213 for more information.

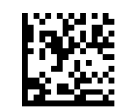

Intercharacter Delay = No Delay

To configure this feature, scan the ENTER/EXIT PRO-GRAMMING MODE bar code above, then the bar code at left followed by the digits from the Alphanumeric characters in [Appendix D, Keypad](#page-262-1) representing your desired character(s). End by scanning the ENTER/EXIT bar code again.

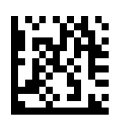

Select Intercharacter Delay Setting

Make a mistake? Scan the CANCEL bar code to abort and not save the entry string. You can then start again at the beginning.

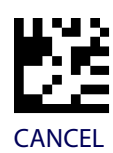

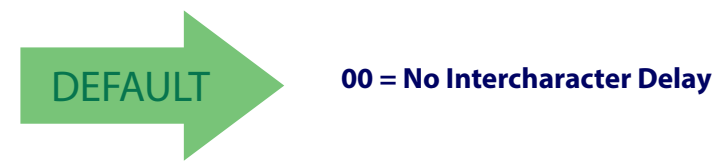

#### **Beep On ASCII BEL**

<span id="page-30-1"></span>When this parameter is enabled, the reader issues a beep when a <BEL> character is detected on the RS-232 serial line. <BEL> is issued to gain a user's attention to an illegal entry or other important event.

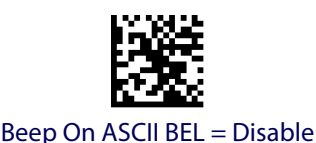

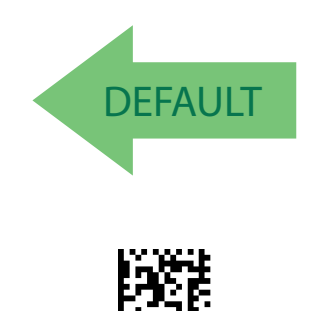

Beep On ASCII BEL = Enable

<span id="page-31-0"></span>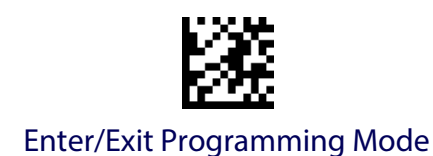

#### **Beep On Not on File**

This option enables/disables the action of the reader to sound a three beep sequence upon receiving a Not-On-File (NOF) host command.

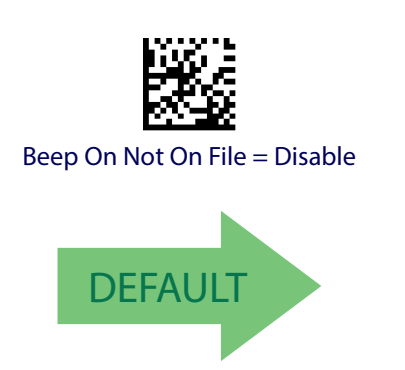

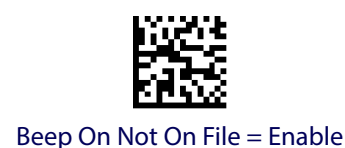

#### **ACK NAK Options**

<span id="page-31-1"></span>This enables/disables the ability of the reader to support the RS-232 ACK/NAK protocol. See [page](#page-207-0) 206 for more information.

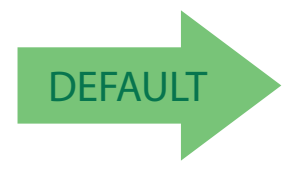

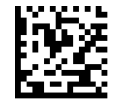

ACK/NAK Protocol = Disable ACK/NAK

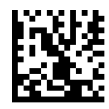

ACK/NAK Protocol = Enable for label transmission

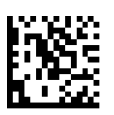

ACK/NAK Protocol = Enable for host-command acknowledge

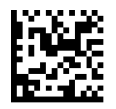

ACK/NAK Protocol = Enable for label transmission and host-command acknowledge

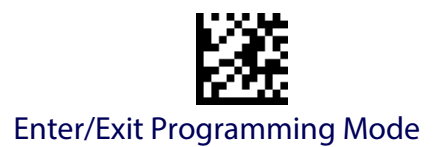

#### **ACK Character**

This setting specifies an ASCII character or hex value to be used as the ACK character. ASCII characters or any hex value from 0 to 0xFF can be selected. See [page](#page-207-1) 206 for more information.

<span id="page-32-0"></span>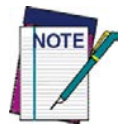

**Setting to previously defined characters such as XON, XOFF, or host commands conflicts with normal operation of these characters. 8-bit data is not recognized when the option** [Data Bits](#page-26-0) **has been set as 7 Data Bits.**

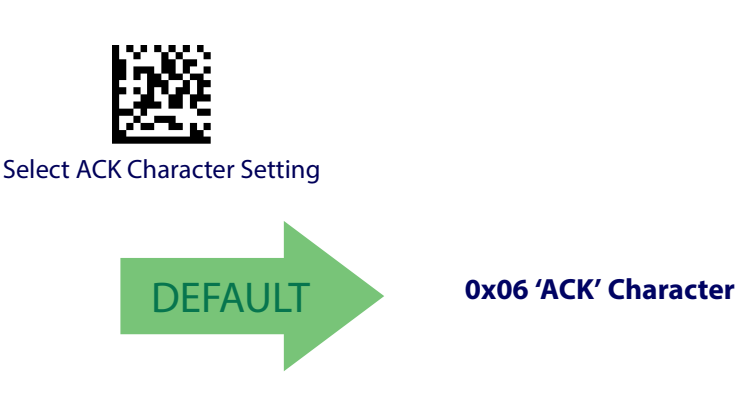

#### **NAK Character**

This setting specifies an ASCII character or hex value to be used as the NAK character. ASCII characters or any hex value from 0 to 0xFF can be selected. See [page](#page-208-0) 207 for more

<span id="page-32-1"></span>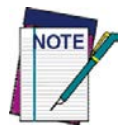

**Setting to previously defined characters such as XON, XOFF, or host commands conflicts with normal operation of these characters. 8-bit data is not recognized when the option** [Data Bits](#page-26-0) **has been set as 7 Data Bits.**

information.

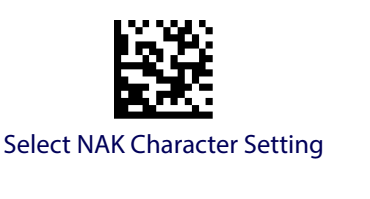

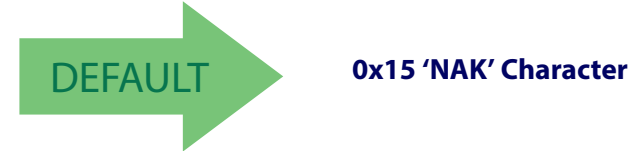

<span id="page-33-0"></span>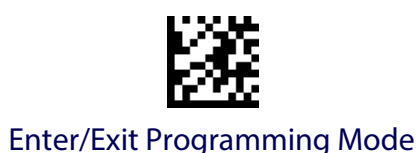

#### **ACK NAK Timeout Value**

This option specifies the amount of time the reader waits for an ACK character from the host following label transmission. The selectable timeout range is 200 milliseconds to 15,000ms (15 seconds) in 200ms increments. A selection of 0 disables the timeout.

See [page](#page-209-0) 208 for more information on setting this feature.

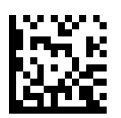

To configure this feature, scan the ENTER/EXIT PRO-GRAMMING MODE bar code above, then the bar code at left followed by the digits from the Alphanumeric characters in [Appendix D, Keypad](#page-262-1) representing your desired character(s). End by scanning the ENTER/EXIT bar code again.

Select ACK NAK Timeout Value Setting

Make a mistake? Scan the CANCEL bar code to abort and not save the entry string. You can then start again at the beginning.

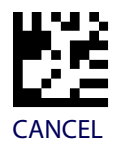

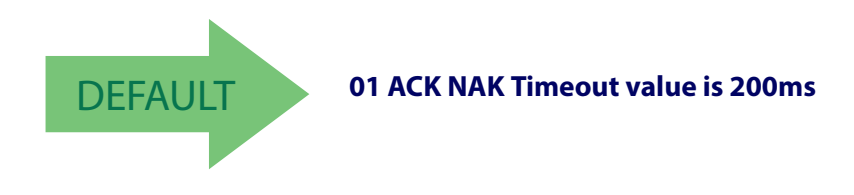

#### **ACK NAK Retry Count**

<span id="page-33-1"></span>This feature specifies the number of times the reader retries a label transmission due to a retry condition. The selectable range is from 1 to 254 retries. A selection of 0 disables the count, and a selection of 255 specifies unlimited retries. See [page](#page-210-0) 209 for more information.

bar code again.

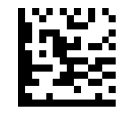

Select ACK NAK Retry Count Setting

Make a mistake? Scan the CANCEL bar code to abort and not save the entry string. You can then start again at the beginning.

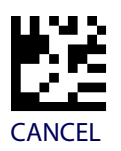

To configure this feature, scan the ENTER/EXIT PRO-GRAMMING MODE bar code above, then the bar code at left followed by the digits from the Alphanumeric characters in [Appendix D, Keypad](#page-262-1) representing your desired character(s). End by scanning the ENTER/EXIT

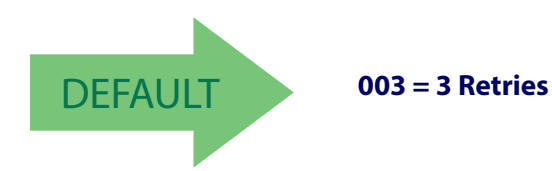

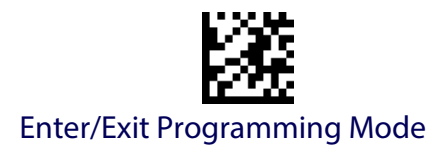

#### **ACK NAK Error Handling**

<span id="page-34-0"></span>This feature specifies the method the reader uses to handle receive errors detected while waiting for an ACK character from the host.

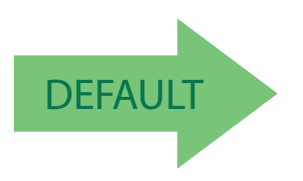

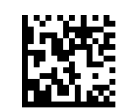

ACK NAK Error Handling = Ignore Errors Detected

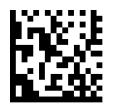

ACK NAK Error Handling = Process Error as Valid ACK Character

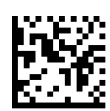

ACK NAK Error Handling = Process Error as Valid NAK Character

#### **Indicate Transmission Failure**

<span id="page-34-1"></span>This option enables/disables the reader's ability to sound an error beep to indicate a transmission failure while in ACK/NAK mode .

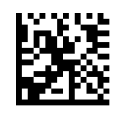

Indicate Transmission Failure = Disable Indication

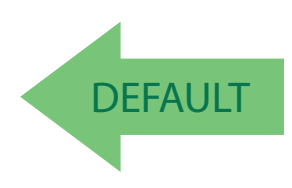

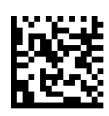

Indicate Transmission Failure = Enable Indication

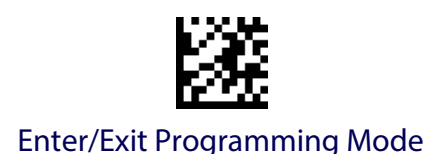

#### **Disable Character**

Specifies the value of the RS-232 host command used to disable the reader.

ASCII characters or any hex value from 0 to 0xFF can be selected.

<span id="page-35-0"></span>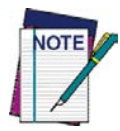

**Setting to previously defined characters such as XON, XOFF, or host commands conflicts with normal operation of these characters. 8-bit data is not recognized when the option** [Data Bits](#page-26-0) **has been set as 7 Data Bits.**

See [page](#page-211-0) 210 for more information on setting this feature.

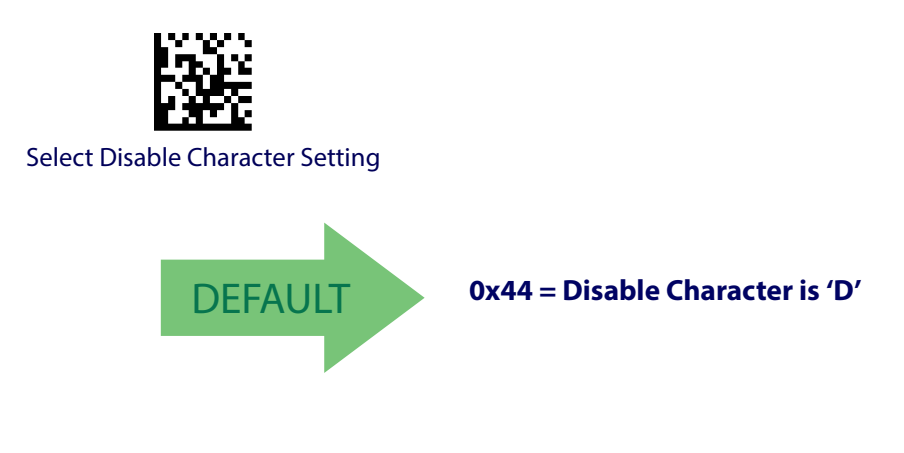

#### **Enable Character**

Specifies the value of the RS-232 host command used to enable the reader.

ASCII characters or any hex value from 0 to 0xFF can be selected.

<span id="page-35-1"></span>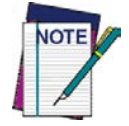

**Setting to previously defined characters such as XON, XOFF, or host commands conflicts with normal operation of these characters. 8-bit data is not recognized when the option** [Data Bits](#page-26-0) **has been set as 7 Data Bits.**

See [page](#page-212-0) 211 in "References" for more information on setting this feature.

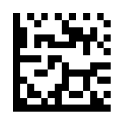

Select Enable Character Setting

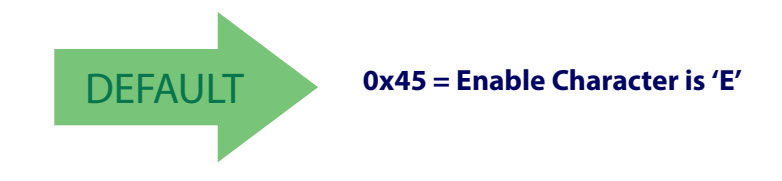
# **KEYBOARD SETTINGS**

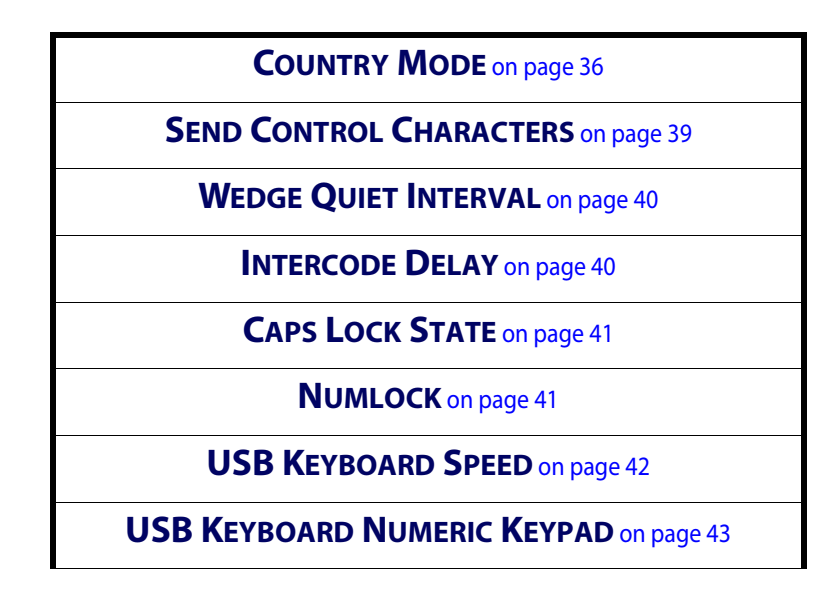

Use the programming bar codes in this chapter to select options for USB Keyboard and Wedge Interfaces. Reference [Appendix C, Standard Defaults](#page-250-0) for a listing of standard factory settings.

Information about control character emulation which applies to keyboard interfaces is listed in Appendix [E, Scancode Tables](#page-264-0).

<span id="page-37-0"></span>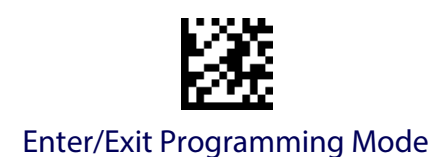

#### **Country Mode**

This feature specifies the country/language supported by the keyboard. Several languages are supported:

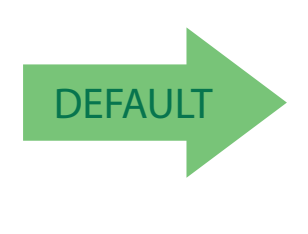

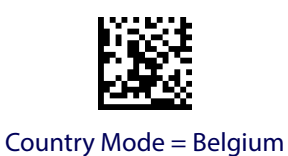

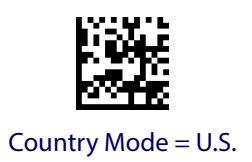

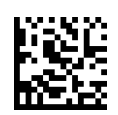

Country Mode = Britain

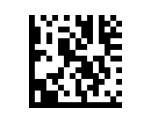

Country Mode = Croatia

Supports only the interfaces listed in the Country Mode feature description.

Supports only the interfaces listed in the Country Mode feature description.

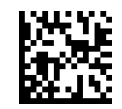

Country Mode = Czech Republic

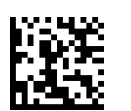

Country Mode = Denmark

Supports only the interfaces listed in the Country Mode feature description.

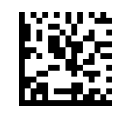

Country Mode = France

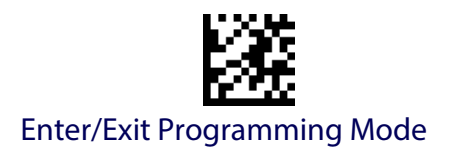

#### **Country Mode (continued)**

Supports only the interfaces listed in the Country Mode feature description.

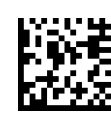

Country Mode = French Canadian

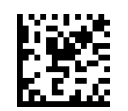

Country Mode = Germany

Supports only the interfaces listed in the Country Mode feature description.

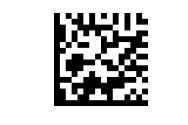

Country Mode = Hungary

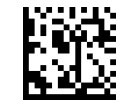

Country Mode = Italy

Supports only the interfaces listed in the Country Mode feature description.

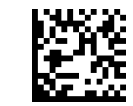

Country Mode = Japanese 106-key

Supports only the interfaces listed in the Country Mode feature description.

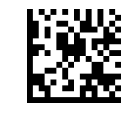

Country Mode = Norway

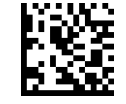

Country Mode = Lithuanian

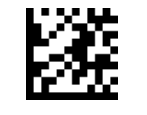

Enter/Exit Programming Mode

#### **Country Mode (continued)**

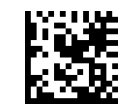

Country Mode = Poland

Supports only the interfaces listed in the Country Mode feature description.

Supports only the interfaces listed in the Country Mode feature description.

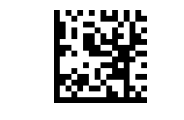

Country Mode = Portugal

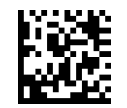

Supports only the interfaces listed in the Country Mode feature description.

Country Mode = Romania

Supports only the interfaces listed in the Country Mode feature description.

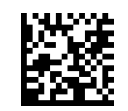

Country Mode = Slovakia

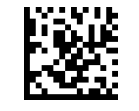

Country Mode = Spain

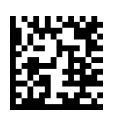

Country Mode = Sweden

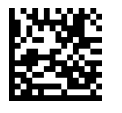

Country Mode = Switzerland

Supports only the interfaces listed in the Country Mode feature description.

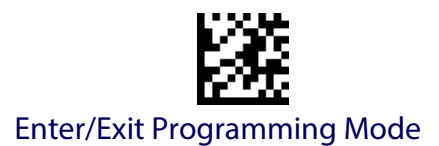

#### **Send Control Characters**

<span id="page-40-0"></span>This feature specifies how the reader transmits ASCII control characters to the host. Reference Appendix [E, Scancode Tables](#page-264-0) for more information about control characters.

Options are as follows:

**Control Character 00 :** Characters from 00 to 0x1F are sent as control character Ctrl+Keys, special keys are located from 0x80 to 0xA1.

Control Character 01 : Characters from 00 to 0x1F are sent as control character Ctrl+Shift, special keys are located from 0x80 to 0xA1.

**Control Character 02 :** Special keys are located from 00 to 0x1F and characters from 0x80 to 0xFE are intended as an extended ASCII table (see ["Microsoft Windows Codepage 1252" on](#page-272-0)  [page](#page-272-0) 271).

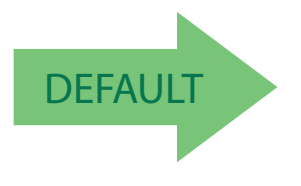

Wedge Send Control Characters = 00

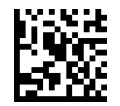

Wedge Send Control Characters = 01

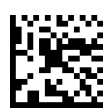

Wedge Send Control Characters = 02

<span id="page-41-0"></span>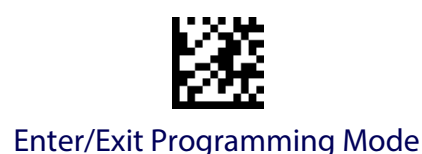

# **Wedge Quiet Interval**

Specifies amount of time to look for keyboard activity before scanner breaks keyboard connection in order to transmit data to host. The selectable range for this setting is 00 to 990 milliseconds (00-0x63 by 01) in increments of ten milliseconds. See [page](#page-213-0) 212 in "References" for detailed information and examples for setting this feature.

again.

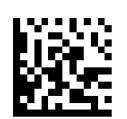

Set Wedge Quiet Interval

Make a mistake? Scan the CANCEL bar code to abort and not save the entry string. You can then start again at the beginning.

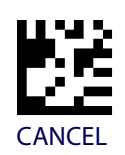

To configure this feature, scan the ENTER/EXIT PRO-GRAMMING MODE bar code above, then the bar code at left followed by the digits from the Alphanumeric characters in [Appendix D, Keypad](#page-262-0) representing your desired character(s). End by scanning the ENTER/EXIT bar code

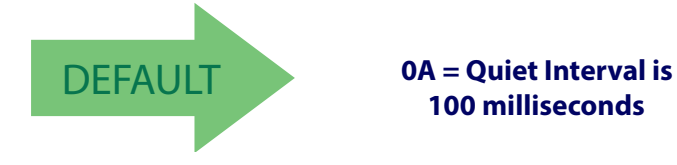

#### **Intercode Delay**

<span id="page-41-1"></span>Specifies the delay between labels transmitted to the host for this interface. The selectable range for this feature is from 0 to 99 seconds.

See [page](#page-215-0) 214 in "References" for detailed information and examples for setting this feature.

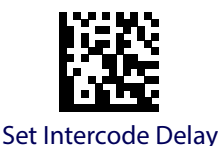

To configure this feature, scan the ENTER/EXIT PRO-GRAMMING MODE bar code above, then the bar code at left followed by the digits from the Alphanumeric characters in [Appendix D, Keypad](#page-262-0) representing your desired character(s). End by scanning the ENTER/EXIT bar code again.

Make a mistake? Scan the CANCEL bar code to abort and not save the entry string. You can then start again at the beginning.

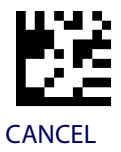

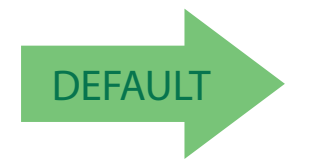

DEFAULT **00 = No Wedge Intercode Delay**

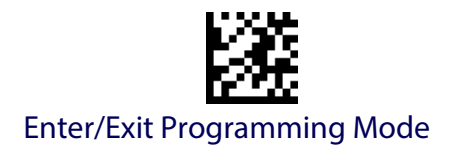

#### **Caps Lock State**

This option specifies the format in which the reader sends character data. This does not apply when an alternate key encoding keyboard is selected.

<span id="page-42-0"></span>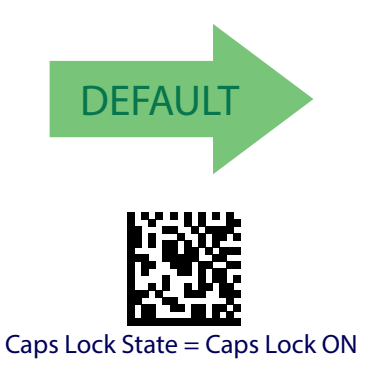

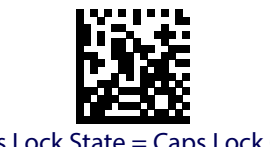

Caps Lock State = Caps Lock OFF

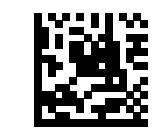

Caps Lock State = AUTO Caps Lock Enable

#### **Numlock**

This option specifies the setting of the NUMLOCK key in the Keyboard Wedge interface.

<span id="page-42-1"></span>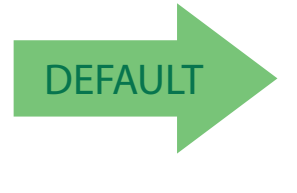

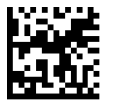

Numlock = Numlock key toggled

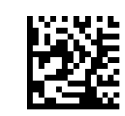

Numlock = NUMLOCK key unchanged

<span id="page-43-0"></span>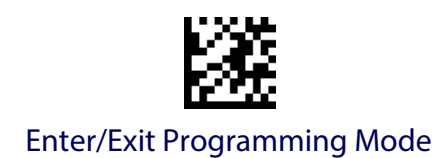

## **USB Keyboard Speed**

This option specifies the USB poll rate for a USB keyboard.

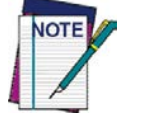

**This feature applies ONLY to the USB Keyboard interface.**

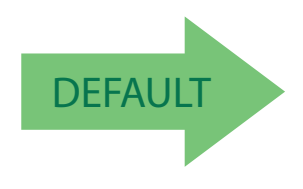

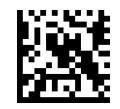

USB Keyboard Speed = 1ms

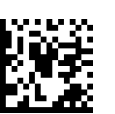

USB Keyboard Speed = 2ms

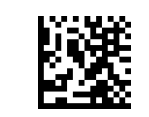

USB Keyboard Speed = 3ms

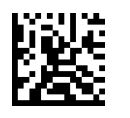

USB Keyboard Speed = 4ms

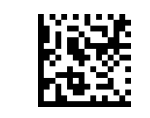

USB Keyboard Speed = 5ms

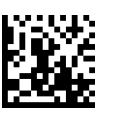

USB Keyboard Speed = 6ms

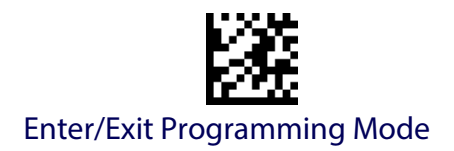

# **[USB Keyboard Speed \(continued\)](#page-43-0)**

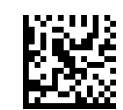

USB Keyboard Speed = 7ms

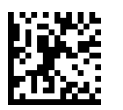

USB Keyboard Speed = 8ms

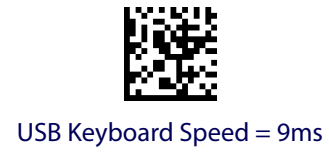

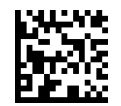

USB Keyboard Speed = 10ms

#### **USB Keyboard Numeric Keypad**

<span id="page-44-0"></span>This option Controls whether numeric characters will be sent using standard keys or the numeric keypad.

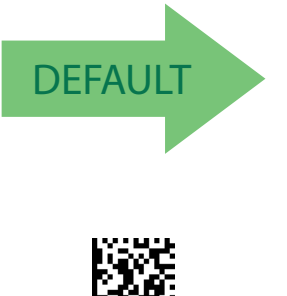

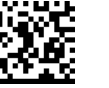

Numeric Keypad

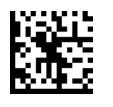

Standard Keys

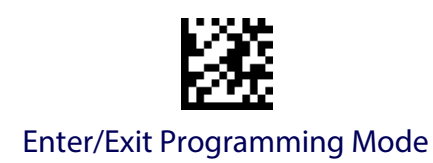

# **NOTES**

# **USB-OEM INTERFACE**

**[USB-OEM DEVICE USAGE](#page-47-0)** on page 46

**[INTERFACE OPTIONS](#page-47-1)** on page 46

Feature settings for USB interfaces differ depending upon which host type the reader will be connected with. Use the feature settings in this chapter to specifically configure for the USB-OEM interface. Other USB interfaces are included in the appropriate chapter for their host type.

Reference [Appendix C,](#page-250-1) for a listing of standard factory settings.

<span id="page-47-0"></span>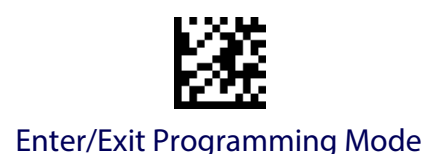

#### **USB-OEM Device Usage**

The USB-OEM protocol allows for the reader to be identified as one of two different types of bar code scanners. Depending on what other scanners you may already have connected to a USB-OEM POS, you may need to change this setting to enable all devices to communicate.

Options are:

- Table Top Scanner
- Handheld Scanner

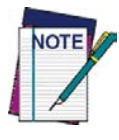

**It may be necessary to switch device usage when connecting two readers/scanners of the same type to a POS system.**

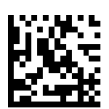

USB-OEM Device Usage = Table Top Scanner

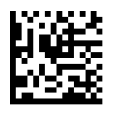

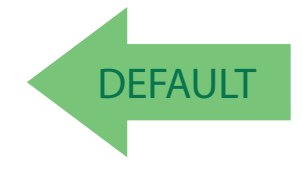

<span id="page-47-1"></span>USB-OEM Device Usage = Handheld Scanner

## **Interface Options**

This feature provides for an interface-specific control mechanism.

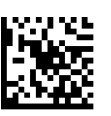

**DEFAULT** 

Obey Scanner Configuration Host Commands

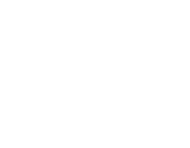

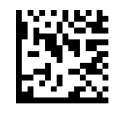

Ignore Scanner Configuration Host Commands

# **DATA FORMAT**

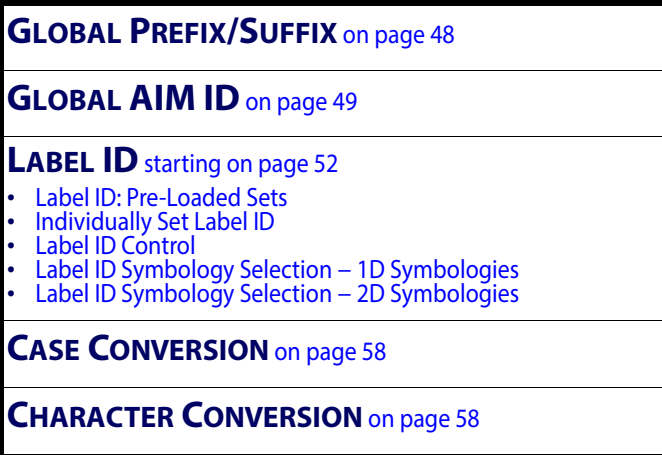

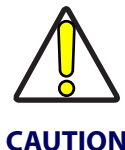

**It is not recommended to use these features with IBM interfaces.**

**CAUTION**

 The features in this chapter can be used to build specific user-defined data into a message string. See "References" starting on [page](#page-218-0) 217 for more detailed instructions on setting these features.

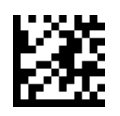

#### Enter/Exit Programming Mode Global Prefix/Suffix

# <span id="page-49-0"></span>**Global Prefix/Suffix**

This option sets up to 20 characters each from the set of ASCII characters or any hex value from 00 to FF. The characters may be added as a prefix (in a position before the bar code data, also called a header) and/or as a suffix (in a position following the bar code data, also called a footer). See [page](#page-219-0) 218 for more detailed instructions on setting this feature.

To configure this feature, scan the ENTER/EXIT PROGRAMMING MODE bar code above to place the unit in Programming Mode, then the "Set Global Prefix" or "Set Global Suffix," bar code followed by the digits (in hex) from the Alphanumeric characters in [Appendix D, Keypad](#page-262-0) representing your desired character(s). If less than the expected string of 20 characters are selected, scan the ENTER/EXIT bar code to terminate the string. Exit programming mode by scanning the ENTER/EXIT bar code again.

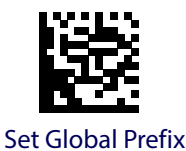

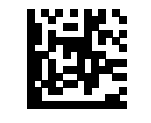

Set Global Suffix

Make a mistake? Scan the CANCEL bar code to abort and not save the entry string. You can then start again at the beginning.

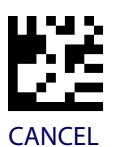

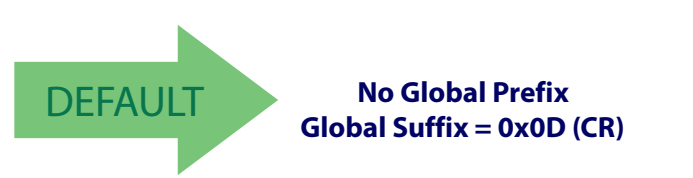

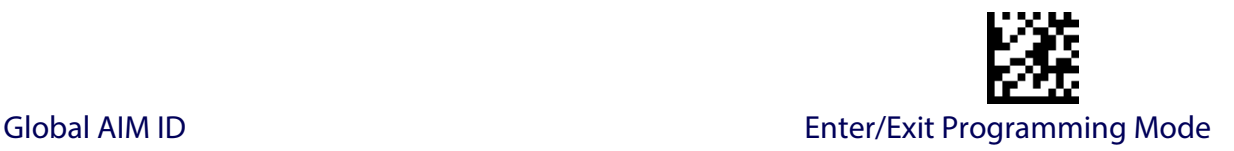

# <span id="page-50-0"></span>**Global AIM ID**

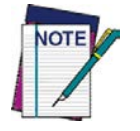

**This feature enables/disables addition of AIM IDs for all symbology types.**

AIM label identifiers (as opposed to custom characters you select yourself as with label identifiers) can be included with scanned bar code data. See Table [2 on page](#page-50-1) 3-49 for a listing of AIM IDs.

AIM label identifiers consist of three characters as follows:

- A close brace character (ASCII ']'), followed by...
- A code character (see some samples in the table below), followed by...
- A modifier character (the modifier character is symbol dependent).

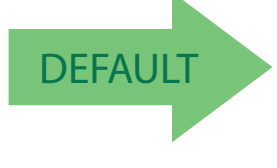

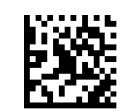

Global AIM ID = Disable

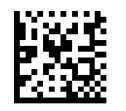

Global AIM ID = Enable

#### <span id="page-50-1"></span>**Table 2. AIM IDs**

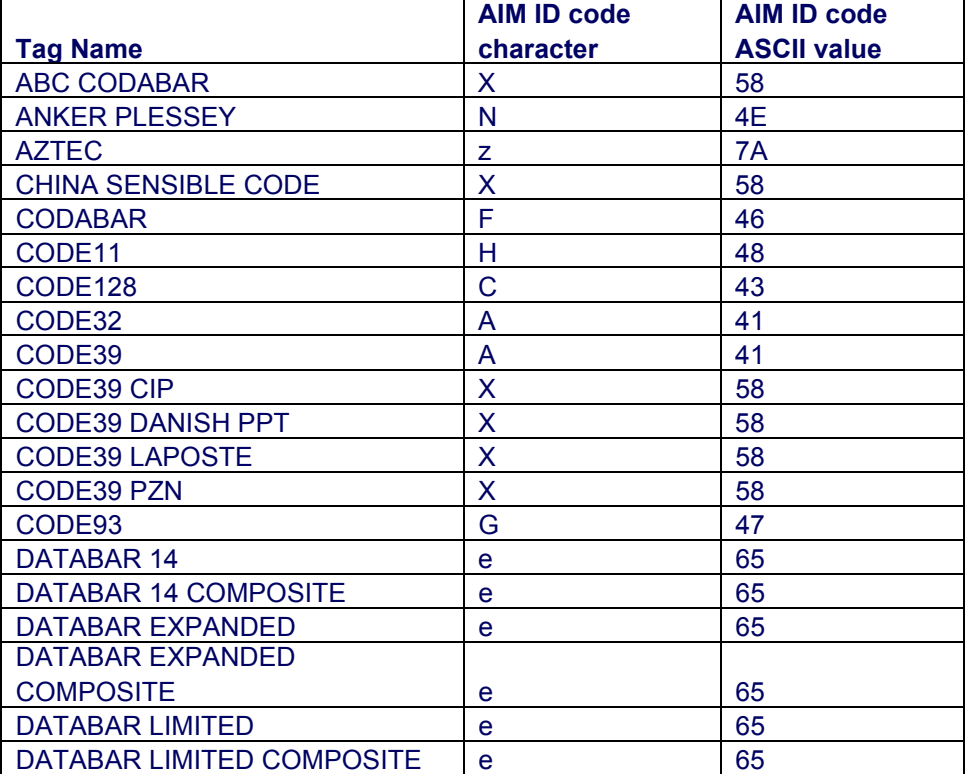

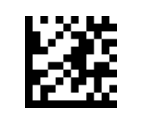

#### Enter/Exit Programming Mode Global AIM ID

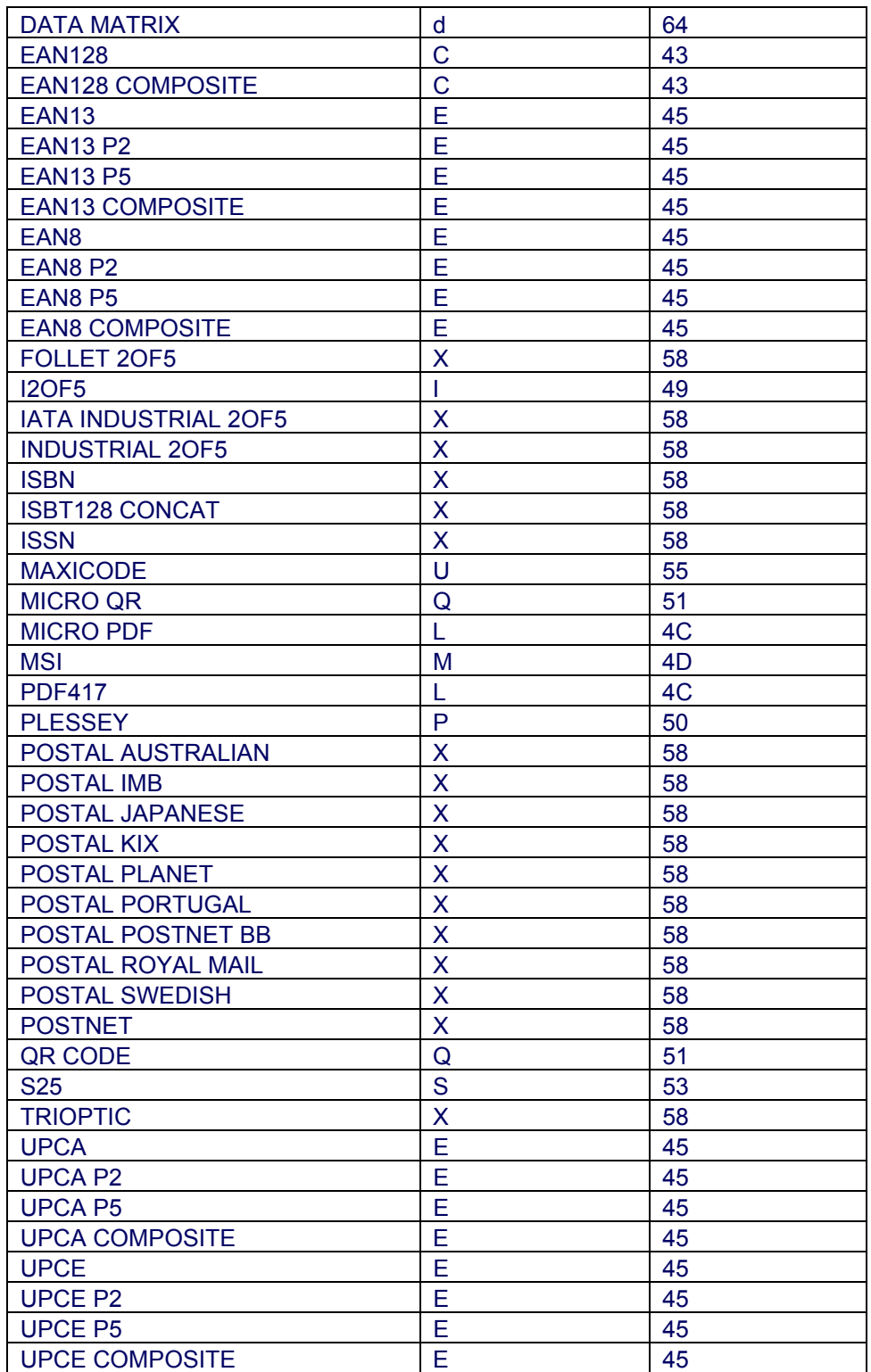

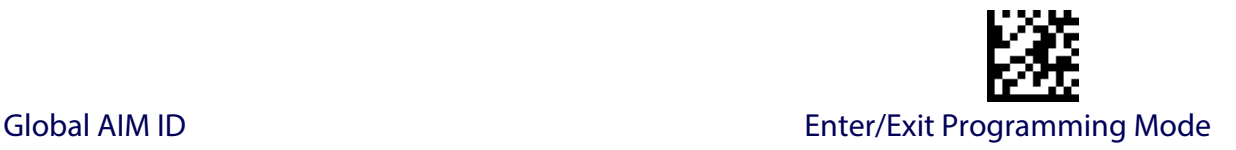

# **Set AIM ID Individually for GS1-128**

This feature configures a Label ID individually for the GS1-128 symbology and the programming for this works the same way as Label ID. See [Label ID: Set Individually Per](#page-224-0)  Symbology, [starting on page 223](#page-224-0) for detailed instructions on setting this feature.

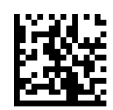

Set AIM ID Individually for GS1-128 = Disable

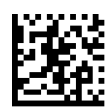

DEFAULT

Set AIM ID Individually for GS1-128 = Enable

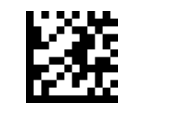

#### Enter/Exit Programming Mode Label ID

# <span id="page-53-1"></span>**Label ID**

A Label ID is a customizable code of up to three ASCII characters (convert to Hex using the ASCII Chart on the inside back cover of this manual), used to identify a bar code symbology type. It can be appended previous to or following the transmitted bar code data depending upon how this option is enabled. This feature provides options for configuring custom Label IDs or individually per symbology (see ["Individually Set Label ID" on page](#page-54-0) 53). If you wish to program the reader to always include an industry standard label identifier for ALL symbology types, see the previous feature ["Global AIM ID" on page](#page-50-0) 49.

See Label ID, [starting on page 220](#page-221-0) of "References" for more information on setting this feature.

## <span id="page-53-0"></span>**Label ID: Pre-Loaded Sets**

The reader supports two pre-loaded sets of Label IDs. See [Label ID: Pre-loaded Sets,](#page-221-1) starting on page [220](#page-221-1) for details on the USA set and EU set.

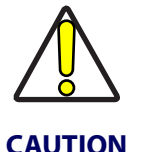

**When changing from one Label ID set to another, all other reader configuration settings, including the host interface type, will be erased and set to the standard factory defaults. Any custom configuration or custom defaults will be lost.**

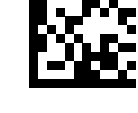

Label ID Pre-loaded Set = USA Set

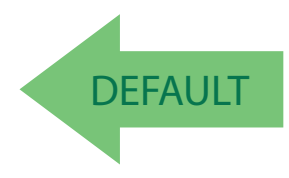

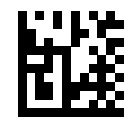

Label ID Pre-loaded Set = EU Set

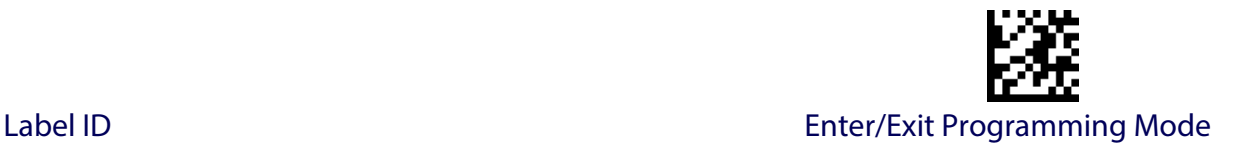

# <span id="page-54-0"></span>**Individually Set Label ID**

This feature configures a Label ID individually for a single symbology. To set, first define whether you want it as a prefix or suffix by scanning a label below. Then turn to [Label ID](#page-55-0)  [Symbology Selection − 1D Symbologies,](#page-55-0) starting on page 54 to select the symbology you want to set, followed by up to 3 characters from the ASCII Chart at the back of this manual. See "[Label ID: Set Individually Per Symbology" on page 223](#page-224-0) for detailed instructions on setting this feature.

## **Label ID Control**

<span id="page-54-1"></span>This option controls whether a Label ID is disabled, or sent as a prefix or suffix for a given symbology type.

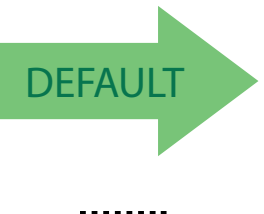

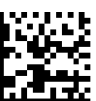

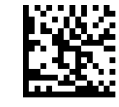

Label ID Transmission = Disable

Label ID Transmission = Enable as Prefix

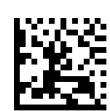

Label ID Transmission  $=$  Enable as Suffix

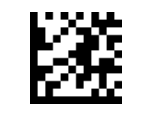

#### <span id="page-55-0"></span>Enter/Exit Programming Mode Label ID

#### **Label ID Symbology Selection** − **1D Symbologies**

This option selects the symbology for which a Label ID is to be configured. See ["Label ID" on](#page-53-1)  [page](#page-53-1) 52 or page [223](#page-224-0) in "References" for more detailed instructions.

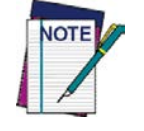

**If less than the expected string of 3 characters are selected, scan the ENTER/ EXIT bar code twice to accept the selection and exit Programming Mode.** 

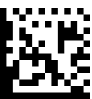

Set ABC Codabar Label ID Character(s)

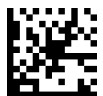

Set Anker Plessey Label ID Character(s)

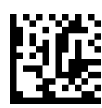

Set Australian Postal Code Label ID Character(s)

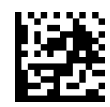

Set Codabar Label ID Character(s)

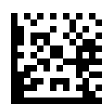

Set Code 11 Label ID Character(s)

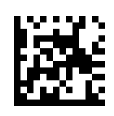

Set Code 128 Label ID Character(s)

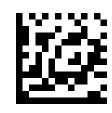

Set Code 39 Label ID Character(s)

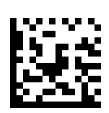

Set Code 39 CIP Label ID Character(s)

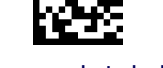

Set Code 32 Pharmacode Label ID Character(s)

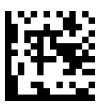

Set Code 93 Label ID Character(s)

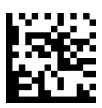

Set Concatenated ISBT 128 Label ID Character(s)

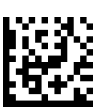

Set Danish PPT Label ID Character(s)

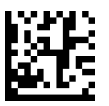

Set EAN 13 Label ID Character(s)

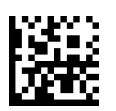

Set EAN 13 Composite Label ID Character(s)

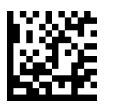

Set EAN 13 P2 Label ID Character(s)

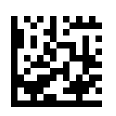

Set EAN 13 P5 Label ID Character(s)

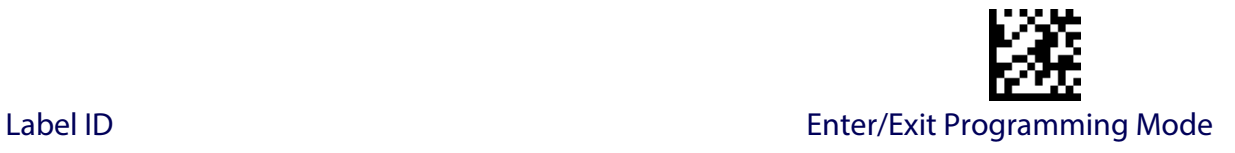

## **[Label ID Symbology Selection − 1D Symbologies](#page-55-0) (continued)**

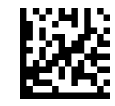

Set EAN 8 Label ID Character(s)

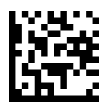

Set EAN 8 Composite Label ID Character(s)

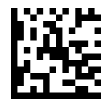

Set EAN 8 P2 Label ID Character(s)

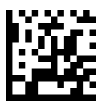

Set EAN 8 P5 Label ID Character(s)

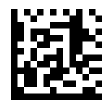

Set Follett 2 of 5 Label ID Character(s)

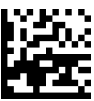

Set GS1 DataBar 14 Label ID Character(s)

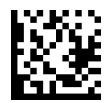

Set GS1 DataBar 14 Composite Label ID Character(s)

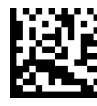

Set GS1 DataBar Expanded Label ID Character(s)

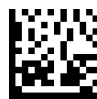

Set IATA Industrial 2 of 5 Label ID Character(s)

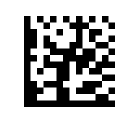

Set GS1 DataBar Expanded Composite Label ID Character(s)

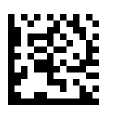

Set GS1-128 Label ID Character(s)

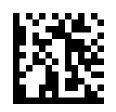

Set GS1-128 Composite Label ID Character(s)

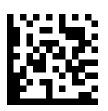

Set GSI DataBar Limited Label ID Character(s)

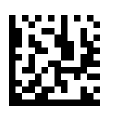

GSI DataBar Limited Composite Label ID Character(s)

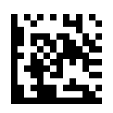

Set GTIN 2 Label ID Character(s)

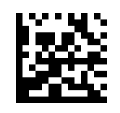

Set GTIN 5 Label ID Character(s)

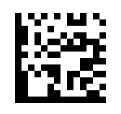

Set GTIN 8 Label ID Character(s)

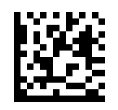

Set LaPoste Code 39 Label ID Character(s)

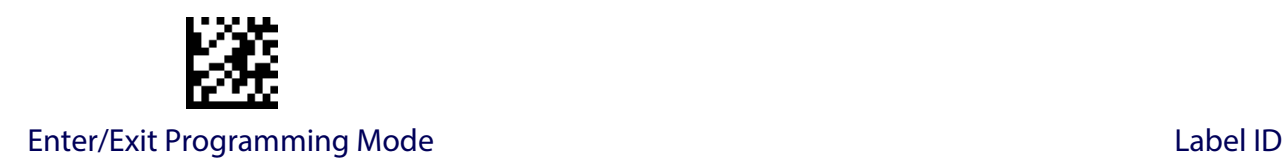

## **[Label ID Symbology Selection − 1D Symbologies](#page-55-0) (continued)**

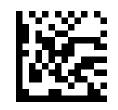

Set IMB Postal Code Label ID Character(s)

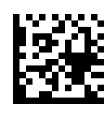

Set Industrial 2 of 5 Label ID Character(s)

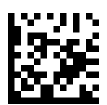

Set Interleaved 2 of 5 Label ID Character(s)

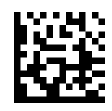

Set ISBN Label ID Character(s)

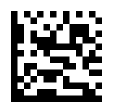

Set ISSN Label ID Character(s)

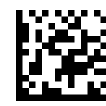

Set Japan Postal Code Label ID Character(s)

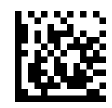

Set PZN Code Label ID Character(s)

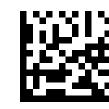

Set Royal Postal Code Label ID Character(s)

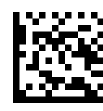

Set Standard 2 of 5 Label ID Character(s)

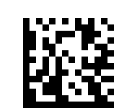

Set MSI Label ID Character(s)

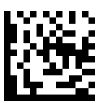

Set Planet Postal Code Label ID Character(s)

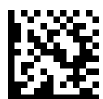

Set Plessey Label ID Character(s)

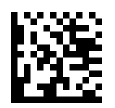

Set Portugal Postal Code Label ID Character(s)

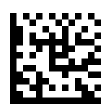

Set Postnet Label ID Character(s)

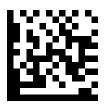

Set Kix Postal Code Label ID Character(s)

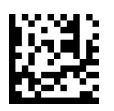

Set Postnet BB Label ID Character(s)

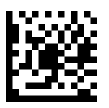

Set UPC-A Composite Label ID Character(s)

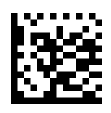

Set UPC-A P2 Label ID Character(s)

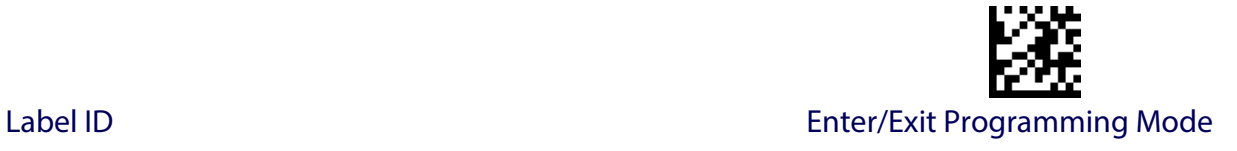

## **[Label ID Symbology Selection − 1D Symbologies](#page-55-0) (continued)**

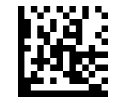

Set Swedish Postal Code Label ID Character(s)

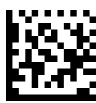

Set Trioptic Code Label ID Character(s)

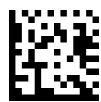

Set UPC-A Label ID Character(s)

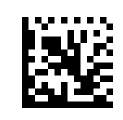

Set UPC-A P5 Label ID Character(s)

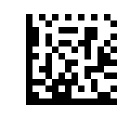

Set UPC-E Label ID Character(s)

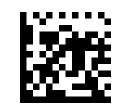

Set UPC-E P5 Label ID Character(s)

#### <span id="page-58-0"></span>**Label ID Symbology Selection** − **2D Symbologies**

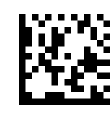

Set Aztec Label ID Character(s)

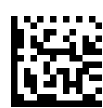

Set China Sensible Label ID Character(s)

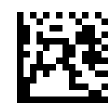

Set Codablock F Label ID Character(s)

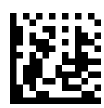

Set Data Matrix Label ID Character(s)

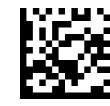

Set Micro QR Label ID Character(s)

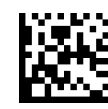

Set Maxicode Label ID Character(s)

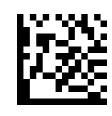

Set PDF 417 Label ID Character(s)

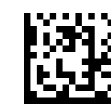

Set Micro PDF 417 Label ID Character(s)

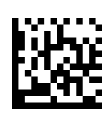

Set QR Code Label ID Character(s)

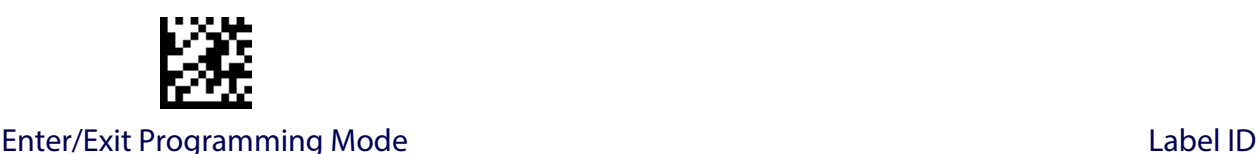

#### **Advanced Formatting: User Label Edit**

Advanced formatting is available to create user label edit scripts. See the Datalogic Aladdin configuration application or contact Technical Support.

#### **Case Conversion**

<span id="page-59-0"></span>This feature allows conversion of the case of all alphabetic characters to upper or lower case.

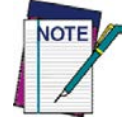

**Case conversion affects ONLY scanned bar code data, and does not affect Label ID, Prefix, Suffix, or other appended data.**

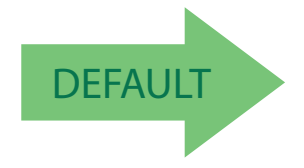

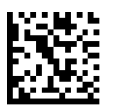

Case Conversion = Disable (no case conversion)

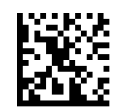

Case Conversion = Convert to upper case

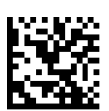

Case Conversion = Convert to lower case

#### **Character Conversion**

<span id="page-59-1"></span>Character conversion is an eight byte configuration item. The eight bytes are 4 character pairs represented in hexadecimal ASCII values. The first character in the pair is the character that will be converted. The second character in the pair is the character to convert to. If the character to convert in a pair is FF, then no conversion is done.

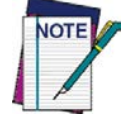

**If less than the expected string of 16 characters are selected, scan the ENTER/ EXIT bar code twice to accept the selections and exit Programming Mode.**

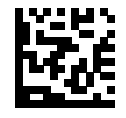

Configure Character Conversion

DEFAULT **0xFFFFFFFFFFFFFFFF (No character conversion)**

# **READING PARAMETERS**

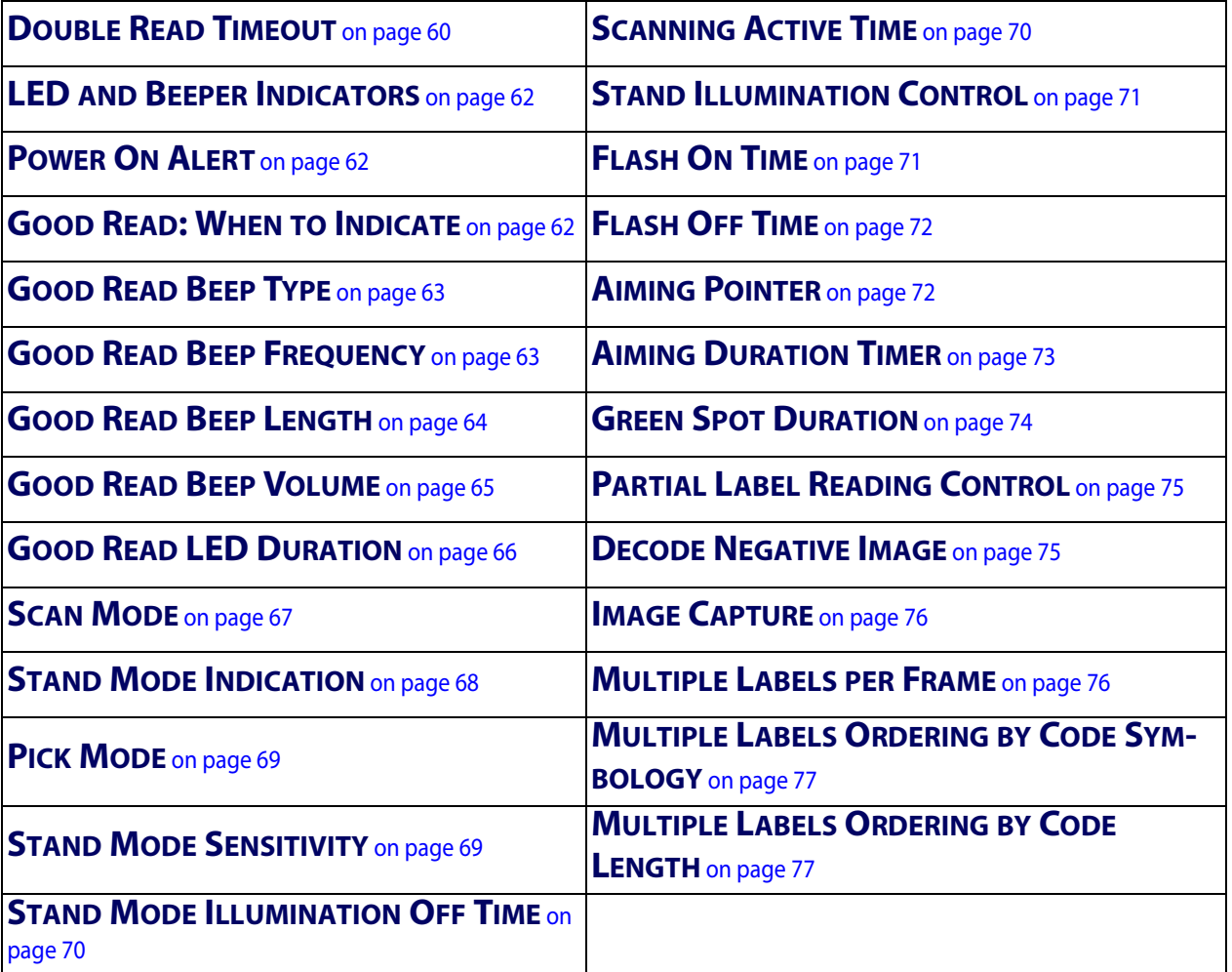

<span id="page-61-0"></span>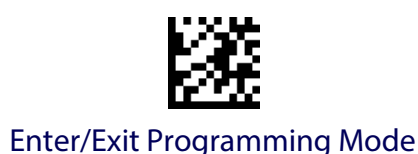

#### **Double Read Timeout**

Double Read Timeout prevents a double read of the same label by setting the minimum time allowed between reads of labels of the same symbology and data. If the unit reads a label and sees the same label again within the specified timeout, the second read is ignored. Double Read Timeout does not apply to scan modes that require a trigger pull for each label read.

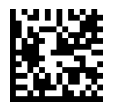

Double Read Timeout = 0.1 Second

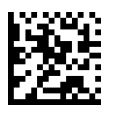

Double Read Timeout = 0.2 Second

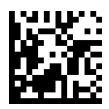

Double Read Timeout = 0.3 Second

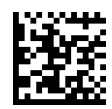

Double Read Timeout = 0.4 Second

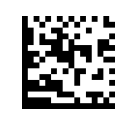

Double Read Timeout = 0.5 Second

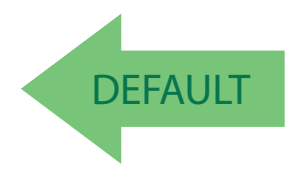

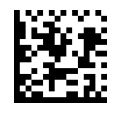

Double Read Timeout = 0.7 Second

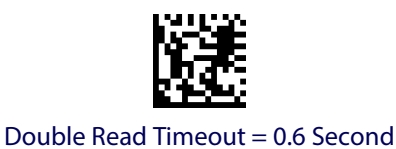

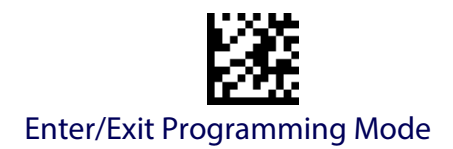

# **Double Read Timeout (continued)**

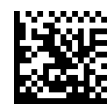

Double Read Timeout = 0.8 Second

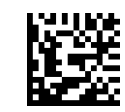

Double Read Timeout = 0.9 Second

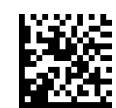

Double Read Timeout = 1 Second

<span id="page-63-0"></span>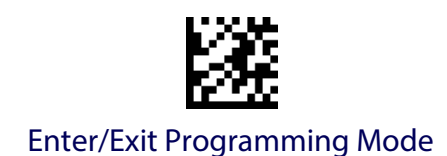

# **LED AND BEEPER INDICATORS**

#### **Power On Alert**

<span id="page-63-1"></span>Disables or enables the indication (from the Beeper) that the reader is receiving power.

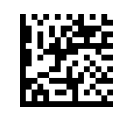

Power On Alert = Disable (No Audible Indication)

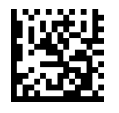

<span id="page-63-2"></span>Power On Alert = Power-up Beep

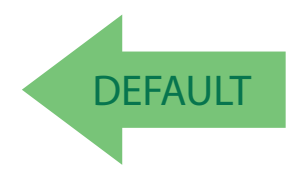

# **Good Read: When to Indicate**

This feature specifies when the reader will provide indication (beep and/or flash its green LED) upon successfully reading a bar code.

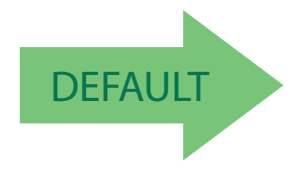

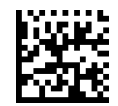

Indicate Good Read = After Decode

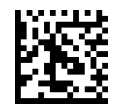

Indicate Good Read = After Transmit

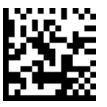

Indicate Good Read = After CTS goes inactive then active

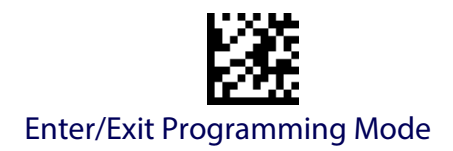

#### **Good Read Beep Type**

<span id="page-64-0"></span>Specifies whether the good read beep has a mono or bitonal beep sound.

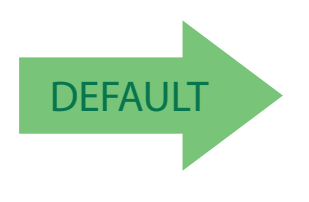

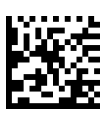

Good Read Beep Type = Mono

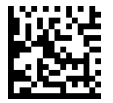

Good Read Beep Type = Bitonal

## **Good Read Beep Frequency**

<span id="page-64-1"></span>Adjusts the good read beep to sound at a selectable low, medium or high frequency, selectable from the list below. (Controls the beeper's pitch/tone.)

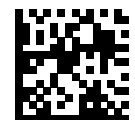

Good Read Beep Frequency = Low

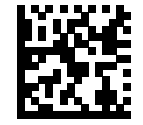

Good Read Beep Frequency = Medium

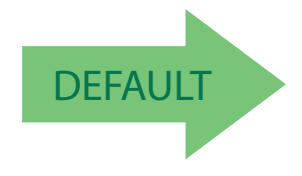

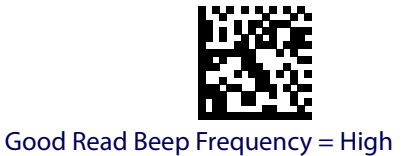

<span id="page-65-0"></span>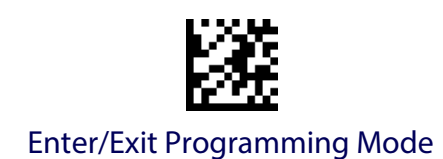

# **Good Read Beep Length**

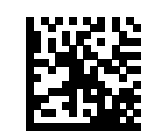

Good Read Beep Length = 60 msec

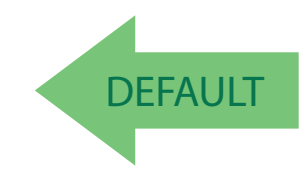

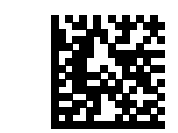

Good Read Beep Length = 100 msec

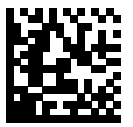

Good Read Beep Length = 120 msec

Good Read Beep Length = 80 msec

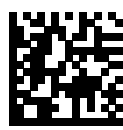

Good Read Beep Length = 140 msec

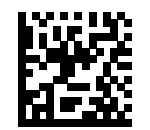

Good Read Beep Length = 160 msec

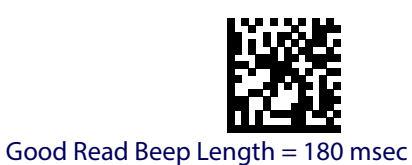

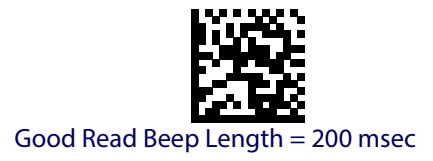

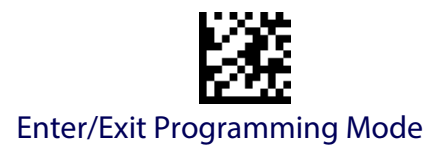

## **Good Read Beep Volume**

<span id="page-66-0"></span>Selects the beeper volume (loudness) upon a good read beep. There are three selectable volume levels.

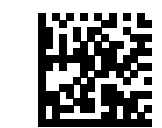

Good Read Beep Volume = Beeper Off

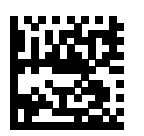

Good Read Beep Volume = Low

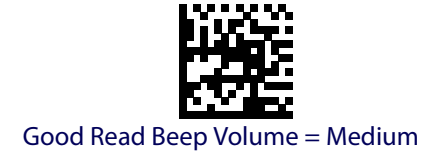

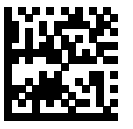

Good Read Beep Volume = High

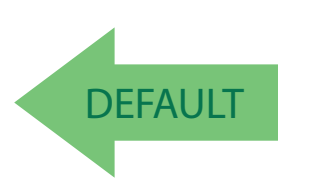

<span id="page-67-0"></span>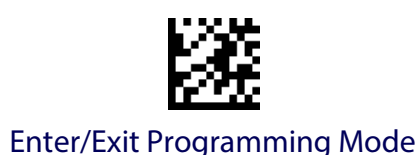

#### **Good Read LED Duration**

This feature specifies the amount of time that the Good Read LED remains on following a good read. The good read LED on time can be set within a range of 100 milliseconds to 25,500 milliseconds (0.1 to 25.5 seconds) in 100ms increments. A setting of 00 keeps the LED on until the next trigger pull.

See [page](#page-228-0) 227 in "References" for detailed instructions and examples for setting this feature.

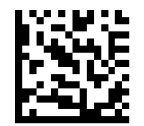

Good Read LED Duration Setting = Keep LED on until next trigger pull

To configure this feature, scan the ENTER/EXIT PRO-GRAMMING MODE bar code above, then the bar code at left followed by the digits from the Alphanumeric characters in [Appendix D, Keypad](#page-262-0) representing your desired character(s). End by scanning the ENTER/EXIT bar code again.

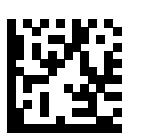

Select Good Read LED Duration Setting

Make a mistake? Scan the CANCEL bar code to abort and not save the entry string. You can then start again at the beginning.

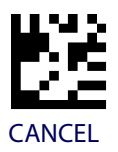

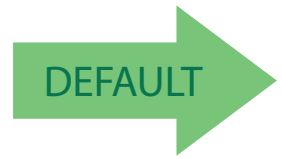

**003 = Good Read LED stays on for 300 ms.**

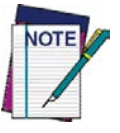

**Indicators are dimmed during sleep.**

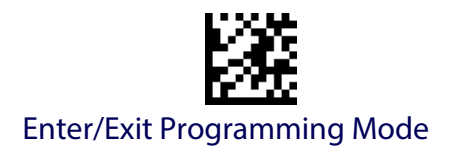

# **SCANNING FEATURES**

**Scan Mode**

Selects the reader's scan operating mode. See [page](#page-229-0) 228 in "References" for descriptions.

<span id="page-68-0"></span>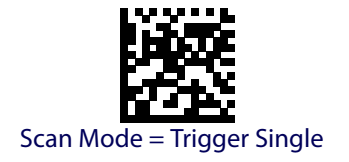

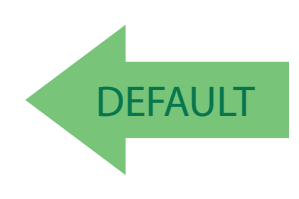

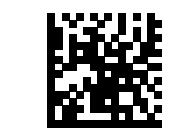

Scan Mode = Trigger Hold Multiple

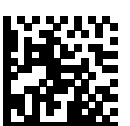

Scan Mode = Trigger Pulse Multiple

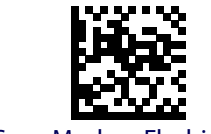

Scan Mode = Flashing

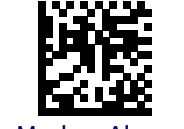

Scan Mode = Always On

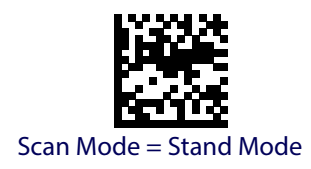

<span id="page-69-0"></span>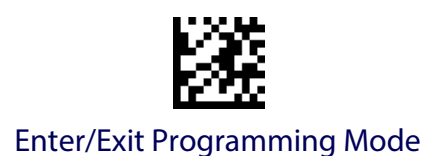

## **Stand Mode Indication**

This operation is useful for indicating when the reader is in Stand Mode. If enabled, the blue indicator will blink when Stand Mode scanning is active. If reader detects motion and switches out of Stand Mode into Triggered Mode, blinking will stop until Stand Mode is active again.

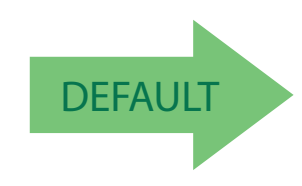

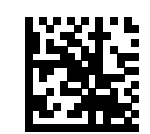

Stand Mode Indication = Disable

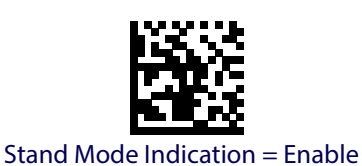

**68** PowerScan™ PD9530

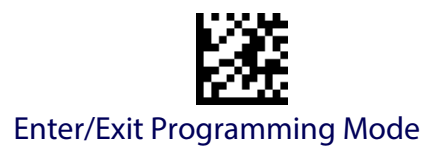

#### **Pick Mode**

<span id="page-70-0"></span>Specifies the ability of the reader to decode labels only when they are close to the center of the aiming pattern. This allows the reader to accurately target labels when they are placed close together, such as on a pick sheet.

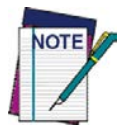

**This feature is not compatible with Multiple Labels Reading in a Volume.**

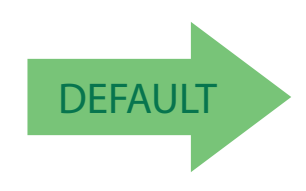

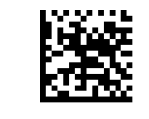

Pick Mode = Disable

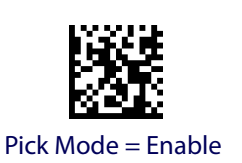

## **Stand Mode Sensitivity**

<span id="page-70-1"></span>Sets the sensitivity level for stand mode wakeup. Choices are low, medium and high.

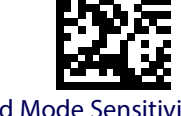

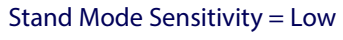

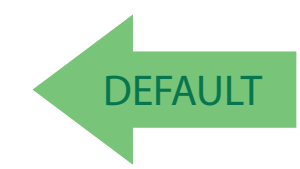

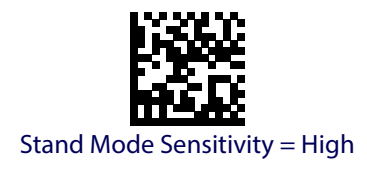

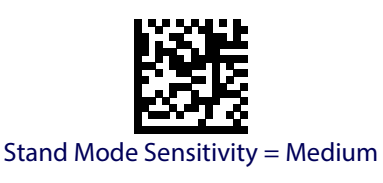

<span id="page-71-1"></span>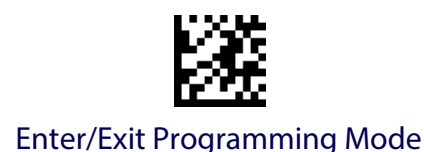

#### **Stand Mode Illumination Off Time**

Specifies the amount of time reader illumination stays off after pulling the trigger when in Stand Mode. The configurable range is 01 to 32 by 01 in increments of 500ms (500ms to 16 seconds). See [page](#page-230-0) 229 in "References" for a description of this feature.

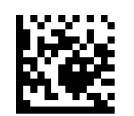

Select Stand Mode Time Setting

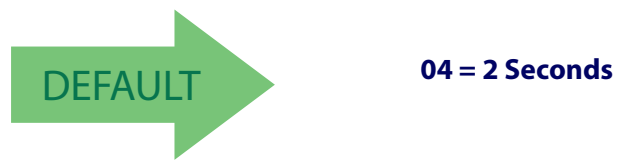

To configure this feature, scan the ENTER/EXIT PRO-GRAMMING MODE bar code above, then the bar code at left followed by the digits from the Alphanumeric characters in [Appendix D, Keypad](#page-262-0) representing your desired character(s). End by scanning the ENTER/EXIT bar code again.

#### **Scanning Active Time**

<span id="page-71-0"></span>This setting specifies the amount of time that the reader stays in scan ON state once the state is entered. The range for this setting is from 1 to 255 seconds in 1-second increments. See [page](#page-231-0) 230 in "References" for further description of this feature.

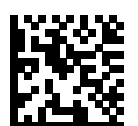

Scanning Active Time = 3 seconds

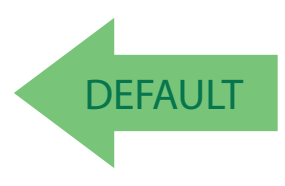

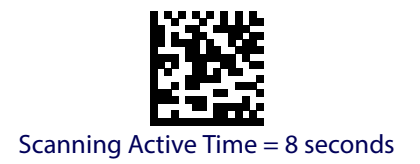

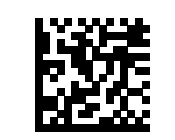

Scanning Active Time = 5 seconds
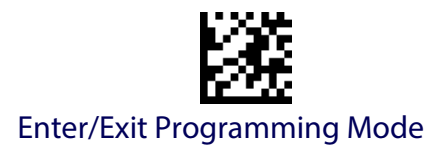

#### **Stand Illumination Control**

Controls the illumination status while the reading mode is stand mode and the reader is attempting to detect objects.

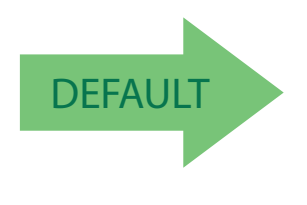

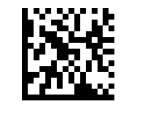

Stand Illumination Control = ON

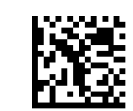

Stand Illumination Control = OFF

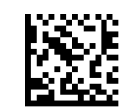

Stand Illumination Control = Dim

#### **Flash On Time**

This feature specifies the ON time for the indicator LED while in Flash Mode. The selectable range is 100 to 9,900 milliseconds (0.1 to 9.9 seconds), in 100 millisecond increments. See [page](#page-233-0) 232 in "References" for detailed information on setting this feature.

again.

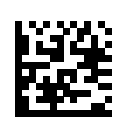

Select Flash ON Time Setting

Make a mistake? Scan the CANCEL bar code to abort and not save the entry string. You can then start again at the beginning.

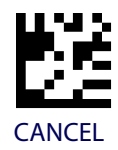

To configure this feature, scan the ENTER/EXIT PRO-GRAMMING MODE bar code above, then the bar code at left followed by the digits from the Alphanumeric characters in [Appendix D, Keypad](#page-262-0) representing your desired character(s). End by scanning the ENTER/EXIT bar code

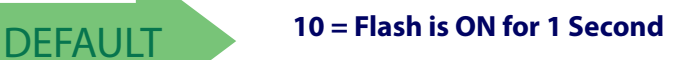

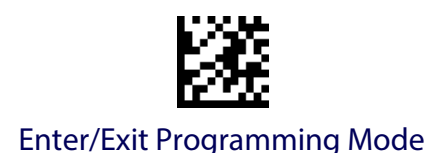

#### **Flash Off Time**

This feature specifies the OFF time for the indicator LED while in Flash Mode. The selectable range is 100 to 9,900 milliseconds (0.1 to 9.9 seconds), in 100 millisecond increments. See [page](#page-234-0) 233 in "References" for detailed information on setting this feature.

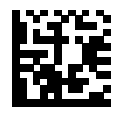

Select Flash OFF Time Setting

To configure this feature, scan the ENTER/EXIT PRO-GRAMMING MODE bar code above, then the bar code at left followed by the digits from the Alphanumeric characters in [Appendix D, Keypad](#page-262-0) representing your desired character(s). End by scanning the ENTER/EXIT bar code again.

Make a mistake? Scan the CANCEL bar code to abort and not save the entry string. You can then start again at the beginning.

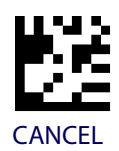

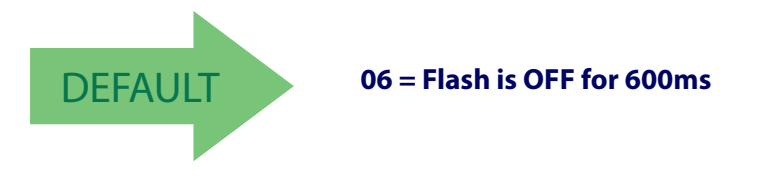

#### **Aiming Pointer**

Enables/disables the aiming pointer for all symbologies.

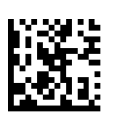

Aiming Pointer = Disable

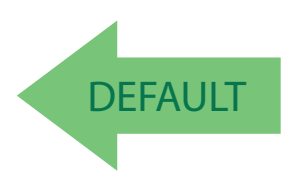

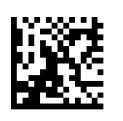

Aiming Pointer = Enable

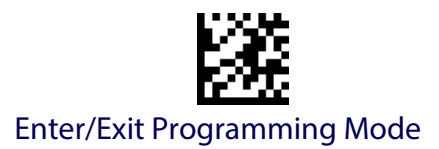

#### **Aiming Duration Timer**

Specifies the frame of time the aiming pointer remains on after decoding a label, when in trigger single mode.The range for this setting is from 1 to 255 seconds in 1-second increments. See [page](#page-232-0) 231 in "References" for a description of this feature.

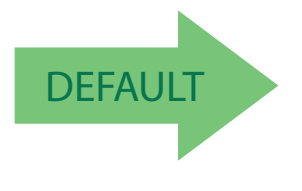

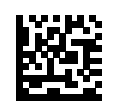

Set Aiming Duration Timer

Make a mistake? Scan the CANCEL bar code to abort and not save the entry string. You can then start again at the beginning.

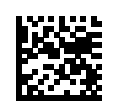

Aiming Off After Decoding

To configure, scan the ENTER/EXIT PROGRAMMING MODE bar code above, then the bar code at left followed by the digits from the Alphanumeric characters in [Appendix D, Keypad](#page-262-0) representing your desired character(s). End by scanning the ENTER/EXIT bar code.

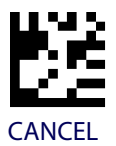

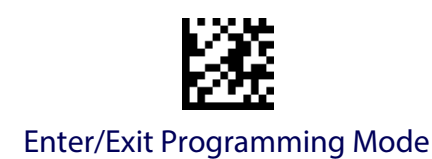

#### **Green Spot Duration**

Specifies the duration of the good read pointer beam after a good read.

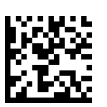

Green Spot Duration = Disable (Green Spot is Off)

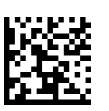

Green Spot Duration = Short (300 msec)

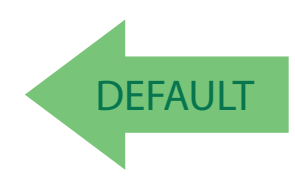

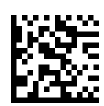

Green Spot Duration = Medium (500 msec)

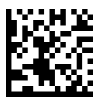

Green Spot Duration = Long (800 msec)

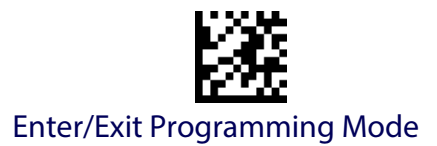

#### **Partial Label Reading Control**

Enable/Disable the option to ignore partial labels to be read within the boundary of the field of view.

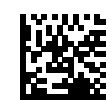

Partial Label Reading Control = Disable

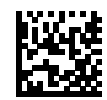

Partial Label Reading Control = Enable

#### **Decode Negative Image**

Enable/Disable the ability to decode a negative image for all symbologies. When this feature is enabled, you will be unable to read normally-printed labels or programming labels in this manual. Scan the "Disable" bar code below to return the scanner to its default for this feature.

The reader can also be set to decode both positive and negative codes for certain 2D codes. See "[2D Normal/Inverse Symbol Control" on page 171](#page-172-0) for information on this feature.

For additional options, see the Aladdin configuration application.

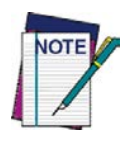

**Unlike some programming features and options, Decode Negative Image selections require that you scan only one programming bar code label. DO NOT scan an ENTER/EXIT bar code prior to scanning a Decode Negative Image bar code.** 

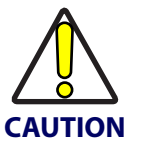

**When this feature is enabled, you will be unable to read other programming labels in this manual.**

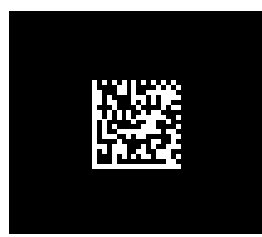

Decode Negative Image = Disable

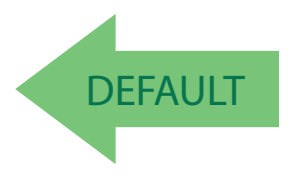

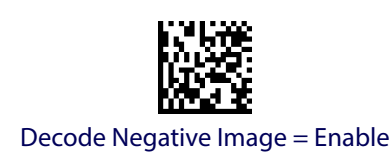

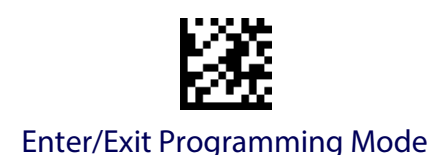

#### **Image Capture**

Image capature is supported by RS-232 and USB-COM interfaces only. For information and a list of options for Image Capture, use the Datalogic Aladdin configuration application, available for free download from the Datalogic Scanning website.

## **MULTIPLE LABEL READING**

In standard (default) mode, when the reader's aiming system is activated (by a trigger pull, motion or other method depending on the mode), it then acquires and processes each image in the area in front of it (the Volume). In this case, the scanner stops processing the image once it decodes a label. If several labels are present in the volume, only the first label encountered is decoded and sent.

When Multiple Reading Mode is enabled, the scanner keeps on processing the image until all the labels present are decoded. The reader then sorts the data from all the bar codes (if configured to do so) before transmitting it.

#### **Multiple Labels per Frame**

Specifies the ability of the reader to decode and transmit a set of code labels in a specific volume and in a single frame of time. When in Multiple Labels per Frame the reader beeps and turns on the good read LED indication for each code read in a frame.

When Multiple Labels Mode is enabled, ISBT pairing, ABC Codabar pairing, and composites are not allowed.

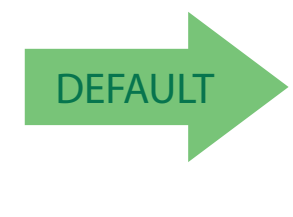

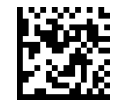

Multiple Labels per Frame = Disable

Multiple Labels per Frame = Enable

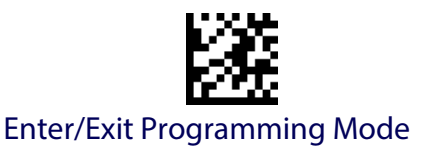

#### **Multiple Labels Ordering by Code Symbology**

This feature allows you to specify the order multiple labels are transmitted by symbology type, when Multiple Labels per Frame is enabled. See [page](#page-235-0) 234 in "References" for detailed information on setting this feature.

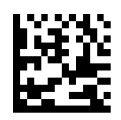

Select Symbologies for Multiple Labels Ordering

Make a mistake? Scan the CANCEL bar code to abort and not save the entry string. You can then start again at the beginning.

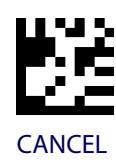

To configure this feature, scan the ENTER/EXIT PRO-GRAMMING MODE bar code above, then the bar code at left followed by the digits From the alphanumeric characters In Appendix d, keypad representing your desired Character(s). end by scanning the enter/exit bar code

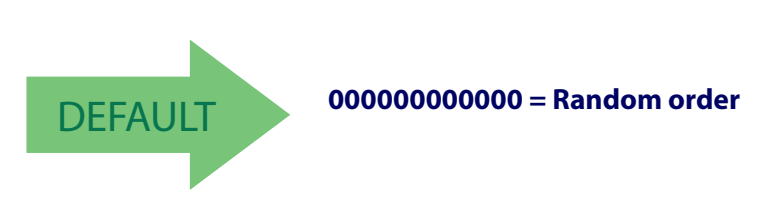

again.

#### **Multiple Labels Ordering by Code Length**

Specifies the transmission ordering by code length, when Multiple Labels per Frame is enabled.

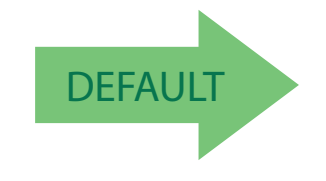

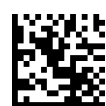

Transmit Increasing Length Order

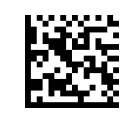

Multiple Labels Ordering = Disable

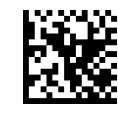

Transmit Decreasing Length Order

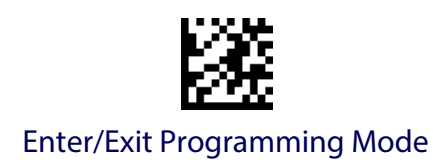

# **NOTES**

# **1D SYMBOLOGIES**

The reader supports the following 1D symbologies (bar code types). See ["2D Symbologies" starting](#page-170-0)  [on page 169](#page-170-0) for 2D bar codes. Symbology-dependent options are included in each chapter.

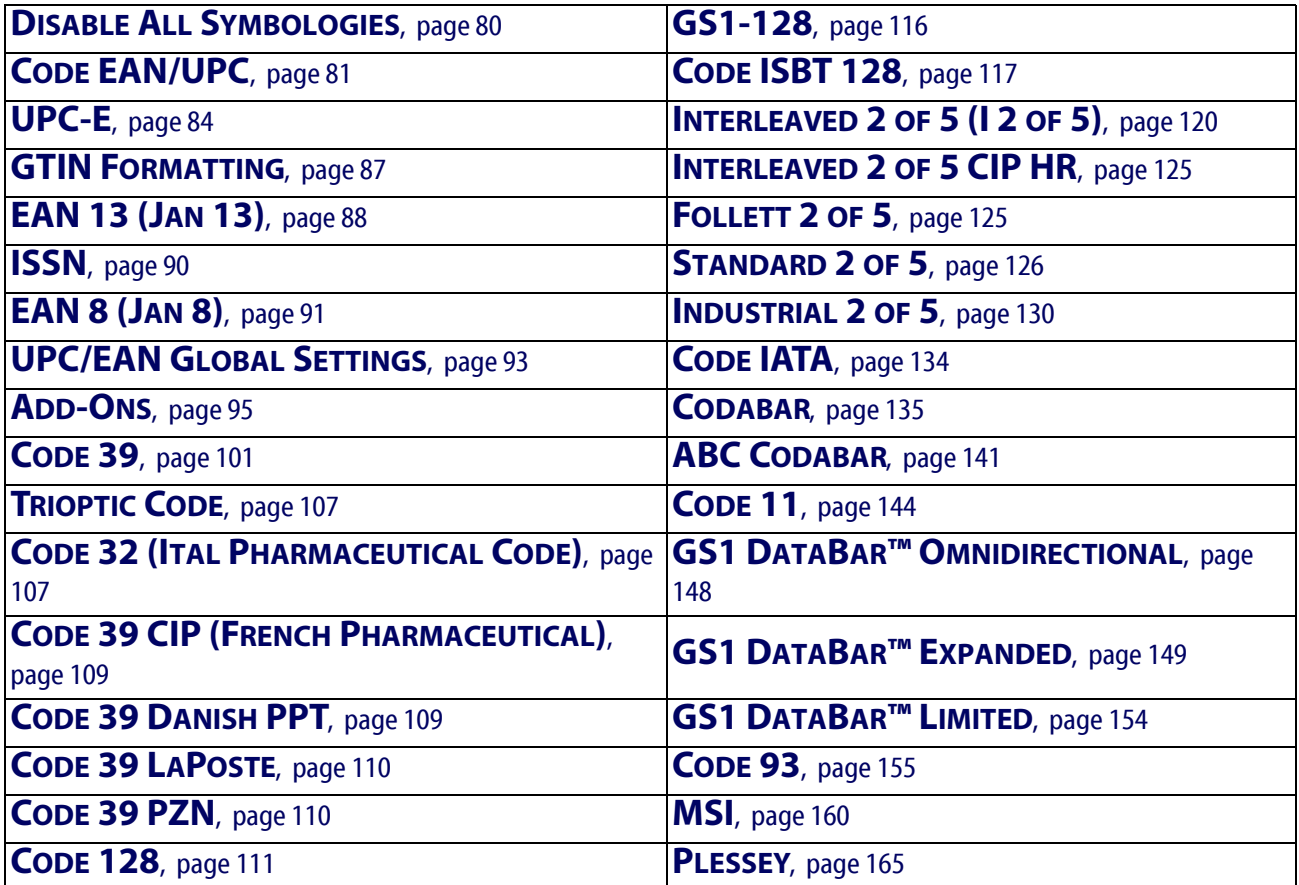

Default settings are indicated at each feature/option with a green arrow. Also reference Appendix [C, Standard Defaults](#page-250-0) for a listing of the most widely used set of standard factory settings.

To set most features:

- 1. Scan the ENTER/EXIT PROGRAMMING bar code at the top of applicable programming pages.
- 2. Scan the correct bar code to set the desired programming feature or parameter. You may need to cover unused bar codes on the page, and possibly the facing page, to ensure that the reader reads only the bar code you intend to scan.
- 3. If additional input parameters are needed, go to [Appendix D, Keypad](#page-262-0), and scan the appropriate characters from the keypad.

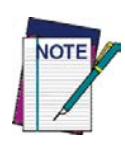

**Additional information about many features can be found in the "References" chapter.** 

**If you make a mistake before the last character, scan the CANCEL bar code to abort and not save the entry string. You can then start again at the beginning.**

4. Complete the programming sequence by scanning the ENTER/EXIT PROGRAM-MING bar code to exit Programming Mode.

<span id="page-81-0"></span>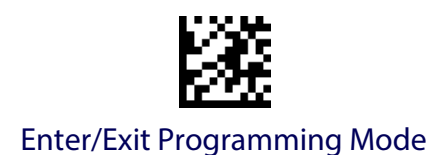

## **DISABLE ALL SYMBOLOGIES**

Use this feature to disable all symbologies.

- 1. Scan the ENTER/EXIT PROGRAMMING Mode bar code.
- 2. Scan the Disable All Symbologies bar code.
- 3. Complete the programming sequence by scanning the ENTER/EXIT PROGRAM-MING bar code.

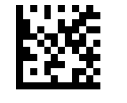

Disable All Symbologies

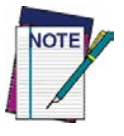

**This does not disable the reading of programming labels.** 

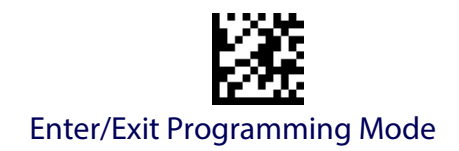

## **CODE EAN/UPC**

#### **Coupon Control**

<span id="page-82-0"></span>This feature is used to control the reader's method of processing coupon labels.

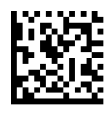

Coupon Control = Allow all coupon bar codes to be decoded

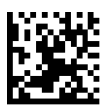

Coupon Control = Enable only UPCA coupon decoding

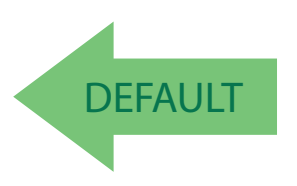

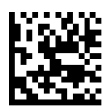

Coupon Control = Enable only GS1 DataBar™ coupon decoding

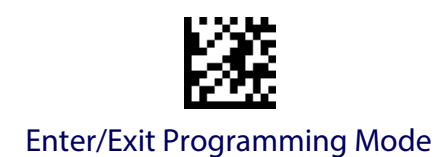

## **UPC-A**

The following options apply to the UPC-A symbology.

#### **UPC-A Enable/Disable**

When disabled, the reader will not read UPC-A bar codes.

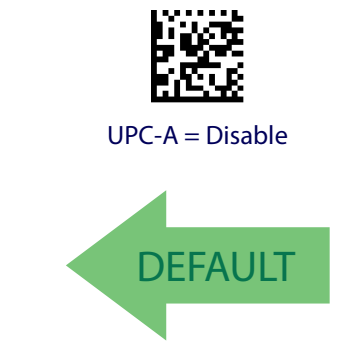

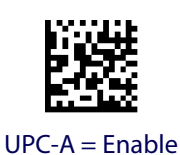

### **UPC-A Check Character Transmission**

Enable this option to transmit the check character along with UPC-A bar code data.

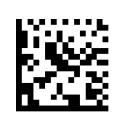

UPC-A Check Character Transmission = Don't Send

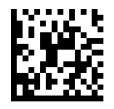

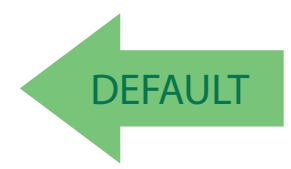

UPC-A Check Character Transmission = Send

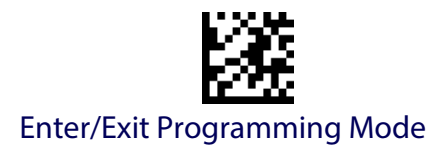

#### **Expand UPC-A to EAN-13**

Expands UPC-A data to the EAN-13 data format. Selecting this feature also changes the symbology ID to match those required for EAN-13.

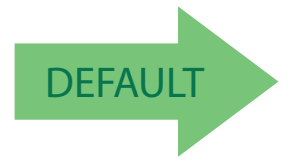

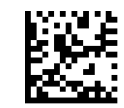

UPC-A to EAN-13 = Don't Expand

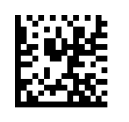

UPC-A to EAN-13 = Expand

#### **UPC-A Number System Character Transmission**

This feature enables/disables transmission of the UPC-A number system character.

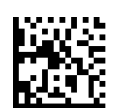

UPC-A Number System Character = Do not transmit

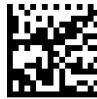

UPC-A Number System Character = Transmit

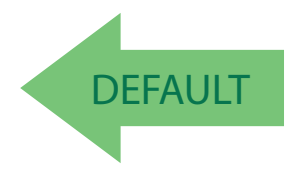

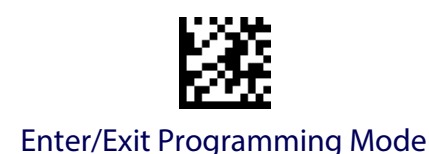

#### **UPC-A 2D Component**

This feature enables/disables a requirement that a 2D label component be decoded when a base label of this symbology is decoded.

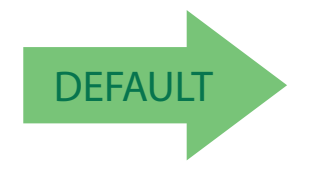

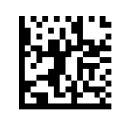

EAN-13 2D Component = Disable (2D component not required)

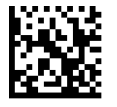

<span id="page-85-0"></span>EAN-13 2D Component = 2D component must be decoded

## **UPC-E**

The following options apply to the UPC-E symbology.

## **UPC-E Enable/Disable**

When disabled, the reader will not read UPC-E bar codes.

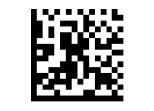

UPC-E = Disable

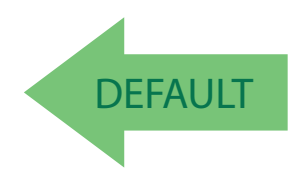

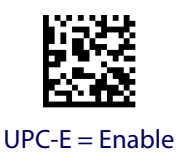

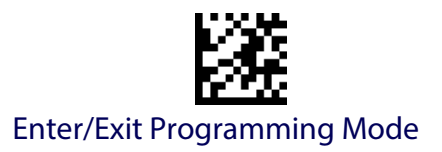

#### **UPC-E Check Character Transmission**

Enable this option to transmit the check character along with UPC-E bar code data.

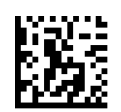

UPC-E Check Character Transmission = Don't Send

DEFAULT

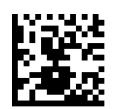

UPC-E Check Character Transmission = Send

#### **UPC-E 2D Component**

This feature enables/disables a requirement that a 2D label component be decoded when a base label for this symbology is decoded.

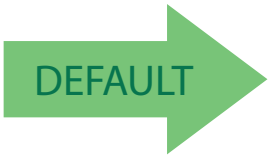

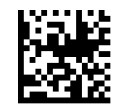

UPC-E 2D Component = Disable (2D component not required)

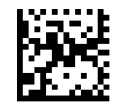

UPC-E 2D Component = 2D component must be decoded

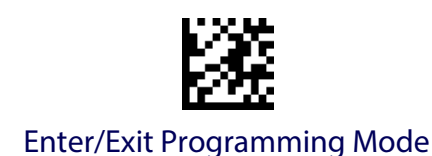

#### **Expand UPC-E to EAN-13**

Expands UPC-E data to the EAN-13 data format. Selecting this feature also changes the symbology ID to match those required for EAN-13.

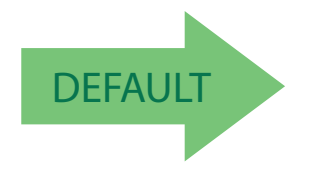

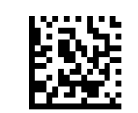

UPC-E to EAN-13 = Don't Expand

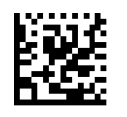

UPC-E to EAN-13 = Expand

#### **Expand UPC-E to UPC-A**

Expands UPC-E data to the UPC-A data format.

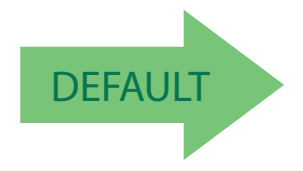

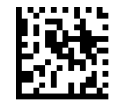

UPC-E to UPC-A = Don't Expand

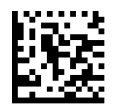

UPC-E to UPC-A = Expand

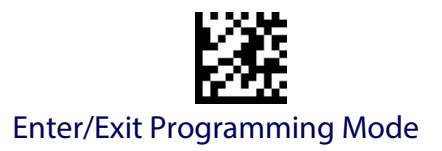

#### **UPC-E Number System Character Transmission**

This feature enables/disables transmission of the UPC-E system number character.

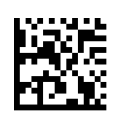

UPC-E Number System Character = Do not transmit

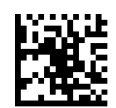

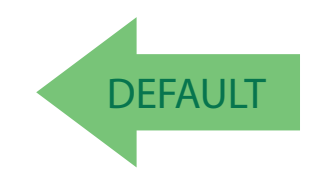

<span id="page-88-0"></span>UPC-E Number System Character = Transmit

## **GTIN FORMATTING**

This feature enables/disables the ability to convert UPC-E, UPC-A, EAN 8, and EAN 13 labels into the GTIN 14-character format.

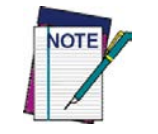

**If add-on information is present on the base label prior to the conversion taking place, the add-on information will be appended to the converted GTIN label.**

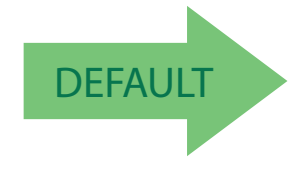

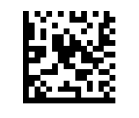

GTIN Formatting = Enable

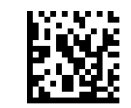

GTIN Formatting = Disable

<span id="page-89-0"></span>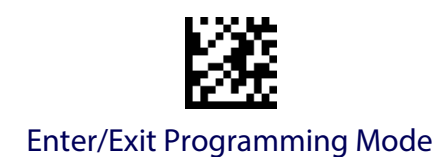

## **EAN 13 (JAN 13)**

The following options apply to the EAN 13 (Jan 13) symbology.

#### **EAN 13 Enable/Disable**

When disabled, the reader will not read EAN 13/JAN 13 bar codes.

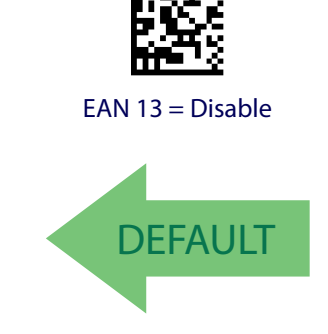

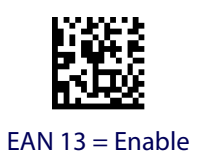

#### **EAN 13 Check Character Transmission**

Enable this option to transmit the check character along with EAN 13 bar code data.

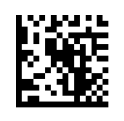

EAN 13 Check Character Transmission = Don't Send

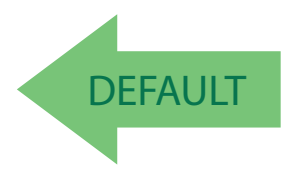

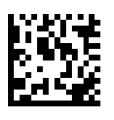

EAN 13 Check Character Transmission = Send

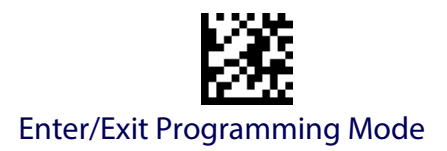

#### **EAN-13 Flag 1 Character**

Enables/disables transmission of an EAN/JAN13 Flag1 character. The Flag 1 character is the first character of the label.

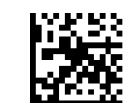

EAN-13 Flag 1 Char= Don't transmit

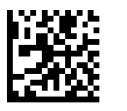

EAN-13 Flag 1 Char= Transmit

DEFAULT

#### **EAN-13 ISBN Conversion**

This option enables/disables conversion of EAN 13/JAN 13 Bookland labels starting with 978 to ISBN labels.

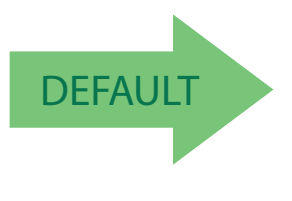

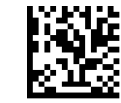

EAN-13 ISBN Conversion = Disable

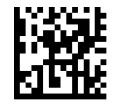

EAN-13 ISBN Conversion = Convert to ISBN

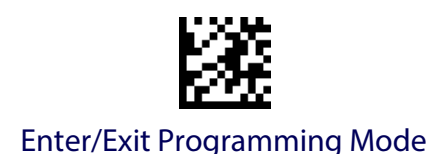

#### **EAN-13 2D Component**

This feature enables/disables a requirement that a 2D label component be decoded when a base label of this symbology is decoded.

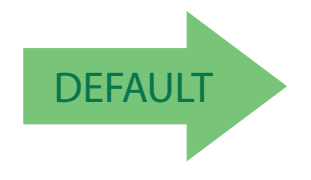

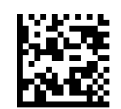

EAN-13 2D Component = Disable (2D component not required)

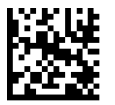

<span id="page-91-0"></span>EAN-13 2D Component = 2D component must be decoded

## **ISSN**

The following options apply to the ISSN symbology.

## **ISSN Enable/Disable**

Enables/disables conversion of EAN/JAN13 Bookland labels starting with 977 to ISSN labels.

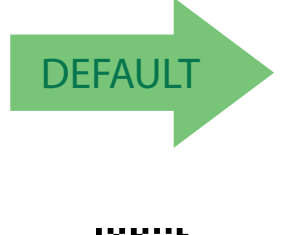

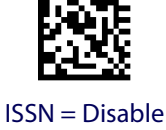

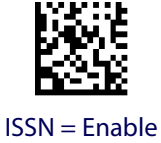

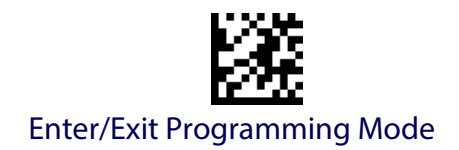

## **EAN 8 (JAN 8)**

<span id="page-92-0"></span>The following options apply to the EAN 8 (Jan 8) symbology.

#### **EAN 8 Enable/Disable**

When disabled, the reader will not read EAN 8/JAN 8 bar codes.

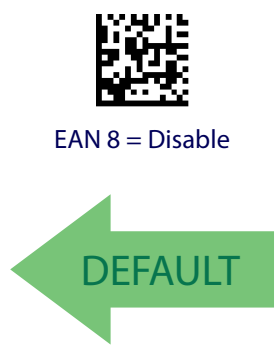

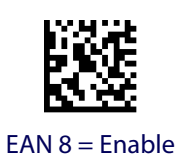

## **EAN 8 Check Character Transmission**

Enable this option to transmit the check character along with EAN 8 bar code data.

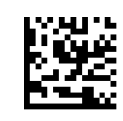

EAN 8 Check Character Transmission = Don't Send

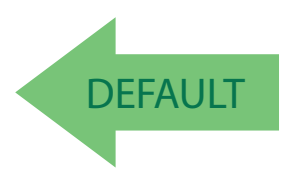

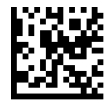

EAN 8 Check Character Transmission = Send

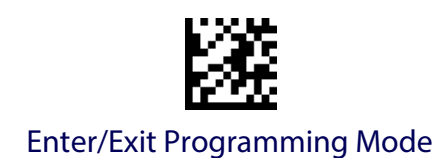

## **Expand EAN 8 to EAN 13**

Enable this option to expand EAN 8/JAN 8 labels to EAN 13/JAN 13.

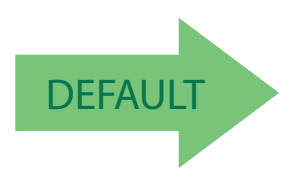

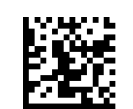

Expand EAN 8 to EAN 13 = Disable

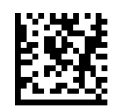

Expand EAN 8 to EAN 13 = Enable

#### **EAN 8 2D Component**

This feature enables/disables a requirement that a 2D label component be decoded when a base label for this symbology is decoded.

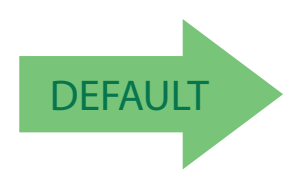

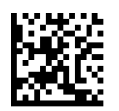

EAN 8 2D Component = Disable (2D component not required)

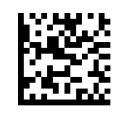

EAN 8 2D Component = 2D component must be decoded

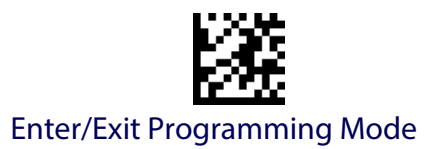

## **UPC/EAN GLOBAL SETTINGS**

<span id="page-94-0"></span>This section provides configuration settings for UPC-A, UPC-E, EAN 13 and EAN 8 symbologies, and affects all of these unless otherwise marked for each feature description.

#### **UPC/EAN Price Weight Check**

This feature enables/disables calculation and verification of price/weight check digits.

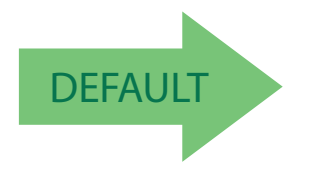

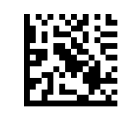

Price Weight Check = Disabled

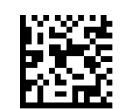

Price Weight Check = 4-digit price-weight check

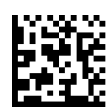

Price Weight Check = 5-digit price-weight check

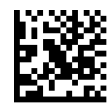

Price Weight Check = European 4-digit price-weight check

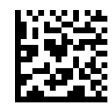

Price Weight Check = European 5-digit price-weight check

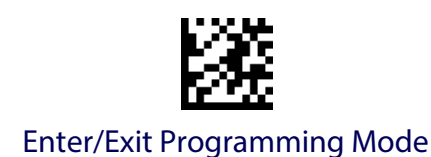

#### **UPC/EAN Quiet Zones**

This feature specifies the number of quiet zones for UPC/EAN labels. Quiet zones are blank areas at the ends of a bar code, typically 10 times the width of the narrowest bar or space in the label. The property applies to all EAN-UPC symbologies globally and to the ADDONs.

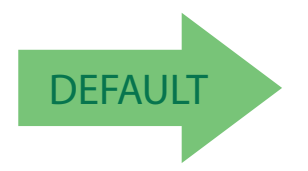

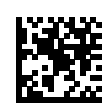

UPC/EAN Quiet Zones = Two Modules

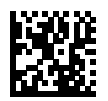

UPC/EAN Quiet Zones = Three Modules

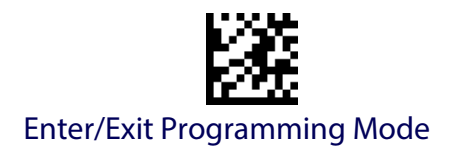

## **ADD-ONS**

<span id="page-96-0"></span>Contact Customer Support for advanced programming of optional and conditional addons.

#### **Optional Add-ons**

The reader can be enabled to optionally read the following add-ons (supplementals):

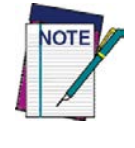

**If a UPC/EAN base label and an add-on are both decoded, the reader will transmit the base label and add-on. If a UPC/EAN base label is decoded without an add-on, the base label will be transmitted without an add-on. Conditional add-on settings (if enabled) are considered by the reader before optional add-on settings.**

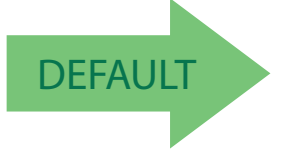

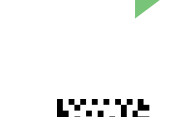

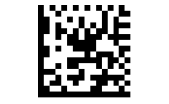

Optional Add-Ons = Enable P2

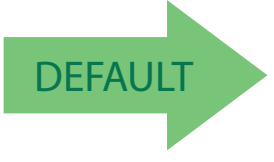

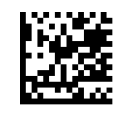

Optional Add-Ons = Enable P5

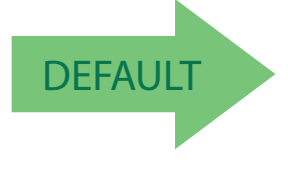

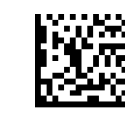

Optional Add-Ons = Disable GS1-128

Optional Add-Ons = Disable P5

Optional Add-Ons = Disable P2

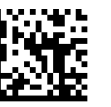

Optional Add-Ons = Enable GS1-128

<span id="page-97-0"></span>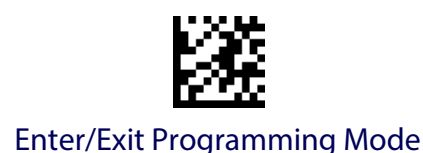

### **Optional Add-On Timer**

This option sets the time the reader will look for an add-on when an add-on fragment has been seen and optional add-ons are enabled. (Also see ["Optional GS1-128 Add-On Timer" on](#page-99-0)  [page](#page-99-0) 98.)

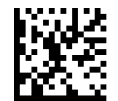

Optional Add-on Timer = 10ms

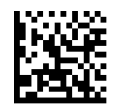

Optional Add-on Timer = 20ms

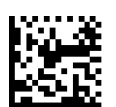

Optional Add-on Timer = 30ms

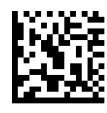

Optional Add-on Timer = 40ms

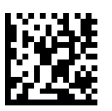

Optional Add-on Timer = 50ms

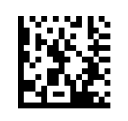

Optional Add-on Timer = 60ms

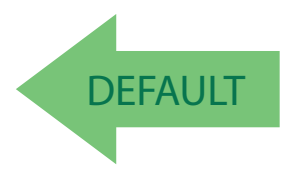

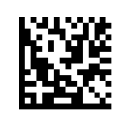

Optional Add-on Timer = 100ms

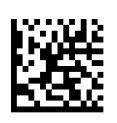

Optional Add-on Timer = 70ms

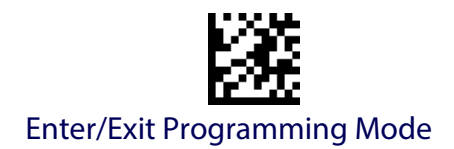

## **Optional Add-On Timer (continued)**

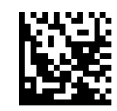

Optional Add-on Timer = 120ms

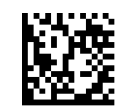

Optional Add-on Timer = 140ms

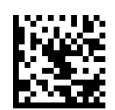

Optional Add-on Timer = 160ms

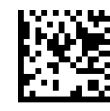

Optional Add-on Timer = 180ms

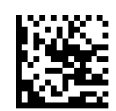

Optional Add-on Timer = 200ms

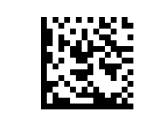

Optional Add-on Timer = 220ms

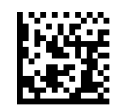

Optional Add-on Timer = 240ms

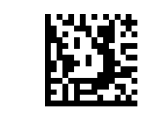

Optional Add-on Timer = 260ms

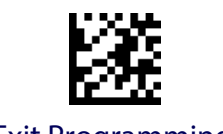

## Enter/Exit Programming Mode

#### **Optional Add-On Timer (continued)**

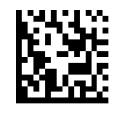

Optional Add-on Timer = 280ms

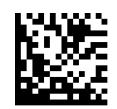

Optional Add-on Timer = 300ms

#### **Optional GS1-128 Add-On Timer**

<span id="page-99-0"></span>This option sets the timer expiration value to read the added part after reading the linear EAN/UPC part. For UPC/EAN add-ons other than those of that type, see ["Optional Add-On](#page-97-0)  [Timer" on page](#page-97-0) 96.

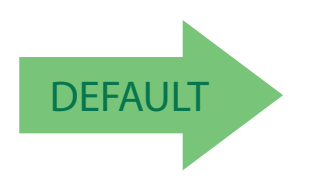

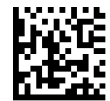

Optional GS1-128 Add-On Timer = Disable

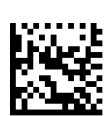

Optional GS1-128 Add-On Timer = 10ms

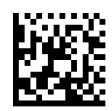

Optional GS1-128 Add-On Timer = 20ms

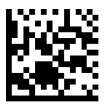

Optional GS1-128 Add-On Timer = 30ms

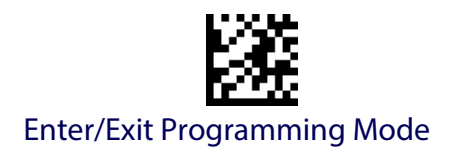

#### **Optional GS1-128 Add-On Timer (continued)**

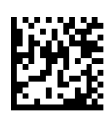

Optional GS1-128 Add-On Timer = 40ms

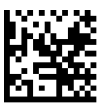

Optional GS1-128 Add-On Timer = 50ms

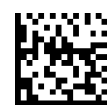

Optional GS1-128 Add-On Timer = 60ms

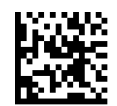

Optional GS1-128 Add-On Timer = 70ms

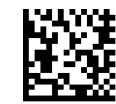

Optional GS1-128 Add-On Timer = 100ms

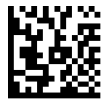

Optional GS1-128 Add-On Timer = 120ms

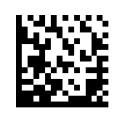

Optional GS1-128 Add-On Timer = 140ms

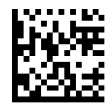

Optional GS1-128 Add-On Timer = 160ms

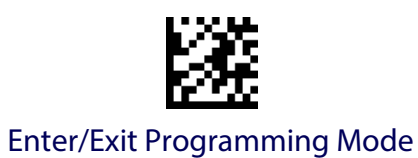

## **Optional GS1-128 Add-On Timer (continued)**

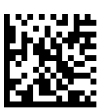

Optional GS1-128 Add-On Timer = 180ms

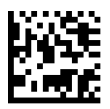

Optional GS1-128 Add-On Timer = 200ms

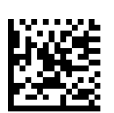

Optional GS1-128 Add-On Timer = 220ms

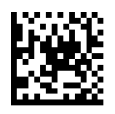

Optional GS1-128 Add-On Timer = 240ms

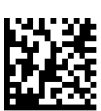

Optional GS1-128 Add-On Timer = 260ms

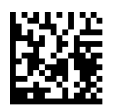

Optional GS1-128 Add-On Timer = 280ms

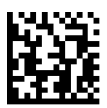

Optional GS1-128 Add-On Timer = 300ms

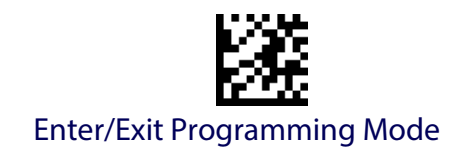

## **CODE 39**

<span id="page-102-0"></span>The following options apply to the Code 39 symbology.

**Code 39 Enable/Disable**

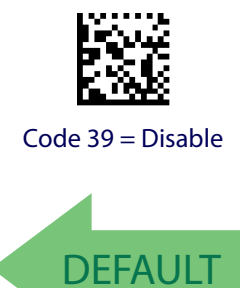

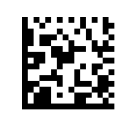

Code 39 = Enable

#### **Code 39 Check Character Calculation**

Enable this option to enables/disables calculation and verification of an optional Code 39 check character. When disabled, any check character in the label is treated as a data character

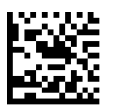

Code 39 Check Character Calculation = Don't Calculate

**DEFAULT** 

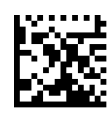

Code 39 Check Character Calculation = Calculate Std Check

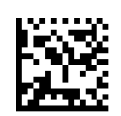

Code 39 Check Character Calculation = Calculate Mod 7 Check

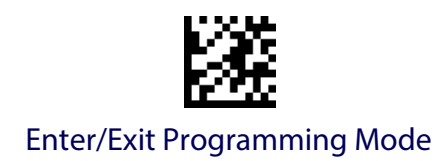

#### **Code 39 Check Character Calculation (continued)**

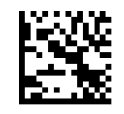

Code 39 Check Character Calculation = Enable Italian Post Check

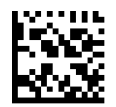

Code 39 Check Character Calculation = Enable Daimler Chrysler Check

## **Code 39 Check Character Transmission**

Enable this option to transmit the check character along with Code 39 bar code data.

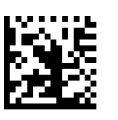

Code 39 Check Character Transmission = Don't Send

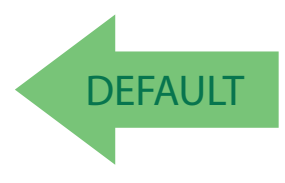

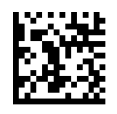

Code 39 Check Character Transmission = Send

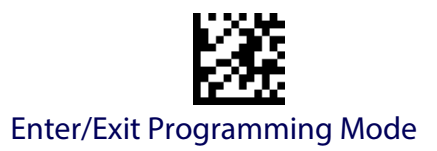

#### **Code 39 Start/Stop Character Transmission**

Enable this option to enable/disable transmission of Code 39 start and stop characters .

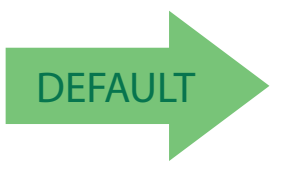

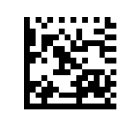

Code 39 Start/Stop Character Transmission = Don't Transmit

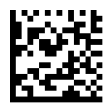

Code 39 Start/Stop Character Transmission = Transmit

#### **Code 39 Full ASCII**

Enables/disables the translation of Code 39 characters to Code 39 full-ASCII characters.

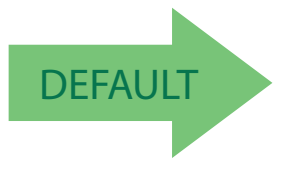

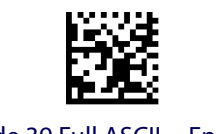

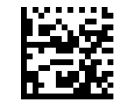

Code 39 Full ASCII = Disable

Code 39 Full ASCII = Enable

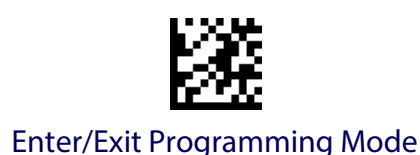

#### **Code 39 Quiet Zones**

This feature specifies the number of quiet zones for Code 39 labels. Quiet zones are blank areas at the ends of a bar code, typically 10 times the width of the narrowest bar or space in the label.

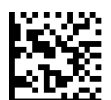

Code 39 Quiet Zones = Quiet Zones on two sides

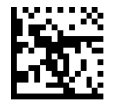

**DEFAULT** 

<span id="page-105-0"></span>Code 39 Quiet Zones = Small Quiet Zones on two sides

#### **Code 39 Length Control**

This feature specifies either variable length decoding or fixed length decoding for the Code 39 symbology.

<span id="page-105-1"></span>**Variable Length:** For variable length decoding, a minimum and maximum length may be set.

<span id="page-105-2"></span>Fixed Length: For fixed length decoding, two different lengths may be set.

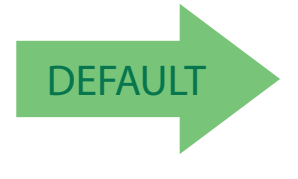

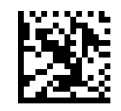

Code 39 Length Control = Variable Length

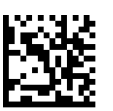

Code 39 Length Control = Fixed Length

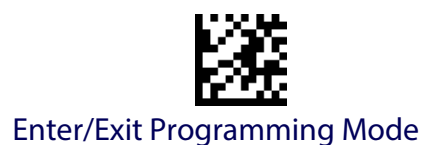

#### **Code 39 Set Length 1**

This feature specifies one of the bar code lengths for [Code 39 Length Control](#page-105-0). Length 1 is the minimum label length if in [Variable Length](#page-105-1) Mode, or the first fixed length if in [Fixed Length](#page-105-2) Mode. Length includes the bar code's data characters only. The length can be set from 0 to 50 characters.

[Table](#page-106-0) 3 provides examples for setting Length 1. See [page](#page-216-0) 215 for detailed instructions on setting this feature.

<span id="page-106-0"></span>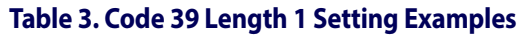

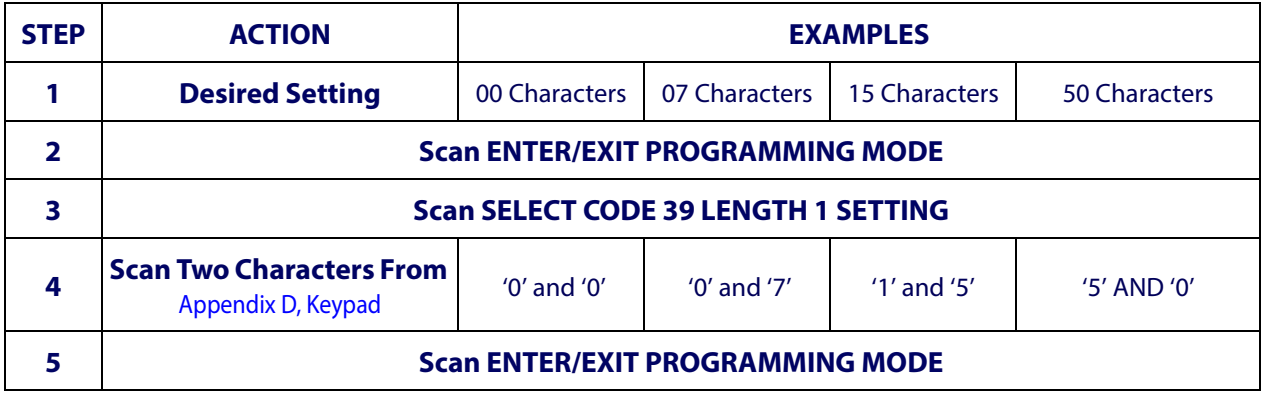

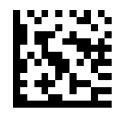

Select Code 39 Set Length 1 Setting

Make a mistake? Scan the CANCEL bar code to abort and not save the entry string. You can then start again at the beginning.

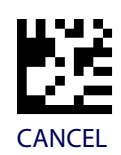

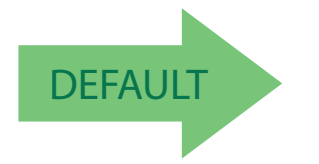

DEFAULT **02 = Length 1 is 2 Characters**

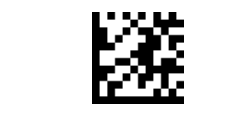

#### Enter/Exit Programming Mode

### **Code 39 Set Length 2**

This feature specifies one of the bar code lengths for [Code 39 Length Control](#page-105-0). Length 2 is the maximum label length if in [Variable Length](#page-105-1) Mode, or the second fixed length if in [Fixed Length](#page-105-2) Mode. Length includes the bar code's check, data, and full-ASCII shift characters. The length does not include start/stop characters.

[Table](#page-107-0) 4 provides examples for setting Length 2. See [page](#page-217-0) 216 for detailed instructions on setting this feature.

#### <span id="page-107-0"></span>**Table 4. Code 39 Length 2 Setting Examples**

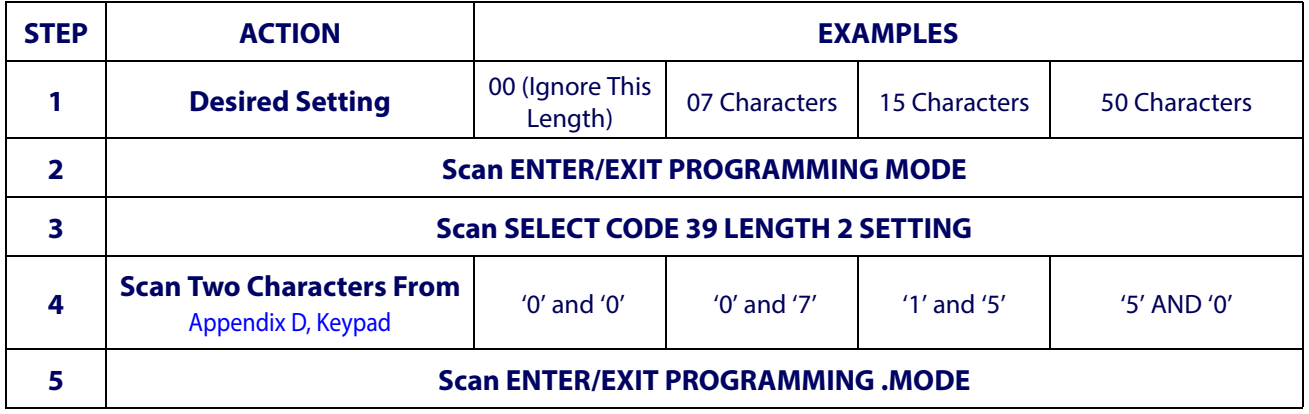

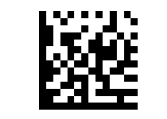

Select Code 39 Length 2 Setting

Make a mistake? Scan the CANCEL bar code to abort and not save the entry string. You can then start again at the beginning.

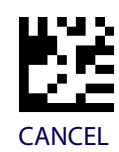

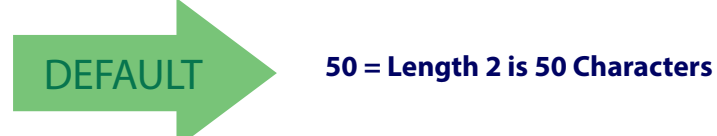
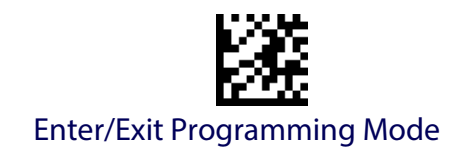

# **TRIOPTIC CODE**

<span id="page-108-0"></span>The following options apply to the Trioptic symbology.

## **Trioptic Code Enable/Disable**

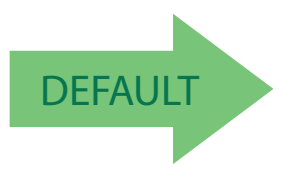

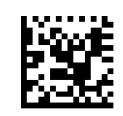

Trioptic Code = Disable

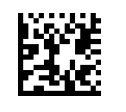

Trioptic Code = Enable

# **CODE 32 (ITAL PHARMACEUTICAL CODE)**

The following options apply to the Code 32 (Italian Pharmaceutical Code) symbology.

### **Code 32 Enable/Disable**

When disabled, the reader will not read Code 32 bar codes.

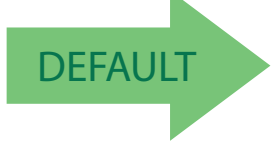

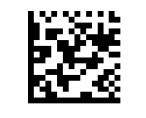

Code 32 = Disable

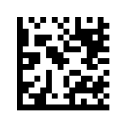

Code 32 = Enable

### **Code 32 Feature Setting Exceptions**

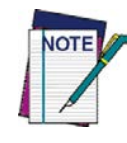

**The following features are set for Code 32 by using these Code 39 settings:**

["Code 39 Quiet Zones" on page](#page-105-0) 104 ["Code 39 Length Control" on page](#page-105-1) 104 ["Trioptic Code" on page](#page-108-0) 107

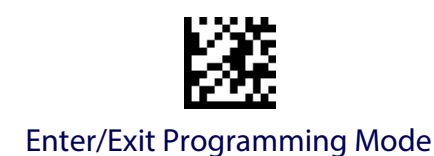

## **Code 32 Check Char Transmission**

Enable this option to transmit the check character along with Code 32 bar code data.

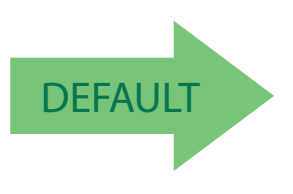

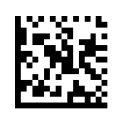

Code 32 Check Character Transmission = Don't Send

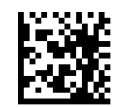

Code 32 Check Character Transmission = Send

# **Code 32 Start/Stop Character Transmission**

This option enables/disables transmission of Code 32 start and stop characters .

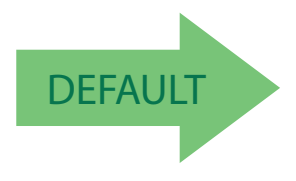

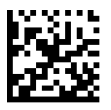

Code 32 Start/Stop Character Transmission = Don't Transmit

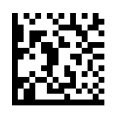

Code 32 Start/Stop Character Transmission = Transmit

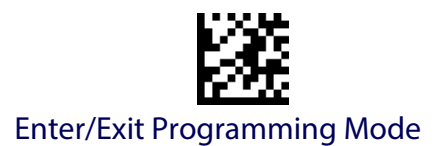

# **CODE 39 CIP (FRENCH PHARMACEUTICAL)**

The following options apply to the Code 39 CIP symbology.

#### **Code 39 CIP Enable/Disable**

Enables/Disables ability of the reader to decode Code 39 CIP labels.

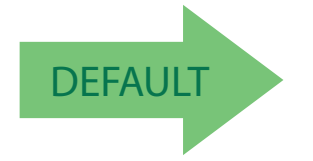

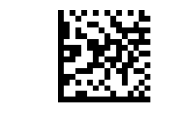

Code 39 CIP = Disable

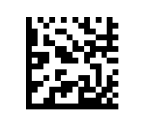

Code 39 CIP = Enable

# **CODE 39 DANISH PPT**

The following options apply to the Code 39 Danish PPT symbology.

# **Code 39 Danish PPT Enable/Disable**

Enables/Disables AIM ID for Code 39 Danish PPT Codes.

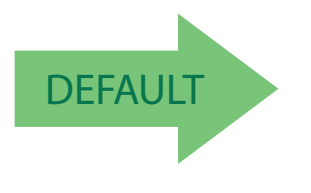

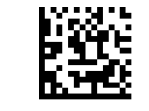

Code 39 Danish PPT = Disable

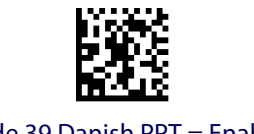

Code 39 Danish PPT = Enable

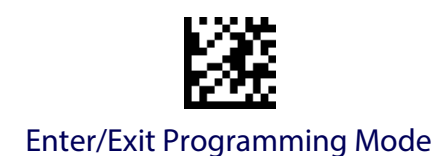

# **CODE 39 LAPOSTE**

The following options apply to the Code 39 LaPoste symbology.

### **Code 39 LaPoste Enable/Disable**

Enables/disables the ability of the scanner to decode Code39 La Poste labels.

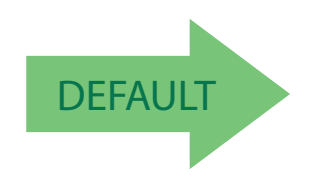

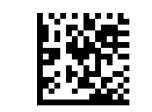

Code 39 LaPoste = Disable

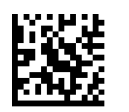

Code 39 LaPoste = Enable

# **CODE 39 PZN**

The following options apply to the Code 39 PZN symbology.

# **Code 39 PZN Enable/Disable**

Enables/disables the ability of the scanner to decode Code39 PZN labels.

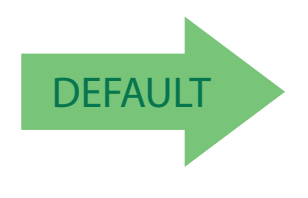

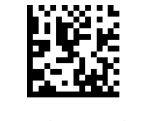

Code 39 PZN = Disable

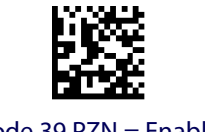

Code 39 PZN = Enable

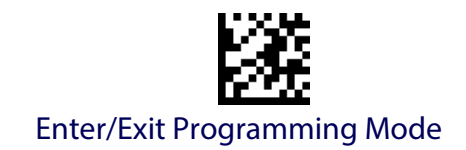

# **CODE 128**

The following options apply to the Code 128 symbology.

# **Code 128 Enable/Disable**

When disabled, the reader will not read Code 128 bar codes.

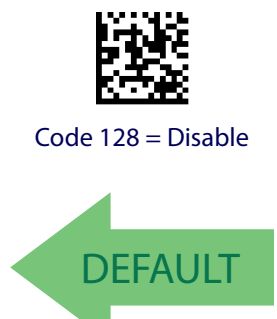

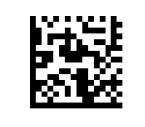

Code 128 = Enable

# **Expand Code 128 to Code 39**

This feature enables/disables expansion of Code 128 labels to Code 39 labels.

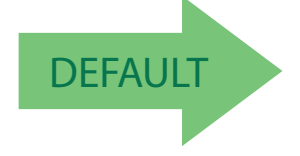

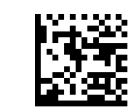

Code 128 to Code 39 = Don't Expand

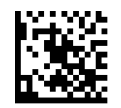

Code 128 to Code 39 = Expand

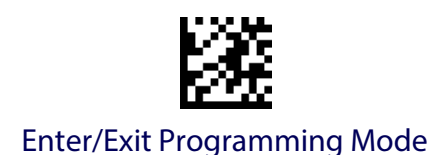

## **Code 128 Check Character Transmission**

Enable this option to transmit the check character along with Code 128 bar code data.

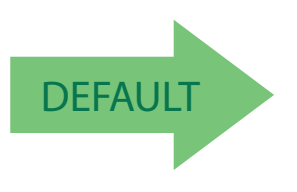

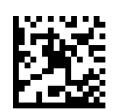

Code 128 Check Character Transmission = Don't Send

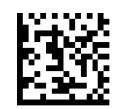

Code 128 Check Character Transmission = Send

### **Code 128 Function Character Transmission**

Enables/disables transmission of Code128 function characters 1, 2, 3, and 4.

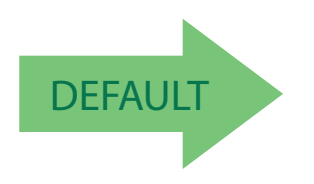

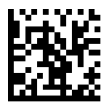

Code 128 Function Character Transmission = Don't Send

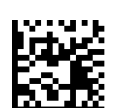

Code 128 Function Character Transmission = Send

#### **Code 128 Sub-Code Exchange Transmission**

Enables/disables the transmission of "Sub-Code Exchange" characters (NOT transmitted by standard decoding).

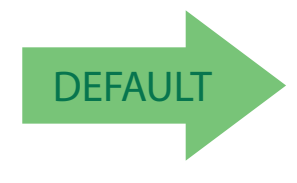

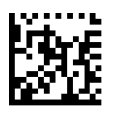

Code 128 Sub-Code Exchange Transmission = Disable

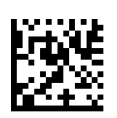

Code 128 Sub-Code Exchange Transmission = Enable

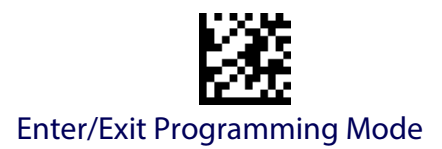

### **Code 128 Quiet Zones**

This feature specifies the number of quiet zones for Code 128 labels. Quiet zones are blank areas at the ends of a bar code and are typically 10 times the width of the narrowest bar or space in the label.

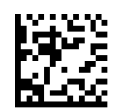

Code 128 Quiet Zones = Quiet Zones on two sides

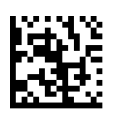

<span id="page-114-0"></span>Code 128 Quiet Zones = Small Quiet Zones on two sides

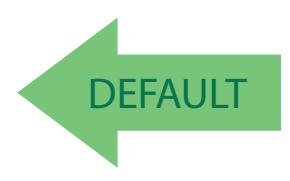

# **Code 128 Length Control**

This feature specifies either variable length decoding or fixed length decoding for the Code 128 symbology. See [page](#page-216-0) 215 for more information.

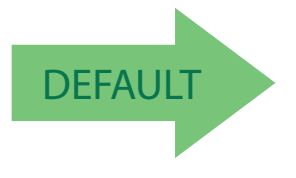

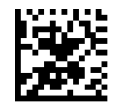

Code 128 Length Control = Variable Length

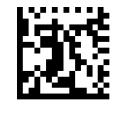

Code 128 Length Control = Fixed Length

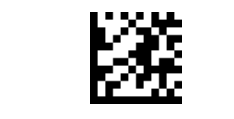

#### Enter/Exit Programming Mode

# **Code 128 Set Length 1**

Specifies one of the bar code lengths for [Code 128 Length Control](#page-114-0). Length 1 is the minimum label length if in [Variable Length](#page-216-1) Mode, or the first fixed length if in [Fixed Length](#page-216-3) Mode. Length includes the bar code's data characters only. The length can be set from 1 to 80 characters.

[Table](#page-115-0) 5 provides some examples for setting Length 1. See [page](#page-216-2) 215 for detailed instructions on setting this feature.

#### <span id="page-115-0"></span>**Table 5. Code 128 Length 1 Setting Examples**

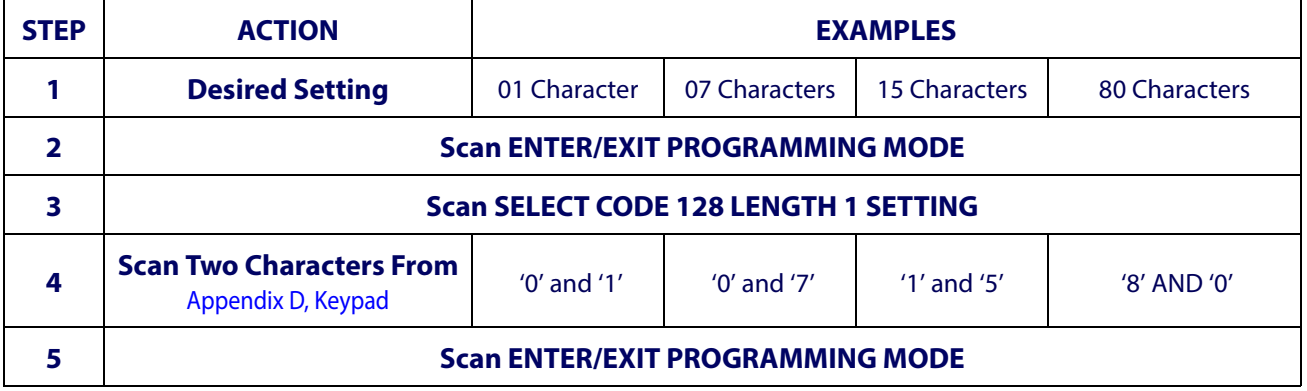

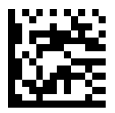

Select Code 128 Set Length 1 Setting

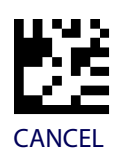

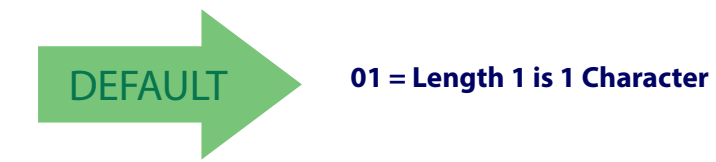

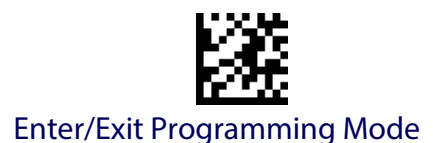

## **Code 128 Set Length 2**

This feature specifies one of the bar code lengths for [Code 128 Length Control](#page-114-0). Length 2 is the maximum label length if in [Variable Length](#page-216-1) Mode, or the second fixed length if in [Fixed Length](#page-216-3) Mode. Length includes the bar code's data characters only.

The length can be set from 1 to 80 characters. A setting of 0 specifies to ignore this length (only one fixed length).

[Table](#page-116-0) 6 provides examples for setting Length 2. See [page](#page-217-0) 216 for detailed instructions on setting this feature.

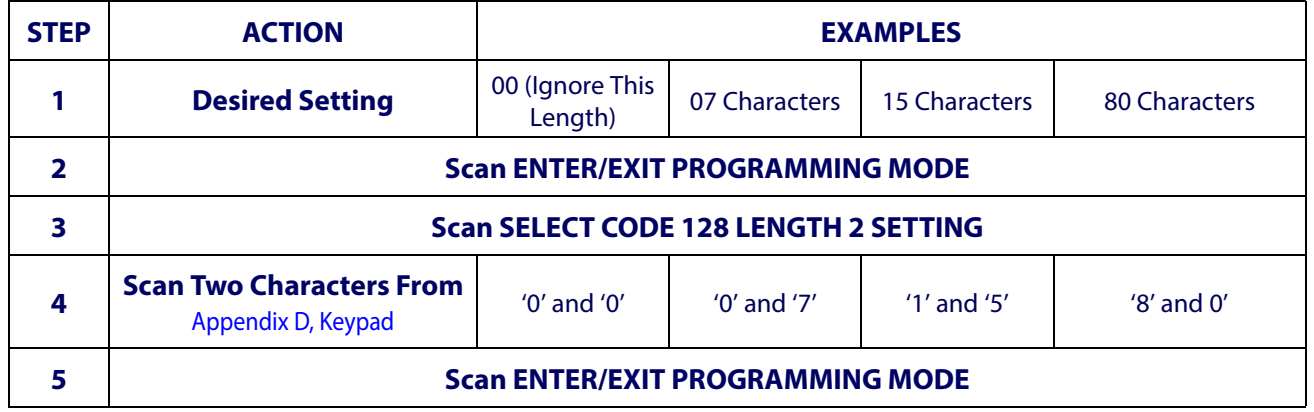

#### <span id="page-116-0"></span>**Table 6. Code 128 Length 2 Setting Examples**

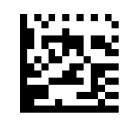

#### Select Code 128 Length 2 Setting

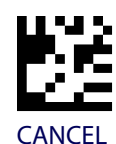

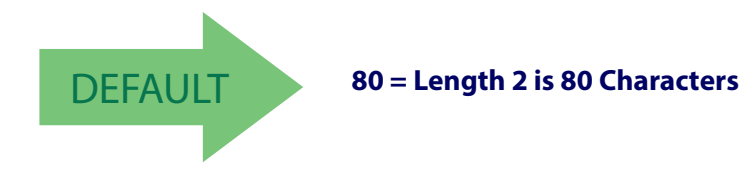

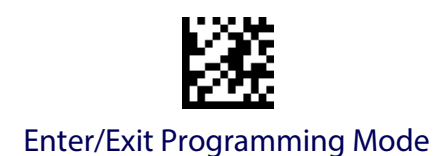

# **GS1-128**

The following options apply to the GS1-128 symbology. (Also known as USS-128, GS1- 128, GTIN-128, UCC-128, EAN-128.)

#### **GS1-128 Enable**

This option enables/disables the ability of the reader to translate GS1-128 labels to the GS1- 128 data format. Options are:

- Transmit GS1-128 labels in Code 128 data format.
- Transmit GS1-128 labels in GS1-128 data format.
- Do not transmit GS1-128 labels.

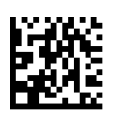

GS1-128 = Transmit in Code 128 data format

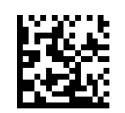

GS1-128 = Transmit in GS1-128 data format

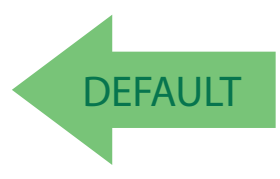

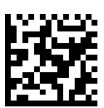

GS1-128 = Do not transmit GS1-128 labels

#### **GS1-128 2D Component**

This feature enables/disables a requirement that a 2D label component be decoded when a base label of this symbology is decoded.

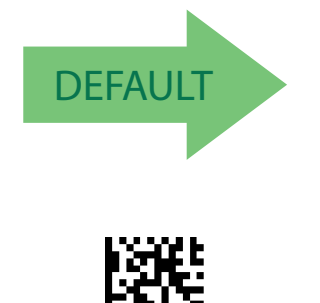

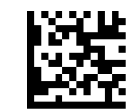

GS1-128 2D Component = Disable

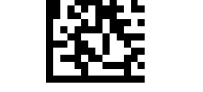

GS1-128 2D Component = Enable

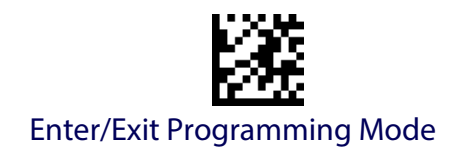

# **CODE ISBT 128**

The following options apply to the ISBT 128 symbology.

#### **ISBT 128 Concatenation**

Use this option to enable/disable ISBT128 concatenation of 2 labels.

<span id="page-118-0"></span>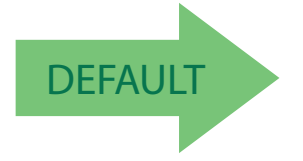

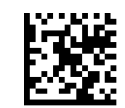

ISBN 128 Concatenation = Disable

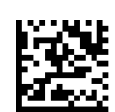

ISBN 128 Concatenation = Enable

#### **ISBT 128 Force Concatenation**

When enabled, this feature forces concatenation for ISBT.

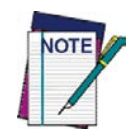

**This option is only valid when** [ISBT 128 Concatenation](#page-118-0) **is enabled.**

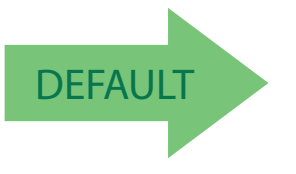

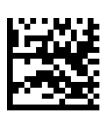

ISBT 128 Force Concatenation = Enable

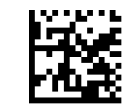

ISBT 128 Force Concatenation = Disable

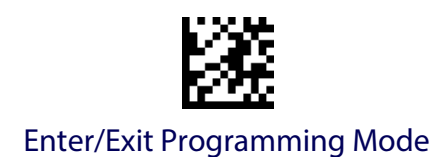

## **ISBT 128 Concatenation Mode**

Specifies the concatenation mode between Static and Dynamic.

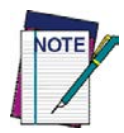

**This option is only valid when ISBT 128 Concatenation is enabled (see "**[ISBT 128 Concatena](#page-118-0)[tion" on page 117](#page-118-0)**).**

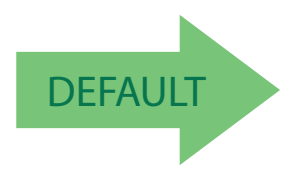

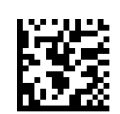

ISBT 128 Concatenation Mode = Static

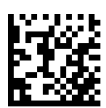

ISBT 128 Concatenation Mode = Dynamic

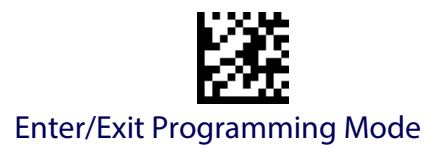

### **ISBT 128 Dynamic Concatenation Timeout**

Specifies the timeout used by the ISBT 128 Dynamic Concatenation Mode.

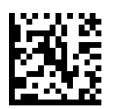

ISBT 128 Dynamic Concatenation Timeout = 50 msec

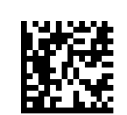

ISBT 128 Dynamic Concatenation Timeout = 100 msec

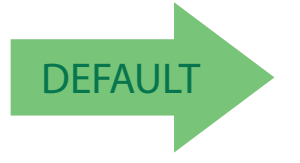

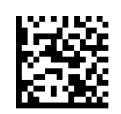

ISBT 128 Dynamic Concatenation Timeout = 200 msec

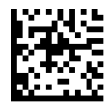

ISBT 128 Dynamic Concatenation Timeout = 500 msec

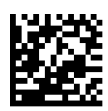

ISBT 128 Dynamic Concatenation Timeout = 750 msec

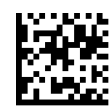

ISBT 128 Dynamic Concatenation Timeout = 1 second

### **ISBT 128 Advanced Concatenation Options**

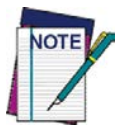

**To set up pairs of label types for concatenation, use the Datalogic Aladdin configuration application or contact Datalogic Technical Support, as described on** [page](#page-11-0) 10**.**

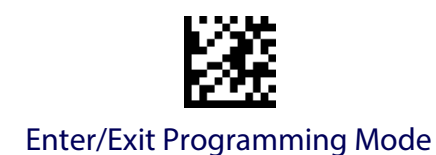

# **INTERLEAVED 2 OF 5 (I 2 OF 5)**

The following options apply to the I 2 of 5 symbology.

## **I 2 of 5 Enable/Disable**

When disabled, the reader will not read I 2 of 5 bar codes.

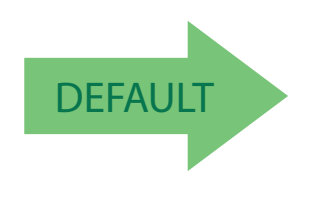

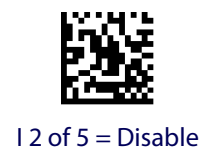

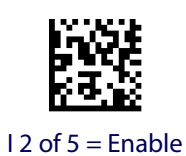

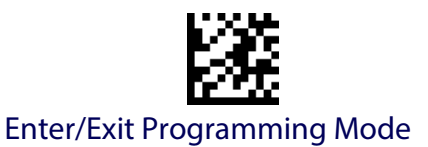

### **I 2 of 5 Check Character Calculation**

This option enables/disables calculation and verification of an optional I 2 of 5 check character. Combinations of these settings are possible via the Aladdin configuration utility, or contact Technical Support.

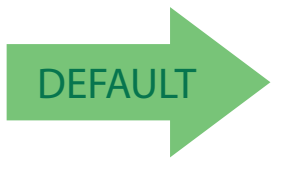

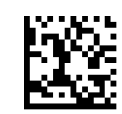

I 2 of 5 Check Character Calculation = Disable

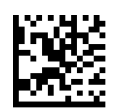

I 2 of 5 Check Character Calculation = Check Standard (Modulo 10)

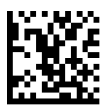

I 2 of 5 Check Character Calculation = Check German Parcel

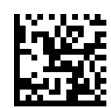

I 2 of 5 Check Character Calculation = Check DHL

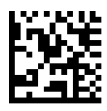

I 2 of 5 Check Character Calculation = Check Daimler Chrysler

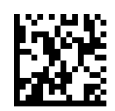

I 2 of 5 Check Character Calculation = Check Bosch

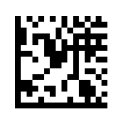

I 2 of 5 Check Character Calculation = Italian Post

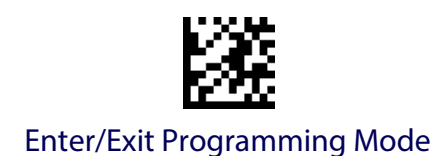

# **I 2 of 5 Check Character Transmission**

Enable this option to transmit the check character along with I 2 of 5 bar code data.

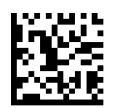

I 2 of 5 Check Character Transmission = Don't Send

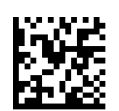

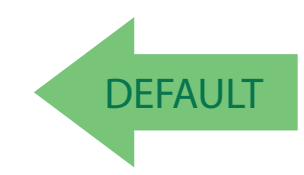

<span id="page-123-0"></span>I 2 of 5 Check Character Transmission = Send

## **I 2 of 5 Length Control**

This feature specifies either variable length decoding or fixed length decoding for the I 2 of 5 symbology.

**Variable Length:** For variable length decoding, a minimum and maximum length may be set.

Fixed Length: For fixed length decoding, two different lengths may be set.

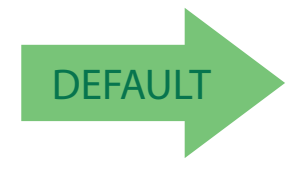

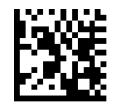

I 2 of 5 Length Control = Variable Length

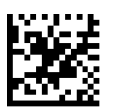

I 2 of 5 Length Control = Fixed Length

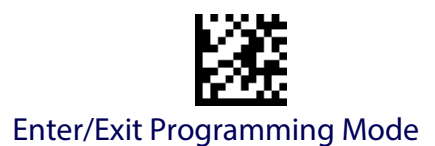

# **I 2 of 5 Set Length 1**

This feature specifies one of the bar code lengths for [I 2 of 5 Length Control](#page-123-0). Length 1 is the minimum label length if in Variable Length Mode, or the first fixed length if in Fixed Length Mode. The length includes the bar code's check and data characters. The length can be set from 2 to 50 characters in increments of two.

[Table](#page-124-0) 7 provides some examples for setting Length 1. See [page](#page-216-2) 215 for detailed instructions on setting this feature.

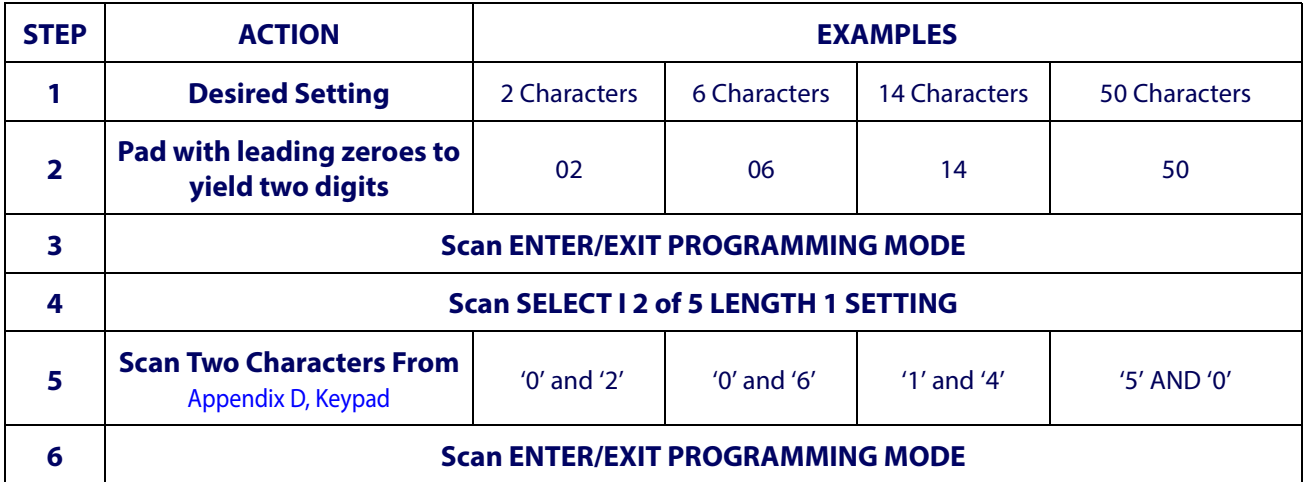

#### <span id="page-124-0"></span>**Table 7. I 2 of 5 Length 1 Setting Examples**

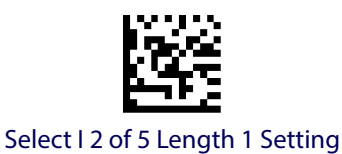

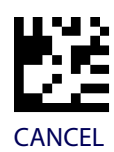

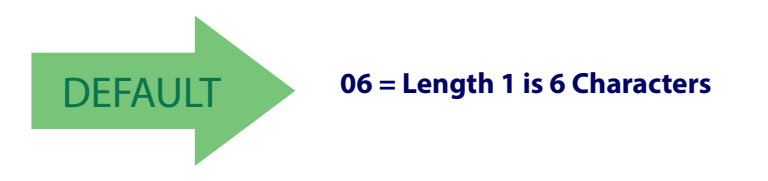

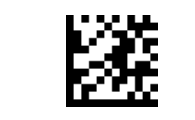

#### Enter/Exit Programming Mode

# **I 2 of 5 Set Length 2**

This feature specifies one of the bar code lengths for [I 2 of 5 Length Control](#page-123-0). Length 2 is the maximum label length if in [Variable Length](#page-216-1) Mode, or the second fixed length if in [Fixed Length](#page-216-3) Mode. The length includes the bar code's check and data characters.

The length can be set from 2 to 50 characters. A setting of 0 specifies to ignore this length (only one fixed length).

[Table](#page-125-0) 8 provides examples for setting Length 2. See [page](#page-217-0) 216 for detailed instructions on setting this feature.

#### <span id="page-125-0"></span>**Table 8. I 2 of 5 Length 2 Setting Examples**

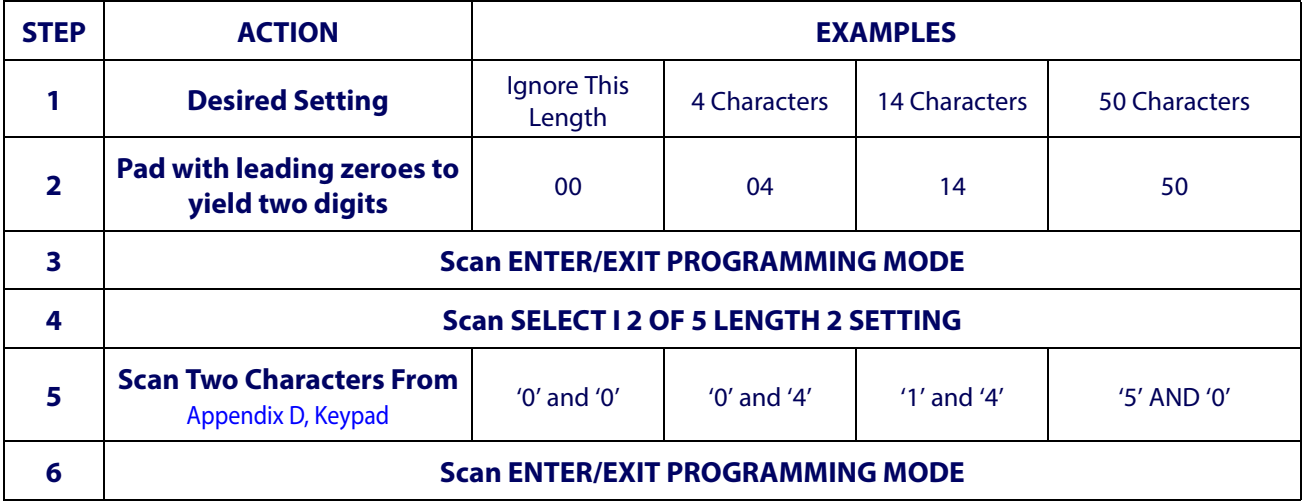

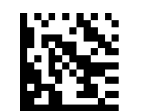

Select I 2 of 5 Length 2 Setting

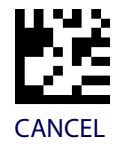

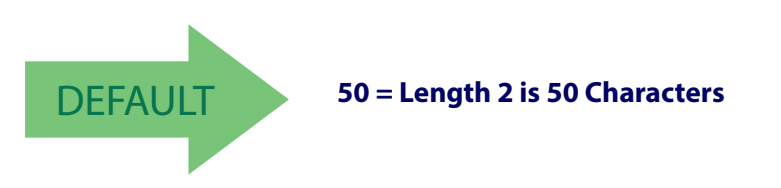

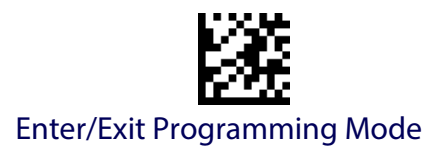

# **INTERLEAVED 2 OF 5 CIP HR**

The following options apply to the Interleaved 2 of 5 CIP HR symbology.

### **Interleaved 2 of 5 CIP HR Enable/Disable**

Enables/Disables ability of reader to decode Interleaved 2 of 5 CIP HR labels.

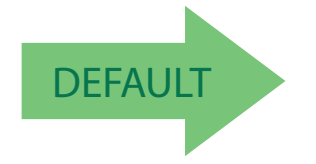

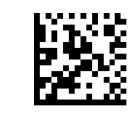

Interleaved 2 of 5 CIP HR = Disable

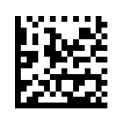

Interleaved 2 of 5 CIP HR = Enable

# **FOLLETT 2 OF 5**

The following options apply to the Follett 2 of 5 symbology.

### **Follett 2 of 5 Enable/Disable**

Enables/Disables ability of reader to decode Plessey labels.

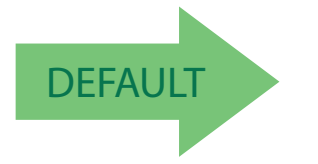

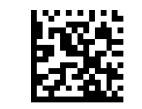

Follett 2 of 5 = Disable

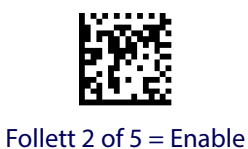

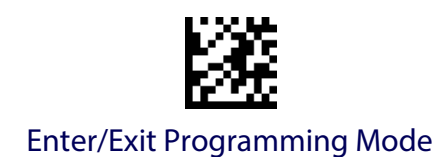

# **STANDARD 2 OF 5**

The following options apply to the Standard 2 of 5 symbology.

### **Standard 2 of 5 Enable/Disable**

When disabled, the reader will not read Standard 2 of 5 bar codes.

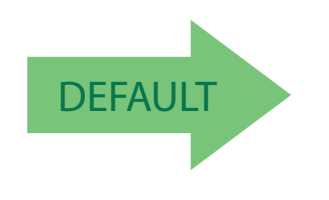

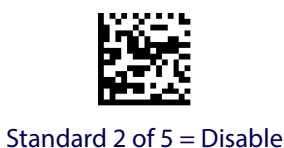

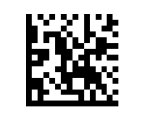

Standard 2 of 5 = Enable

# **Standard 2 of 5 Check Character Calculation**

This option enables/disables calculation and verification of an optional Standard 2 of 5 check character.

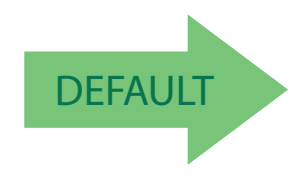

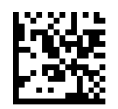

Standard 2 of 5 Check Character Calculation = Disable

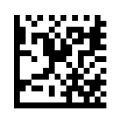

Standard 2 of 5 Check Character Calculation = Enable

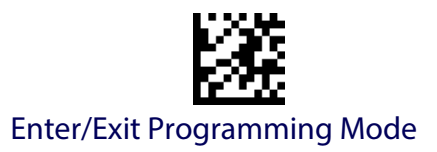

### **Standard 2 of 5 Check Character Transmission**

This feature enables/disables transmission of an optional Standard 2 of 5 check character.

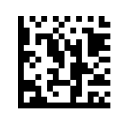

Standard 2 of 5 Check Character Transmission = Don't Send

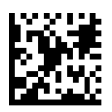

<span id="page-128-0"></span>Standard 2 of 5 Check Character Transmission = Send

**DEFAULT** 

# **Standard 2 of 5 Length Control**

This feature specifies either variable length decoding or fixed length decoding for the Standard 2 of 5 symbology.

**Variable Length:** For variable length decoding, a minimum and maximum length may be set.

Fixed Length: For fixed length decoding, two different lengths may be set.

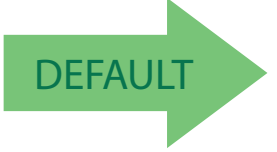

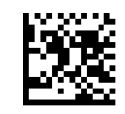

Standard 2 of 5 Length Control = Variable Length

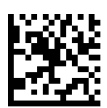

Standard 2 of 5 Length Control = Fixed Length

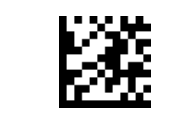

#### Enter/Exit Programming Mode

# **Standard 2 of 5 Set Length 1**

This feature specifies one of the bar code lengths for [Standard 2 of 5 Length Control](#page-128-0). Length 1 is the minimum label length if in Variable Length Mode, or the first fixed length if in [Fixed](#page-105-2)  [Length](#page-105-2) Mode. Length includes the bar code's check and data characters. The length can be set from 1 to 50 characters.

[Table](#page-129-0) 9 provides some examples for setting Length 1. See [page](#page-216-2) 215 if you want detailed instructions on setting this feature.

#### <span id="page-129-0"></span>**Table 9. Standard 2 of 5 Length 1 Setting Examples**

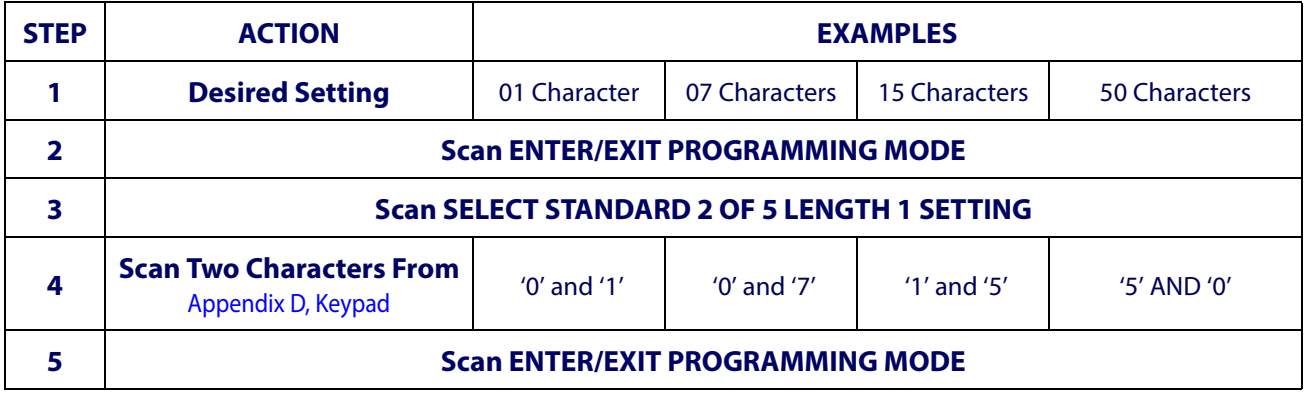

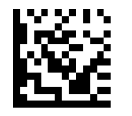

Select Standard 2 of 5 Length 1 Setting

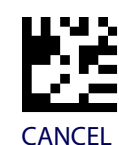

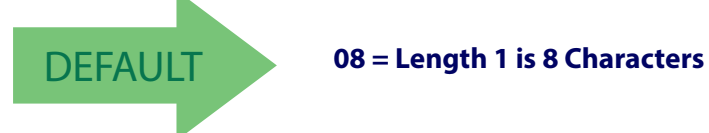

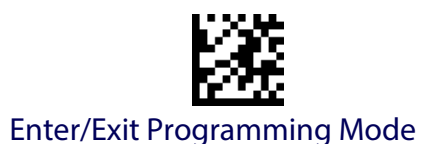

### **Standard 2 of 5 Set Length 2**

This feature specifies one of the bar code lengths for [Standard 2 of 5 Length Control](#page-128-0). Length 2 is the maximum label length if in Variable Length Mode, or the second fixed length if in [Fixed](#page-105-2)  [Length](#page-105-2) Mode. Length includes the bar code's check and data characters.

The length can be set from 1 to 50 characters. A setting of 0 specifies to ignore this length (only one fixed length).

[Table](#page-130-0) 10 provides examples for setting Length 2. See [page](#page-217-0) 216 for detailed instructions on setting this feature.

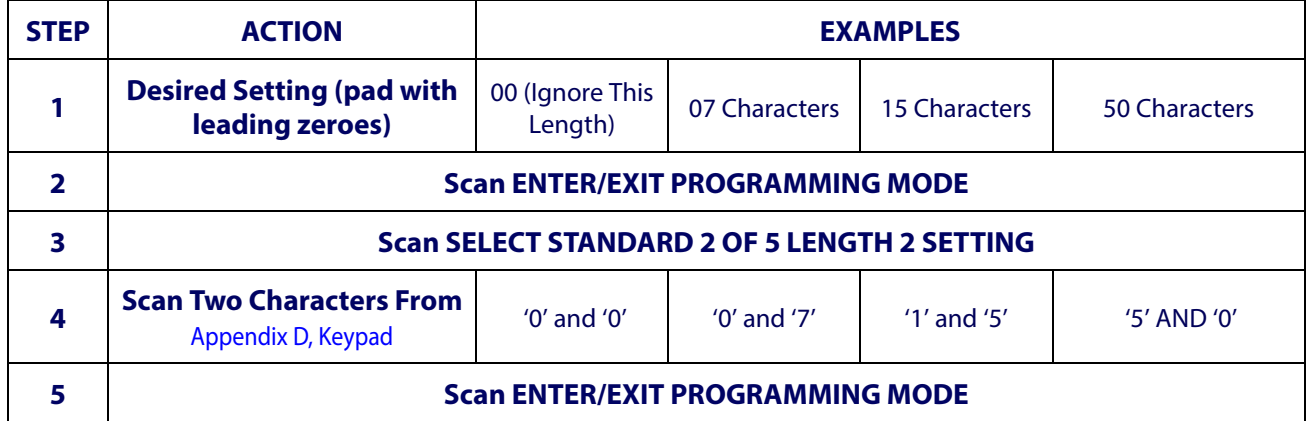

#### <span id="page-130-0"></span>**Table 10. Standard 2 of 5 Length 2 Setting Examples**

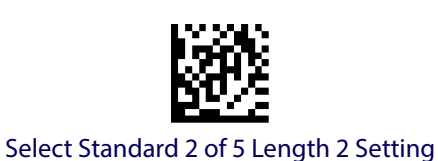

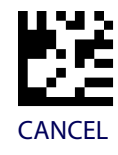

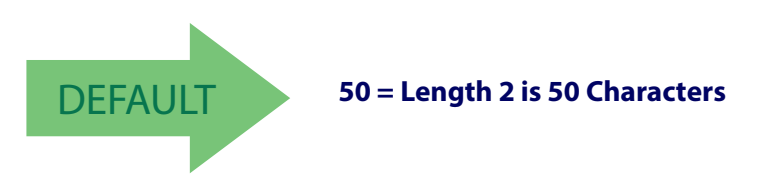

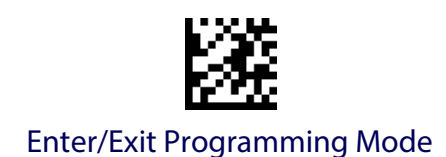

# **INDUSTRIAL 2 OF 5**

The following options apply to the Industrial 2 of 5 symbology.

### **Industrial 2 of 5 Enable/Disable**

Enables/Disables ability of reader to decode Industrial 2 of 5 labels.

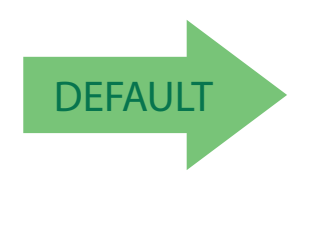

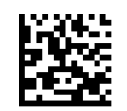

Industrial 2 of  $5 =$  Disable

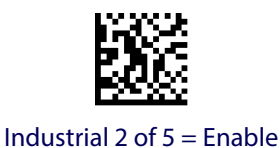

**Industrial 2 of 5 Check Character Calculation**

Enables/Disables calculation and verification of an optional Industrial 2 of 5 check character.

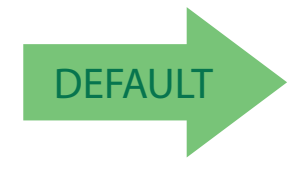

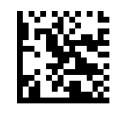

Industrial 2 of 5 Check Character Calculation = Disable

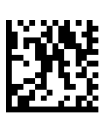

Industrial 2 of 5 Check Character Calculation = Enable

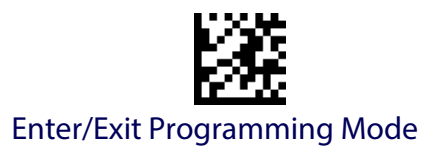

### **Industrial 2 of 5 Check Character Transmission**

Enables/disables transmission of an Industrial 2 of 5 check character.

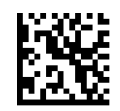

Industrial 2 of 5 Check Character Transmission = Disable

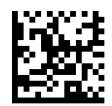

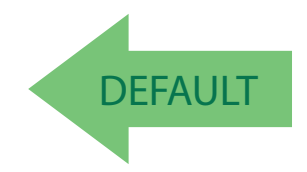

<span id="page-132-0"></span>Industrial 2 of 5 Check Character Transmission = Enable

#### **Industrial 2 of 5 Length Control**

This feature specifies either variable length decoding or fixed length decoding for the Industrial 2 of 5 symbology.

**Variable Length:** For variable length decoding, a minimum and maximum length may be set.

Fixed Length: For fixed length decoding, two different lengths may be set.

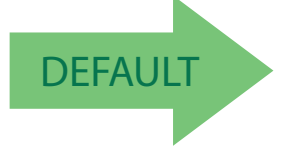

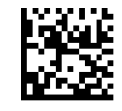

Industrial 2 of 5 Length Control = Variable Length

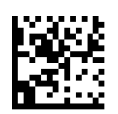

Industrial 2 of 5 = Fixed Length

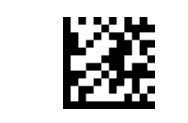

#### Enter/Exit Programming Mode

## **Industrial 2 of 5 Set Length 1**

This feature specifies one of the bar code lengths for [Industrial 2 of 5 Length Control](#page-132-0). Length 1 is the minimum label length if in [Variable Length](#page-105-3) Mode, or the first fixed length if in [Fixed](#page-105-2)  [Length](#page-105-2) Mode. Length includes the bar code's data characters only. The length can be set from 0 to 50 characters.

[Table](#page-133-0) 11 provides some examples for setting Length 1. See [page](#page-216-2) 215 if you want detailed instructions on setting this feature.

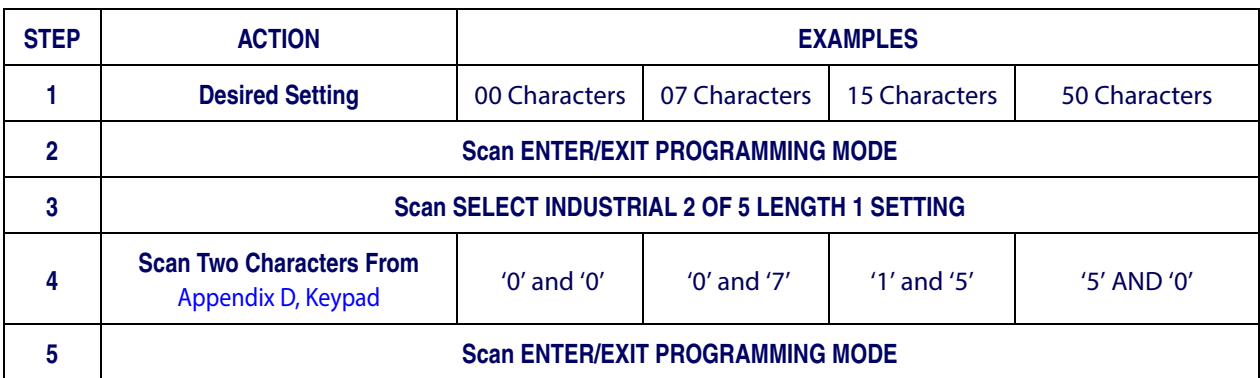

#### <span id="page-133-0"></span>**Table 11. Industrial 2 of 5 Length 1 Setting Examples**

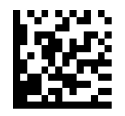

Select Industrial 2 of 5 Set Length 1 Setting

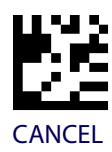

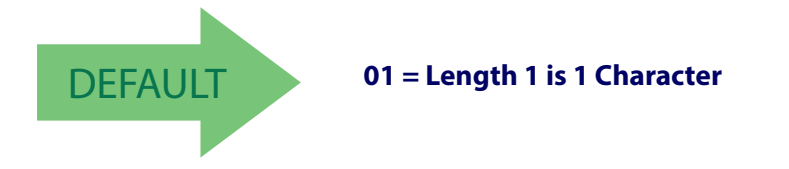

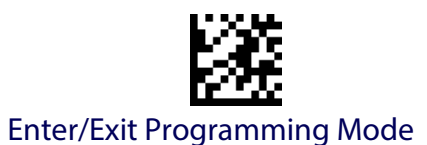

## **Industrial 2 of 5 Set Length 2**

This feature specifies one of the bar code lengths for [Industrial 2 of 5 Length Control](#page-132-0). Length 2 is the maximum label length if in [Variable Length](#page-105-3) Mode, or the second fixed length if in [Fixed](#page-105-2)  [Length](#page-105-2) Mode. Length includes the bar code's check, data, and full-ASCII shift characters. The length does not include start/stop characters.

The length can be set from 1 to 50 characters. A setting of 0 specifies to ignore this length (only one fixed length).

[Table](#page-134-0) 12 provides examples for setting Length 2. See [page](#page-217-0) 216 for detailed instructions on setting this feature.

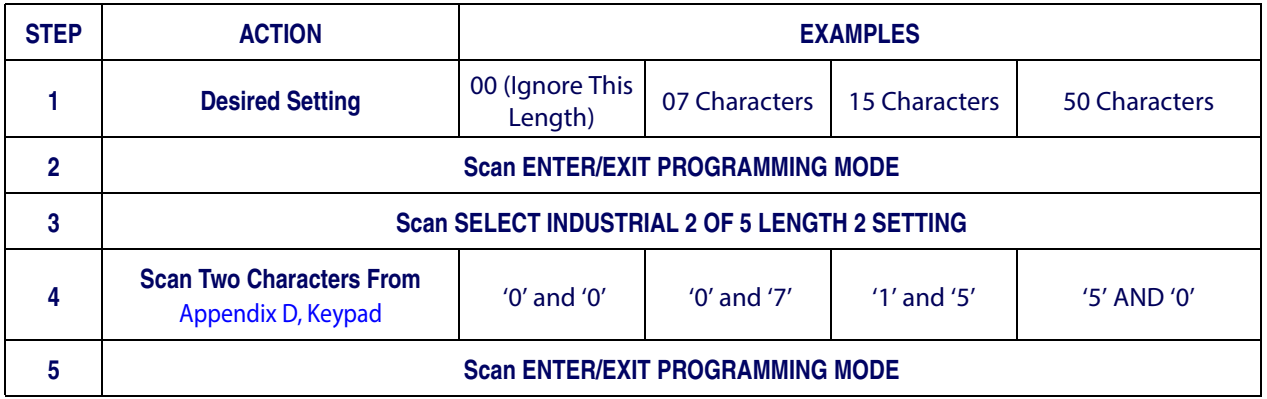

#### <span id="page-134-0"></span>**Table 12. Industrial 2 of 5 Length 2 Setting Examples**

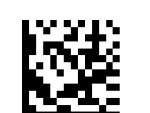

Select Industrial 2 of5 Length 2 Setting

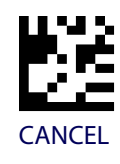

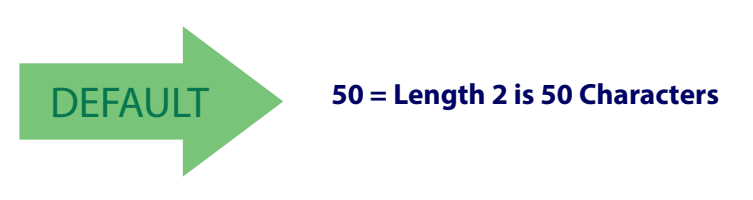

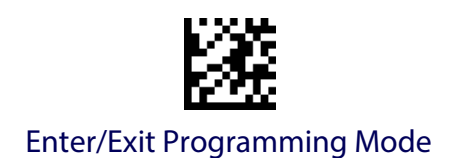

# **CODE IATA**

The following options apply to the IATA symbology.

#### **IATA Enable/Disable**

Enables/Disables the ability of the reader to decode IATA labels.

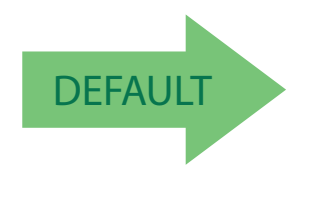

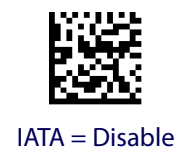

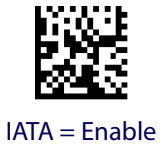

# **IATA Check Character Transmission**

Enables/Disables calculation and verification of an optional Industrial 2 of 5 check character.

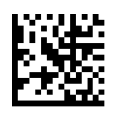

IATA Check Character Transmission = Disable

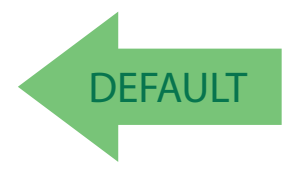

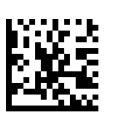

IATA Check Character Transmission = Enable

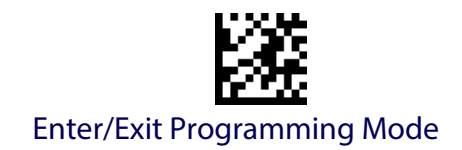

# **CODABAR**

The following options apply to the Codabar symbology.

### **Codabar Enable/Disable**

When disabled, the reader will not read Codabar bar codes.

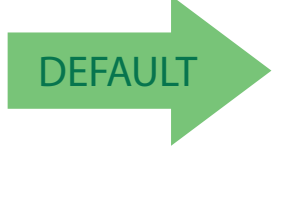

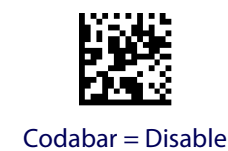

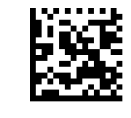

Codabar = Enable

## **Codabar Check Character Calculation**

Enable this option to enables/disables calculation and verification of an optional Codabar check character. When disabled, any check character in the label is treated as a data character

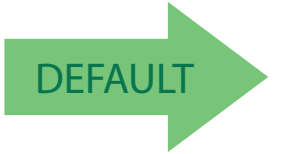

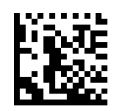

Codabar Check Character Calculation = Don't Calculate

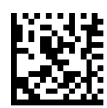

Codabar Check Character Calculation = Enable AIM standard check char.

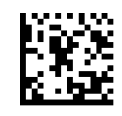

Codabar Check Character Calculation = Enable Modulo 10 check char.

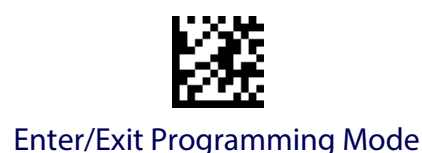

## **Codabar Check Character Transmission**

Enable this option to transmit the check character along with Codabar bar code data.

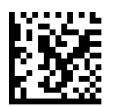

Codabar Check Character Transmission = Don't Send

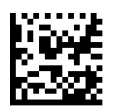

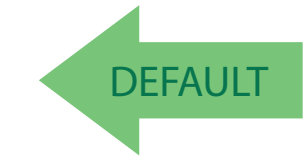

Codabar Check Character Transmission = Send

# **Codabar Start/Stop Character Transmission**

Enable this option to enable/disable transmission of Codabar start and stop characters .

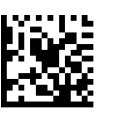

Codabar Start/Stop Character Transmission = Don't Transmit

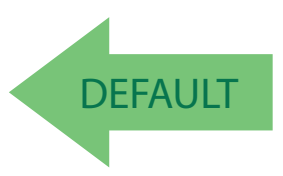

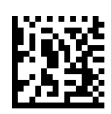

Codabar Start/Stop Character Transmission = Transmit

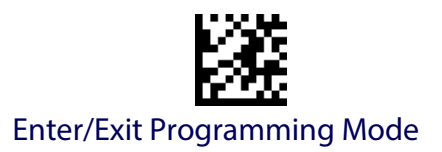

### **Codabar Start/Stop Character Set**

This option specifies the format of transmitted Codabar start/stop characters .

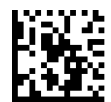

Codabar Check Character Set = ABCD/TN\*E

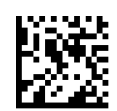

Codabar Check Character Set = ABCD/ABCD

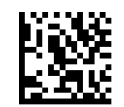

Codabar Check Character Set = abcd/tn\*e

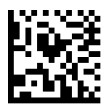

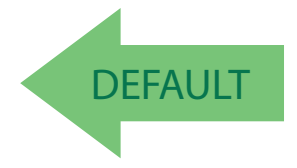

Codabar Check Character Set = abcd/abcd

### **Codabar Start/Stop Character Match**

When enabled, this option requires that start and stop characters match .

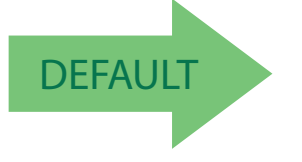

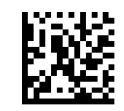

Codabar Start/Stop Character Match = Don't Require Match

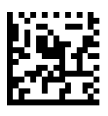

Codabar Start/Stop Character Match = Require Match

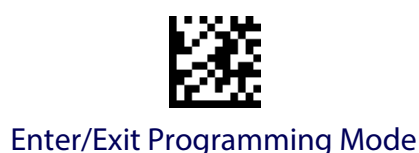

### **Codabar Quiet Zones**

Specifies the number of quiet zones for Codabar labels. Quiet zones are blank areas at the ends of a bar code and are typically 10 times the width of the narrowest bar or space in the label.

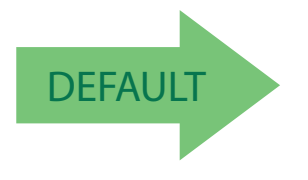

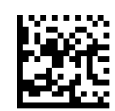

Codabar Quiet Zones = Quiet Zones on two sides

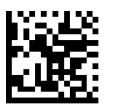

<span id="page-139-0"></span>Codabar Quiet Zones = Small Quiet Zones on two sides

## **Codabar Length Control**

This feature specifies either variable length decoding or fixed length decoding for the Codabar symbology.

**Variable Length:** For variable length decoding, a minimum and maximum length may be set.

Fixed Length: For fixed length decoding, two different lengths may be set.

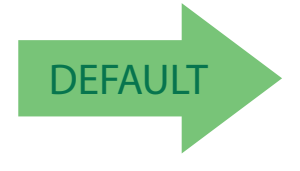

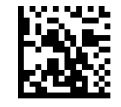

Codabar Length Control = Variable Length

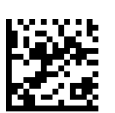

Codabar Length Control = Fixed Length

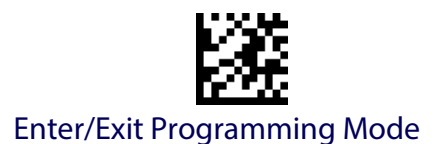

# **Codabar Set Length 1**

This feature specifies one of the bar code lengths for [Codabar Length ControlCodabar Length](#page-139-0)  [Control](#page-139-0). Length 1 is the minimum label length if in [Variable Length](#page-216-1) Mode, or the first fixed length if in [Fixed Length](#page-216-3) Mode. Length includes the bar code's start, stop, check and data characters. The length must include at least one data character. The length can be set from 3 to 50 characters.

[Table](#page-140-0) 13 provides some examples for setting Length 1. See [page](#page-216-2) 215 for detailed instructions on setting this feature.

#### <span id="page-140-0"></span>**Table 13. Codabar Length 1 Setting Examples**

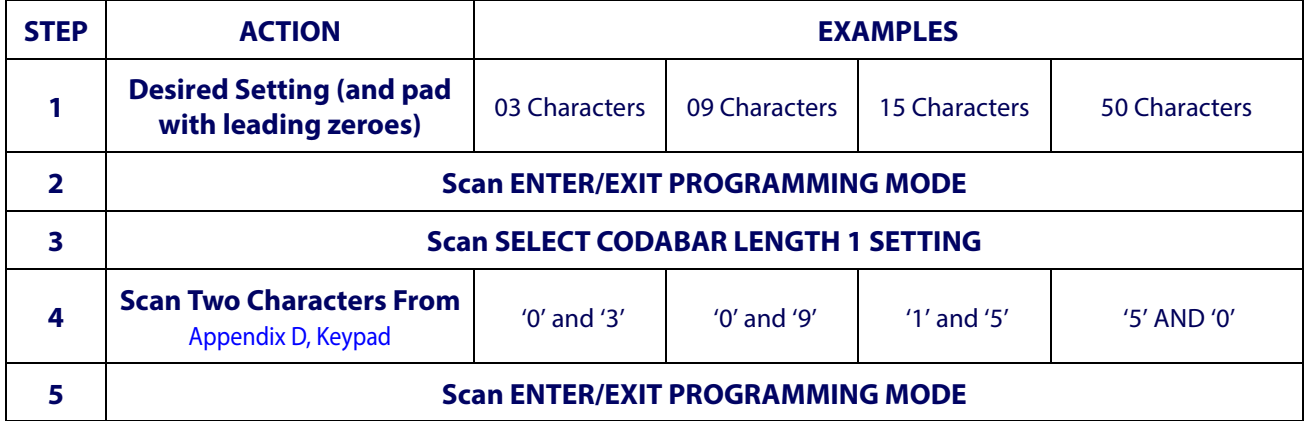

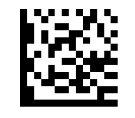

Select Codabar Length 1 Setting

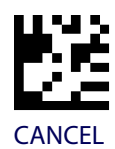

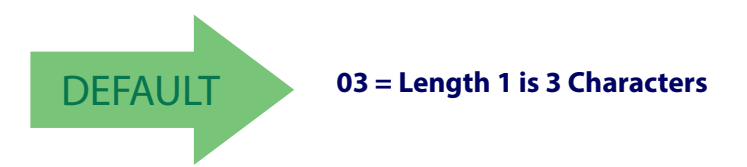

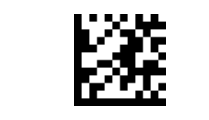

#### Enter/Exit Programming Mode

# **Codabar Set Length 2**

This feature specifies one of the bar code lengths for [Codabar Length ControlCodabar Length](#page-139-0)  [Control](#page-139-0). Length 2 is the maximum label length if in [Variable Length](#page-216-1) Mode, or the second fixed length if in [Fixed Length](#page-216-3) Mode. The length includes the bar code's start, stop, check and data characters. The length must include at least one data character.

The length can be set from 3 to 50 characters. A setting of 0 specifies to ignore this length (only one fixed length).

[Table](#page-141-0) 14 provides examples for setting Length 2. See [page](#page-217-0) 216 for detailed instructions on setting this feature.

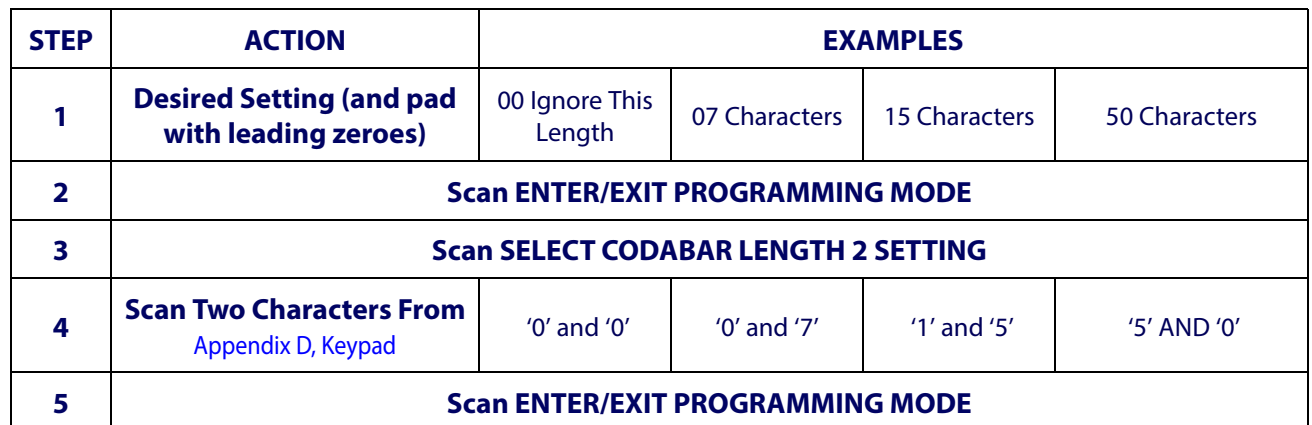

#### <span id="page-141-0"></span>**Table 14. Codabar Length 2 Setting Examples**

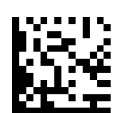

Select Codabar Length 2 Setting

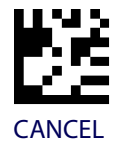

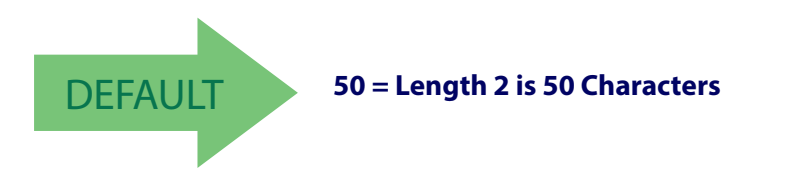

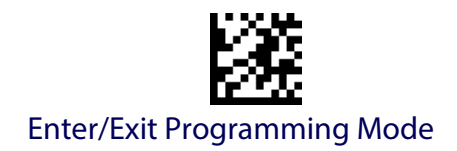

# **ABC CODABAR**

The following options apply to the ABC Codabar symbology.

# **ABC Codabar Enable/Disable**

Enables/Disables ability of reader to decode ABC Codabar labels.

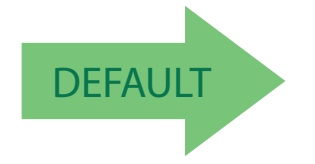

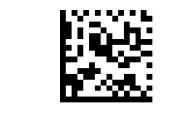

ABC Codabar = Disable

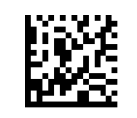

ABC Codabar = Enable

# **ABC Codabar Concatenation Mode**

Specifies the concatenation mode between Static and Dynamic.

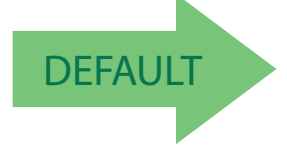

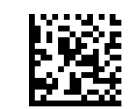

ABC Codabar Concatenation Mode = Static

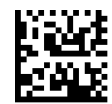

ABC Codabar Concatenation Mode = Dynamic

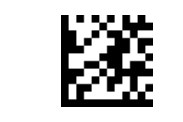

#### Enter/Exit Programming Mode

### **ABC Codabar Dynamic Concatenation Timeout**

Specifies the timeout in 10-millisecond ticks used by the ABC Codabar Dynamic Concatenation Mode.

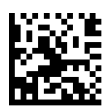

ABC Codabar Dynamic Concatenation Timeout = 50 msec

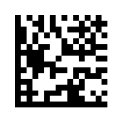

ABC Codabar Dynamic Concatenation Timeout = 100 msec

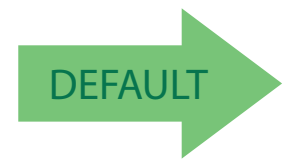

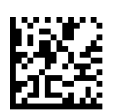

ABC Codabar Dynamic Concatenation Timeout = 200 msec

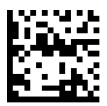

ABC Codabar Dynamic Concatenation Timeout = 500 msec

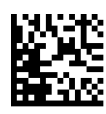

ABC Codabar Dynamic Concatenation Timeout = 750 msec

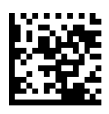

ABC Codabar Dynamic Concatenation Timeout = 1 Second
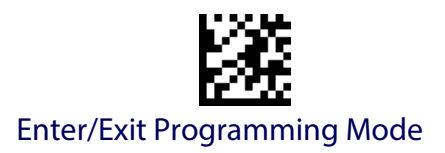

#### **ABC Codabar Force Concatenation**

Forces labels starting or ending with D to be concatenated.

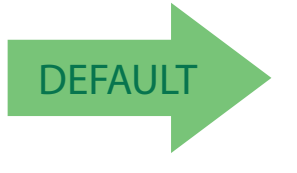

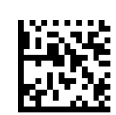

ABC Codabar Force Concatenation = Disable

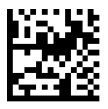

ABC Codabar Force Concatenation = Enable

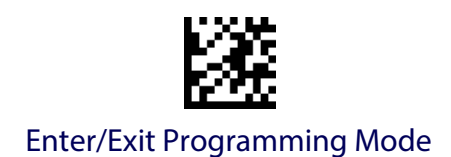

## **CODE 11**

The following options apply to the Code 11 symbology.

#### **Code 11 Enable/Disable**

When disabled, the reader will not read Code 11 bar codes.

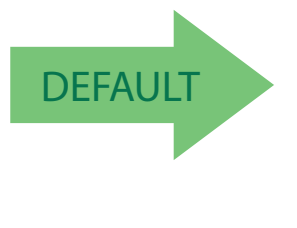

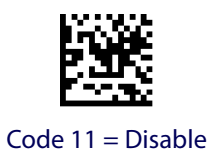

Code 11 = Enable

## **Code 11 Check Character Calculation**

This option enables/disables calculation and verification of optional Code 11 check character.

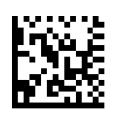

Code 11 Check Character Calculation = Disable

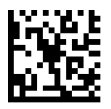

Code 11 Check Character Calculation = Check C

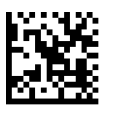

Code 11 Check Character Calculation = Check K

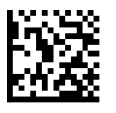

Code 11 Check Character Calculation = Check C and K

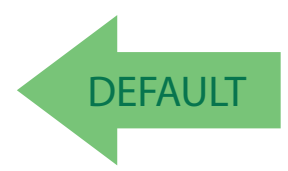

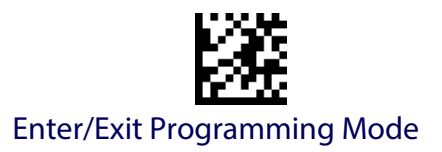

#### **Code 11 Check Character Transmission**

This feature enables/disables transmission of an optional Code 11 check character.

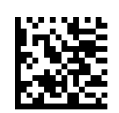

Code 11 Check Character Transmission = Don't Send

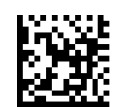

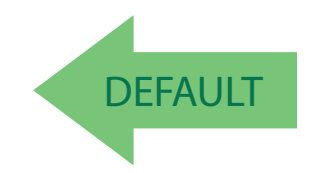

<span id="page-146-0"></span>Code 11 Check Character Transmission = Send

#### **Code 11 Length Control**

This feature specifies either variable length decoding or fixed length decoding for the Code 11 symbology.

**Variable Length:** For variable length decoding, a minimum and maximum length may be set.

Fixed Length: For fixed length decoding, two different lengths may be set.

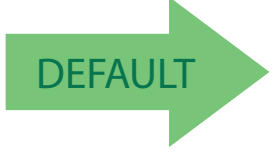

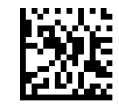

Code 11 Length Control = Variable Length

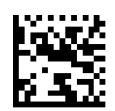

Code 11 Length Control = Fixed Length

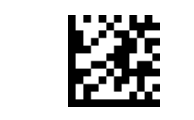

#### Enter/Exit Programming Mode

## **Code 11 Set Length 1**

This feature specifies one of the bar code lengths for [Code 11 Length Control](#page-146-0). Length 1 is the minimum label length if in [Variable Length](#page-216-1) Mode, or the first fixed length if in [Fixed Length](#page-216-2) Mode. Length includes the bar code's check and data characters. The length can be set from 2 to 50 characters.

[Table](#page-147-0) 15 provides some examples for setting Length 1. See [page](#page-216-0) 215 for detailed instructions on setting this feature.

#### <span id="page-147-0"></span>**Table 15. Code 11 Length 1 Setting Examples**

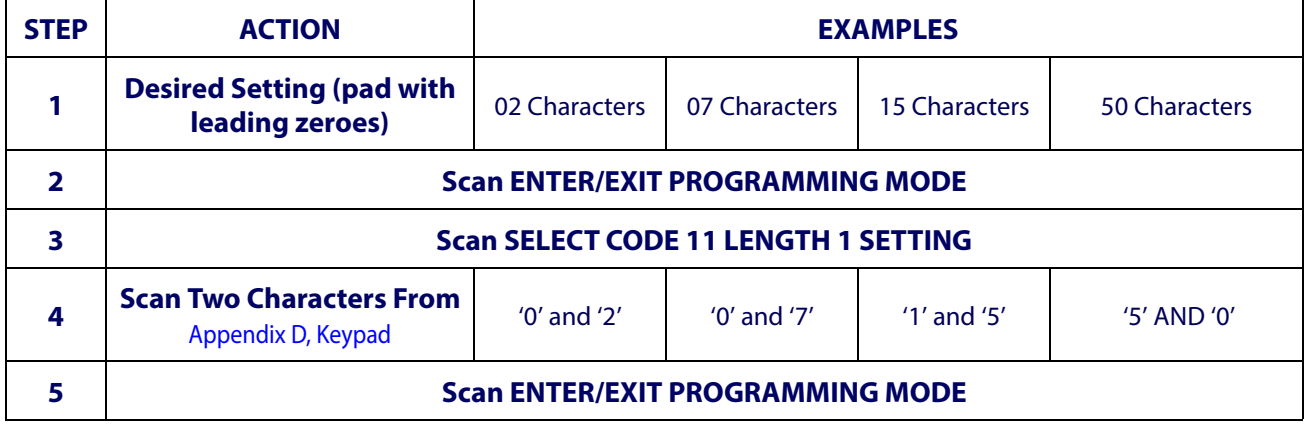

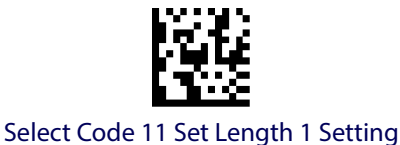

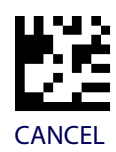

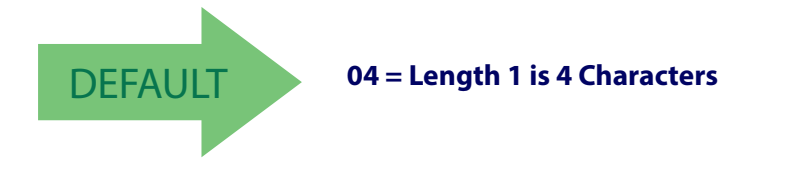

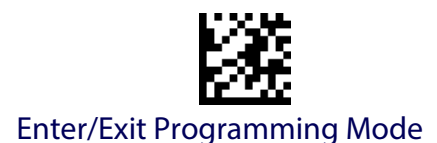

#### **Code 11 Set Length 2**

This feature specifies one of the bar code lengths for [Code 11 Length Control](#page-146-0). Length 2 is the maximum label length if in [Variable Length](#page-216-1) Mode, or the second fixed length if in [Fixed Length](#page-216-2) Mode. Length includes the bar code's check and data characters.

The length can be set from 2 to 50 characters. A setting of 0 specifies to ignore this length (only one fixed length).

[Table](#page-148-0) 16 provides examples for setting Length 2. See [page](#page-217-0) 216 for detailed instructions on setting this feature.

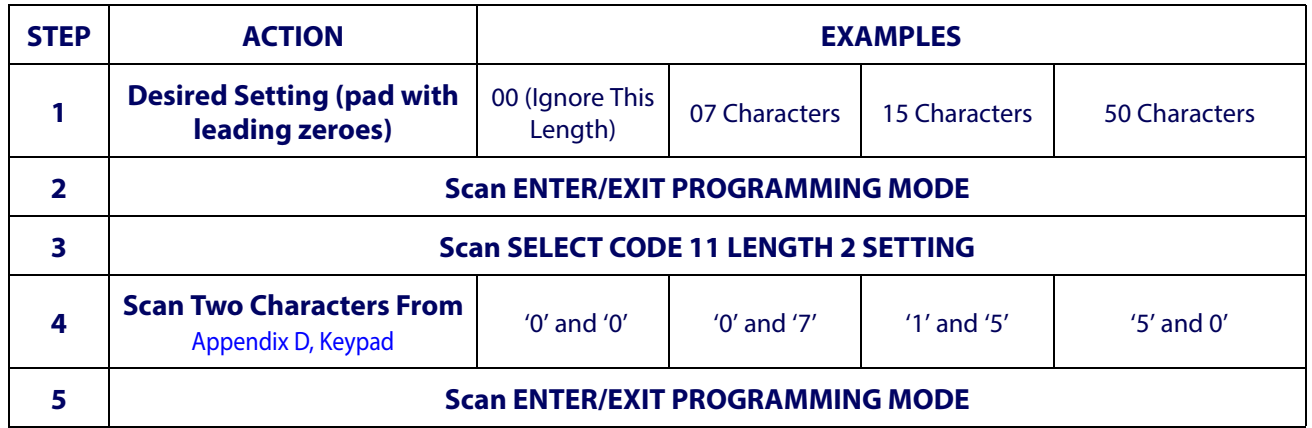

#### <span id="page-148-0"></span>**Table 16. Code 11 Length 2 Setting Examples**

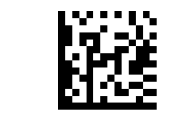

Select Code 11 Length 2 Setting

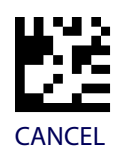

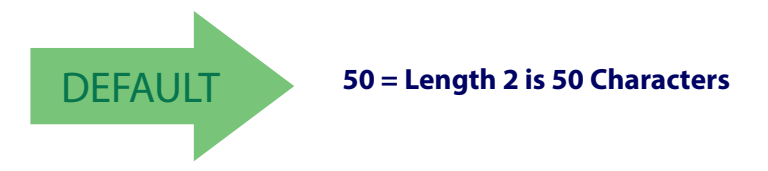

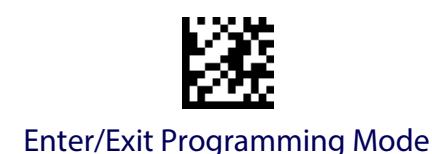

## **GS1 DATABAR™ OMNIDIRECTIONAL**

The following options apply to the GS1 DataBar™ Omnidirectional (formerly RSS-14) symbology.

#### **GS1 DataBar™ Omnidirectional Enable/Disable**

When disabled, the reader will not read GS1 DataBar™ Omnidirectional bar codes.

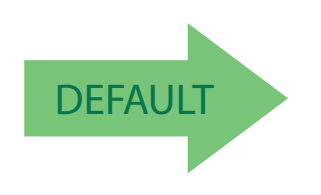

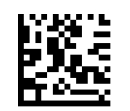

GS1 DataBar™ Omnidirectional = Disable

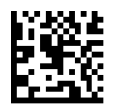

GS1 DataBar™ Omnidirectional = Enable

#### **GS1 DataBar™ Omnidirectional GS1-128 Emulation**

When enabled, GS1 DataBar™ Omnidirectional bar codes will be translated to the GS1- 128 label data format.

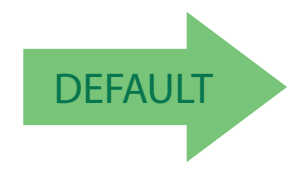

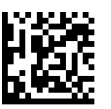

GS1 DataBar™ Omnidirectional GS1-128 Emulation = Disable

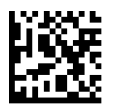

GS1 DataBar™ Omnidirectional GS1-128 Emulation = Enable

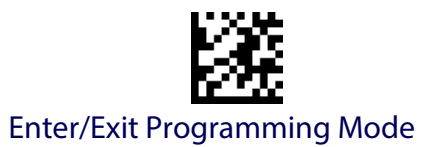

#### **GS1 DataBar™ Omnidirectional 2D Component**

This feature enables/disables a requirement that a 2D label component be decoded when a base label for this symbology is decoded.

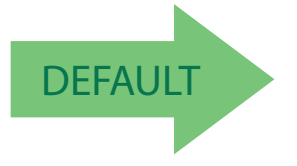

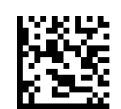

GS1 DataBar™ Omnidirectional 2D Component = Disable (2D component not required)

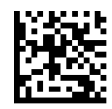

GS1 DataBar™ Omnidirectional 2D Component = 2D component must be decoded

#### **GS1 DATABAR™ EXPANDED**

The following options apply to the GS1 DataBar™ Expanded (formerly RSS Expanded) symbology.

#### **GS1 DataBar™ Expanded Enable/Disable**

When disabled, the reader will not read GS1 DataBar™ Expanded bar codes.

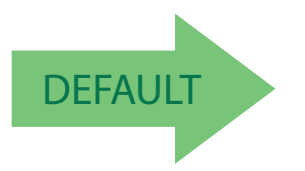

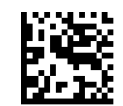

GS1 DataBar™ Expanded = Disable

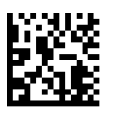

GS1 DataBar™ Expanded = Enable

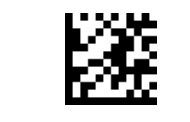

Enter/Exit Programming Mode

#### **GS1 DataBar™ Expanded GS1-128 Emulation**

When enabled, GS1 DataBar™ Expanded bar codes will be translated to the GS1-128 label data format.

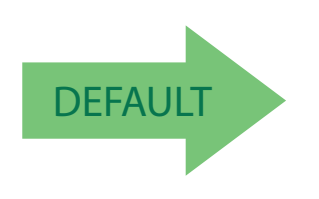

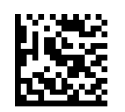

GS1 DataBar™ Expanded GS1-128 Emulation = Disable

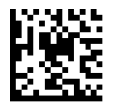

GS1 DataBar™ Expanded GS1-128 Emulation = Enable

#### **GS1 DataBar™ Expanded 2D Component**

This feature enables/disables a requirement that a 2D label component be decoded when a base label of this symbology is decoded.

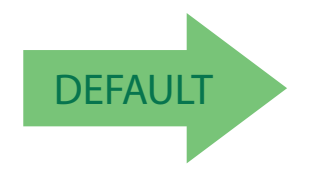

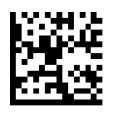

GS1 DataBar™ Expanded 2D Component = Disable

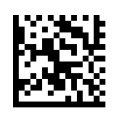

GS1 DataBar™ Expanded 2D Component = Enable

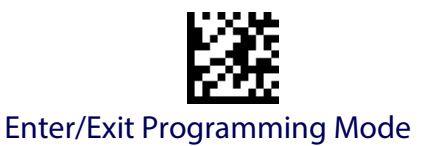

#### **GS1 DataBar™ Expanded Length Control**

<span id="page-152-0"></span>This feature specifies either variable length decoding or fixed length decoding for the GS1 DataBar™ Expanded symbology.

**Variable Length:** For variable-length decoding, a minimum length may be set. Fixed Length: For fixed-length decoding, two different lengths may be set.

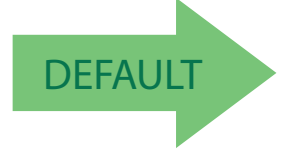

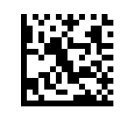

GS1 DataBar™ Expanded Length Control = Variable Length

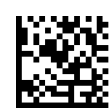

GS1 DataBar™ Expanded Length Control = Fixed Length

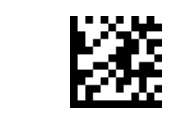

#### Enter/Exit Programming Mode

#### **GS1 DataBar™ Expanded Set Length 1**

This feature specifies one of the bar code lengths for [GS1 DataBar™ Expanded Length Control](#page-152-0). Length 1 is the minimum label length if in [Variable Length](#page-216-1) Mode, or the first fixed length if in [Fixed Length](#page-216-2) Mode. Length includes the bar code's data characters only. The length can be set from 1 to 74 characters.

[Table](#page-153-0) 17 provides some examples for setting Length 1. See [page](#page-216-0) 215 for detailed instructions on setting this feature.

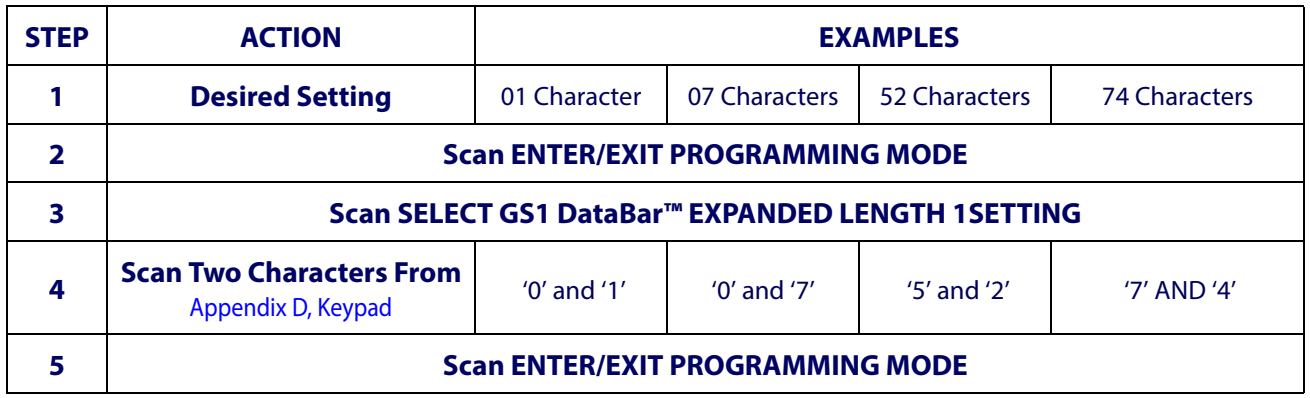

#### <span id="page-153-0"></span>**Table 17. GS1 DataBar™ Expanded Length 1 Setting Examples**

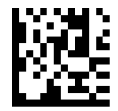

Select GS1 DataBar™ Expanded Set Length 1 Setting

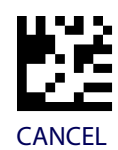

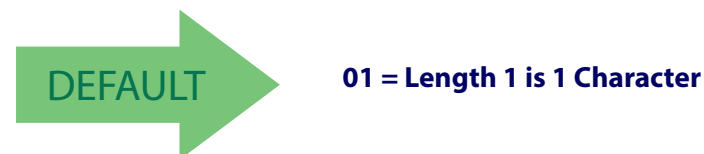

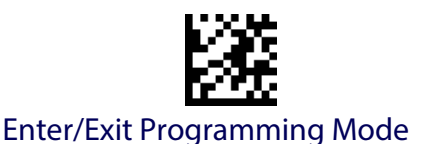

## **GS1 DataBar™ Expanded Set Length 2**

This feature specifies one of the bar code lengths for [GS1 DataBar™ Expanded Length Control](#page-152-0). Length 2 is the maximum label length if in [Variable Length](#page-216-1) Mode, or the second fixed length if in [Fixed Length](#page-216-2) Mode. Length includes the bar code's data characters only. The length can be set from 1 to 74 characters. A setting of 0 specifies to ignore this length (only one fixed length).

[Table](#page-154-0) 18 provides examples for setting Length 2. See [page](#page-217-0) 216 for detailed instructions on setting this feature.

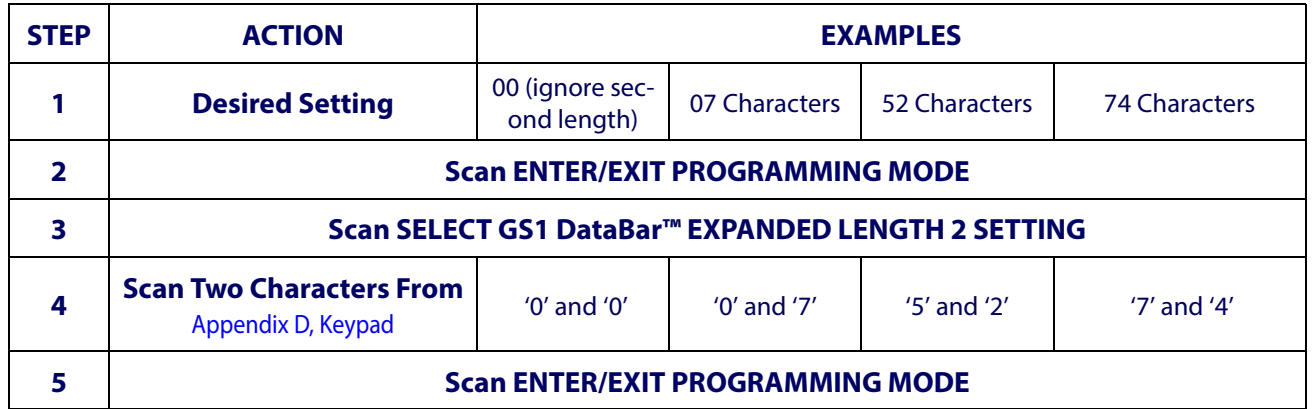

#### <span id="page-154-0"></span>**Table 18. GS1 DataBar™ Expanded Length 2 Setting Examples**

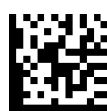

Select GS1 DataBar™ Expanded Set Length 2 Setting

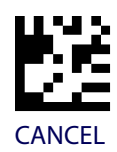

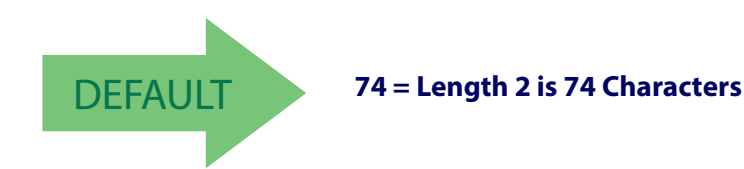

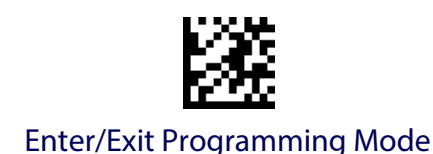

## **GS1 DATABAR™ LIMITED**

The following options apply to the GS1 DataBar™ Limited (formerly RSS Limited) symbology.

#### **GS1 DataBar™ Limited Enable/Disable**

When disabled, the reader will not read GS1 DataBar™ Limited bar codes.

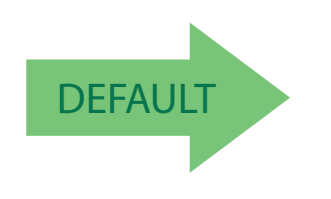

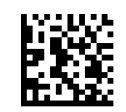

GS1 DataBar™ Limited = Disable

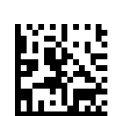

GS1 DataBar™ Limited = Enable

#### **GS1 DataBar™ Limited GS1-128 Emulation**

When enabled, GS1 DataBar™ Limited bar codes will be translated to the GS1-128 label data format.

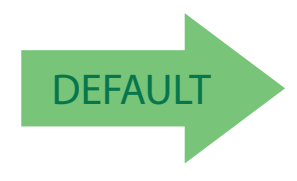

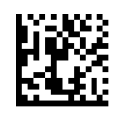

GS1 DataBar™ Limited GS1-128 Emulation = Disable

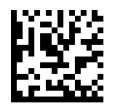

GS1 DataBar™ Limited GS1-128 Emulation = Enable

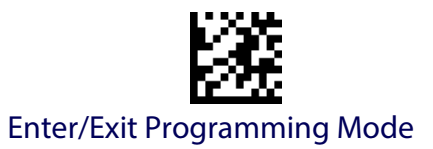

## **GS1 DataBar™ Limited 2D Component**

This feature enables/disables a requirement that a 2D label component be decoded when a base label of this symbology is decoded.

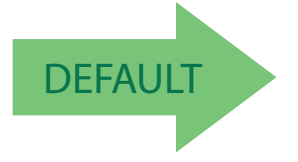

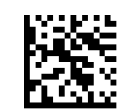

GS1 DataBar™ Limited 2D Component = Disable (2D component not required)

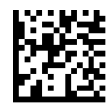

GS1 DataBar™ Limited 2D Component = 2D component must be decoded

### **CODE 93**

The following options apply to the Code 93 symbology.

#### **Code 93 Enable/Disable**

Enables/Disables ability of reader to decode Code 93 labels.

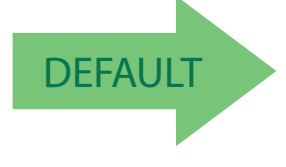

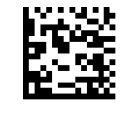

Code 93 = Enable

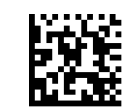

Code 93 = Disable

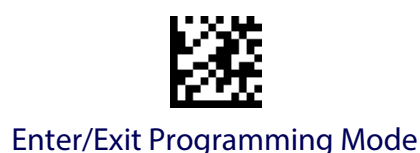

## **Code 93 Check Character Calculation**

Enables/disables calculation and verification of an optional Code 93 check character.

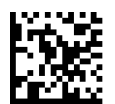

Code 93 Check Character Calculation = Disable

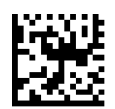

Code 93 Check Character Calculation = Enable Check C

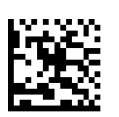

Code 93 Check Character Calculation = Enable Check K

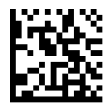

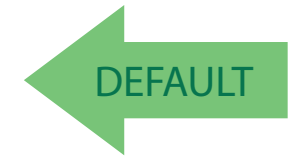

Code 93 Check Character Calculation = Enable Check C and K

## **Code 93 Check Character Transmission**

Enables/disables transmission of an optional Code 93 check character.

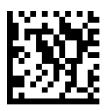

Code 93 Check Character Transmission = Disable

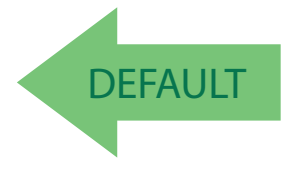

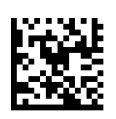

Code 93 Check Character Transmission = Enable

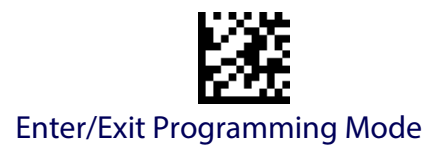

#### **Code 93 Length Control**

<span id="page-158-0"></span>This feature specifies either variable length decoding or fixed length decoding for the Code 93 symbology.

**Variable Length:** For variable length decoding, a minimum and maximum length may be set.

Fixed Length: For fixed length decoding, two different lengths may be set.

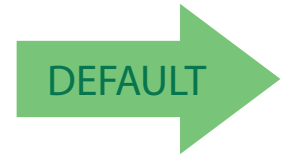

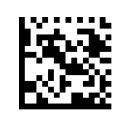

Code 93 Length Control = Variable Length

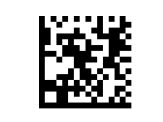

Code 93 = Fixed Length

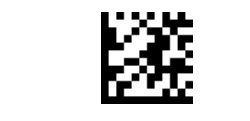

#### Enter/Exit Programming Mode

### **Code 93 Set Length 1**

Specifies one of the bar code lengths for [Code 93 Length Control](#page-158-0). Length 1 is the minimum label length if in [Variable Length](#page-216-1) Mode, or the first fixed length if in [Fixed Length](#page-216-2) Mode. Length includes the bar code's data characters only. The length can be set from 01 to 50 characters.

[Table](#page-159-0) 19 provides some examples for setting Length 1. See [page](#page-216-0) 215 for detailed instructions on setting this feature.

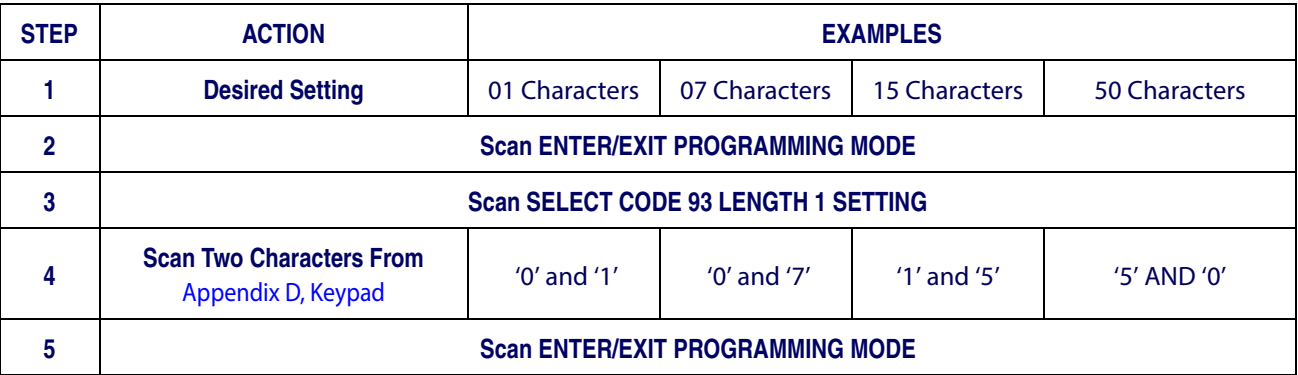

#### <span id="page-159-0"></span>**Table 19. Code 93 Length 1 Setting Examples**

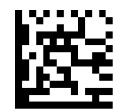

Select Code 93 Set Length 1 Setting

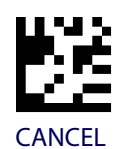

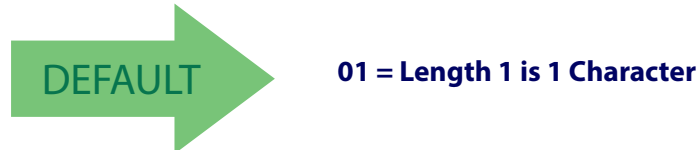

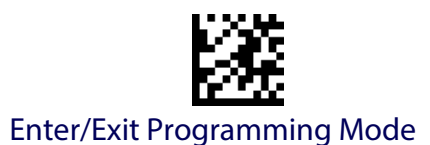

#### **Code 93 Set Length 2**

This feature specifies one of the bar code lengths for [Code 93 Length Control](#page-158-0). Length 2 is the maximum label length if in [Variable Length](#page-216-1) Mode, or the second fixed length if in [Fixed Length](#page-216-2) Mode. Length includes the bar code's check, data, and full-ASCII shift characters. The length does not include start/stop characters. The length can be set from 1 to 50 characters. A setting of 0 specifies to ignore this length (only one fixed length).

[Table](#page-160-0) 20 provides examples for setting Length 2. See [page](#page-217-0) 216 for detailed instructions on setting this feature.

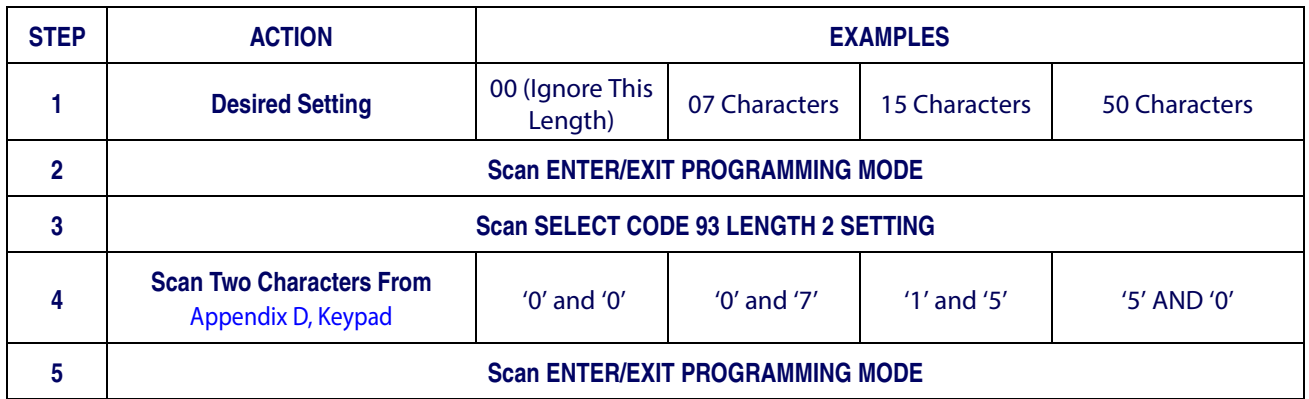

#### <span id="page-160-0"></span>**Table 20. CODE 93 Length 2 Setting Examples**

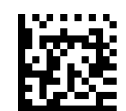

Select Code 93 Length 2 Setting

Make a mistake? Scan the CANCEL bar code to abort and not save the entry string. You can then start again at the beginning.

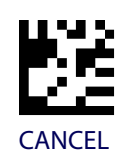

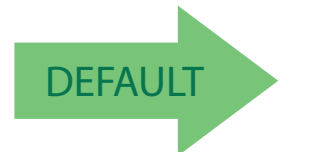

DEFAULT **50 = Length 2 is 50 Characters**

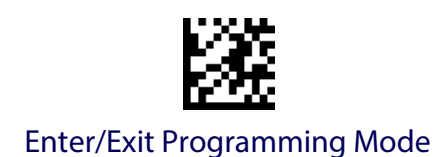

#### **Code 93 Quiet Zones**

Enables/disables quiet zones for Code 93.

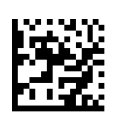

Code 93 Quiet Zones = Quiet Zones on two sides

DEFAULT

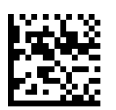

Code 93 Quiet Zones = Small Quiet Zones on two sides

#### **MSI**

The following options apply to the MSI symbology.

#### **MSI Enable/Disable**

Enables/Disables ability of reader to decode MSI labels.

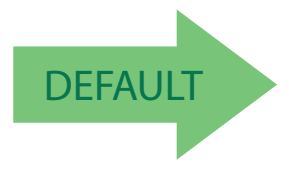

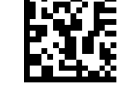

MSI = Disable

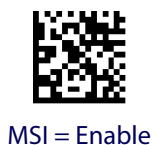

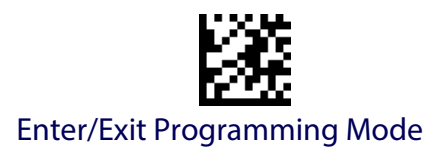

#### **MSI Check Character Calculation**

Enables/Disables calculation and verification of an optional MSI check character.

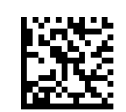

MSI Check Character Calculation = Disable

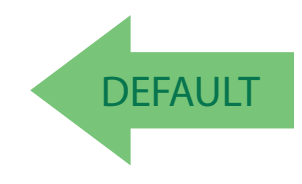

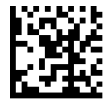

MSI Check Character Calculation = Enable Mod10

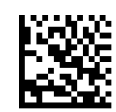

MSI Check Character Calculation = Enable Mod11/10

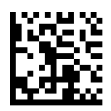

MSI Check Character Calculation = Enable Mod10/10

**MSI Check Character Transmission**

Enables/disables transmission of an MSI check character.

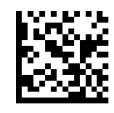

MSI Check Character Transmission = Disable

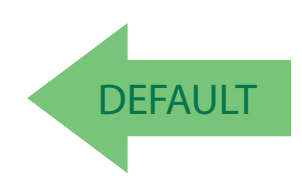

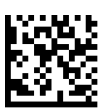

MSI Check Character Transmission = Enable

<span id="page-163-0"></span>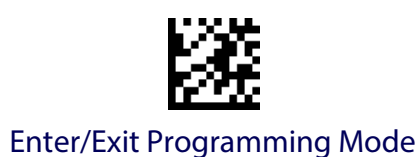

#### **MSI Length Control**

This feature specifies either variable length decoding or fixed length decoding for the MSI symbology.

**Variable Length:** For variable length decoding, a minimum and maximum length may be set.

Fixed Length: For fixed length decoding, two different lengths may be set.

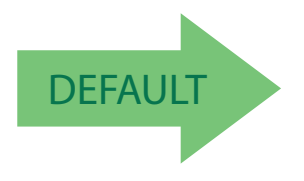

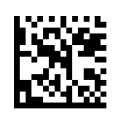

MSI Length Control = Variable Length

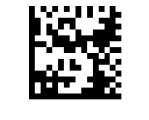

MSI = Fixed Length

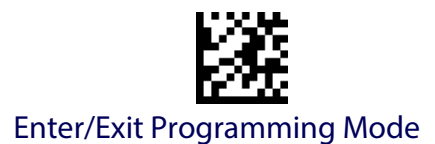

#### **MSI Set Length 1**

This feature specifies one of the bar code lengths for [MSI Length Control](#page-163-0). Length 1 is the minimum label length if in [Variable Length](#page-216-1) Mode, or the first fixed length if in [Fixed](#page-216-2)  [Length](#page-216-2) Mode. Length includes the bar code's data characters only. The length can be set from 01 to 50 characters.

[Table](#page-164-0) 21 provides some examples for setting Length 1. See [page](#page-216-0) 215 for detailed instructions on setting this feature.

#### <span id="page-164-0"></span>**Table 21. MSI Length 1 Setting Examples**

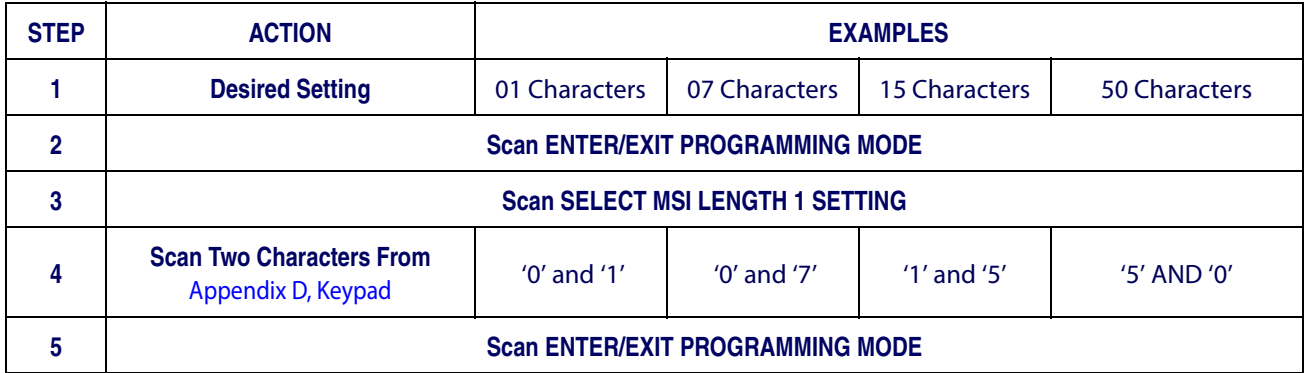

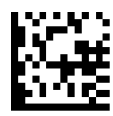

Select MSI Set Length 1 Setting

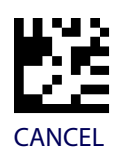

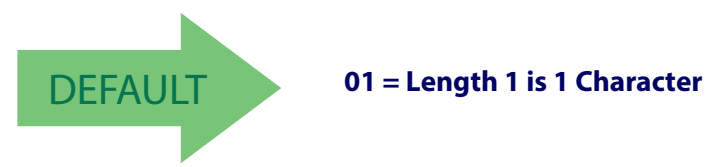

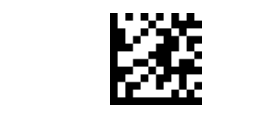

#### Enter/Exit Programming Mode

#### **MSI Set Length 2**

This feature specifies one of the bar code lengths for [MSI Length Control](#page-163-0). Length 2 is the maximum label length if in [Variable Length](#page-216-1) Mode, or the second fixed length if in [Fixed](#page-216-2)  [Length](#page-216-2) Mode. Length includes the bar code's check, data, and full-ASCII shift characters. The length does not include start/stop characters.

The length can be set from 1 to 50 characters. A setting of 0 specifies to ignore this length (only one fixed length).

[Table](#page-165-0) 22 provides examples for setting Length 2. See [page](#page-217-0) 216 for detailed instructions on setting this feature.

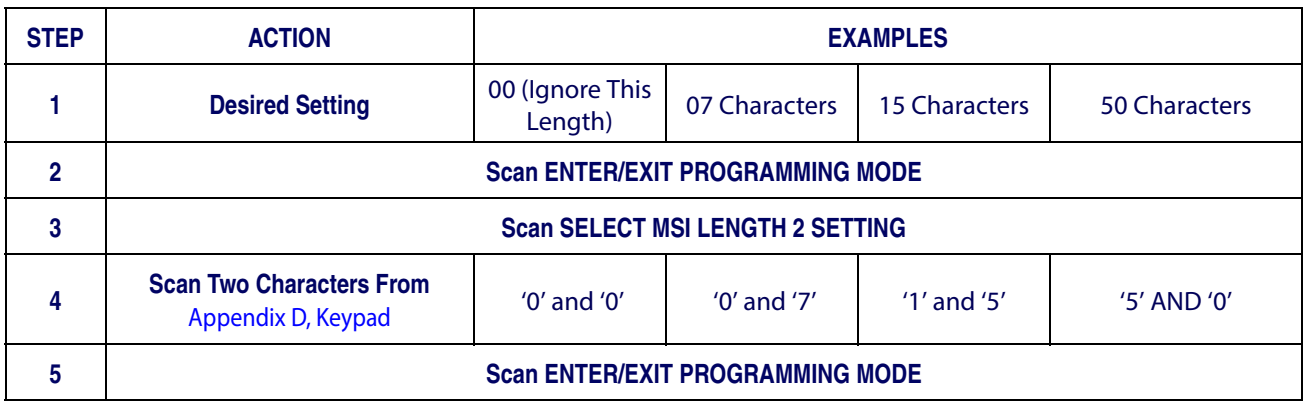

#### <span id="page-165-0"></span>**Table 22. MSI Length 2 Setting Examples**

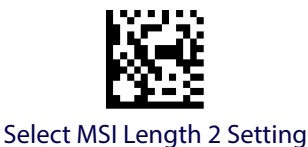

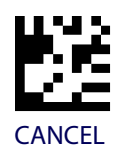

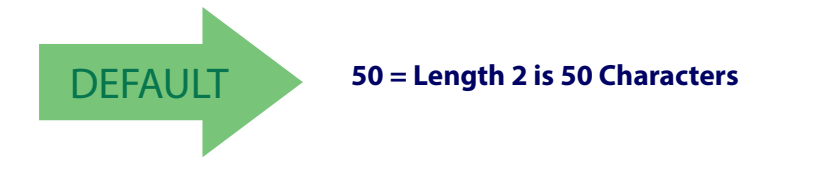

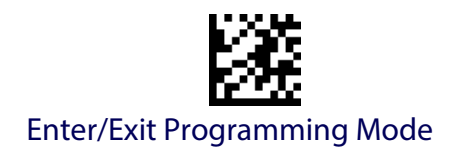

## **PLESSEY**

The following options apply to the Plessey symbology.

#### **Plessey Enable/Disable**

Enables/Disables ability of reader to decode Plessey labels.

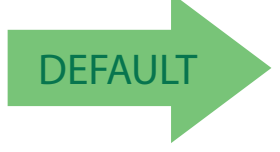

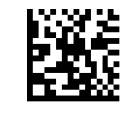

Plessey = Disable

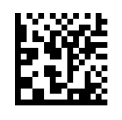

Plessey = Enable

## **Plessey Check Character Calculation**

Enables/Disables calculation and verification of an optional Plessey check character.

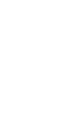

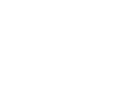

Plessey Check Character Calculation = Enable Plessey std. check char. verification

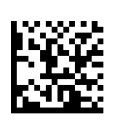

Plessey Check Character Calculation = Disable

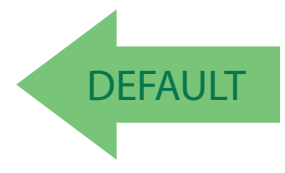

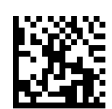

Plessey Check Character Calculation = Enable Anker check char. verification

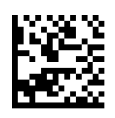

Plessey Check Character Calculation = Enable Plessey std. and Anker check char verification

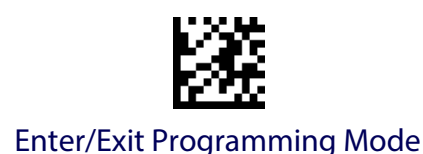

#### **Plessey Check Character Transmission**

Enables/disables transmission of an MSI check character.

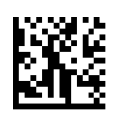

Plessey Check Character Transmission = Disable

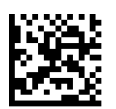

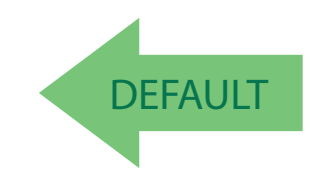

<span id="page-167-0"></span>Plessey Check Character Transmission = Enable

#### **Plessey Length Control**

This feature specifies either variable length decoding or fixed length decoding for the Plessey symbology.

**Variable Length:** For variable length decoding, a minimum and maximum length may be set.

Fixed Length: For fixed length decoding, two different lengths may be set.

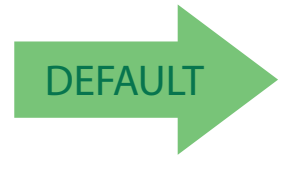

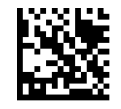

Plessey Length Control = Variable Length

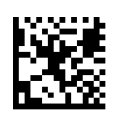

Plessey = Fixed Length

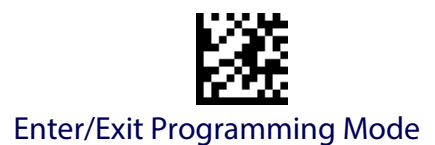

#### **Plessey Set Length 1**

This feature specifies one of the bar code lengths for [Plessey Length Control](#page-167-0). Length 1 is the minimum label length if in [Variable Length](#page-216-1) Mode, or the first fixed length if in [Fixed Length](#page-216-2) Mode. Length includes the bar code's data characters only. The length can be set from 01 to 50 characters.

[Table](#page-168-0) 23 provides some examples for setting Length 1. See [page](#page-216-0) 215 for detailed instructions on setting this feature.

<span id="page-168-0"></span>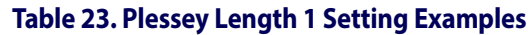

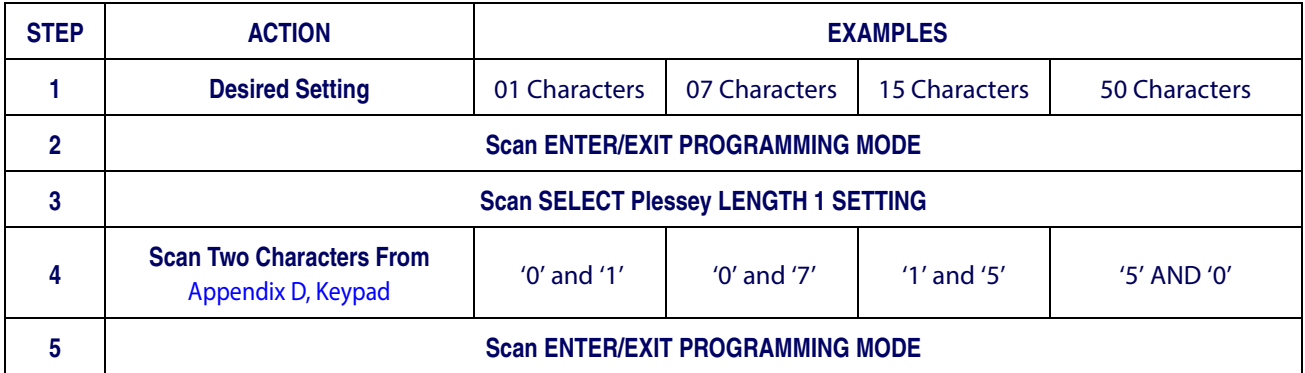

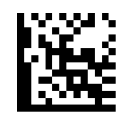

Select Plessey Set Length 1 Setting

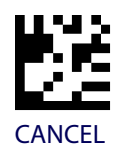

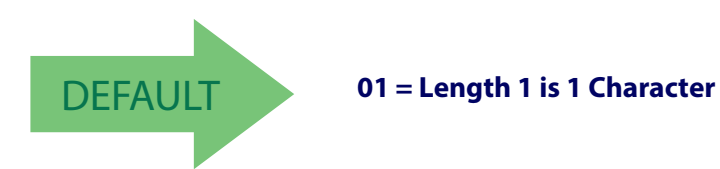

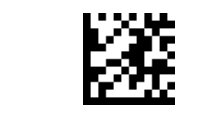

#### Enter/Exit Programming Mode

#### **Plessey Set Length 2**

This feature specifies one of the bar code lengths for [Plessey Length Control](#page-167-0). Length 2 is the maximum label length if in [Variable Length](#page-216-1) Mode, or the second fixed length if in [Fixed Length](#page-216-2) Mode. Length includes the bar code's check, data, and full-ASCII shift characters. The length does not include start/stop characters.

The length can be set from 1 to 50 characters. A setting of 0 specifies to ignore this length (only one fixed length).

[Table](#page-169-0) 24 provides examples for setting Length 2. See [page](#page-217-0) 216 for detailed instructions on setting this feature.

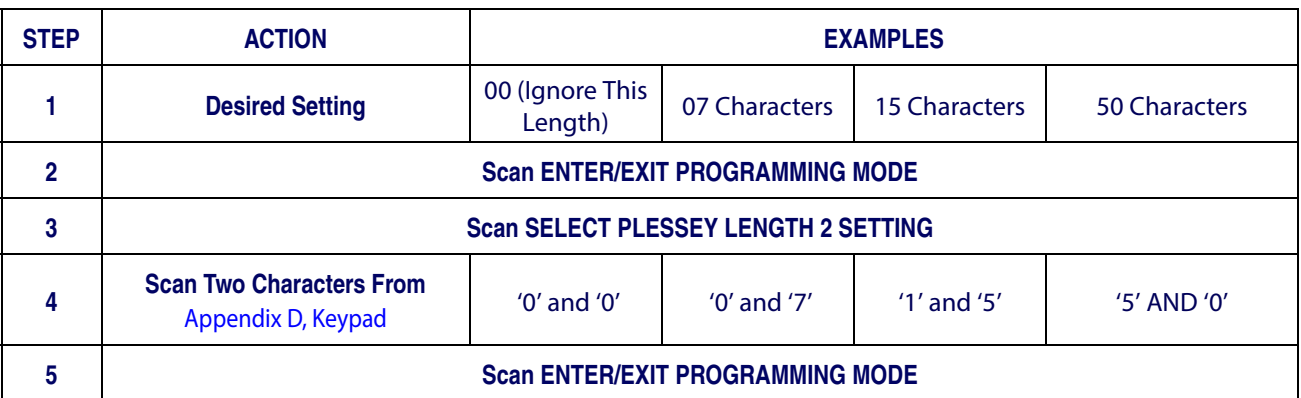

#### <span id="page-169-0"></span>**Table 24. Plessey Length 2 Setting Examples**

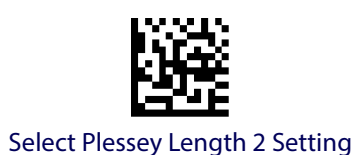

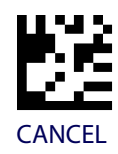

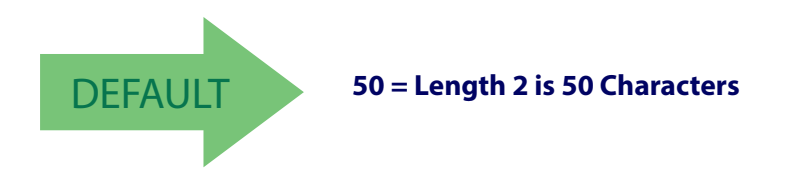

# **2D SYMBOLOGIES**

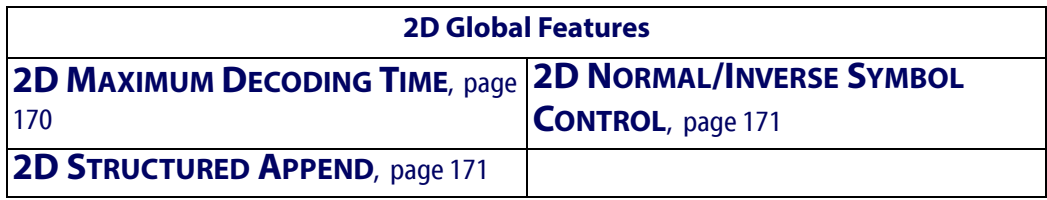

The reader supports the following 2D symbologies (bar code types). Symbology-dependent options for each symbology are included in this chapter. See ["The reader supports the following](#page-80-0)  [1D symbologies \(bar code types\). See "2D Symbologies" starting on page 169 for 2D bar codes.](#page-80-0)  [Symbology-dependent options are included in each chapter." starting on page 79](#page-80-0) for configuration of 1D bar codes.

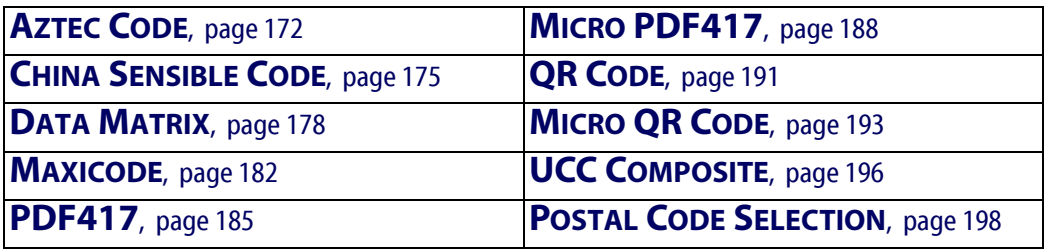

## **2D Global Features**

The following features are common to all, or in some cases, most of the available 2D symbologies. Default settings are indicated at each feature/option with a green arrow. Also reference Appendix [C, Standard Defaults](#page-250-0) for a listing of the most widely used set of standard factory settings. That section also provides space to record any custom settings needed or implemented for your system.

To set most features:

- 1. Scan the ENTER/EXIT PROGRAMMING bar code at the top of applicable programming pages.
- 2. Scan the correct bar code to set the desired programming feature or parameter. You may need to cover unused bar codes on the page, and possibly the facing page, to ensure that the reader reads only the bar code you intend to scan.
- 3. If additional input parameters are needed, go to [Appendix D, Keypad](#page-262-0), and scan the appropriate characters from the keypad.

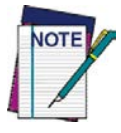

**Additional information about many features can be found in the "References" chapter.** 

**If you make a mistake before the last character, scan the CANCEL bar code to abort and not save the entry string. You can then start again at the beginning.**

Complete the programming sequence by scanning the ENTER/EXIT PROGRAMMING bar code to exit Programming Mode.

<span id="page-171-0"></span>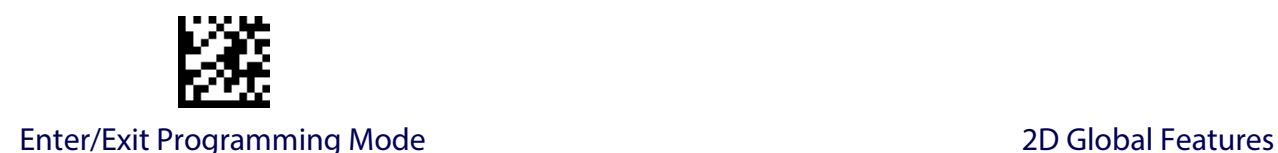

#### **2D Maximum Decoding Time**

This feature specifies the maximum amount of time the software will spend attempting to decode a 2D label. The selectable range is 10 milliseconds to 2.55 milliseconds.

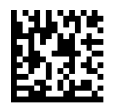

2D Maximum Decoding Time = 100 msec

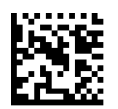

2D Maximum Decoding Time = 200 msec

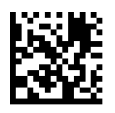

2D Maximum Decoding Time = 350 msec

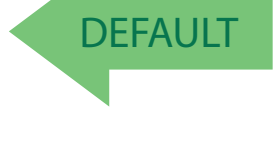

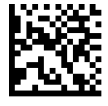

2D Maximum Decoding Time = 500 msec

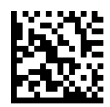

2D Maximum Decoding Time = 1 Second

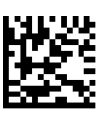

2D Maximum Decoding Time = 2 Seconds

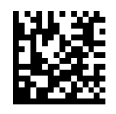

2D Maximum Decoding Time = 2.55 Seconds

<span id="page-172-0"></span>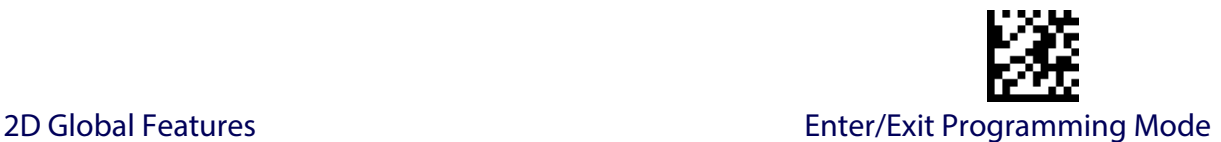

#### **2D Structured Append**

Enables/disables ability of reader to append multiple 2D Codes labels in a structured format. The structured append property is globally applied to the following symbologies, if these are enabled:

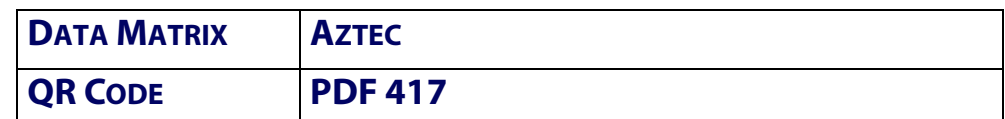

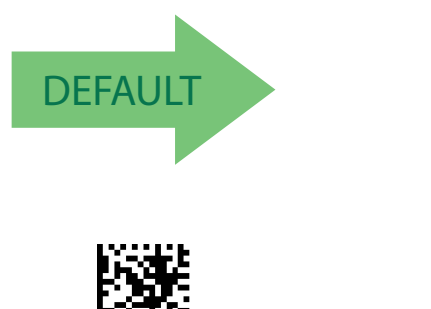

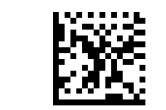

Structured Append = Disable

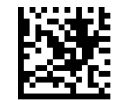

Structured Append = Enable

#### **2D Normal/Inverse Symbol Control**

<span id="page-172-1"></span>Specifies the options available for decoding normal/negative printed 2D symbols. This configuration item applies globally to all the 2D symbologies that support that feature according to Standard AIM Specification: Data Matrix, QR, MicroQR, Aztec and Chinese Sensible Code.

To decode all symbologies, including linear symbologies, refer to "[Decode Negative Image" on](#page-76-0)  [page 75](#page-76-0) D Symbology Selection

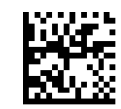

Normal/Inverse Symbol Control = Normal

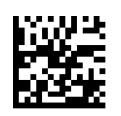

Normal/Inverse Symbol Control = Inverse

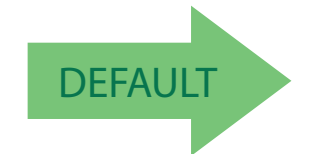

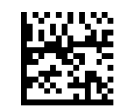

Normal/Inverse Symbol Control = Both Normal and Inverse

<span id="page-173-0"></span>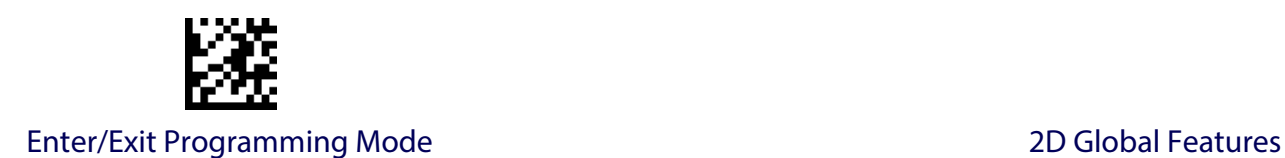

## **AZTEC CODE**

#### **Aztec Code Enable / Disable**

Enables/disables the ability of the reader to decode Aztec Code labels.

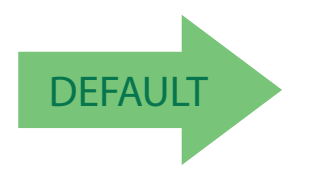

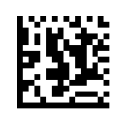

Aztec Code = Disable

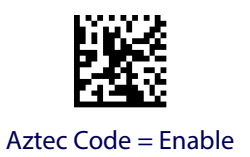

#### **Aztec Code Length Control**

<span id="page-173-1"></span>This feature specifies either variable length decoding or fixed length decoding for this symbology.

**Variable Length:** For variable length decoding, a minimum and maximum length may be set.

Fixed Length: For fixed length decoding, two different lengths may be set.

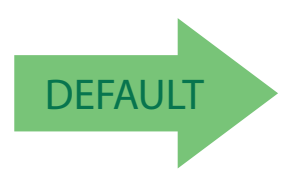

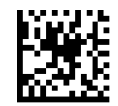

Aztec Code Length Control = Variable Length

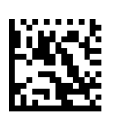

Aztec Code Length Control = Fixed Length

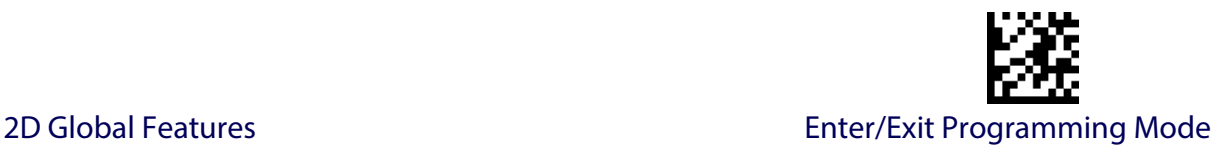

#### **Aztec Code Set Length 1**

Specifies one of the bar code lengths for [Aztec Code Length Control](#page-173-1). Length 1 is the minimum label length if in Variable Length Mode, or the first fixed length if in Fixed Length Mode. Characters can be set from 0001 to 3,832 characters in increments of 0001 (pad with zeroes).

See [page](#page-216-0) 215 for detailed instructions on setting this feature.

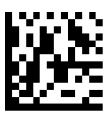

To configure this feature, scan the ENTER/EXIT PRO-GRAMMING MODE bar code above, then the bar code at left followed by the digits from the Alphanumeric characters in [Appendix D, Keypad](#page-262-0) representing your desired character(s). End by scanning the ENTER/EXIT bar code again.

Select Aztec Code Length 1 Setting

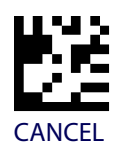

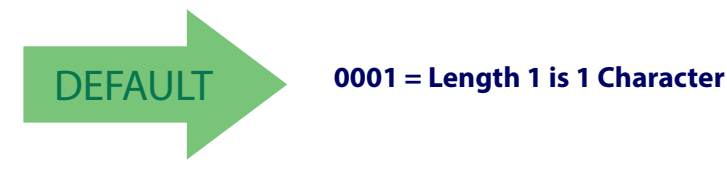

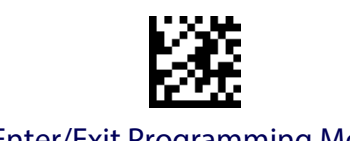

#### Enter/Exit Programming Mode 2D Global Features

### **Aztec Code Set Length 2**

This feature specifies one of the bar code lengths for [Aztec Code Length Control](#page-173-1). Length 2 is the maximum label length if in Variable Length Mode, or the second fixed length if in Fixed Length Mode. Characters can be set from 0001 to 3,832 characters in increments of 0001 (pad with zeroes).

See [page](#page-217-0) 216 for detailed instructions on setting this feature.

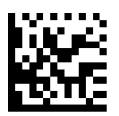

To configure this feature, scan the ENTER/EXIT PRO-GRAMMING MODE bar code above, then the bar code at left followed by the digits from the Alphanumeric characters in [Appendix D, Keypad](#page-262-0) representing your desired character(s). End by scanning the ENTER/EXIT bar code again.

Select Aztec Code Length 2 Setting

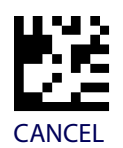

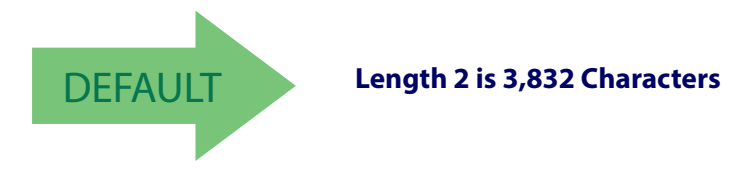

<span id="page-176-0"></span>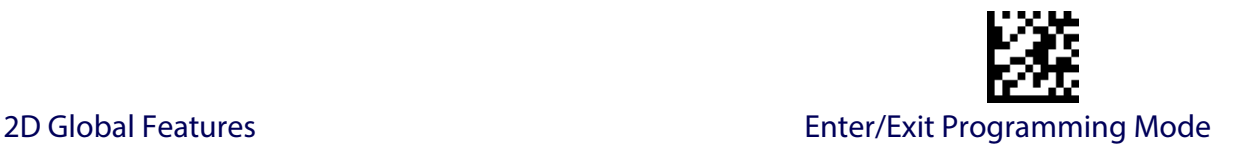

## **CHINA SENSIBLE CODE**

#### **China Sensible Code Enable / Disable**

Enables/disables the ability of the reader to decode China Sensible Code labels.

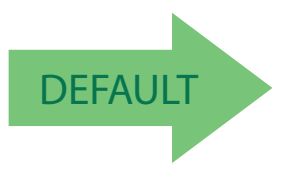

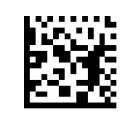

China Sensible Code = Disable

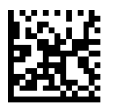

<span id="page-176-1"></span>China Sensible Code = Enable

#### **China Sensible Code Length Control**

This feature specifies either variable length decoding or fixed length decoding for this symbology.

**Variable Length:** For variable length decoding, a minimum and maximum length may be set.

Fixed Length: For fixed length decoding, two different lengths may be set.

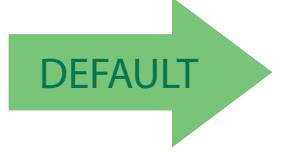

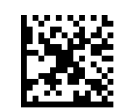

China Sensible Code Length Control = Variable Length

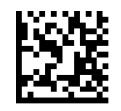

China Sensible Code Length Control = Fixed Length

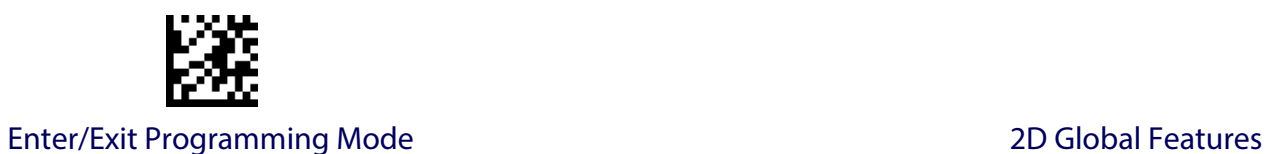

## **China Sensible Code Set Length 1**

Specifies one of the bar code lengths for [China Sensible Code Length Control](#page-176-1). Length 1 is the minimum label length if in Variable Length Mode, or the first fixed length if in Fixed Length Mode. Characters can be set from 0001 to 7,827 characters in increments of 0001 (pad with zeroes).

See [page](#page-216-0) 215 for detailed instructions on setting this feature.

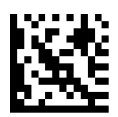

To configure this feature, scan the ENTER/EXIT PRO-GRAMMING MODE bar code above, then the bar code at left followed by the digits from the Alphanumeric characters in [Appendix D, Keypad](#page-262-0) representing your desired character(s). End by scanning the ENTER/EXIT bar code again.

Select China Sensible Code Length 1 Setting

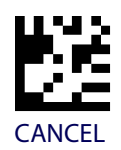

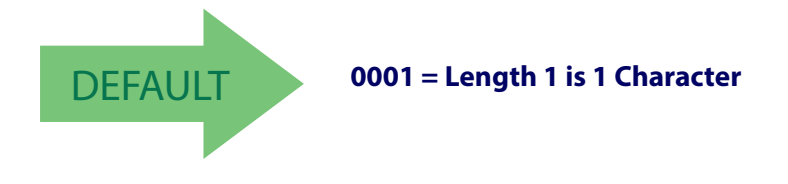

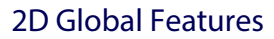

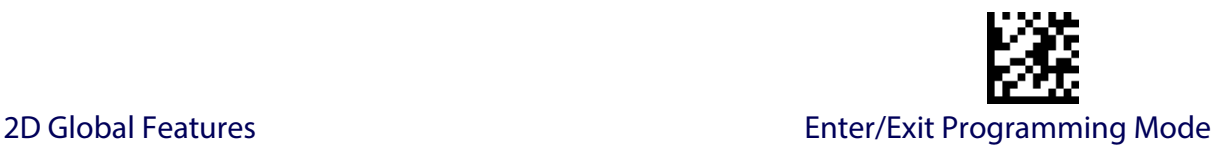

#### **China Sensible Code Set Length 2**

This feature specifies one of the bar code lengths for [China Sensible Code Length Control](#page-176-1). Length 2 is the maximum label length if in Variable Length Mode, or the second fixed length if in Fixed Length Mode. Characters can be set from 0001 to 7,827 characters in increments of 0001 (pad with zeroes).

See [page](#page-217-0) 216 for detailed instructions on setting this feature.

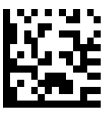

To configure this feature, scan the ENTER/EXIT PRO-GRAMMING MODE bar code above, then the bar code at left followed by the digits from the Alphanumeric characters in [Appendix D, Keypad](#page-262-0) representing your desired character(s). End by scanning the ENTER/EXIT bar code again.

Select China Sensible Code Length 2 Setting

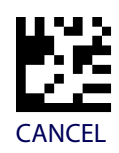

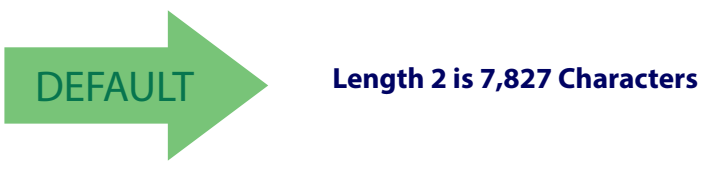

<span id="page-179-0"></span>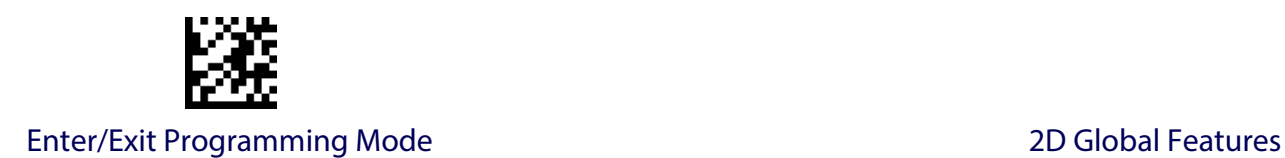

## **DATA MATRIX**

#### **Data Matrix Enable / Disable**

Enables/disables ability of reader to decode Data Matrix labels.

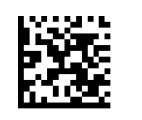

Data Matrix = Disable

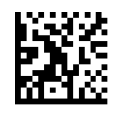

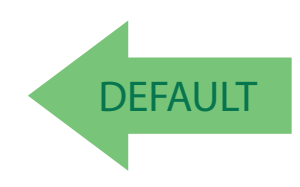

#### Data Matrix = Enable

#### **Data Matrix Square/Rectangular Style**

Specifies the options available when reading Data Matrix with different form factors. Choices are:

- Square Style
- Rectangular Style
- Both Square and Rectangular Style

The configuration item can also be configured as a bit mask to filter one or more Data Matrix labels with different symbol size AND shape styles.

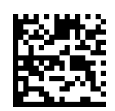

Data Matrix Dimensions Mask = Square Style

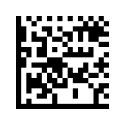

Data Matrix Dimensions Mask = Rectangular Style

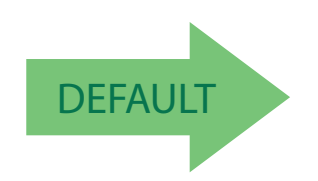

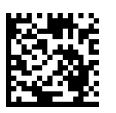

Data Matrix Dimensions Mask = Both Square and Rectangular Style
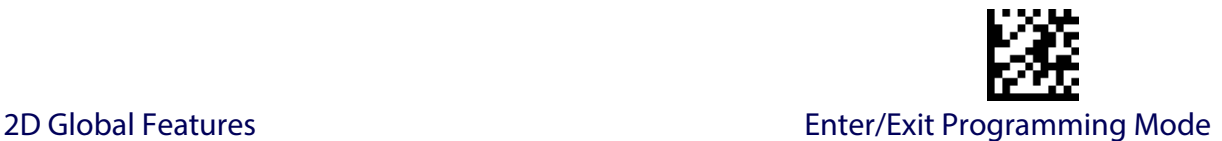

## **Data Matrix DPM Decoding Safety**

This feature defines the tolerance of DPM decoding software to operate with poor quality labels. Decoding Safety is used to configure a barcode symbology decoder to be very aggressive to very conservative depending on a particular customer's needs. Higher tolerance to poor quality labels increases the reading capability of the scanner.

See [page](#page-216-0) 215 for more information on this feature.

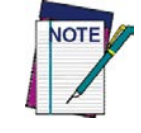

## **This feature is valid for the PD9530-DPM model only.**

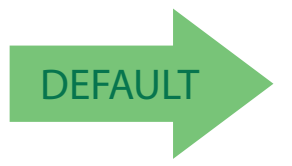

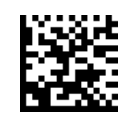

Data Matrix Decoding Safety = 1 (Aggressive)

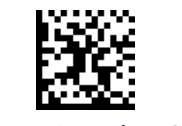

Data Matrix Decoding Safety = 2

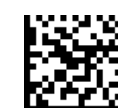

Data Matrix Decoding Safety = 3

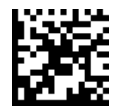

Data Matrix Decoding Safety = 4

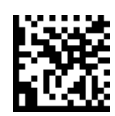

Data Matrix Decoding Safety = 5 (Conservative)

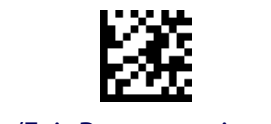

## <span id="page-181-0"></span>Enter/Exit Programming Mode 2D Global Features

# **Data Matrix Length Control**

This feature specifies either variable length decoding or fixed length decoding for this symbology.

**Variable Length:** For variable length decoding, a minimum and maximum length may be set.

**Fixed Length:** For fixed length decoding, two different lengths may be set.

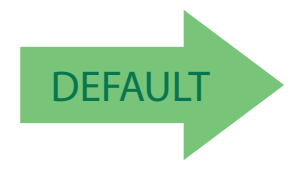

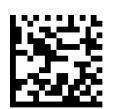

Data Matrix Length Control = Variable Length

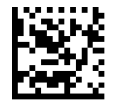

Data Matrix Length Control = Fixed Length

# **Data Matrix Set Length 1**

Specifies one of the bar code lengths for [Data Matrix Length Control](#page-181-0). Length 1 is the minimum label length if in Variable Length Mode, or the first fixed length if in Fixed Length Mode. Characters can be set from 0001 to 3,116 characters in increments of 0001 (pad with zeroes).

See [page](#page-216-1) 215 for detailed instructions on setting this feature.

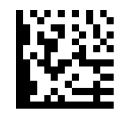

To configure this feature, scan the ENTER/EXIT PRO-GRAMMING MODE bar code above, then the bar code at left followed by the digits from the Alphanumeric characters in [Appendix D, Keypad](#page-262-0) representing your desired character(s). End by scanning the ENTER/EXIT bar code again.

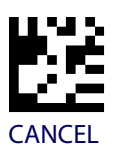

Select Data Matrix Length 1 Setting

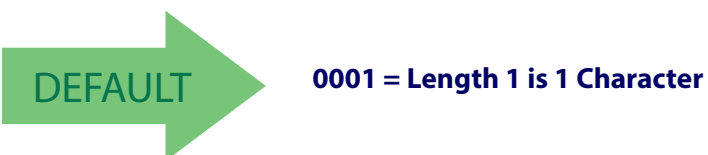

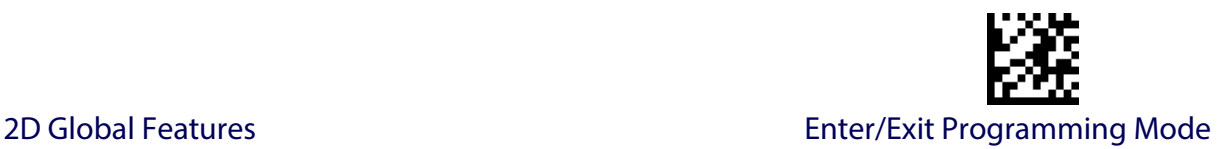

# **Data Matrix Set Length 2**

This feature specifies one of the bar code lengths for [Data Matrix Length Control](#page-181-0). Length 2 is the maximum label length if in Variable Length Mode, or the second fixed length if in Fixed Length Mode. Characters can be set from 0001 to 3,116 characters in increments of 0001 (pad with zeroes).

See [page](#page-217-0) 216 for detailed instructions on setting this feature.

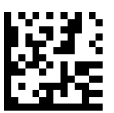

To configure this feature, scan the ENTER/EXIT PRO-GRAMMING MODE bar code above, then the bar code at left followed by the digits from the Alphanumeric characters in [Appendix D, Keypad](#page-262-0) representing your desired character(s). End by scanning the ENTER/EXIT bar code again.

Select Data Matrix Length 2 Setting

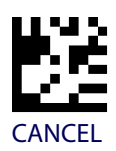

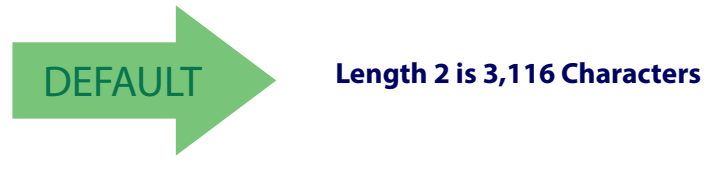

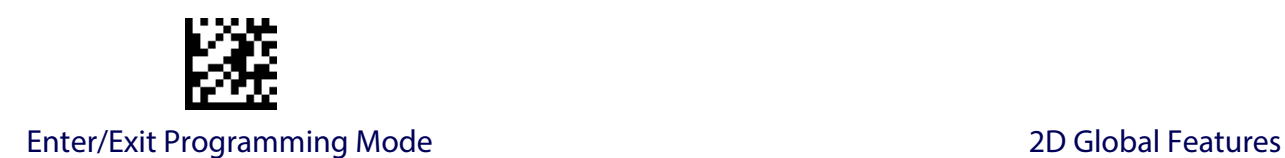

# **MAXICODE**

# **Maxicode Enable / Disable**

Enables/disables ability of reader to decode Maxicode labels.

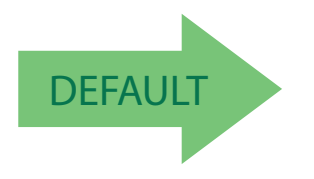

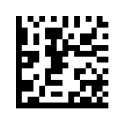

Maxicode = Disable

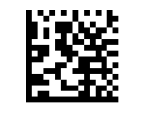

Maxicode = Enable

# **Maxicode Primary Message Transmission**

Enables/disables the transmission of only the Primary Message when the Secondary Message is not readable.

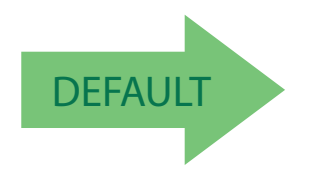

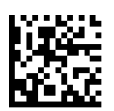

Maxicode Primary Message Transmission = Disable

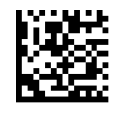

Maxicode Primary Message Transmission = Enable

# **Maxicode Length Control**

<span id="page-184-0"></span>This feature specifies either variable length decoding or fixed length decoding for this symbology.

**Variable Length:** For variable length decoding, a minimum and maximum length may be set.

**Fixed Length:** For fixed length decoding, two different lengths may be set.

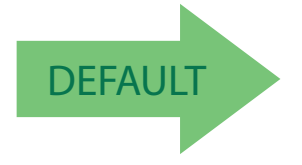

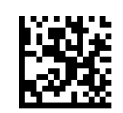

Maxicode Length Control = Variable Length

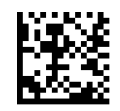

Maxicode Length Control = Fixed Length

# **Maxicode Set Length 1**

Specifies one of the bar code lengths for [Maxicode Length Control](#page-184-0). Length 1 is the minimum label length if in Variable Length Mode, or the first fixed length if in Fixed Length Mode. Characters can be set from 0001 to 0145 characters in increments of 0001 (pad with zeroes).

bar code again.

See [page](#page-216-1) 215 for detailed instructions on setting this feature.

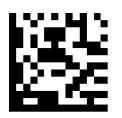

Select Maxicode Length 1 Setting

Make a mistake? Scan the CANCEL bar code to abort and not save the entry string. You can then start again at the beginning.

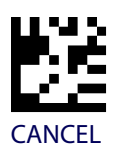

To configure this feature, scan the ENTER/EXIT PRO-GRAMMING MODE bar code above, then the bar code at left followed by the digits from the Alphanumeric characters in [Appendix D, Keypad](#page-262-0) representing your desired character(s). End by scanning the ENTER/EXIT

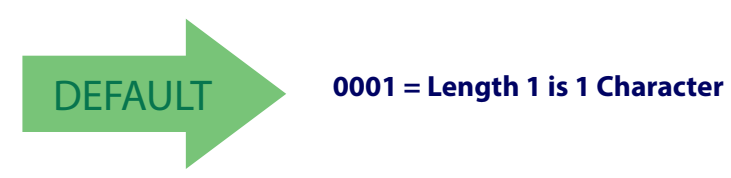

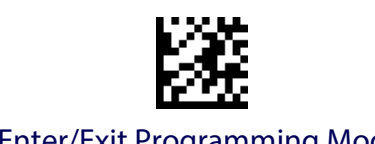

## Enter/Exit Programming Mode 2D Global Features

# **Maxicode Set Length 2**

This feature specifies one of the bar code lengths for [Maxicode Length Control](#page-184-0). Length 2 is the maximum label length if in Variable Length Mode, or the second fixed length if in Fixed Length Mode. Characters can be set from 0001 to 0145 characters in increments of 0001 (pad with zeroes).

See [page](#page-217-0) 216 for detailed instructions on setting this feature.

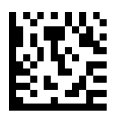

To configure this feature, scan the ENTER/EXIT PRO-GRAMMING MODE bar code above, then the bar code at left followed by the digits from the Alphanumeric characters in [Appendix D, Keypad](#page-262-0) representing your desired character(s). End by scanning the ENTER/EXIT bar code again.

Select Maxicode Length 2 Setting

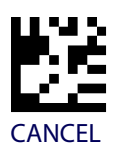

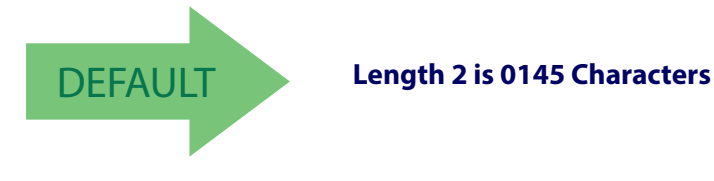

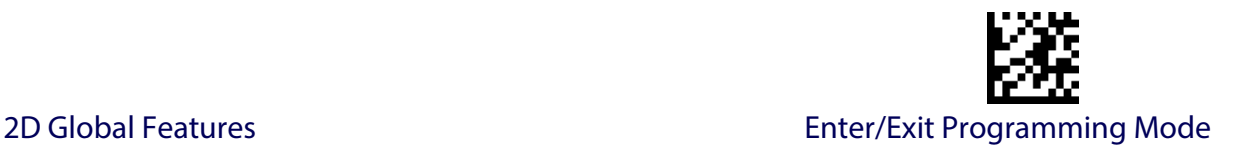

# **PDF417**

# **PDF417 Enable / Disable**

Enables/disables the ability of the reader to decode PDF417 labels.

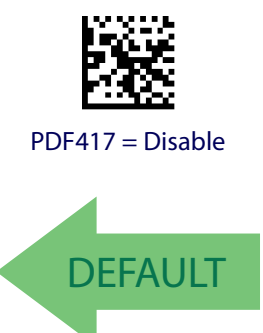

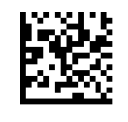

PDF417 = Enable

# **PDF417 Length Control**

<span id="page-186-0"></span>This feature specifies either variable length decoding or fixed length decoding for this symbology.

**Variable Length:** For variable length decoding, a minimum and maximum length may be set.

Fixed Length: For fixed length decoding, two different lengths may be set.

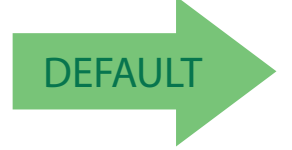

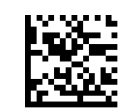

PDF417 Length Control = Variable Length

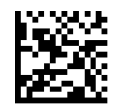

PDF417 Length Control = Fixed Length

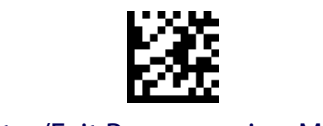

## Enter/Exit Programming Mode 2D Global Features

# **PDF417 Set Length 1**

Specifies one of the bar code lengths for [PDF417 Length Control](#page-186-0). Length 1 is the minimum label length if in Variable Length Mode, or the first fixed length if in Fixed Length Mode. Length includes the bar code's data characters only. Characters can be set from 0001 to 2,710 characters (pad with zeroes) in increments of 01. Any value greater than 2,710 will be considered to be 2,710.

See [page](#page-216-1) 215 for detailed instructions on setting this feature.

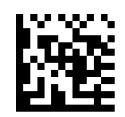

To configure this feature, scan the ENTER/EXIT PRO-GRAMMING MODE bar code above, then the bar code at left followed by the digits from the Alphanumeric characters in [Appendix D, Keypad](#page-262-0) representing your desired character(s). End by scanning the ENTER/EXIT bar code again.

Select PDF417 Length 1 Setting

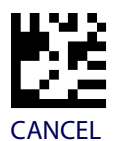

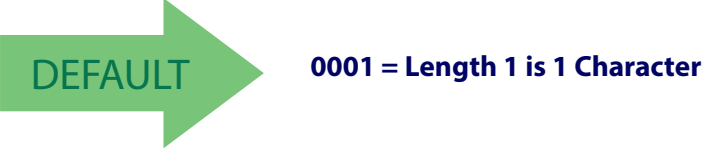

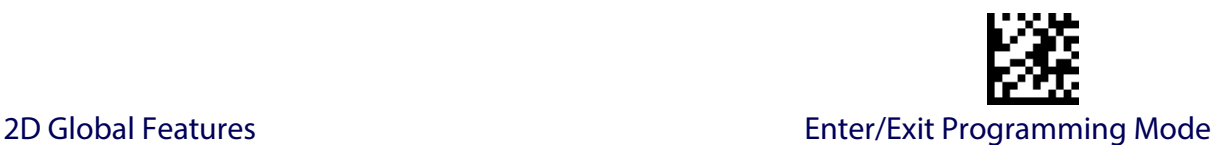

# **PDF417 Set Length 2**

This feature specifies one of the bar code lengths for [PDF417 Length Control](#page-186-0). Length 2 is the maximum label length if in Variable Length Mode, or the second fixed length if in Fixed Length Mode. Length includes the bar code's check, data, and full-ASCII shift characters. The length does not include start/stop characters. Characters can be set from 01 to 2,710 characters (pad with zeroes) in increments of 01. Any value greater than 2,710 will be considered to be 2,710.

See [page](#page-217-0) 216 for detailed instructions on setting this feature.

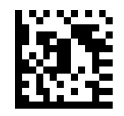

To configure this feature, scan the ENTER/EXIT PRO-GRAMMING MODE bar code above, then the bar code at left followed by the digits from the Alphanumeric characters in [Appendix D, Keypad](#page-262-0) representing your desired character(s). End by scanning the ENTER/EXIT bar code again.

Select PDF417 Length 2 Setting

Make a mistake? Scan the CANCEL bar code to abort and not save the entry string. You can then start again at the beginning.

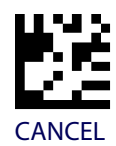

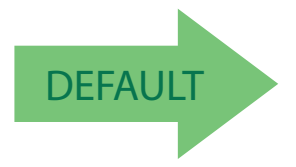

DEFAULT **Length 2 is 2,710 Characters**

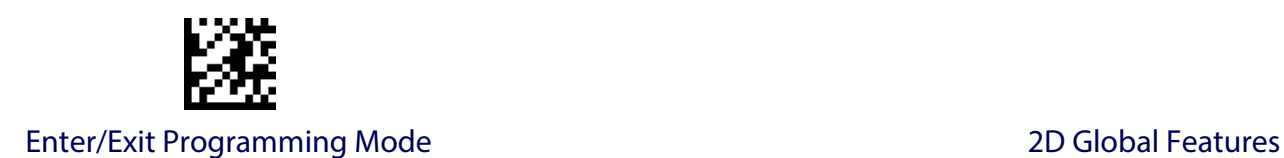

# **MICRO PDF417**

# **Micro PDF417 Enable / Disable**

Enables/disables the ability of the reader to decode Micro PDF417 labels .

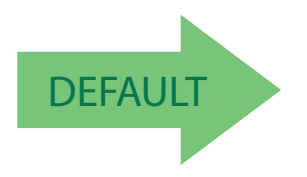

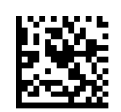

Micro PDF417 = Disable

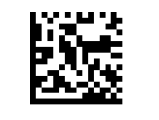

Micro PDF417 = Enable

# **Micro PDF417 Code 128 GS1-128 Emulation**

Specifies which AIM ID to use for MicroPDF labels when doing Code 128 or GS1-128 emulation.

Emulation choices are:

- Micro PDF AIM ID and label type
- Code 128 / EAN128 AIM Id and label type

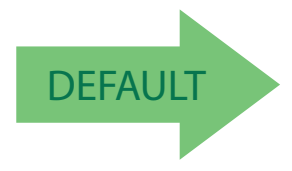

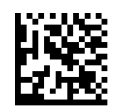

Micro PDF417 Code 128 GS1-128 Emulation = Micro PDF AIM ID and label type

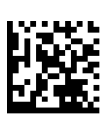

Micro PDF417 Code 128 GS1-128 Emulation = Code 128 / EAN128 AIM ID and label type

<span id="page-190-0"></span>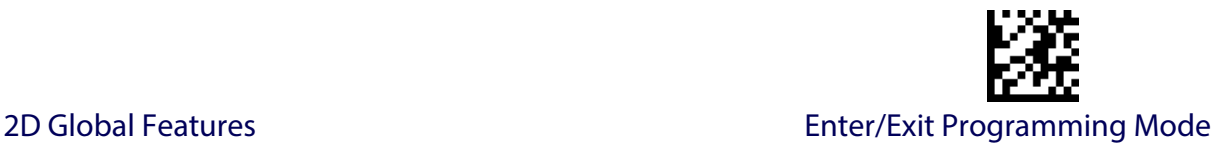

# **Micro PDF417 Length Control**

This feature specifies either variable length decoding or fixed length decoding for this symbology.

**Variable Length:** For variable length decoding, a minimum and maximum length may be set.

**Fixed Length:** For fixed length decoding, two different lengths may be set.

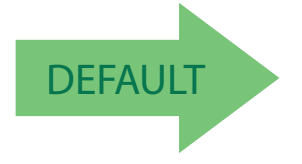

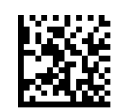

Micro PDF417 Length Control = Variable Length

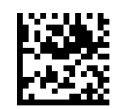

Micro PDF417 Length Control = Fixed Length

## **Micro PDF417 Set Length 1**

Specifies one of the bar code lengths for [Micro PDF417 Length Control](#page-190-0). Length 1 is the minimum label length if in Variable Length Mode, or the first fixed length if in Fixed Length Mode. Length includes the bar code's data characters only. Characters can be set from 0001 to 0366 characters (pad with zeroes) in increments of 01. Any value greater than 0366 will be considered to be 0366.

See [page](#page-216-1) 215 for detailed instructions on setting this feature.

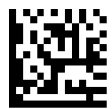

Select Micro PDF417 Length 1 Setting

To configure this feature, scan the ENTER/EXIT PRO-GRAMMING MODE bar code above, then the bar code at left followed by the digits from the Alphanumeric characters in [Appendix D, Keypad](#page-262-0) representing your desired character(s). End by scanning the ENTER/EXIT bar code again.

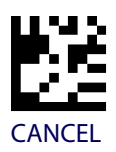

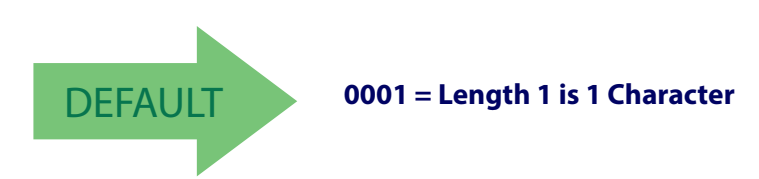

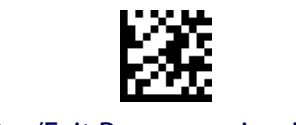

## Enter/Exit Programming Mode 2D Global Features

# **Micro PDF417 Set Length 2**

This feature specifies one of the bar code lengths for [Micro PDF417 Length Control](#page-190-0). Length 2 is the maximum label length if in Variable Length Mode, or the second fixed length if in Fixed Length includes the bar code's data characters only. Characters can be set from 0001 to 0366 characters (pad with zeroes) in increments of 01. Any value greater than 0366 will be considered to be 0366.

See [page](#page-217-0) 216 for detailed instructions on setting this feature.

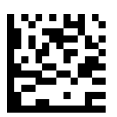

Select Micro PDF417 Length 2 Setting

To configure this feature, scan the ENTER/EXIT PRO-GRAMMING MODE bar code above, then the bar code at left followed by the digits from the Alphanumeric characters in [Appendix D, Keypad](#page-262-0) representing your desired character(s). End by scanning the ENTER/EXIT bar code again.

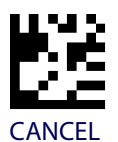

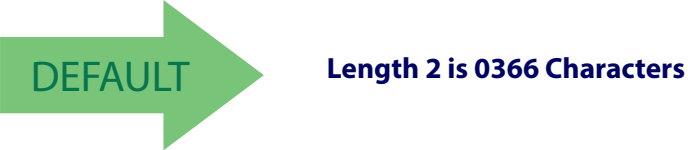

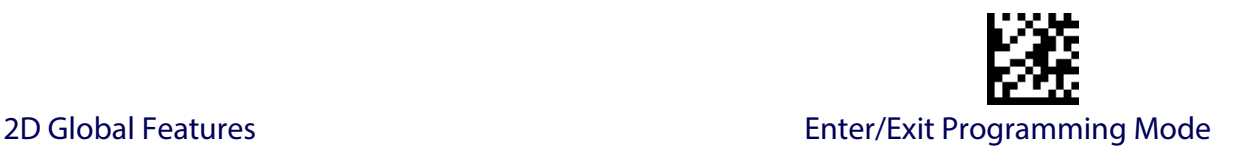

# **QR CODE**

# **QR Code Enable / Disable**

Enables/disables the ability of the reader to decode QR Code labels .

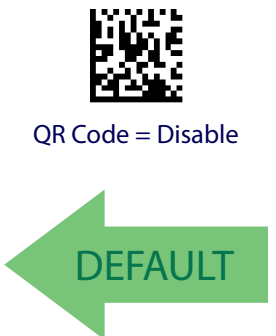

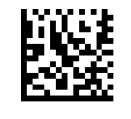

QR Code = Enable

# **QR Code Length Control**

<span id="page-192-0"></span>This feature specifies either variable length decoding or fixed length decoding for this symbology.

**Variable Length:** For variable length decoding, a minimum and maximum length may be set.

Fixed Length: For fixed length decoding, two different lengths may be set.

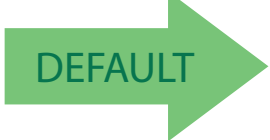

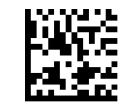

QR Code Length Control = Variable Length

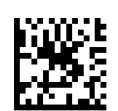

QR Code Length Control = Fixed Length

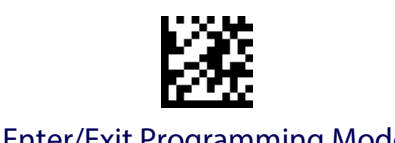

# **QR Code Set Length 1**

Specifies one of the bar code lengths for [QR Code Length Control](#page-192-0). Length 1 is the minimum label length if in Variable Length Mode, or the first fixed length if in Fixed Length Mode. Characters can be set from 0001 to 7,089 characters in increments of 0001 (pad with zeroes).

See [page](#page-216-1) 215 for detailed instructions on setting this feature.

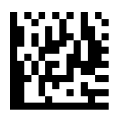

To configure this feature, scan the ENTER/EXIT PRO-GRAMMING MODE bar code above, then the bar code at left followed by the digits from the Alphanumeric characters in [Appendix D, Keypad](#page-262-0) representing your desired character(s). End by scanning the ENTER/EXIT bar code again.

Select QR Code Length 1 Setting

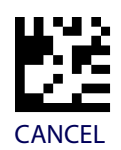

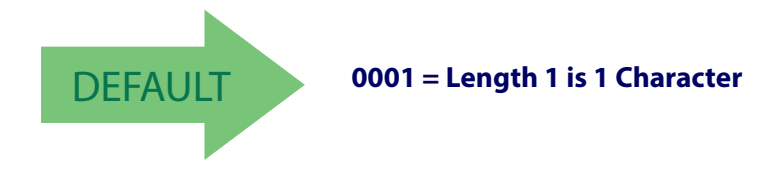

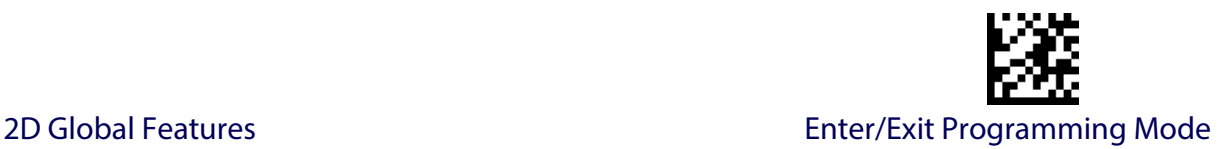

# **QR Code Set Length 2**

This feature specifies one of the bar code lengths for [QR Code Length Control](#page-192-0). Length 2 is the maximum label length if in Variable Length Mode, or the second fixed length if in Fixed Length Mode. Characters can be set from 0001 to 7,089 characters in increments of 0001 (pad with zeroes).

See [page](#page-217-0) 216 for detailed instructions on setting this feature.

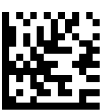

Select QR Code Length 2 Setting

To configure this feature, scan the ENTER/EXIT PRO-GRAMMING MODE bar code above, then the bar code at left followed by the digits from the Alphanumeric characters in [Appendix D, Keypad](#page-262-0) representing your desired character(s). End by scanning the ENTER/EXIT bar code again.

Make a mistake? Scan the CANCEL bar code to abort and not save the entry string. You can then start again at the beginning.

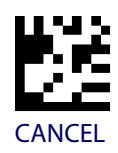

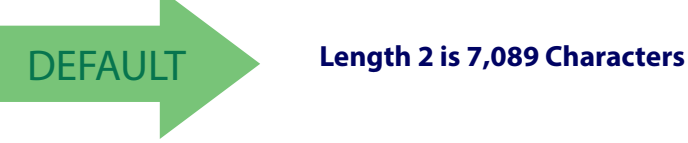

# **MICRO QR CODE**

## **Micro QR Code Enable/Disable**

Enables/disables the ability of the reader to decode Micro QR Code labels .

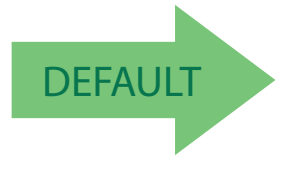

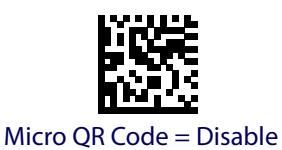

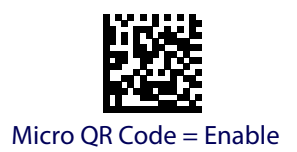

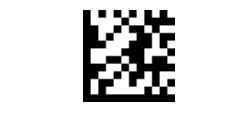

## Enter/Exit Programming Mode 2D Global Features

# **Micro QR Code Length Control**

This feature specifies either variable length decoding or fixed length decoding for this symbology.

**Variable Length:** For variable length decoding, a minimum and maximum length may be set.

**Fixed Length:** For fixed length decoding, two different lengths may be set.

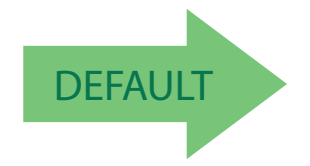

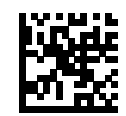

Micro QR Code Length Control = Variable Length

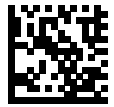

Micro QR Code Length Control = Fixed Length

# **Micro QR Code Set Length 1**

Specifies one of the bar code lengths for Micro QR Code Length Control. Length 1 is the minimum label length if in Variable Length Mode, or the first fixed length if in Fixed Length Mode. Characters can be set from 0001 to 0035 characters in increments of 0001 (pad with zeroes).

See [page](#page-216-1) 215 for detailed instructions on setting this feature.

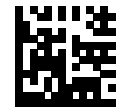

To configure this feature, scan the ENTER/EXIT PROGRAM-MING MODE bar code above, then the bar code at left followed by the digits from the Alphanumeric characters in [Appendix D, Keypad](#page-262-0) representing your desired character(s). End by scanning the ENTER/EXIT bar code again.

Select Micro QR Code Length 1 Setting

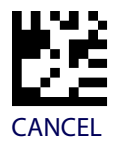

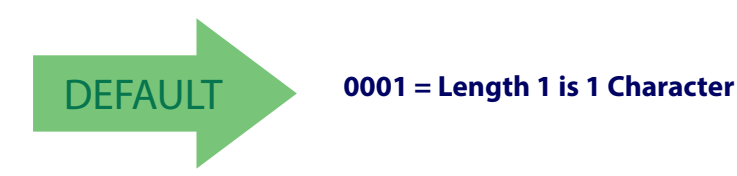

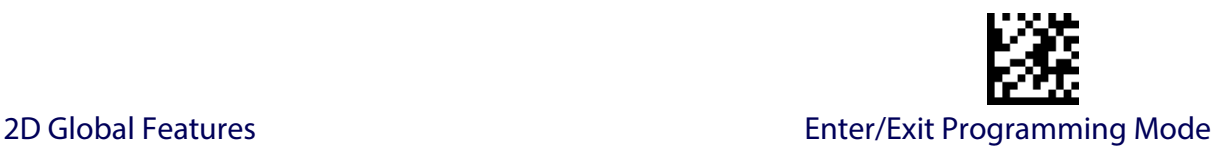

# **Micro QR Code Set Length 2**

This feature specifies one of the bar code lengths for Micro QR Code Length Control. Length 2 is the maximum label length if in Variable Length Mode, or the second fixed length if in Fixed Length Mode. Characters can be set from 0001 to 0035 characters in increments of 0001 (pad with zeroes).

See [page](#page-217-0) 216 for detailed instructions on setting this feature.

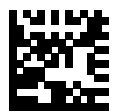

To configure this feature, scan the ENTER/EXIT PROGRAM-MING MODE bar code above, then the bar code at left followed by the digits from the Alphanumeric characters in [Appendix D, Keypad](#page-262-0) representing your desired character(s). End by scanning the ENTER/EXIT bar code again.

Select QR Code Length 2 Setting

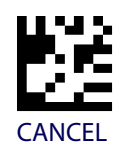

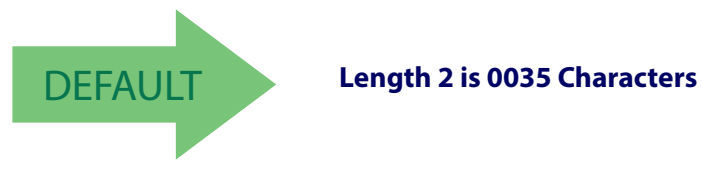

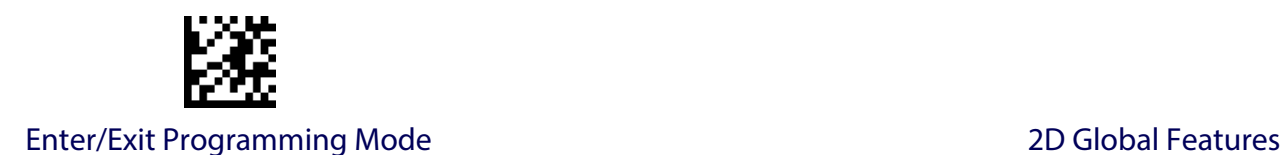

# **UCC COMPOSITE**

# **UCC Composite Enable / Disable**

Enables/disables the ability of the reader to decode the stacked part of a UCC Composite label.

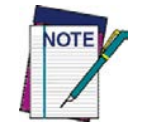

**This feature is not effective when Global AIM IDs are enabled (see "**[Global](#page-50-0)  [AIM ID" on page 49](#page-50-0)**).**

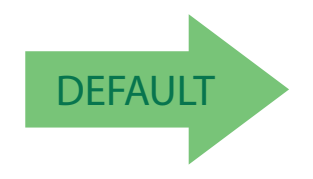

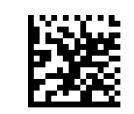

UCC Composite = Disable

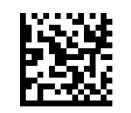

UCC Composite = Enable

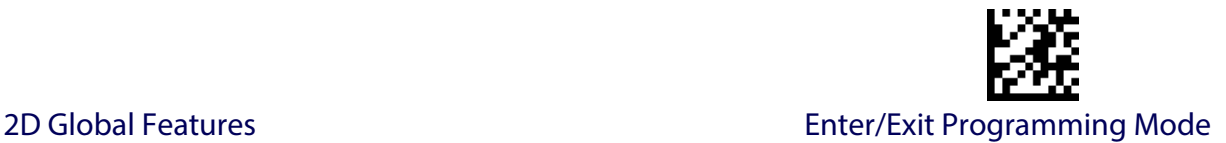

# **UCC Optional Composite Timer**

Specifies the amount of time the system will wait for the stacked part of a UCC Composite label before transmitting the linear label without an add-on.

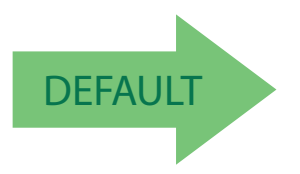

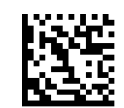

UCC Optional Composite Timer = Timer Disabled

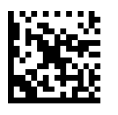

UCC Optional Composite Timer = 100msec

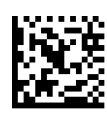

UCC Optional Composite Timer = 200msec

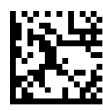

UCC Optional Composite Timer = 300msec

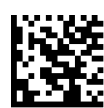

UCC Optional Composite Timer = 400msec

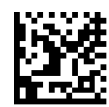

UCC Optional Composite Timer = 500msec

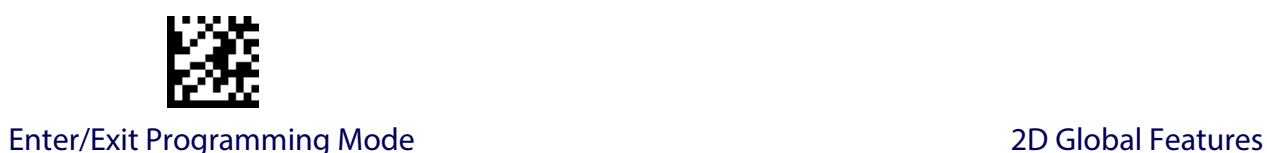

# **POSTAL CODE SELECTION**

Enables/disables the ability of the scanner to decode labels of a specific postal symbology.

<span id="page-199-0"></span>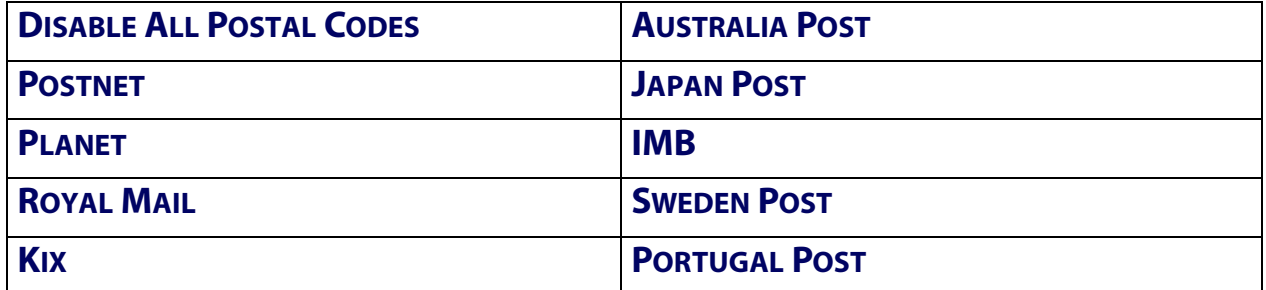

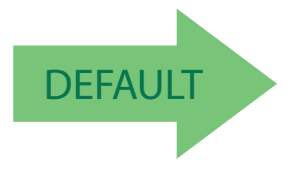

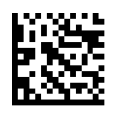

Postal Code Selection = Disable All Postal Codes

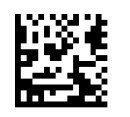

Postal Code Selection = Enable Postnet

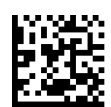

Postal Code Selection = Enable Planet

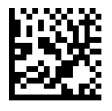

Postal Code Selection = Enable Royal Mail

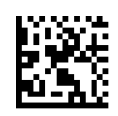

Postal Code Selection = Enable Kix

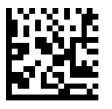

Postal Code Selection = Enable Australia Post

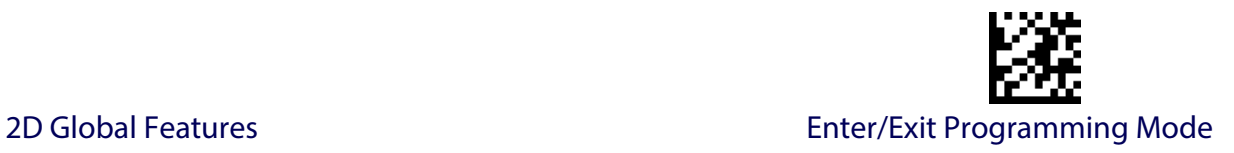

# **[Postal Code Selection \(continued\)](#page-199-0)**

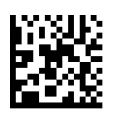

Postal Code Selection = Enable Japan Post

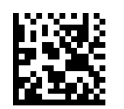

Postal Code Selection = Enable IMB

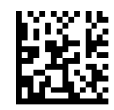

Postal Code Selection = Enable Sweden Post

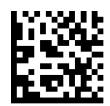

Postal Code Selection = Enable Portugal Post

# **Postnet BB Control**

Controls the ability of the scanner to decode B and B' fields of Postnet labels.

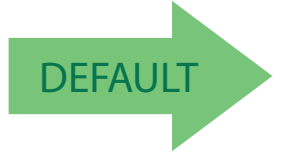

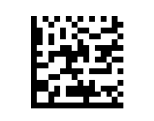

Postnet BB Control = Enable

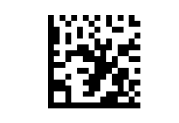

Postnet BB Control = Disable

# **NOTES**

# **MOTION FEATURES**

**[MOTION AIMING CONTROL](#page-202-0)** on page 201

**[MOTION SENSITIVITY](#page-203-0)** on page 202

**[MOTIONLESS TIMEOUT](#page-203-1)** on page 202

Use this chapter to configure motion settings for the handheld. Reference [Appendix C,](#page-250-0) for a listing of standard factory settings.

# **Motion Aiming Control**

<span id="page-202-0"></span>Configures the ability of the scanner to Enable/Disable the Aiming system when motion is detected.

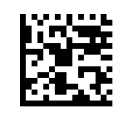

Motion Aiming Control = Disable

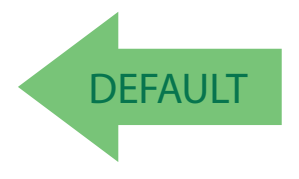

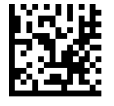

Motion Aiming Control = Enable

<span id="page-203-0"></span>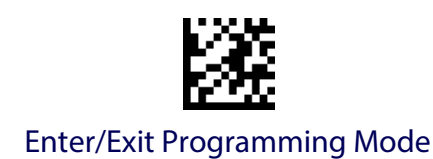

# **Motion Sensitivity**

Defines discrete set of levels for scanner motion sensitivity when in handheld use.

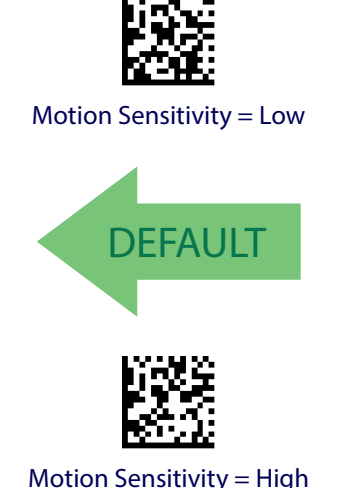

# **Motionless Timeout**

<span id="page-203-1"></span>Specifies the waiting time in 100 millisecond ticks to assume that the reader is in a motionless condition. The selectable range is 500 msec to 25.5 Seconds. When no motion event is detected for a period of time longer than this timeout, the software assumes the reader is in a motionless condition. This option relates to such features as Aimer On and Stand Mode Object Sense scanning with respect to motion. See "[Motionless Timeout" on page](#page-237-0)  [236](#page-237-0) in References.

bar code again.

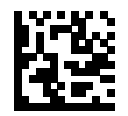

Motion Sensitivity = Medium

Select Motionless Timeout Setting

Make a mistake? Scan the CANCEL bar code to abort and not save the entry string. You can then start again at the beginning.

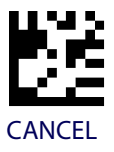

To configure this feature, scan the ENTER/EXIT PRO-GRAMMING MODE bar code above, then the bar code at left followed by three digits from the Alphanumeric characters in [Appendix D, Keypad](#page-262-0) representing your desired character(s). End by scanning the ENTER/EXIT

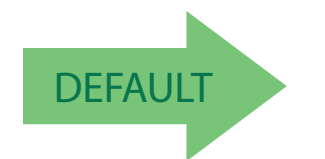

DEFAULT **020 = Motionless Timeout = 2 seconds**

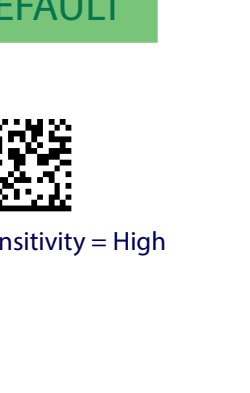

# **Chapter 4 References**

This section contains explanations and examples of selected bar code features. See [Configuration Using Bar Codes,](#page-20-0) starting on page 19 for the actual bar code labels used to configure the reader.

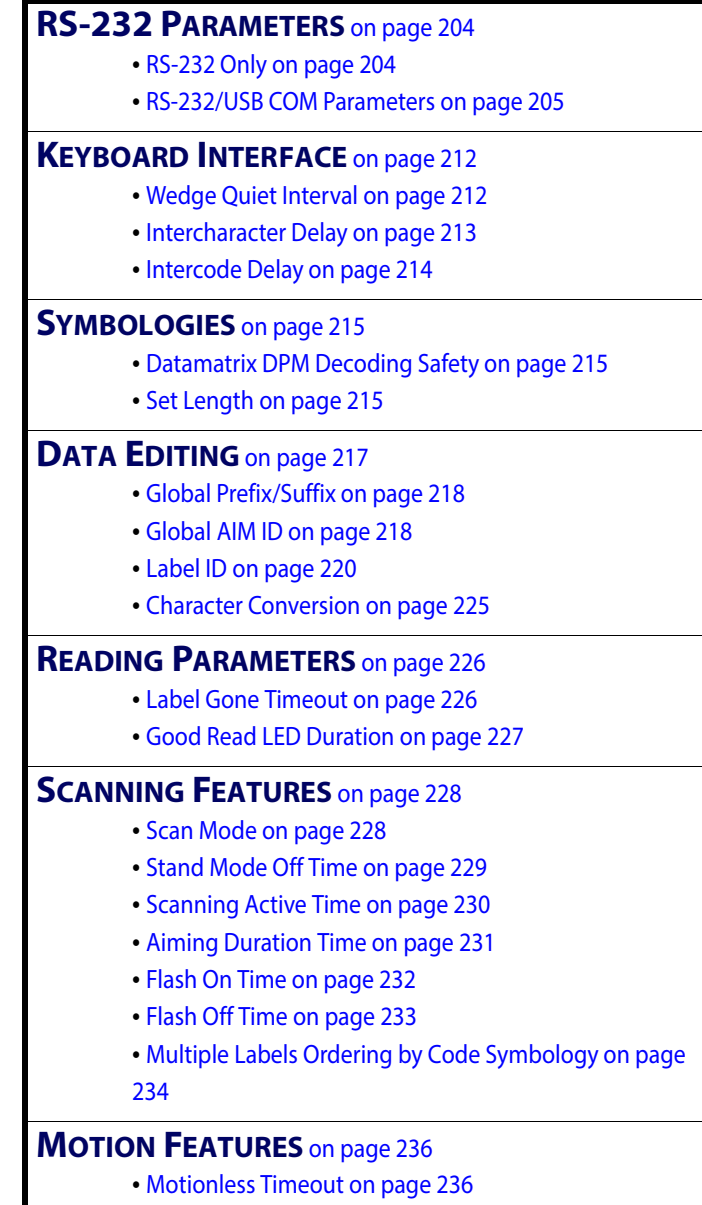

# <span id="page-205-0"></span>**RS-232 Parameters**

# <span id="page-205-1"></span>**RS-232 Only**

## **Baud Rate**

Baud rate is the number of bits of data transmitted per second. Set the reader's baud rate to match the baud rate setting of the host device. With an improper baud rate setting, data may not reach the host correctly.

## **Stop Bits**

The stop bit(s) at the end of each transmitted character marks the end of transmission of one character and prepares the receiving device for the next character in the serial data stream. The number of stop bits selected (one or two) depends on the number the receiving terminal is programmed to accommodate. Set the number of stop bits to match host device requirements.

## **Parity**

This feature specifies parity required for sending and receiving data. A parity check bit is the most significant bit of each ASCII coded character. Select the parity type according to host device requirements.

- Select None when no parity bit is required.
- Select Odd parity and the parity bit value is set to 0 or 1, based on data, to ensure that an odd number of 1 bits are contained in the coded character.
- Select Even parity and the parity bit value is set to 0 or 1, based on data, to ensure that an even number of 1 bits are contained in the coded character.

## **Handshaking Control**

The data interface consists of an RS-232 port designed to operate either with or without the hardware handshaking lines, *Request to Send* (RTS), and *Clear to Send* (CTS). Handshaking Control includes the following options:

- RTS RTS is asserted during transmissions. CTS is ignored.
- RTS/CTS RTS is asserted during transmissions. CTS gates transmissions.
- RTS/XON/XOFF RTS is asserted during transmissions. CTS is ignored. XON and XOFF gate transmissions.
- RTS On/CTS RTS is always asserted. CTS gates transmissions.

RTS/CTS Scan Control — RTS is asserted during transmissions. CTS gates transmissions and controls enable and disable state of scanner.

# <span id="page-206-0"></span>**RS-232/USB COM Parameters**

## **Intercharacter Delay**

This parameter specifies the intercharacter delay between the end of one character and the beginning of the next. The delay can be set within a range of zero (0) to 990 milliseconds in 10ms increments. A setting of zero specifies no delay.

To set the delay:

- 1. Determine the desired setting in milliseconds.
- 2. Divide the desired setting by 10 (setting is in 10ms increments). Pad the result with leading zeroes to yield two digits. For example:  $0 = 00$ ,  $5 = 05$ ,  $20 = 20$ , etc.
- 3. Scan the ENTER/EXIT PROGRAMMING MODE bar code to enter Programming Mode.
- 4. Go to [page](#page-30-0) 29 and scan the bar code: SELECT INTERCHARACTER DELAY SET-TING.
- 5. Scan the appropriate two digits from the keypad in [Appendix D, Keypad](#page-262-0), that represent the duration which was determined in the steps above. You will hear a two-beep indication after the last character.

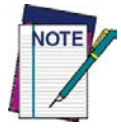

**If you make a mistake before the last character, scan the CANCEL bar code to abort and not save the entry string. You can then start again at the beginning.**

6. Scan the ENTER/EXIT PROGRAMMING MODE bar code to exit.

This completes the procedure. See [Table](#page-206-1) 25 for some examples of how to set this feature.

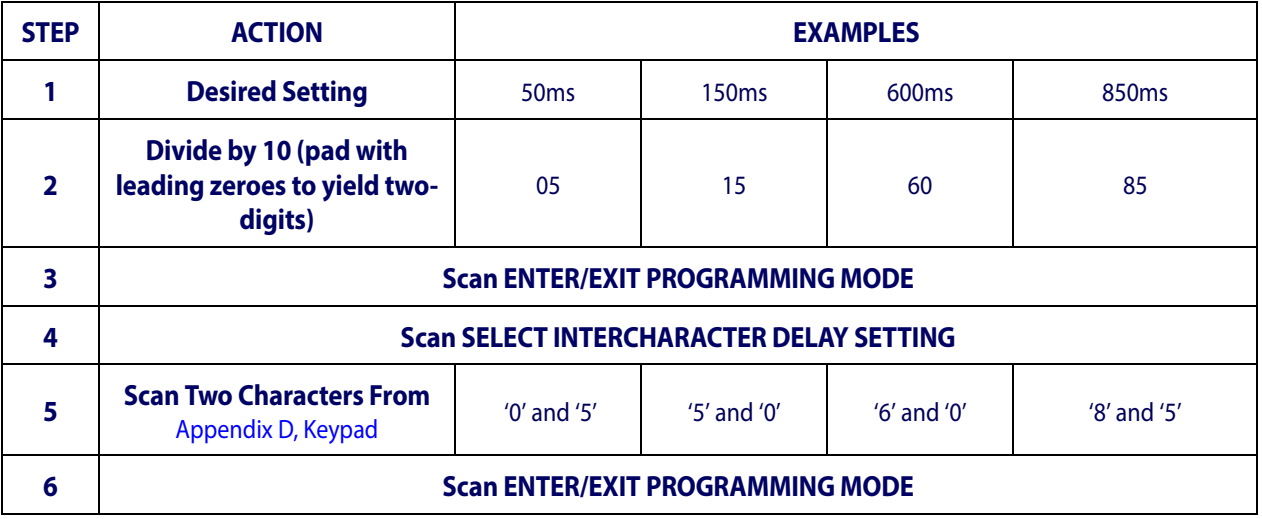

## <span id="page-206-1"></span>**Table 25. Intercharacter Delay Setting Examples**

## **ACK NAK Options**

This enables/disables the ability of the reader to support the RS-232 ACK/NAK protocol. When configured, the reader and/or host sends an "ACK" when it receives data properly, and sends "NAK" when the data is in error.

Options are:

- Disable
- Enable for label transmission The reader expects an ACK/NAK response from the host when a label is sent.
- Enable for host-command acknowledge The reader will respond with ACK/NAK when the host sends a command.
- Enable for label transmission and host-command acknowledge

## **ACK Character**

This setting specifies an ASCII character or hex value to be used as the ACK character. ASCII characters or any hex value from 0 to 0xFF can be selected.

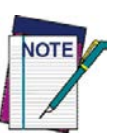

**Setting to previously defined characters such as XON, XOFF, or host commands conflicts with normal operation of these characters. 8-bit data is not recognized when the option** [Data Bits](#page-26-0) **has been set as 7 Data Bits.**

- 1. Determine the desired character or value.
- 2. Use the [ASCII Chart](#page-274-0) on the inside back cover of this manual to find the hex equivalent for the desired character/value.
- 3. Go to [page](#page-32-0) 31 and scan ENTER/EXIT PROGRAMMING MODE to enter Programming Mode.
- 4. Scan the bar code: SELECT ACK CHARACTER SETTING.
- 5. Scan the appropriate two alphanumeric characters from the keypad in [Appendix D, Key](#page-262-0)[pad](#page-262-0), that represent the desired character/value in step 1 above. The second character will cause a two-beep indication.
- 6. Scan the ENTER/EXIT PROGRAMMING MODE bar code to exit.

See [Table](#page-207-0) 26 for some examples of how to set this feature.

## <span id="page-207-0"></span>**Table 26. ACK Character Setting Examples**

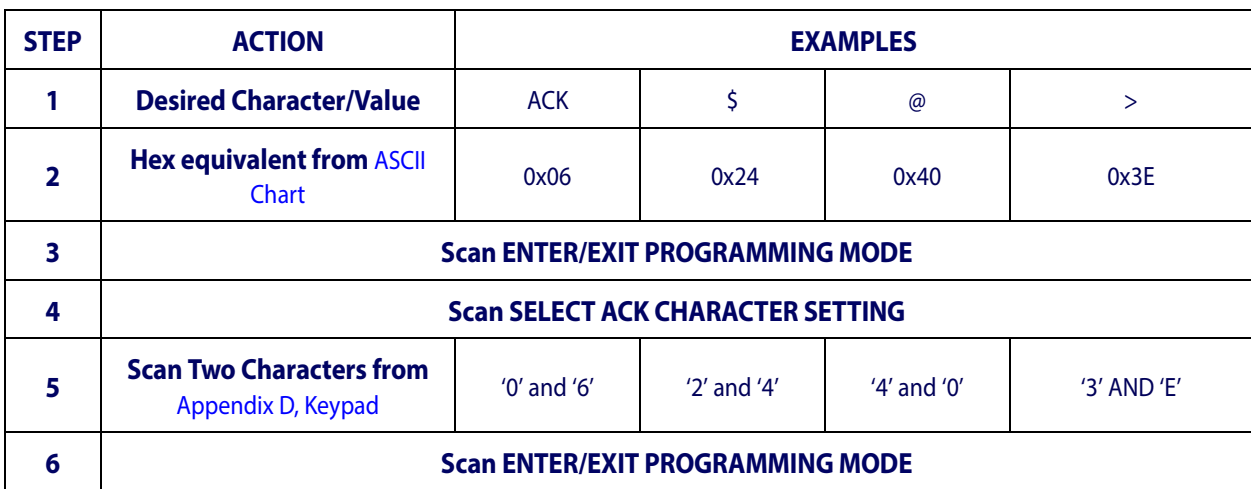

## **NAK Character**

This setting specifies an ASCII character or hex value to be used as the NAK character. ASCII characters or any hex value from 0 to 0xFF can be selected.

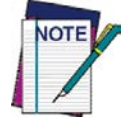

**Setting to previously defined characters such as XON, XOFF, or host commands conflicts with normal operation of these characters. 8 bit data is not recognized when the option** [Data Bits](#page-26-0) **has been set as 7 Data Bits.**

To set this feature:

- 1. Determine the desired character or value.
- 2. Use the [ASCII Chart](#page-274-0) on the inside back cover of this manual to find the hex equivalent for the desired character/value.
- 3. Go to [page](#page-32-1) 31 and scan the ENTER/EXIT PROGRAMMING MODE bar code to enter Programming Mode.
- 4. Scan the bar code: SELECT NAK CHARACTER SETTING.
- 5. Scan the appropriate two alphanumeric characters from the keypad in [Appendix D, Key](#page-262-0)[pad](#page-262-0), that represent the desired character/value in step 1 above. The second character will cause a two-beep indication.
- 6. Scan the ENTER/EXIT PROGRAMMING MODE bar code to exit Programming Mode.

This completes the procedure. See [Table](#page-208-0) 27 for some examples of how to set this feature.

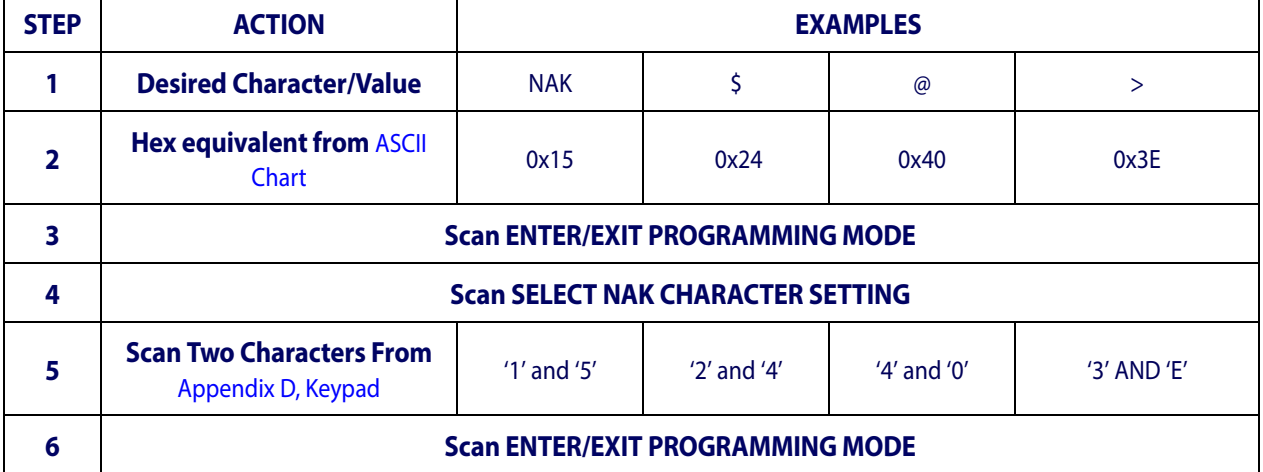

## <span id="page-208-0"></span>**Table 27. NAK Character Setting Examples**

## **ACK NAK Timeout Value**

This option specifies the amount of time the reader waits for an ACK character from the host following label transmission. The selectable timeout range is 200 milliseconds to 15,000ms (15 seconds) in 200ms increments. A selection of 0 disables the timeout.

To set this value:

- 1. Determine the desired setting in milliseconds.
- 2. Divide the desired setting by 200 (setting is in 200ms increments). Pad the result with leading zeroes to yield two digits. For example:  $0 = 00$ ,  $5 = 05$ ,  $20 = 20$ , etc.
- 3. Go to [page](#page-33-0) 32 and scan the ENTER/EXIT PROGRAMMING MODE bar code to enter Programming Mode.
- 4. Scan the bar code: SELECT ACK NAK TIMEOUT VALUE SETTING.
- 5. Scan the appropriate two digits from the keypad in [Appendix D, Keypad](#page-262-0), that represent the duration which was determined in the steps above. You will hear a two-beep indication after the last character.

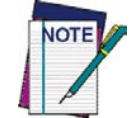

**If you make a mistake before the last character, scan the CANCEL bar code to abort and not save the entry string. You can then start again at the beginning.**

6. Scan the ENTER/EXIT PROGRAMMING MODE bar code to exit Programming Mode.

This completes the procedure. See [Table](#page-209-0) 28 for some examples of how to set this feature.

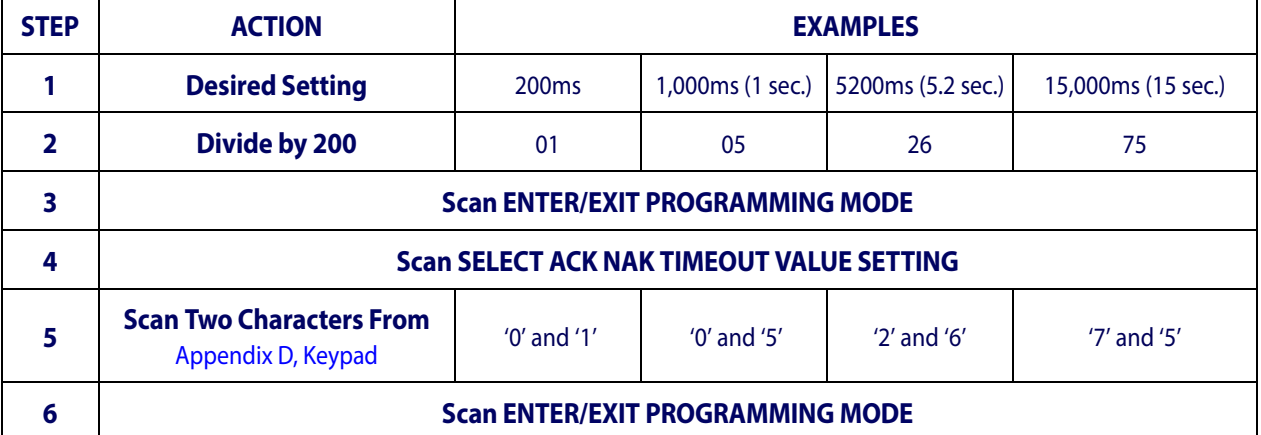

## <span id="page-209-0"></span>**Table 28. ACK NAK Timeout Value Setting Examples**

## **ACK NAK Retry Count**

This feature specifies the number of times the reader retries a label transmission due to a retry condition. The selectable range is from 1 to 254 retries. A selection of 0 disables the count, and a selection of 255 specifies unlimited retries.

To set this feature:

- 1. Determine the desired setting.
- 2. Pad the number with leading zeroes to yield three digits. For example:  $0 = 000$ ,  $5 = 0$ 005,  $20 = 020$ , etc.
- 3. Go to [page](#page-33-1) 32 and scan the ENTER/EXIT PROGRAMMING MODE bar code to enter Programming Mode.
- 4. Scan the bar code: SELECT ACK NAK RETRY COUNT SETTING.
- 5. Scan the appropriate three digits from the keypad in [Appendix D, Keypad](#page-262-0), that represent the number which was determined in the steps above. You will hear a two-beep indication after the last character.

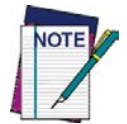

**If you make a mistake before the last character, scan the CANCEL bar code to abort and not save the entry string. You can then start again at the beginning.**

6. Scan the ENTER/EXIT PROGRAMMING MODE bar code to exit Programming Mode.

This completes the procedure. See [Table](#page-210-0) 29 for some examples of how to set this feature.

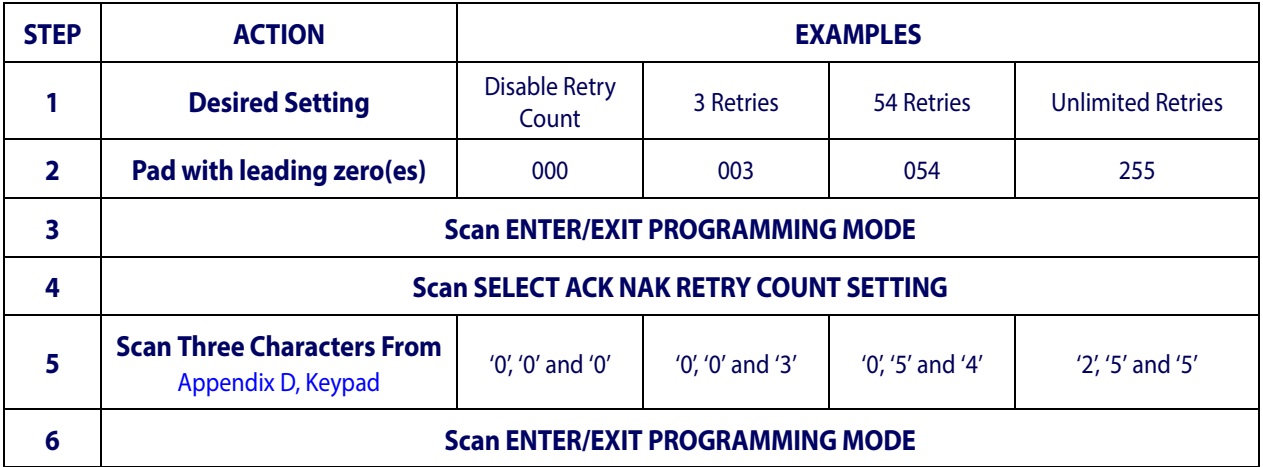

## <span id="page-210-0"></span>**Table 29. ACK NAK Retry Count Setting Examples**

## **Disable Character**

Specifies the value of the RS-232 host command used to disable the reader.

ASCII characters or any hex value from 0 to 0xFF can be selected.

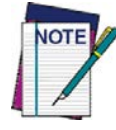

**Setting to previously defined characters such as XON, XOFF, or host commands conflicts with normal operation of these characters. 8 bit data is not recognized when the option** [Data Bits](#page-26-0) **has been set as 7 Data Bits.**

## To set the value:

- 1. Determine the desired character or value. A setting of 0xFF indicates the Disable Character is not used (not available).
- 2. Use the [ASCII Chart](#page-274-0) on the inside back cover of this manual to find the hex equivalent for the desired character/value.
- 3. Go to [page](#page-35-0) 34 and scan the ENTER/EXIT PROGRAMMING MODE bar code to enter Programming Mode.
- 4. Scan the bar code: SELECT DISABLE CHARACTER SETTING.
- 5. Scan the appropriate two alphanumeric characters from the keypad in [Appendix D, Key](#page-262-0)[pad](#page-262-0), that represent the desired character/value in step 1 above. The second character will cause a two-beep indication.
- 6. Scan the ENTER/EXIT PROGRAMMING MODE bar code to exit Programming Mode.

This completes the procedure. See [Table](#page-211-0) 30 for some examples of how to set this feature.

# **STEP ACTION EXAMPLES 1 Desired character/value** 'd'  $\begin{array}{ccc} \downarrow & \downarrow & \downarrow \\ \downarrow & \downarrow & \downarrow \end{array}$   $\begin{array}{ccc} \downarrow & \downarrow & \downarrow \\ \downarrow & \downarrow & \downarrow \end{array}$  Disable Command Not Used **2 Hex equivalent from** ASCII [Chart](#page-274-0) Chart 0x64 0x7D 0x44 0xFF **3 Scan ENTER/EXIT PROGRAMMING MODE 4 Scan SELECT DISABLE CHARACTER VALUE SETTING <sup>5</sup> Scan Two Characters From**  [Appendix D, Keypad](#page-262-0) '6' and '4' '7' and 'D' | '4' and '4' | 'F' AND 'F'

## <span id="page-211-0"></span>**Table 30. Disable Character Setting Examples**

## **6 Scan ENTER/EXIT PROGRAMMING MODE**

## **Enable Character**

Specifies the value of the RS-232 host command used to enable the reader.

ASCII characters or any hex value from 0 to 0xFF can be selected.

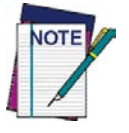

**Setting to previously defined characters such as XON, XOFF, or host commands conflicts with normal operation of these characters. 8 bit data is not recognized when the option** [Data Bits](#page-26-0) **has been set as 7 Data Bits.**

To set this feature:

Determine the desired character or value. A setting of 0xFF indicates the Enable Character is not used (not available).

- 1. Determine the desired character or value.
- <span id="page-212-0"></span>2. Use the [ASCII Chart](#page-274-0) on the inside back cover of this manual to find the hex equivalent for the desired character/value.
- 3. Go to [page](#page-35-1) 34 and scan the ENTER/EXIT PROGRAMMING MODE bar code to enter Programming Mode.
- 4. Scan the bar code: SELECT ENABLE CHARACTER SETTING.
- 5. Scan the appropriate two alphanumeric characters from the keypad in [Appendix D, Key](#page-262-0)[pad](#page-262-0), that represent the desired character/value in step [2](#page-212-0) above. The second character will cause a two-beep indication.
- 6. Scan the ENTER/EXIT PROGRAMMING MODE bar code to exit Programming Mode.

This completes the procedure. See [Table](#page-212-1) 31 for some examples of how to set this feature.

<span id="page-212-1"></span>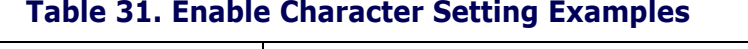

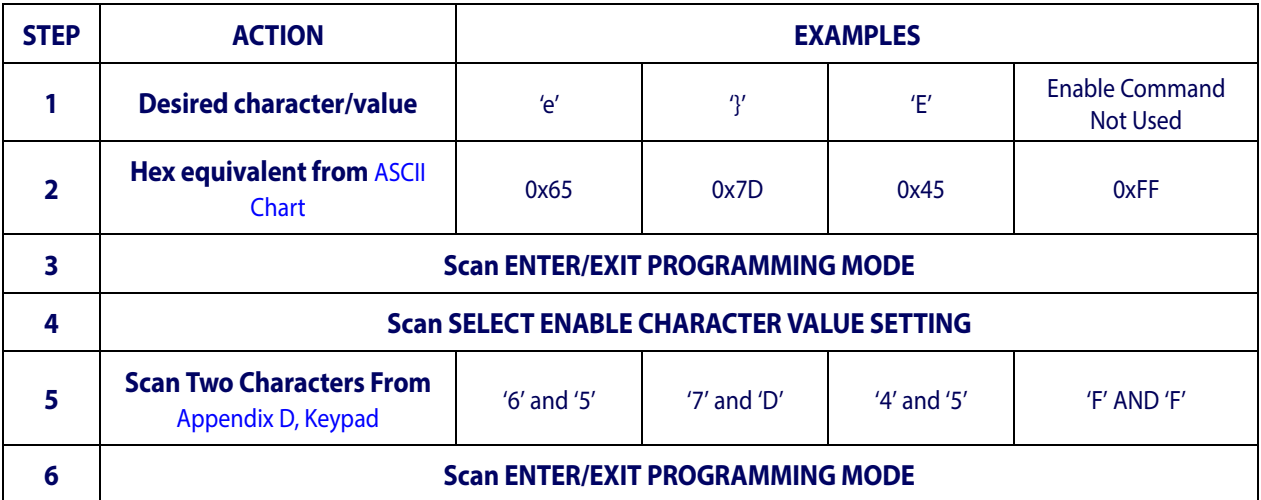

# <span id="page-213-0"></span>**Keyboard Interface**

# <span id="page-213-1"></span>**Wedge Quiet Interval**

Specifies the amount of time the reader looks for keyboard activity before it breaks the keyboard connection in order to transmit data to host. The range is from 0 to 990ms in 10ms increments.

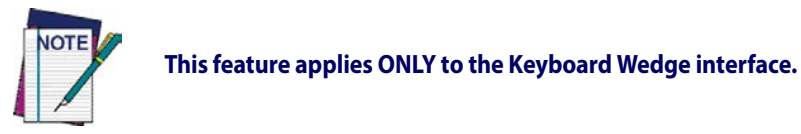

- 1. Determine the desired setting in milliseconds.
- 2. Divide the desired setting by 10 (setting is in 10ms increments). Pad the result with leading zeroes to yield two digits. For example:  $0 = 00$ ,  $5 = 05$ ,  $20 = 20$ , etc.
- 3. Go to [page](#page-41-0) 40 and scan the ENTER/EXIT PROGRAMMING MODE bar code to enter Prog. Mode.
- 4. Scan the bar code: SELECT WEDGE QUIET INTERVAL SETTING.
- 5. Scan the appropriate two digits from the keypad in [Appendix D, Keypad](#page-262-0), that represent the duration which was determined in the steps above. You will hear a two-beep indication after the last character.

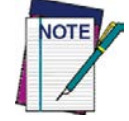

**If you make a mistake before the last character, scan the CANCEL bar code to abort and not save the entry string. You can then start again at the beginning.**

## 6. Scan the ENTER/EXIT PROGRAMMING MODE bar code to exit.

This completes the procedure to set the Wedge Quiet Interval. See [Table](#page-213-2) 32 for some examples of how to set this feature.

<span id="page-213-2"></span>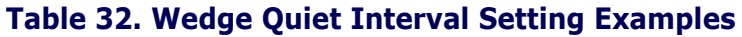

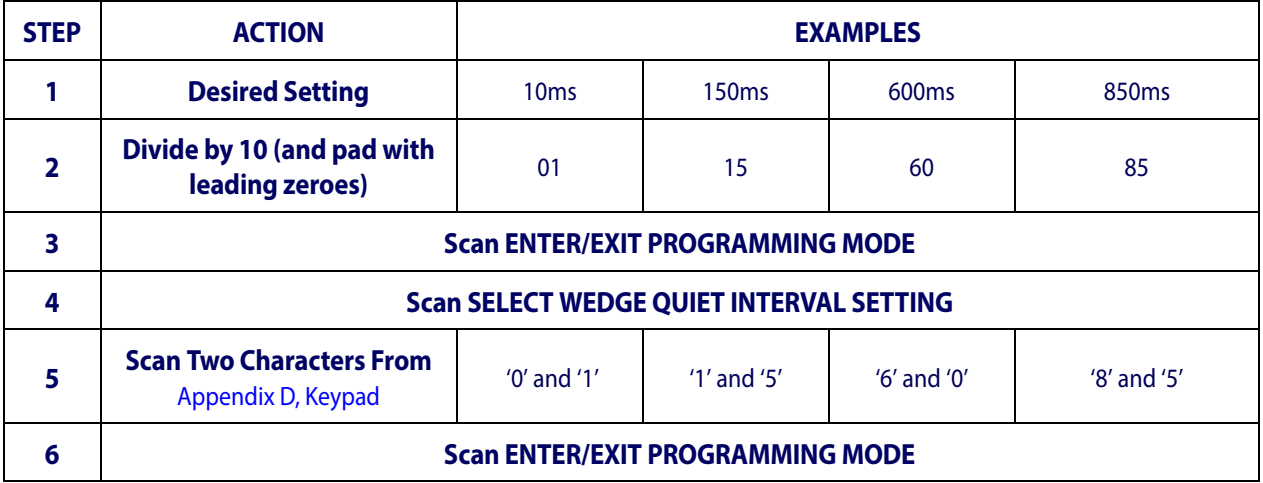

## <span id="page-214-0"></span>**Intercharacter Delay**

This parameter specifies the intercharacter delay between the end of one character and the beginning of the next. The delay can be set within a range of zero (0) to 990 milliseconds in 10ms increments. A setting of zero specifies no delay.

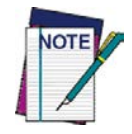

**This feature applies ONLY to the Keyboard Wedge interface.**

To set the delay:

- 1. Determine the desired setting in milliseconds.
- 2. Divide the desired setting by 10 (setting is in 10ms increments). Pad the result with leading zeroes to yield two digits. For example:  $0 = 00$ ,  $5 = 05$ ,  $20 = 20$ , etc.
- 3. Go to [page](#page-30-0) 29 and scan the ENTER/EXIT PROGRAMMING MODE bar code to enter Programming Mode.
- 4. Scan the bar code: SELECT INTERCHARACTER DELAY SETTING.
- 5. Scan the appropriate two digits from the keypad in [Appendix D, Keypad](#page-262-0), that represent the duration which was determined in the steps above. You will hear a two-beep indication after the last character.

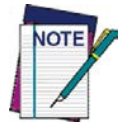

**If you make a mistake before the last character, scan the CANCEL bar code to abort and not save the entry string. You can then start again at the beginning.**

6. Scan the ENTER/EXIT PROGRAMMING MODE bar code to exit Programming Mode.

This completes the procedure. See [Table](#page-214-1) 33 for some examples of how to set this feature.

## <span id="page-214-1"></span>**Table 33. Intercharacter Delay Setting Examples**

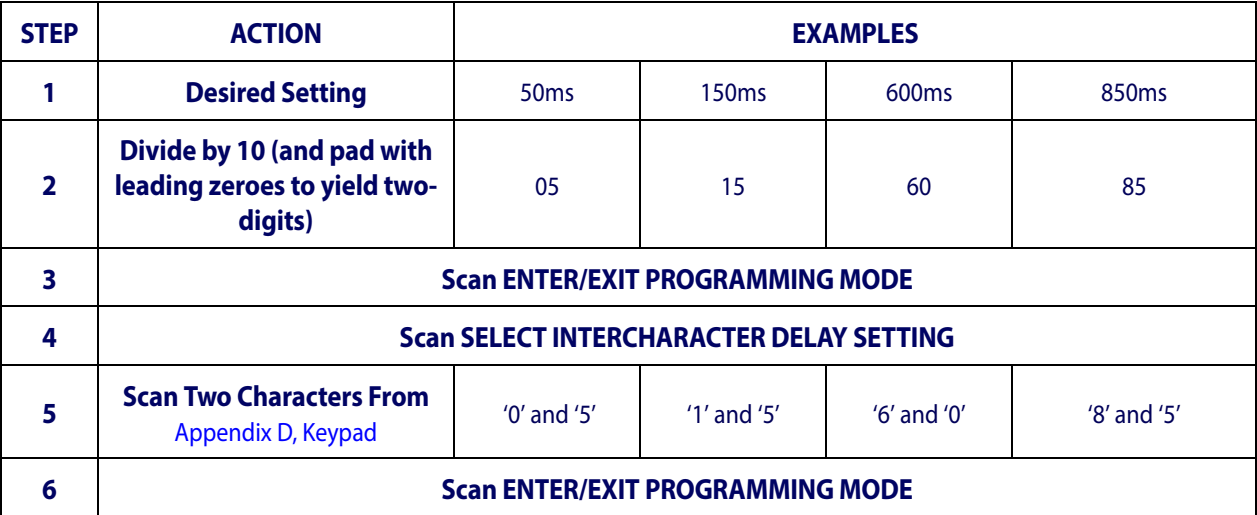

# <span id="page-215-0"></span>**Intercode Delay**

Specifies the delay between labels transmitted to the host for this interface. The selectable range for this feature is from 0 to 99 seconds.

Follow these instructions to set this feature:

- 1. Determine the desired setting.
- 2. Pad the number with leading zeroes to yield two digits. For example:  $0 = 00$ ,  $5 = 05$ ,  $20 = 20$ , etc
- 3. Go to [page](#page-41-1) 40 and scan the ENTER/EXIT PROGRAMMING MODE bar code to enter Programming Mode.
- 4. Scan the bar code: SELECT INTERCODE DELAY SETTING.
- 5. Scan the appropriate two digits from the keypad in [Appendix D, Keypad](#page-262-0), that represent the duration which was determined in the steps above. You will hear a two-beep indication after the last character.

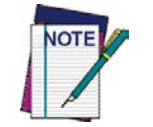

**If you make a mistake before the last character, scan the CANCEL bar code to abort and not save the entry string. You can then start again at the beginning.**

6. Scan the ENTER/EXIT PROGRAMMING MODE bar code to exit Programming Mode.

This completes the procedure. See [Table](#page-215-1) 34 for some examples of how to set this feature.

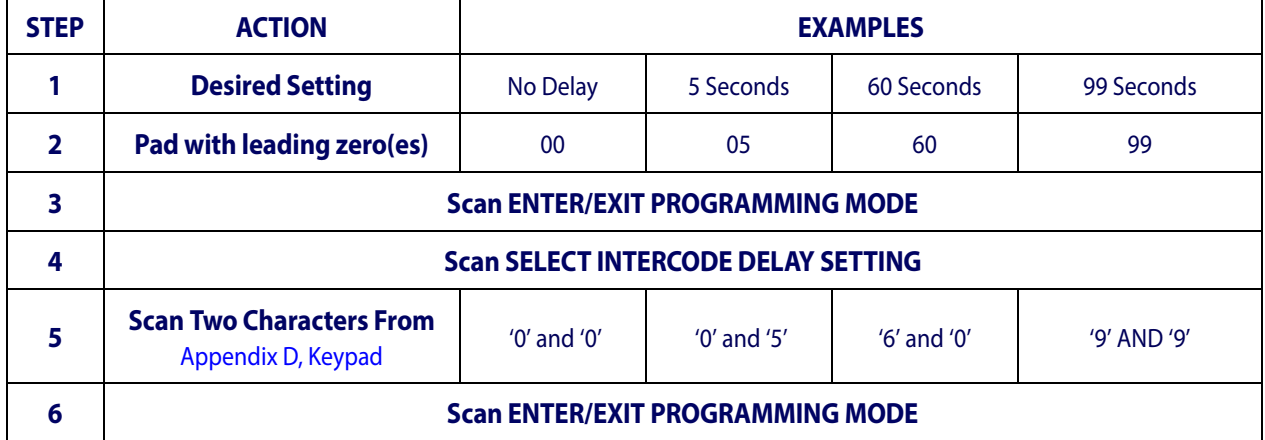

## <span id="page-215-1"></span>**Table 34. Wedge Intercode Delay Examples**
## **Symbologies**

## **Datamatrix DPM Decoding Safety**

Decoding Safety is used to configure a decoder to be very aggressive to very conservative, depending on a particular customer's needs.

- Level 1 results in a very aggressive decoder.
- Level 5 results in a very conservative decoder at the expense of not being able to read poorly printed or damaged labels.

There are many factors that determine when to change the decoding safety. These factors include spots, voids, non-uniform backgrounds, damaged labels, etc. that may be experienced in some barcode labels. If there are many hard to read or damaged labels that cannot be decoded using a conservative setting, decrease the decoding safety to be more aggressive. In case of rigorous reliability application requirements it is suggested to use higher decoding safety values (conservative).

## **Set Length**

Length Control allows you to select either variable length decoding or fixed length decoding for the specified symbology.

**Variable Length:** For variable length decoding, a minimum and maximum length may be set.

**Fixed Length:** For fixed length decoding, two different lengths may be set.

### **Set Length 1**

This feature specifies one of the bar code lengths for Length Control. Length 1 is the minimum label length if in Variable Length Mode, or the first fixed length if in Fixed Length Mode. Length includes the bar code's data characters only.

The number of characters that can be set varies, depending on the symbology. Reference the page for your selected symbology to see specific variables.

- 1. Determine the desired character length (varies depending on symbology). Pad the number with leading zeroes to yield two digits. For example:  $0 = 00$ ,  $5 = 05$ ,  $20 = 20$ , etc.
- 2. Go to the Set Length page for your selected symbology and scan the ENTER/EXIT PROGRAMMING MODE bar code to enter Programming Mode.
- 3. Scan the bar code to SELECT LENGTH 1 SETTING for your selected symbology.
- 4. Scan the appropriate two digits from the keypad in [Appendix D, Keypad](#page-262-0), that represent the length setting which was determined in the steps above. You will hear a two-beep indication after the last character.

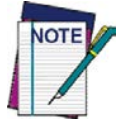

**If you make a mistake before the last character, scan the CANCEL bar code to abort and not save the entry string. You can then start again at the beginning.**

5. Scan the ENTER/EXIT PROGRAMMING MODE bar code to exit Prog Mode.

### **Set Length 2**

This feature allows you to set one of the bar code lengths for the specified symbology. Length 2 is the maximum label length if in Variable Length Mode, or the second fixed length if in Fixed Length Mode. See the page for the specific symbology for parameters.

The length that can be set varies depending on the symbology. A setting of 0 specifies to ignore this length (only one fixed length).

Follow these instructions to set this feature:

- 1. Determine the desired character length (from 1 to 50 or 0 to ignore this length). Pad the number with leading zeroes to yield two digits. For example:  $0 = 00$ ,  $5 = 05$ ,  $20 = 20$ , etc.
- 2. Go to the Set Length page for your selected symbology and scan the ENTER/EXIT PROGRAMMING MODE bar code to enter Programming Mode.
- 3. Scan the bar code to SELECT LENGTH 2 SETTING for your selected symbology.
- 4. Scan the appropriate two digits from the keypad in [Appendix D, Keypad](#page-262-0) that represent the length setting which was determined in the steps above. You will hear a two-beep indication after the last character.

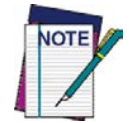

**If you make a mistake, before the last character scan the CANCEL bar code to abort and not save the entry string. You can then start again at the beginning.**

5. Scan the ENTER/EXIT PROGRAMMING MODE bar code to exit Programming Mode.

This completes the procedure.

## **Data Editing**

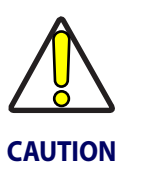

**It is not recommended to use these features with IBM interfaces.**

When a bar code is scanned, additional information can be sent to the host computer along with the bar code data. This combination of bar code data and supplementary user-defined data is called a "message string." The Data Editing features can be used to build specific user-defined data into a message string.

There are several types of selectable data characters that can be sent before and after scanned data. You can specify if they should be sent with all symbologies, or only with specific symbologies. Figure 1 shows the available elements you can add to a message string:

#### **Figure 1. Breakdown of a Message String**

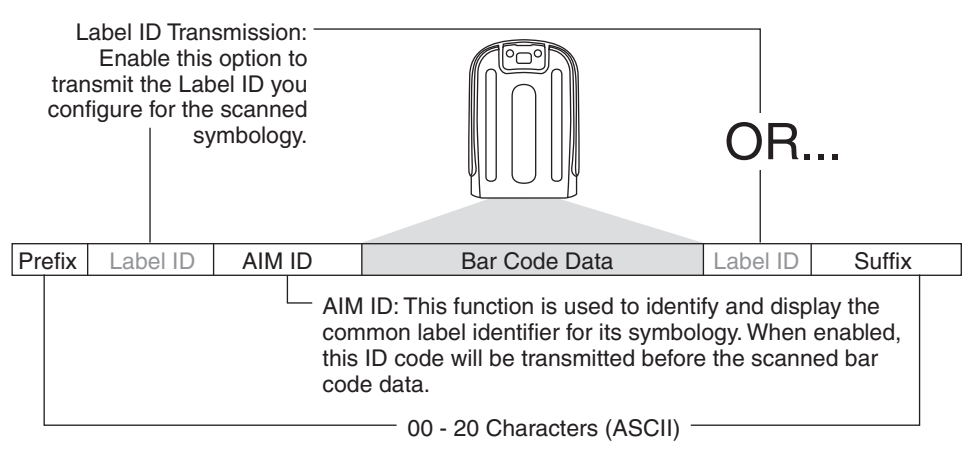

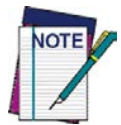

**Additional advanced editing is available. See the Advanced formatting features in the Datalogic Aladdin configuration software, or contact Technical Support (as described on** [page](#page-11-0) 10**) for more information.**

#### **Please Keep In Mind...**

- Modifying a message string is not a mandatory requirement. Data editing is a sophisticated feature allowing highly customizable output for advanced users. Factory default settings for data editing is typically set to NONE.
- A prefix or suffix may be applied only to a specified symbology (reference [1D](#page-80-0)  Symbologies, [starting on page 79](#page-80-0) or 2D Symbologies, [starting on page 169](#page-170-0) ) or across all symbologies (set via the Global features in this chapter).
- You can add any character from the [ASCII Chart](#page-274-0) (from 00-FF) on the inside back cover of this manual as a prefix, suffix or Label ID.
- Enter prefixes and suffixes in the order in which you want them to appear on the output.

## **Global Prefix/Suffix**

Up to 20 ASCII characters may be added as a prefix (in a position before the bar code data) and/or as a suffix (in a position following the bar code data) as indicated in Figure 2.

#### **Figure 2. Prefix and Suffix Positions**

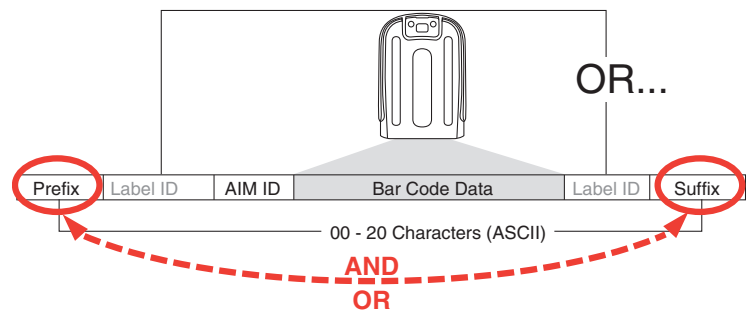

### **Example: Setting a Prefix**

In this example, we'll set a prefix for all symbologies.

- 1. Determine which ASCII character(s) are to be added to scanned bar code data. In this example, we'll add a dollar sign ('\$') as a prefix.
- 2. Go to [page](#page-49-0) 48 and scan the ENTER/EXIT PROGRAMMING MODE bar code, then scan the SET GLOBAL PREFIX bar code.
- 3. Reference the [ASCII Chart](#page-274-0) on the inside back cover of this manual to find the hex value assigned to the desired character. The corresponding hex number for the '\$' character is 24. To enter this selection code, scan the '2' and '4' bar codes from [Appendix D, Key](#page-262-0)[pad](#page-262-0).

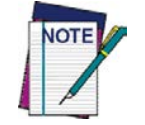

**If you make a mistake before the last character, scan the CANCEL bar code to abort and not save the entry string. You can then start again at the beginning.**

- 4. If less than the expected string of 20 characters are selected, scan the ENTER/EXIT bar code to terminate the string.
- 5. Scan the ENTER/EXIT bar code once again to exit Programming Mode.
- 6. The resulting message string would appear as follows: Scanned bar code data: **12345** Resulting message string output: **\$12345**

## **Global AIM ID**

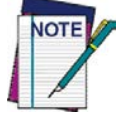

**This feature enables/disables addition of AIM IDs for all symbology types.**

AIM label identifiers (as opposed to custom characters you select yourself as with label identifiers) can be included with scanned bar code data. AIM label identifiers consist of three characters as follows:

- A close brace character (ASCII ']'), followed by...
- A code character (see the table below), followed by...

• A modifier character (the modifier character is symbol dependent).

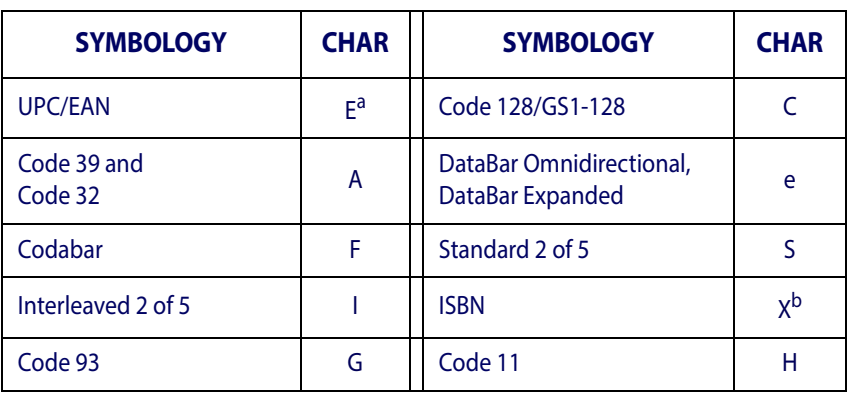

a. UPC-A and UPC-E labels are converted to EAN 13 when adding AIM IDs.

b. ISBN (X with a 0 modifier character)

#### **Figure 3. AIM ID**

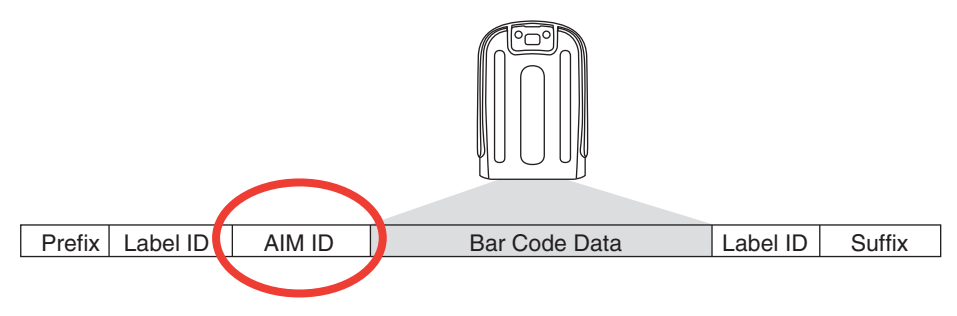

## **Label ID**

A Label ID is a customizable code of up to three ASCII characters (each can be one of hex 0x01-0xFF), used to identify a bar code (symbology) type. It can be appended previous to or following the transmitted bar code data depending upon how this option is enabled. This feature provides options for configuring custom Label IDs as a pre-loaded set (see ["Label ID:](#page-221-0)  [Pre-loaded Sets"](#page-221-0) below) or individually per symbology (see ["Label ID: Set Individually Per](#page-224-0)  [Symbology" on page](#page-224-0) 223). If you wish to program the reader to always include an industry standard label identifier for ALL symbology types, see ["Global AIM ID" on page](#page-50-0) 49.

## <span id="page-221-0"></span>**Label ID: Pre-loaded Sets**

The reader supports two pre-loaded sets of Label IDs. [Table](#page-221-1) 35 shows the USA and the EU sets.

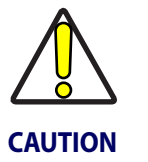

**When changing from one Label ID set to another, all other reader configuration settings, including the host interface type, will be erased and set to the standard factory defaults. Any custom configuration or custom defaults will be lost.**

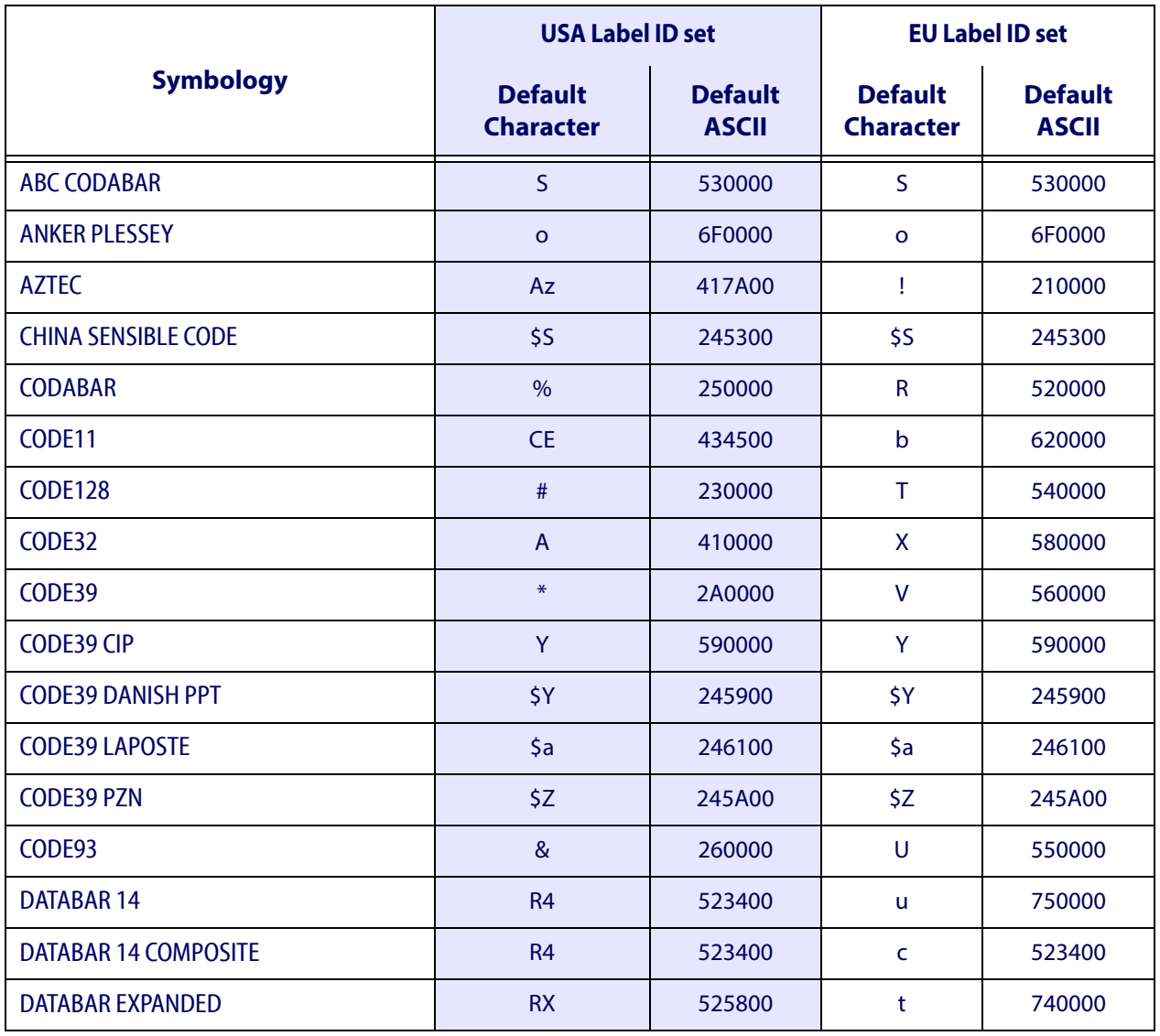

#### <span id="page-221-1"></span>**Table 35**. **Label ID Pre-loaded Sets**

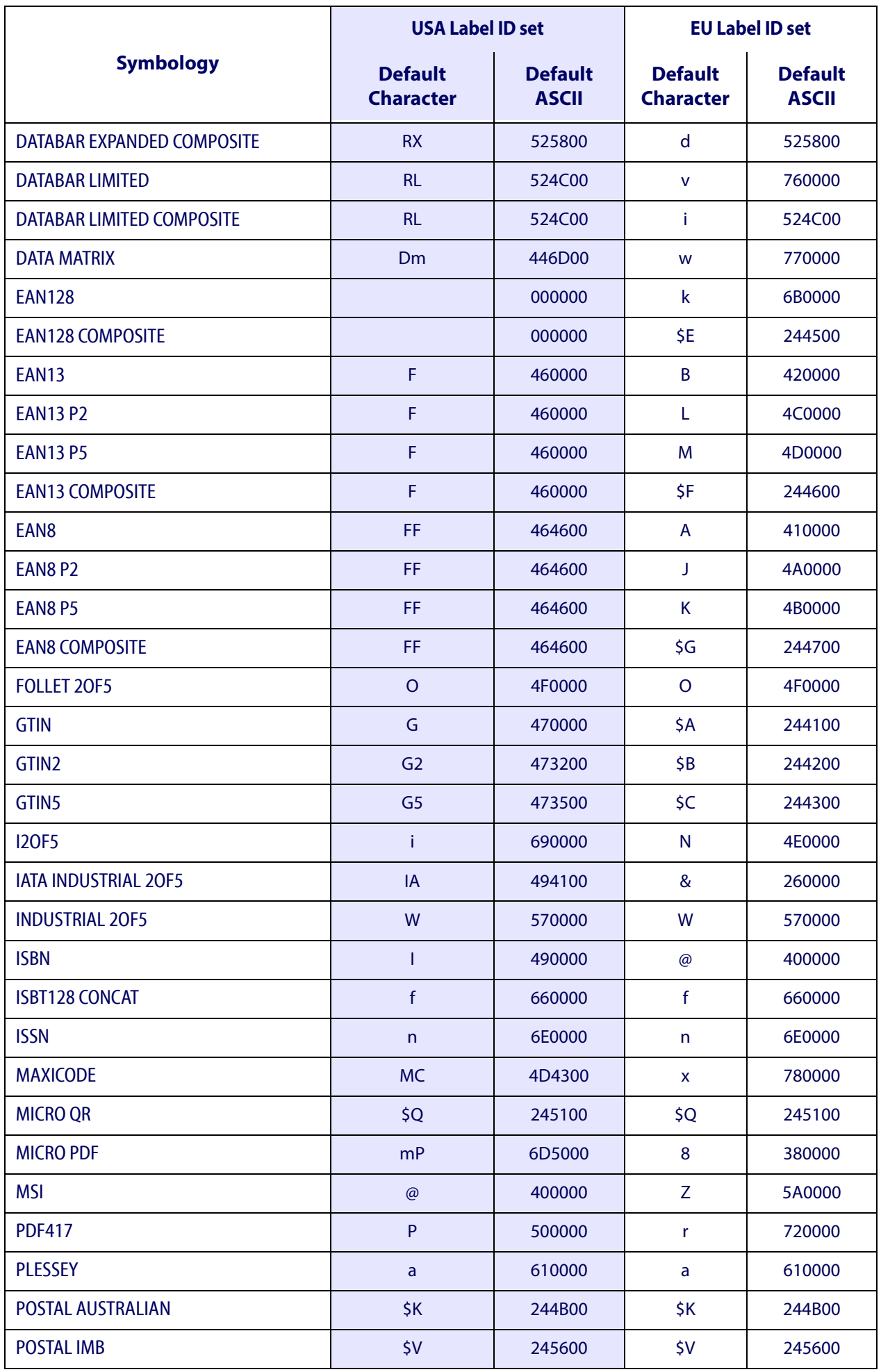

### References

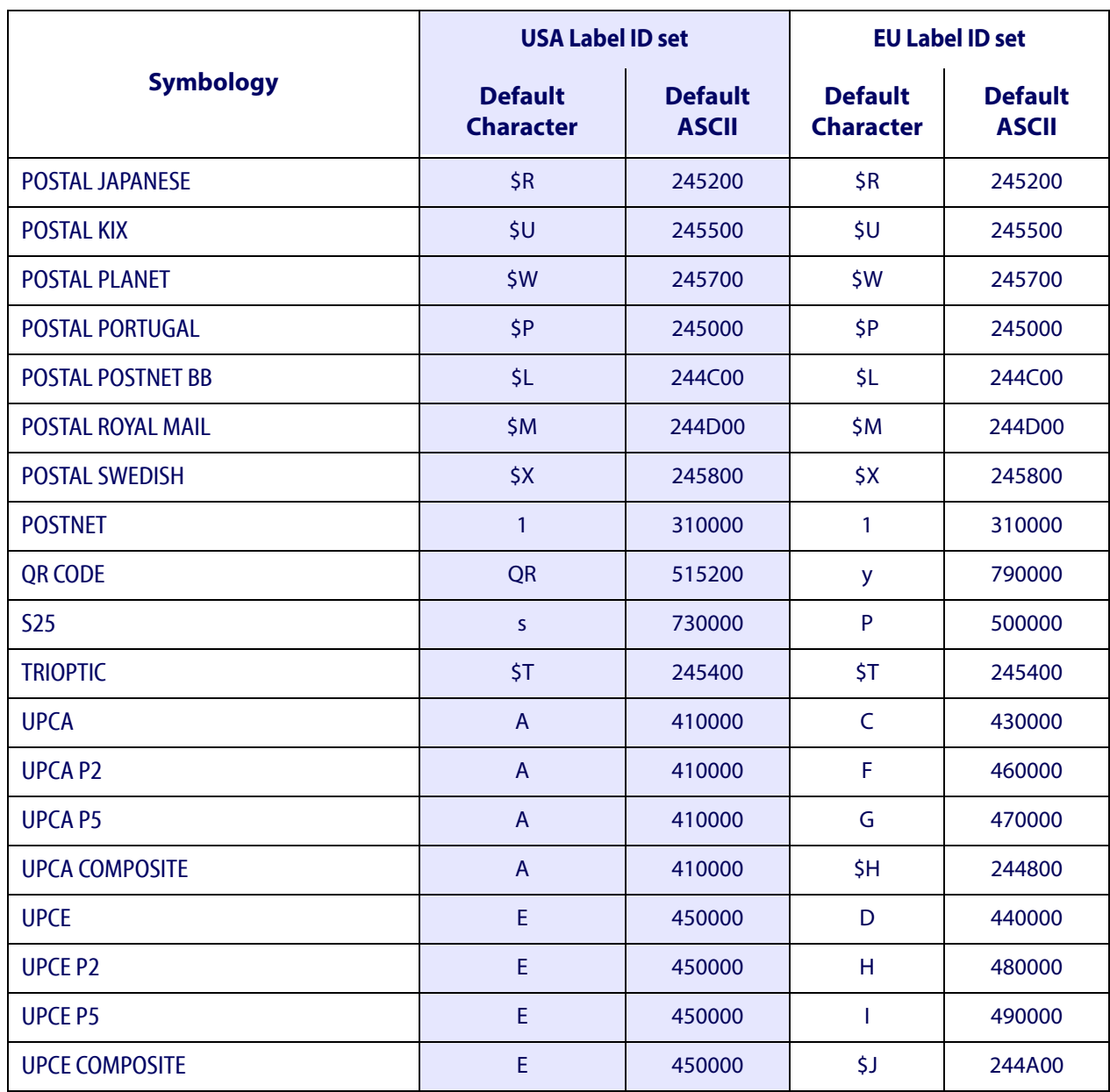

### <span id="page-224-0"></span>**Label ID: Set Individually Per Symbology**

To configure a Label ID individually for a single symbology:

- 1. Go to [page](#page-54-0) 53 and scan the ENTER/EXIT bar code.
- 2. Select Label ID position as either BEFORE (Enable as Prefix) or AFTER (Enable as suffix) by scanning the appropriate bar code in the section ["Label ID Control" on page](#page-54-0) 53. Reference Figure 4 for Label ID positioning options if multiple identification features are enabled.
- 3. Scan a bar code to select the symbology for which you wish to configure a custom Label ID from the section ["Label ID Symbology Selection − 1D Symbologies" on page](#page-55-0) 54.
- 4. Determine the desired character(s) (you may choose up to three) which will represent the Label ID for the selected symbology.
- 5. Turn to the [ASCII Chart](#page-274-0) on the inside back cover of this manual and find the equivalent hex digits associated with your choice of Label ID. For example, if you wish to select an equal sign (=) as a Label ID, the chart indicates its associated hex characters as 3D. Turn to Keypad, [starting on page 261](#page-262-0) and scan the bar codes representing the hex characters determined. For the example given, the characters '3' and 'D' would be scanned. More examples of Label ID settings are provided in [Table](#page-225-0) 36.

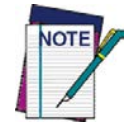

**If you make a mistake before the last character, scan the CANCEL bar code to abort and not save the entry string. You can then start again at the beginning.**

- 6. Scan the ENTER/EXIT bar code to exit Label ID entry.
- 7. Scan the ENTER/EXIT bar code once again to exit Programming Mode.

This completes the steps to configure a Label ID for a given symbology.

#### **Figure 4. Label ID Position Options**

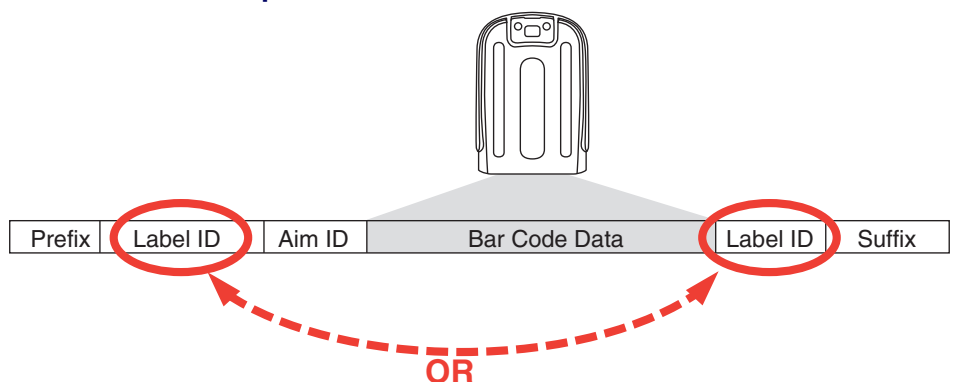

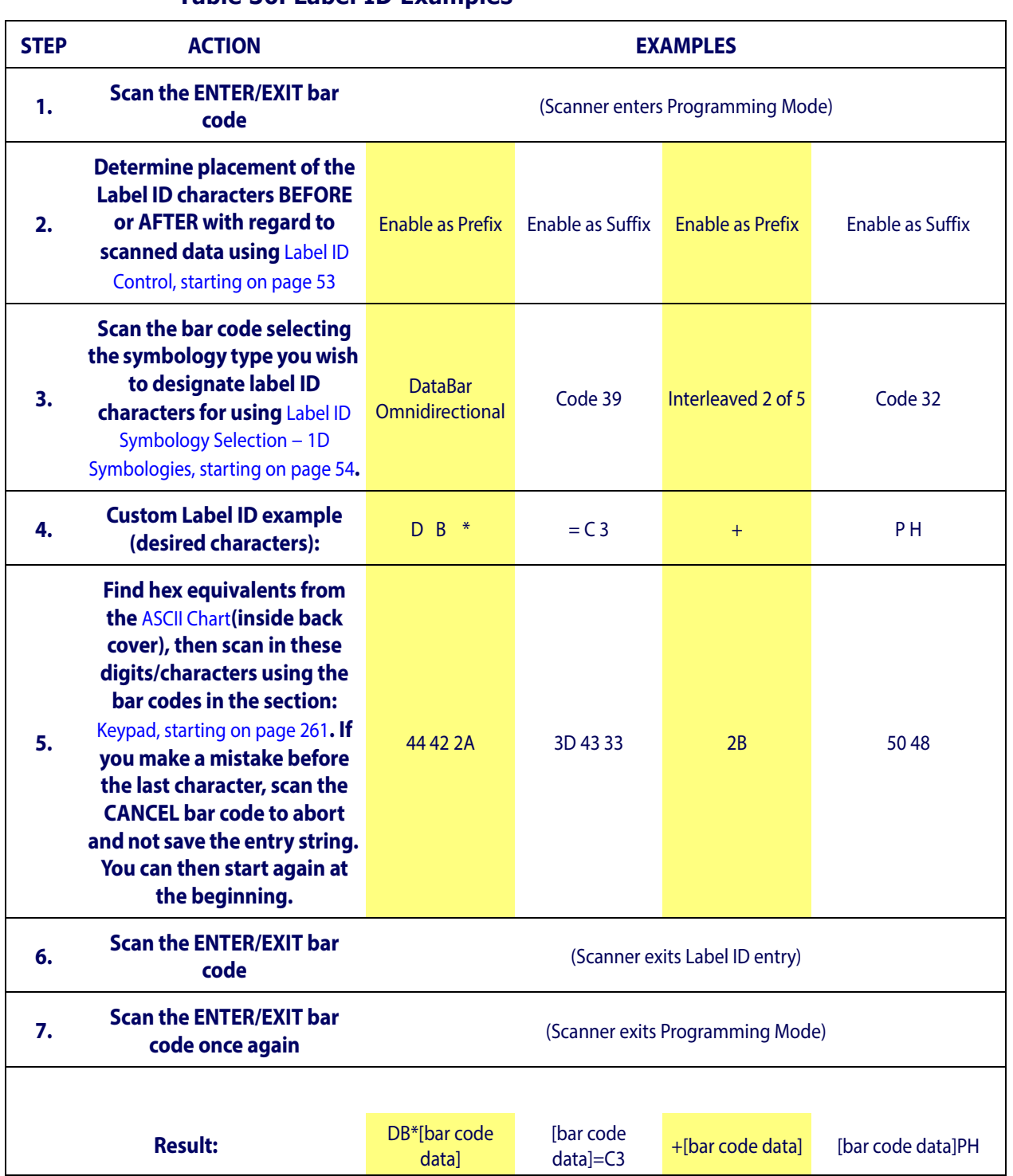

#### <span id="page-225-0"></span>**Table 36 . Label ID Examples**

### **Character Conversion**

Character conversion is an eight byte configuration item. The eight bytes are 4 character pairs represented in hexadecimal ASCII values. The first character in the pair is the character that will be converted. The second character in the pair is the character to convert to. If the character to convert in a pair is FF, then no conversion is done.

For example, if you have the character conversion configuration item set to the following: 41423132FFFFFFFF

The first pair is 4142 or AB (41 hex is an ASCII capital A, 42 hex is an ASCII capital B) and the second pair is 3132 or 12 (31 hex is an ASCII 1, 32 is an ASCII 2). The other two pairs are FFFF and FFFF.

With the label, AB12BA21, it would look as follows after the character conversion: BB22BB22.

The A characters were converted to B characters and the 1 characters were converted to 2 characters. Nothing is done with the last two character pairs, since they are all FF.

To set Character Conversion:

- 1. Go to [page](#page-59-0) 58 and scan the ENTER/EXIT bar code.
- 2. Scan the "Configure Character Conversion" bar code.
- 3. Determine the desired string. Sixteen positions must be determined as in the above example. Next, turn to the [ASCII Chart](#page-274-0) on the inside back cover of this manual and find the equivalent hex digits needed to fulfill the string.
- 4. Turn to [Appendix D, Keypad](#page-262-0) and scan the bar codes representing the hex characters determined in the previous step.
- 5. Scan the ENTER/EXIT bar code to exit Programming Mode.

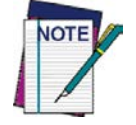

**If less than the expected string of 16 characters are selected, scan the ENTER/ EXIT bar code twice to accept the selections and exit Programming Mode.**

## **Reading Parameters**

## **Label Gone Timeout**

This feature sets the time after the last label segment is seen before the reader prepares for a new label. The timeout can be set within a range of 10 milliseconds to 2,550 milliseconds (2.55 seconds) in 10ms increments. Label Gone Timeout does not apply to scan modes that require a trigger pull for each label that is read

Follow these instructions to set this feature:

- 1. Determine the desired setting in milliseconds.
- 2. Divide the desired setting by 10 (setting is in 10ms increments). Pad the result with leading zeroes to yield three digits. For example:  $0 = 000$ ,  $5 = 005$ ,  $20 = 020$ , etc.
- 3. Go to [page](#page-63-0) 62 and scan the ENTER/EXIT PROGRAMMING MODE bar code to enter Programming Mode.
- 4. Scan the bar code: SELECT LABEL GONE TIMEOUT SETTING.
- 5. Scan the appropriate three alphanumeric characters from the keypad in [Appendix D,](#page-262-0)  [Keypad](#page-262-0) representing the duration which was determined in the steps above. You will hear a two-beep indication after the last character.

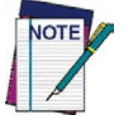

**If you make a mistake before the last character, scan the CANCEL bar code to abort and not save the entry string. You can then start again at the beginning.**

6. Scan the ENTER/EXIT PROGRAMMING MODE bar code to exit Programming Mode.

This completes the procedure. See [Table](#page-227-0) 37 for some examples of how to set this feature.

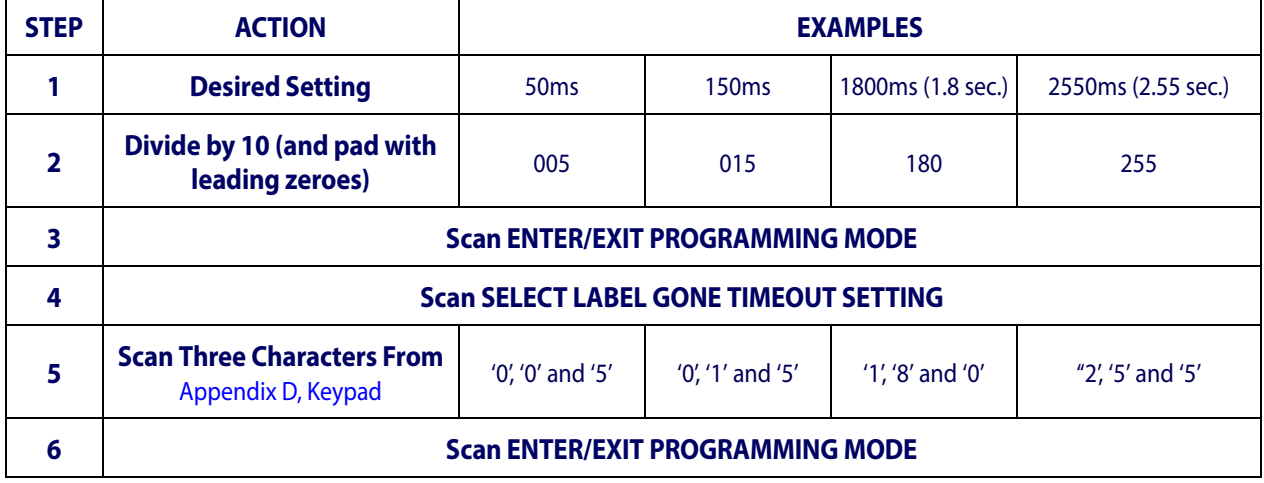

#### <span id="page-227-0"></span>**Table 37. Label Gone Timeout Setting Examples**

## **Good Read LED Duration**

This feature specifies the amount of time that the Good Read LED remains on following a good read. The good read LED on time can be set within a range of 10 milliseconds to 2,550 milliseconds (0.001 to 2.55 seconds) in 100ms increments.

Follow these instructions to set this feature:

- 1. Determine the desired setting in milliseconds. A setting of 0 means that the good read LED stays on until the next time the trigger is pulled.
- 2. Divide the desired setting by 10 (setting is in 100ms increments). Pad the result with leading zeroes to yield three digits. For example:  $0 = 000$ ,  $5 = 000$ ,  $20 = 020$ , etc.
- 3. Go to [page](#page-67-0) 66 and scan the ENTER/EXIT PROGRAMMING MODE bar code to enter Programming Mode.
- 4. Scan the bar code: SELECT GOOD READ LED DURATION SETTING.
- 5. Scan the appropriate three digits from the keypad in [Appendix D, Keypad](#page-262-0) representing the duration which was determined in the steps above. You will hear a two-beep indication after the last character.

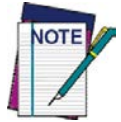

**If you make a mistake before the last character, scan the CANCEL bar code to abort and not save the entry string. You can then start again at the beginning.**

6. Scan the ENTER/EXIT PROGRAMMING MODE bar code to exit Programming Mode.

This completes the procedure. See [Table](#page-228-0) 38 for some examples of how to set this feature.

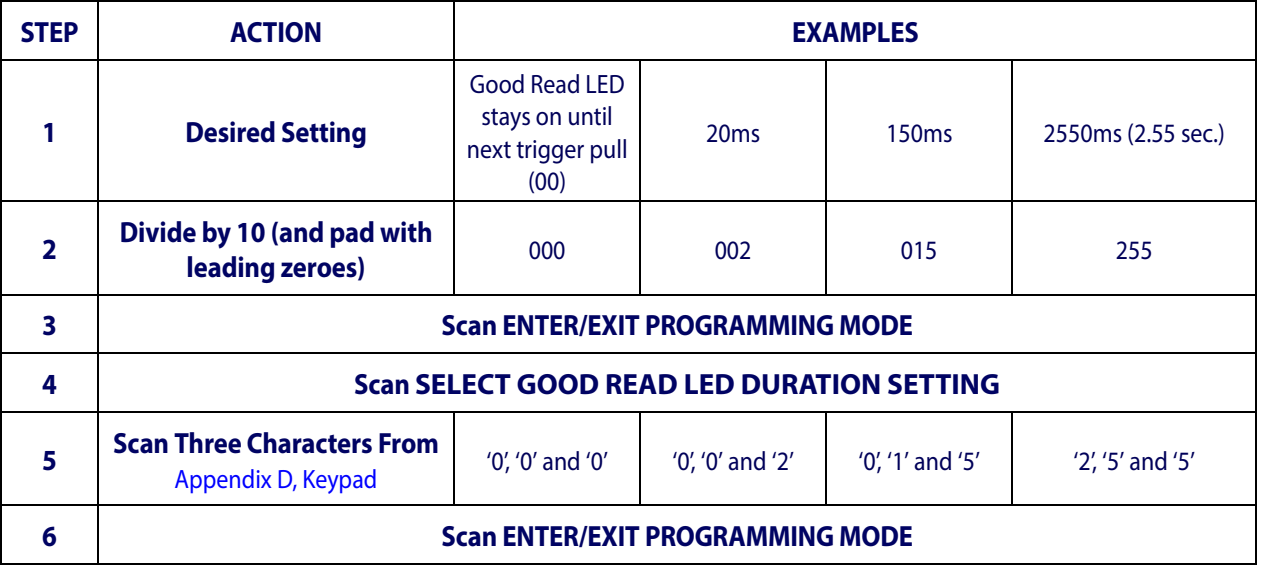

#### <span id="page-228-0"></span>**Table 38. Good Read LED Duration Setting Examples**

## **Scanning Features**

## **Scan Mode**

This mode is associated with typical handheld reader operation. Selects the scan operating mode for the reader. The following selections are valid for all models:

**Trigger Single:** When the trigger is pulled, scanning is activated until one of the following occurs:

- [Scanning Active Time](#page-231-0) has elapsed
- a label has been read
- the trigger is released

**Trigger Hold Multiple:** When the trigger is pulled, scanning starts and the product scans until the trigger is released or [Scanning Active Time](#page-231-0) has elapsed. Reading a label does not disable scanning. [Double Read Timeout](#page-61-0) prevents undesired multiple reads of the same label while in this mode.

**Trigger Pulse Multiple:** When the trigger is pulled, continuous scanning is activated until [Scanning Active Time](#page-231-0) has elapsed or the trigger has been released and pulled again. [Double Read](#page-61-0)  [Timeout](#page-61-0) prevents undesired multiple reads of the same label while in this mode.

**Flashing:** The reader flashes on and off regardless of the trigger status. Flash rate is controlled by [Flash On Time](#page-72-0) and [Flash Off Time](#page-73-0). When Flash is ON the imager reads continuously; when Flash is OFF scanning is deactivated.

**Always On:** No trigger pull is required to read a bar code. Scanning is continually on. If the trigger is pulled, the reader acts as if it is in Trigger Single Mode. [Double Read Timeout](#page-61-0) prevents undesired multiple reads of the same label while in this mode.

**Stand Mode:** No trigger pull is required to read a bar code. Scanning is turned on automatically when an item is placed in the reader's field of view. If the trigger is pulled, the reader acts as if it in single read mode. [Double Read Timeout](#page-61-0) prevents undesired multiple reads while in this mode.

## **Stand Mode Off Time**

This feature specifies the amount of time reader illumination stays off after pulling the trigger when in Stand Mode. The configurable range is 01 to 32 by 01 in increments of 500ms (500ms to 16 seconds).

Follow these instructions to set this feature:

- 1. Determine the desired setting.
- 2. Pad the result with leading zeroes to yield two digits. For example:  $2 = 02$ ,  $5 = 05$ ,  $20 = 0$ 20, etc.
- 3. Go to [page](#page-71-0) 70 and scan the ENTER/EXIT PROGRAMMING MODE bar code to enter Programming Mode.
- 4. Scan the bar code: Set Stand Mode Illuminator Off Time.
- 5. Scan the appropriate two digits from the keypad in [Appendix D, Keypad](#page-262-0), that represent the setting which was determined in the steps above. You will hear a two-beep indication after the last character.
- 6. Scan the ENTER/EXIT PROGRAMMING MODE bar code to exit Programming Mode.

This completes the procedure. See [Table](#page-230-0) 39 for some examples of how to set this feature.

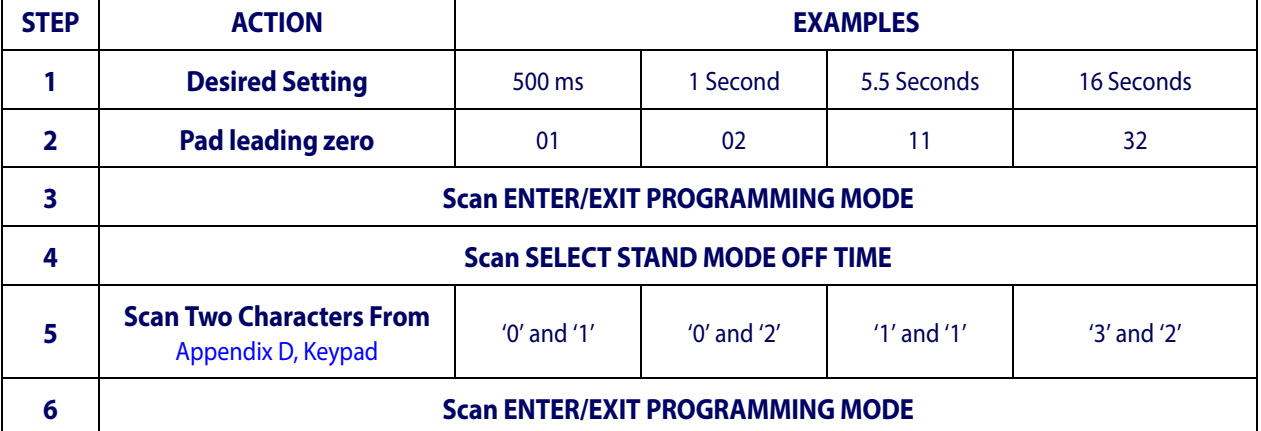

#### <span id="page-230-0"></span>**Table 39. Stand Mode Off Time**

## <span id="page-231-0"></span>**Scanning Active Time**

This setting specifies the amount of time that the reader stays in scan ON state once the state is entered. The range for this setting is from 1 to 255 seconds in 1-second increments.

Follow these instructions to set this feature:

- 1. Determine the desired setting.
- 2. Pad the result with leading zeroes to yield three digits. For example:  $0 = 000$ ,  $5 = 005$ ,  $20 = 020$ , etc.
- 3. Go to [page](#page-71-1) 70 and scan the ENTER/EXIT PROGRAMMING MODE bar code to enter Programming Mode.
- 4. Scan the bar code: SELECT SCANNING ACTIVE TIME SETTING.
- 5. Scan the appropriate three digits from the keypad in [Appendix D, Keypad](#page-262-0), that represent the duration which was determined in the steps above. You will hear a two-beep indication after the last character.

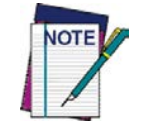

**If you make a mistake before the last character, scan the CANCEL bar code to abort and not save the entry string. You can then start again at the beginning.**

6. Scan the ENTER/EXIT PROGRAMMING MODE bar code to exit Programming Mode.

This completes the procedure. See [Table](#page-231-1) 40 for some examples of how to set this feature.

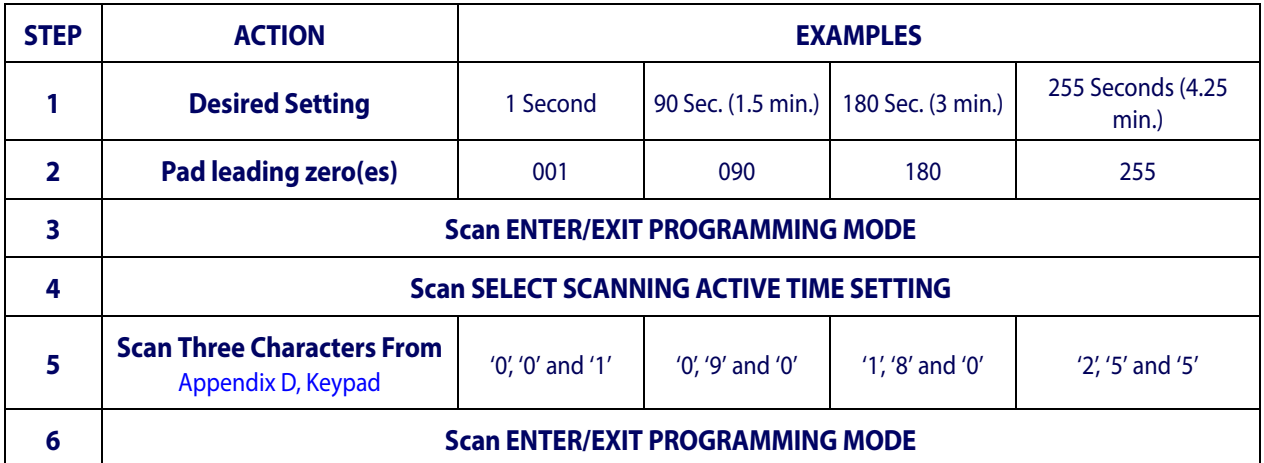

#### <span id="page-231-1"></span>**Table 40. Scanning Active Time Setting Examples**

## **Aiming Duration Time**

Specifies the frame of time the aiming pointer remains on after decoding a label, when in trigger single mode. The range for this setting is from 1 to 255 seconds in 1-second increments.

Follow these instructions to set this feature:

- 1. Determine the desired setting.
- 2. Pad the result with leading zeroes to yield three digits. For example:  $0 = 000$ ,  $5 = 005$ ,  $20 = 020$ , etc.
- 3. Go to [page](#page-74-0) 73 and scan the ENTER/EXIT PROGRAMMING MODE bar code to enter Programming Mode.
- 4. Scan the bar code: SELECT AIMING DURATION TIME SETTING.
- 5. Scan the appropriate three digits from the keypad in [Appendix D, Keypad](#page-262-0), that represent the duration which was determined in the steps above. You will hear a two-beep indication after the last character.

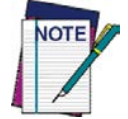

**If you make a mistake before the last character, scan the CANCEL bar code to abort and not save the entry string. You can then start again at the beginning.**

6. Scan the ENTER/EXIT PROGRAMMING MODE bar code to exit Programming Mode.

This completes the procedure. See [Table](#page-232-0) 41 for some examples of how to set this feature.

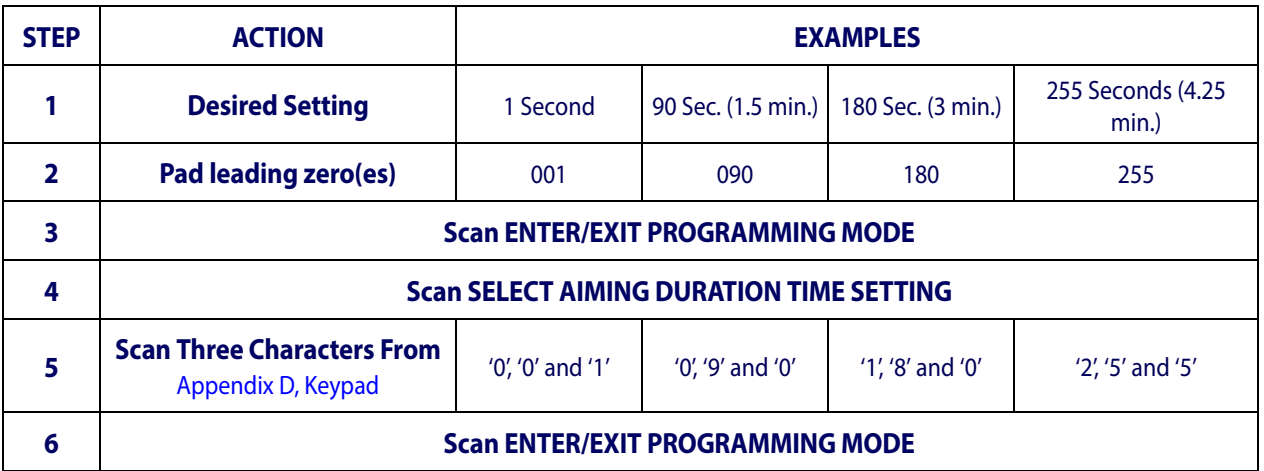

#### <span id="page-232-0"></span>**Table 41. Aiming Duration Time Setting Examples**

## **Flash On Time**

This feature specifies the ON time for the indicator LED while in Flash Mode. The selectable range is 100 to 9,900 milliseconds (0.1 to 9.9 seconds), in 100 millisecond increments.

Follow these instructions to set this feature.

- 1. Determine the desired setting in milliseconds.
- 2. Divide the desired setting by 100 (setting is in 100ms increments). Pad the result with leading zeroes to yield two digits. For example:  $0 = 00$ ,  $5 = 05$ ,  $20 = 20$ , etc.
- 3. Go to [page](#page-72-1) 71 and scan the ENTER/EXIT PROGRAMMING MODE bar code to enter Programming Mode.
- 4. Scan the bar code: SELECT FLASH ON TIME SETTING.
- 5. Scan the appropriate two digits from the keypad in [Appendix D, Keypad](#page-262-0) representing the duration which was determined in the steps above. You will hear a two-beep indication after the last character.

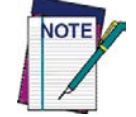

**If you make a mistake before the last character, scan the CANCEL bar code to abort and not save the entry string. You can then start again at the beginning.**

6. Scan the ENTER/EXIT PROGRAMMING MODE bar code to exit Programming Mode.

This completes the procedure. See [Table](#page-233-0) 42 for examples of how to set this feature.

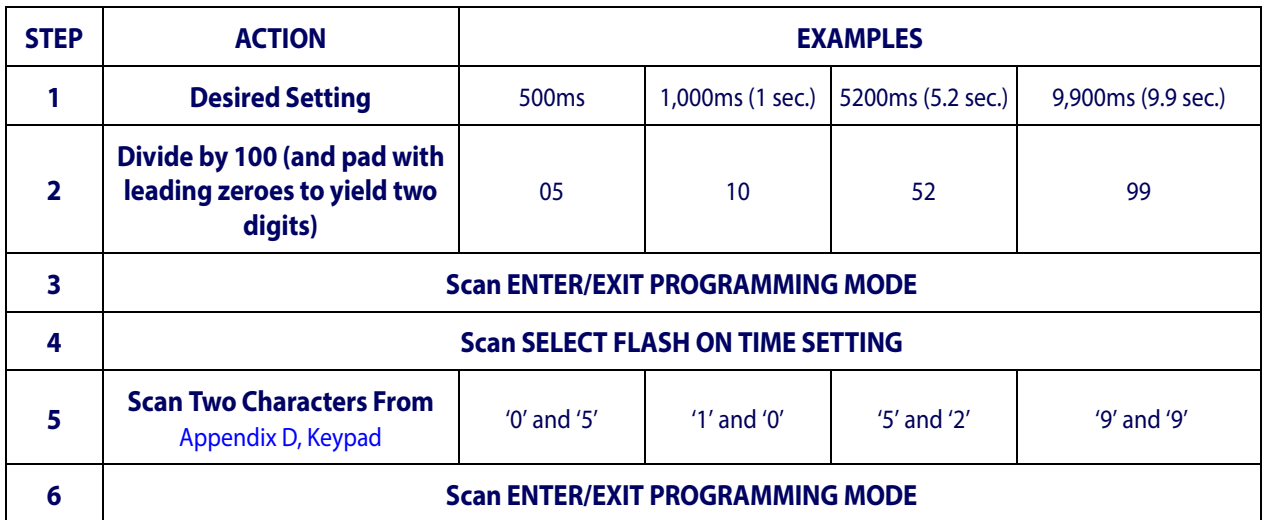

#### <span id="page-233-0"></span>**Table 42. Flash On Time Setting Examples**

## **Flash Off Time**

This feature specifies the OFF time for the indicator LED while in Flash Mode. The selectable range is 100 to 9,900 milliseconds (0.1 to 9.9 seconds), in 100 millisecond increments.

Follow these instructions to set this feature.

- 1. Determine the desired setting in milliseconds.
- 2. Divide the desired setting by 100 (setting is in 100ms increments). Pad the result with leading zeroes to yield two digits. For example:  $0 = 00$ ,  $5 = 05$ ,  $20 = 20$ , etc.
- 3. Go to [page](#page-73-0) 72 and scan the ENTER/EXIT PROGRAMMING MODE bar code to enter Programming Mode.
- 4. Scan the bar code: SELECT FLASH OFF TIME SETTING.
- 5. Scan the appropriate two digits from the keypad in [Appendix D, Keypad](#page-262-0), that represent the duration which was determined in the steps above. You will hear a two-beep indication after the last character.

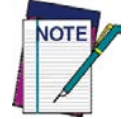

**If you make a mistake before the last character, scan the CANCEL bar code to abort and not save the entry string. You can then start again at the beginning.**

6. Scan the ENTER/EXIT PROGRAMMING MODE bar code to exit Programming Mode.

This completes the procedure. See [Table](#page-234-0) 43 for some examples of how to set this feature.

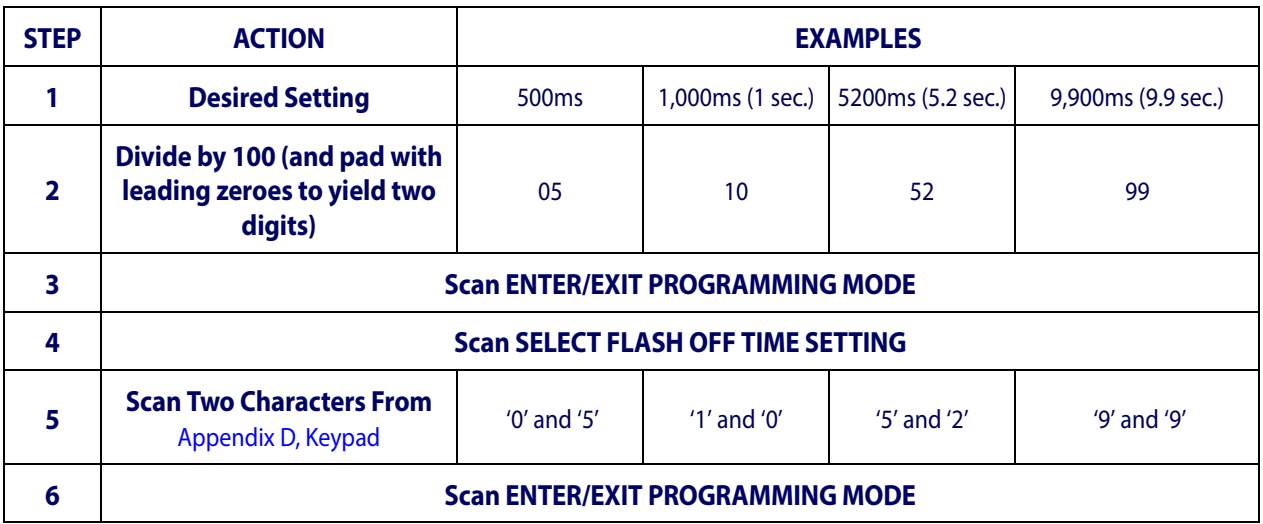

#### <span id="page-234-0"></span>**Table 43. Flash Off Time Setting Examples**

## **Multiple Labels Ordering by Code Symbology**

This feature Specifies the transmission ordering by symbology type, when Multiple Labels per Frame is enabled.Up to six symbologies can be selected. Zeroes must be added to pad the string to 12 characters if not using all six symbologies.

The labels are ordered first as specified in the output mask. Labels present in the volume but not specified will be transmitted as unspecified symbologies in random order as allowed by the reading time sequence. For each label decoded in the volume the reader signals the standard beeper and LED indications.

To specify the symbology order:

- 1. Determine the symbologies and order you want to specify.
- 2. Use [Table 45 on page 235](#page-236-0) to find the hex values for up to six symbologies.
- 3. Go to [page](#page-78-0) 77 and scan the ENTER/EXIT PROGRAMMING MODE bar code to enter Programming Mode.
- 4. Scan the bar code: "SELECT SYMBOLOGIES FOR MULTIPLE LABELS ORDER-ING".
- 5. Scan the appropriate two alphanumeric characters from the keypad in [Appendix D, Key](#page-262-0)[pad](#page-262-0), that represent the desired character/value in step 2 above.
- 6. Scan zeroes if needed to make a 12-character string.
- 7. When finished, scan the ENTER/EXIT PROGRAMMING MODE bar code to exit Programming Mode.

This completes the procedure. See [Table](#page-235-0) 44 for some examples of how to set this feature.

#### <span id="page-235-0"></span>**Table 44. Multiple Labels Ordering by Code Symbology Examples**

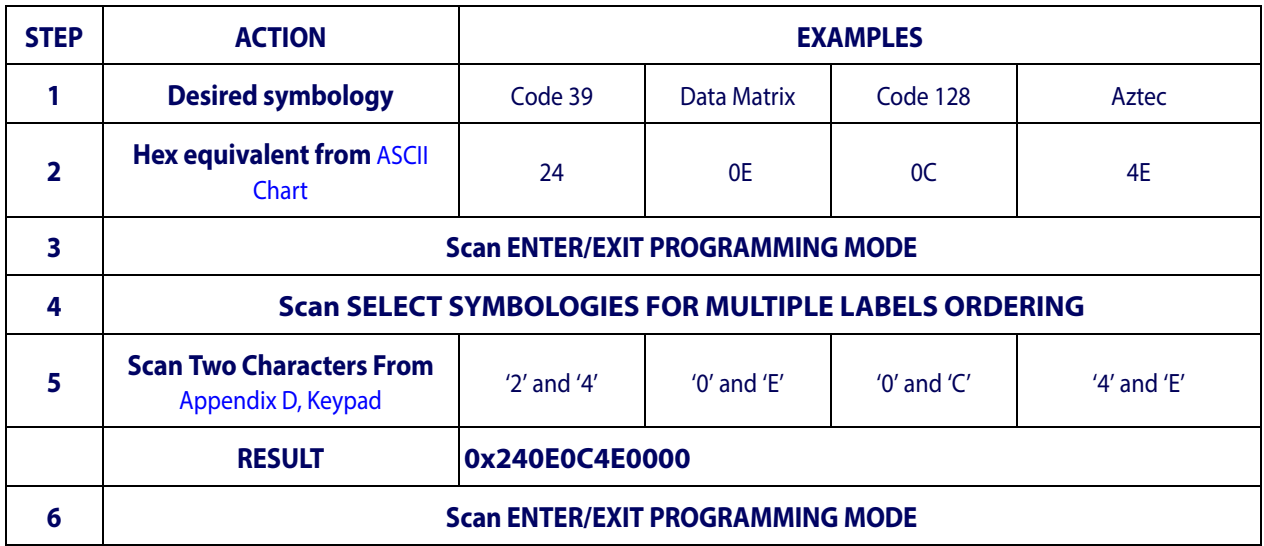

[Table 45 on page 235](#page-236-0) shows the hex value associated with each symbology.

#### <span id="page-236-0"></span>**Table 45 . Symbology Hex Values**

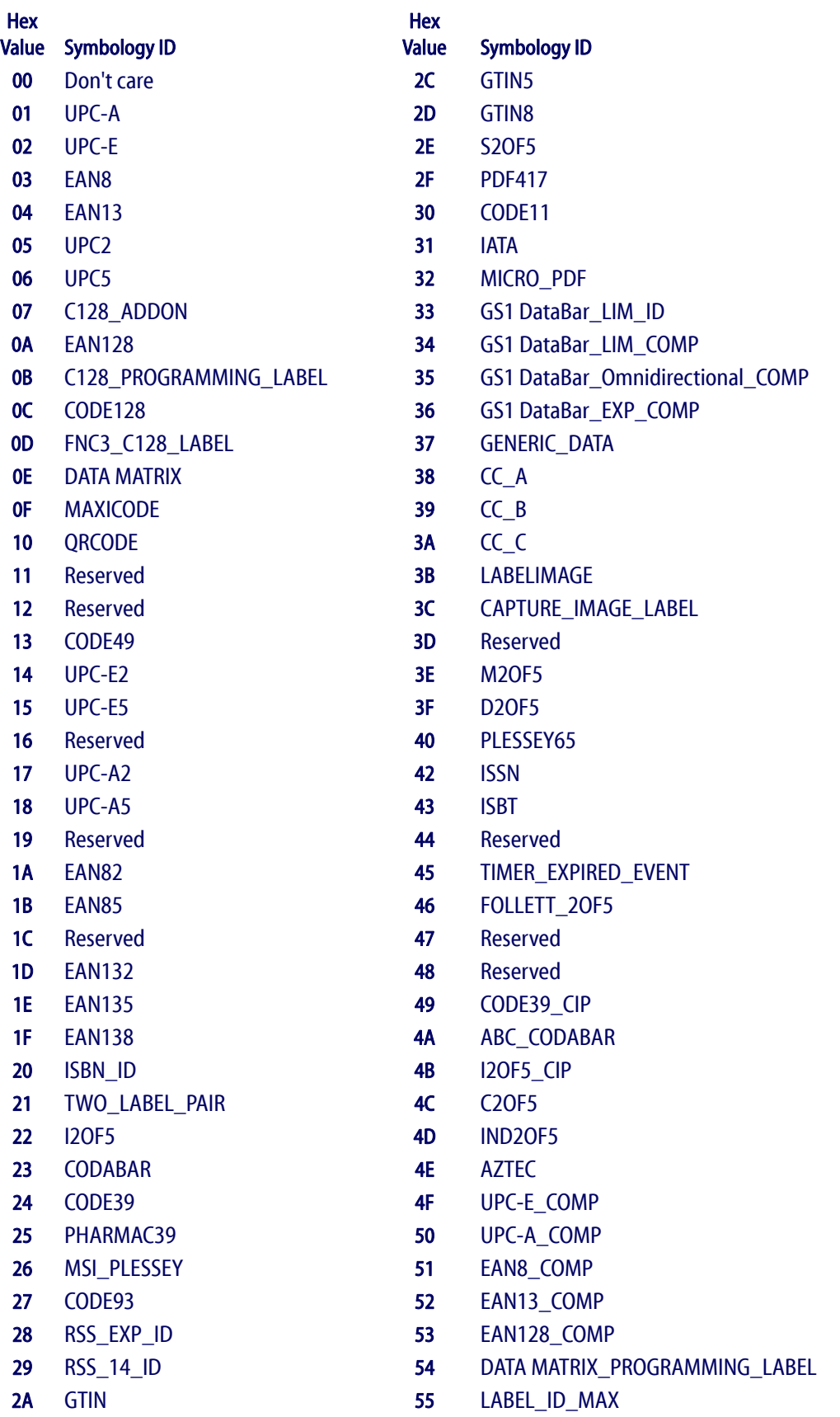

2B GTIN2 FF INVALID\_LABEL\_TYPE

## **Motion Features**

## **Motionless Timeout**

This setting specifies the amount of time that the reader takes to assume that it is in a motionless condition. The range for this setting is from 500 msec to 25.5 seconds, in 100 millisecond increments.

Follow these instructions to set this feature.

- 1. Determine the desired setting.
- 2. Pad the result with leading zeroes to yield three digits. For example: 0.5 = 0005 = 00, 5  $= 050, 20 = 200,$  etc.
- 3. Go to [page](#page-203-0) 202 and scan the ENTER/EXIT PROGRAMMING MODE bar code to enter Programming Mode.
- 4. Scan the bar code: SELECT MOTIONLESS TIMEOUT SETTING.
- 5. Scan the appropriate three digits from the keypad in [Appendix D, Keypad](#page-262-0) representing the duration which was determined in the steps above. You will hear a two-beep indication after the last character.

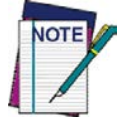

**If you make a mistake before the last character, scan the CANCEL bar code to abort and not save the entry string. You can then start again at the beginning.**

6. Scan the ENTER/EXIT PROGRAMMING MODE bar code to exit Programming Mode.

This completes the procedure. See [Table](#page-237-0) 46 for examples of how to set this feature.

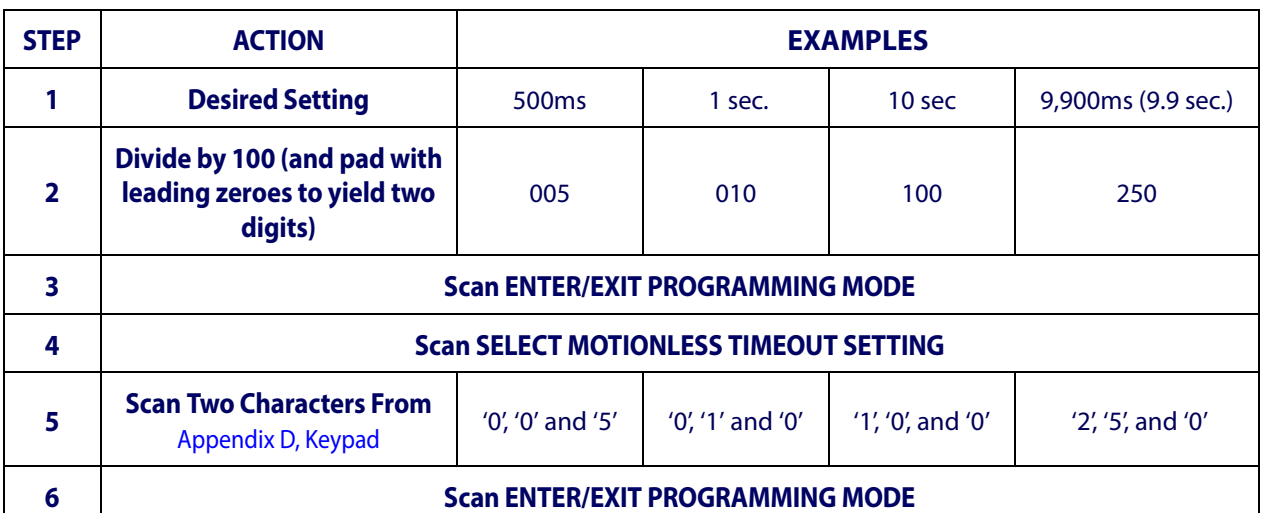

#### <span id="page-237-0"></span>**Table 46. Motionless Timeout Setting Examples**

# **Appendix A Technical Specifications**

The tables that follow contain Physical and Performance Characteristics, User Environment and Regulatory information. [Table](#page-243-0) 48 provides Standard Cable Pinouts.

#### **Table 47. Technical Specifications**

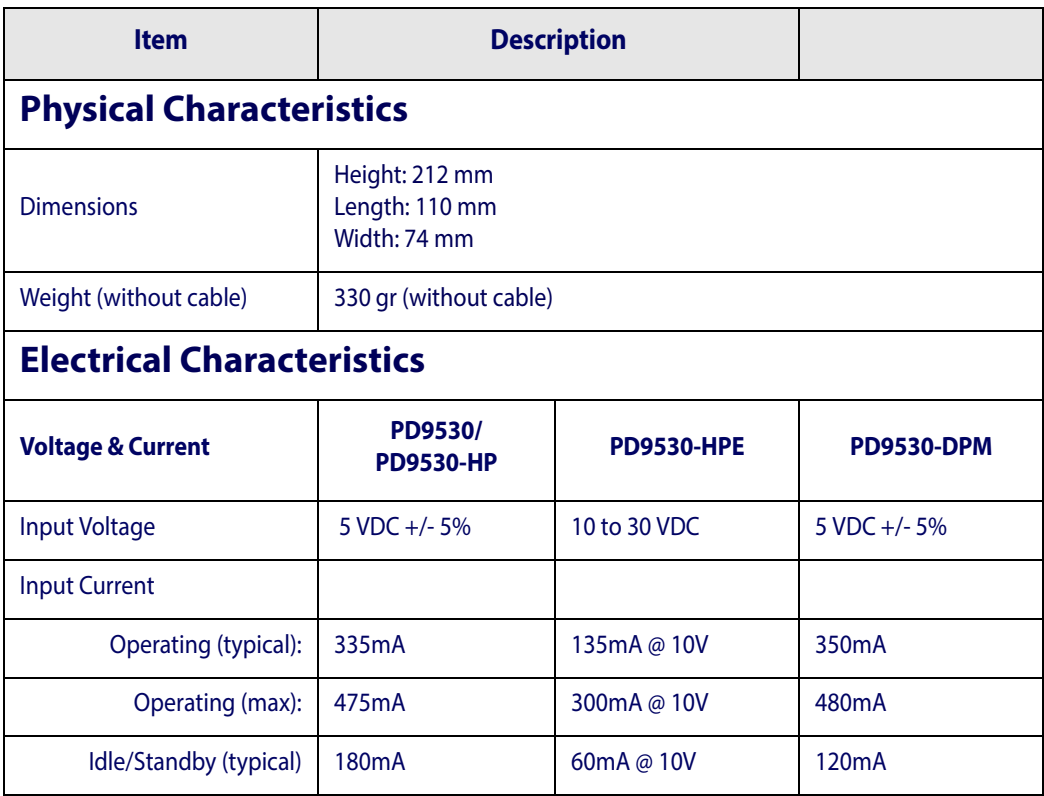

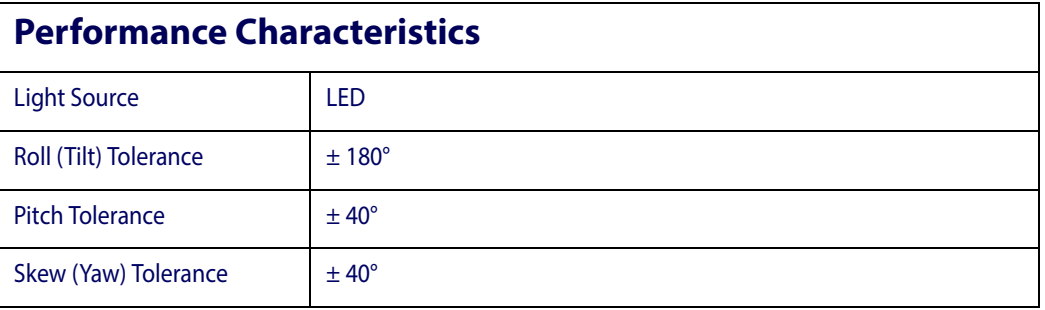

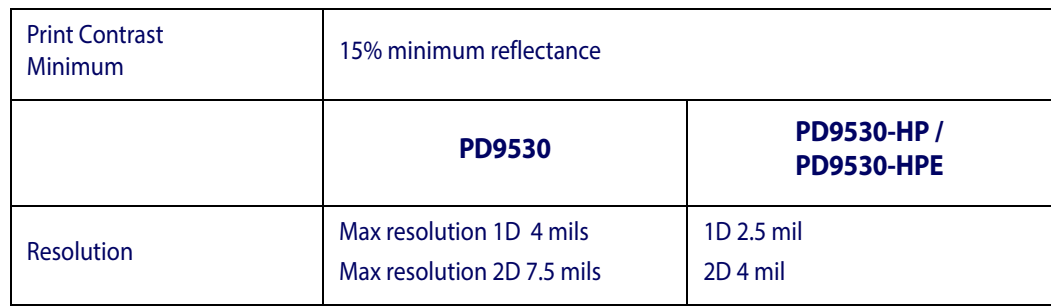

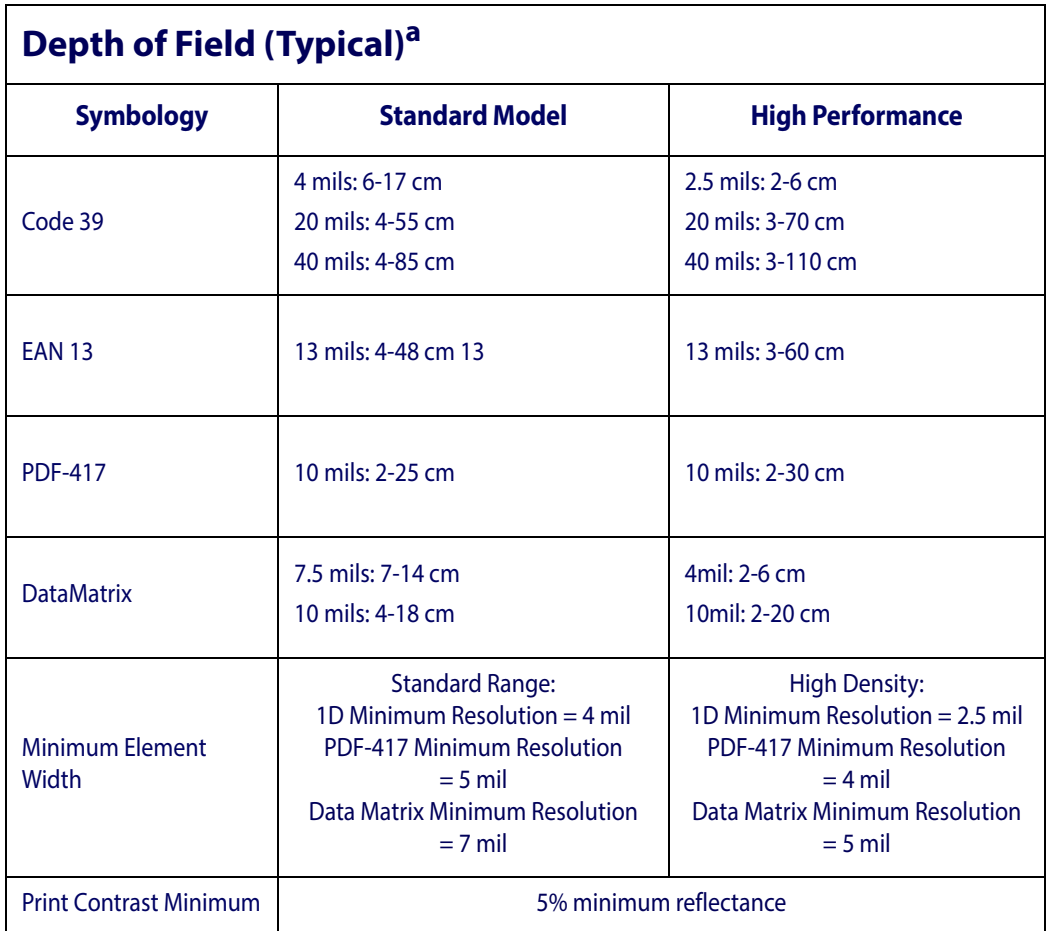

<sup>a</sup>13 mils DOF based on EAN. All other 1D codes are Code 39. All labels grade A, 300 lux ambient light, 20°C, label inclination 10°

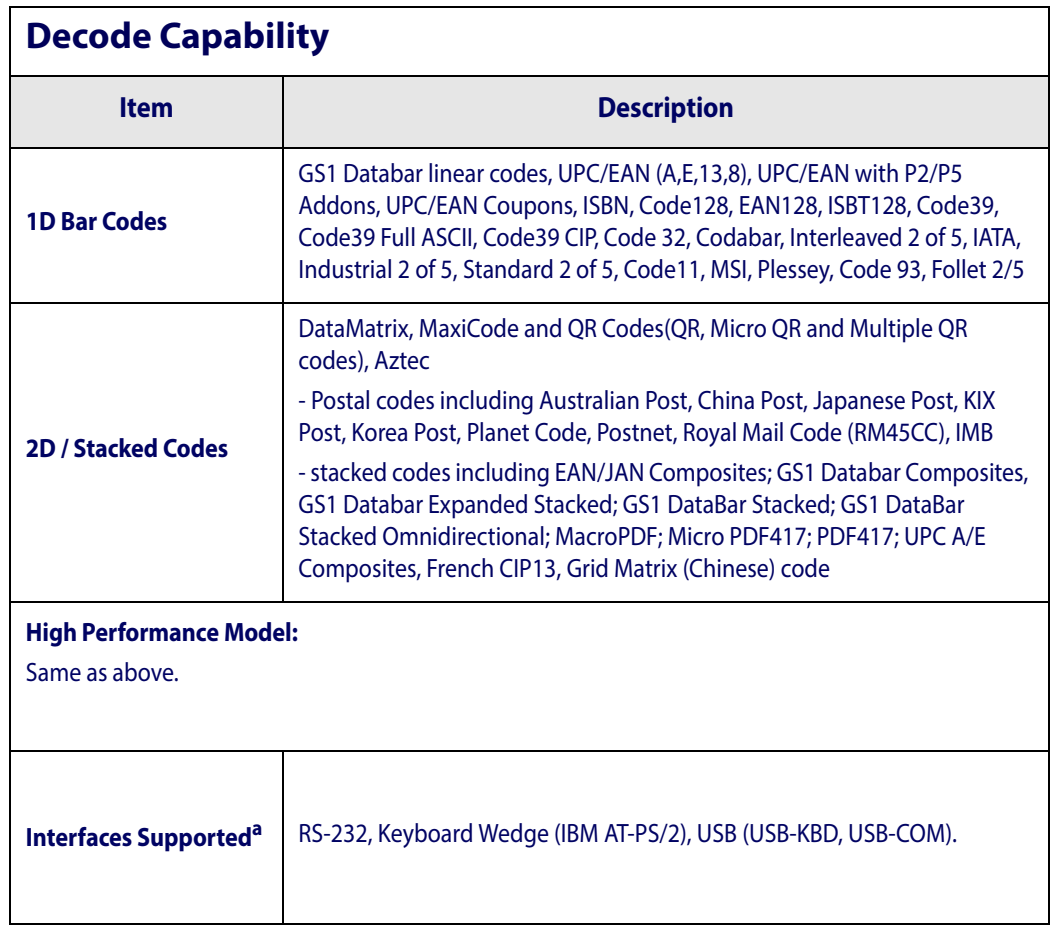

a. See ["Interface Selection" on page](#page-15-0) 14 for a listing of available interface sets by model type.

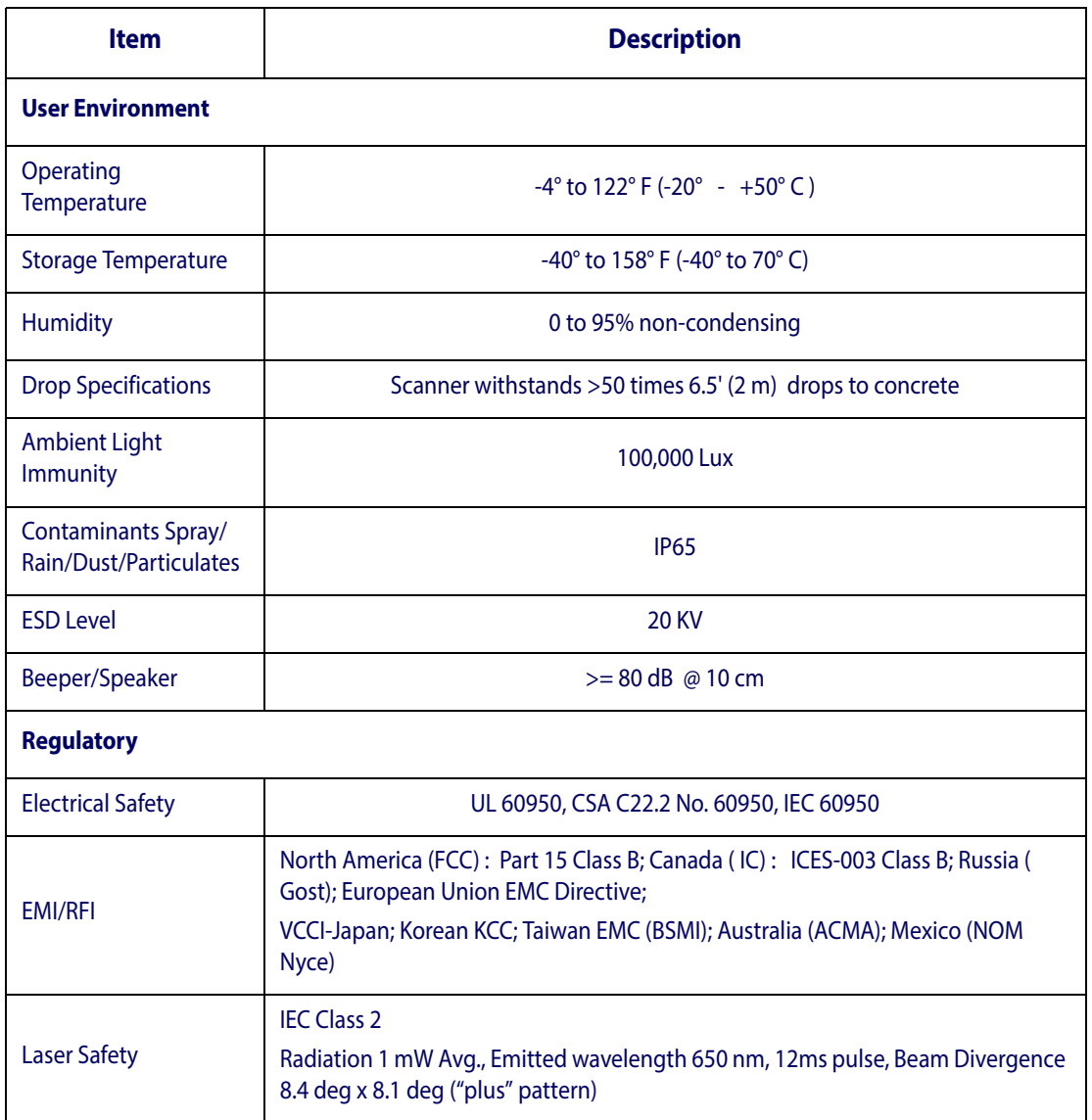

## **Imager Labeling**

Sample labels are shown for illustrative purposes only. Please view the labels on your product for actual details, as they may vary from those depicted.

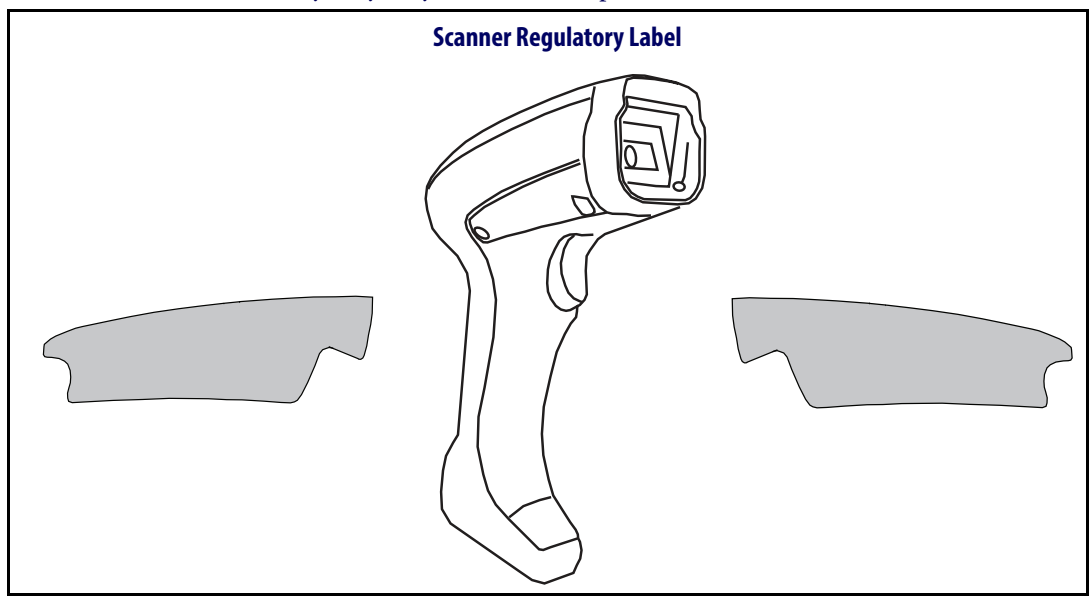

## **Standard Cable Pinouts**

The data below provides standard pinout information for the interface cable.

### **Figure 5. Standard Cable Pinouts: Handheld**

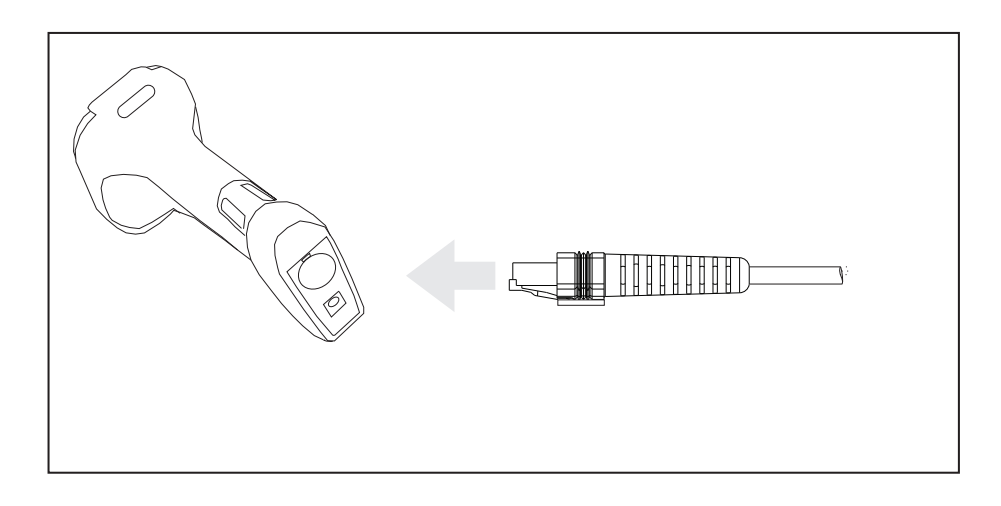

The signal descriptions in [Table 48](#page-243-0) apply to the connector on the reader and are for reference only.

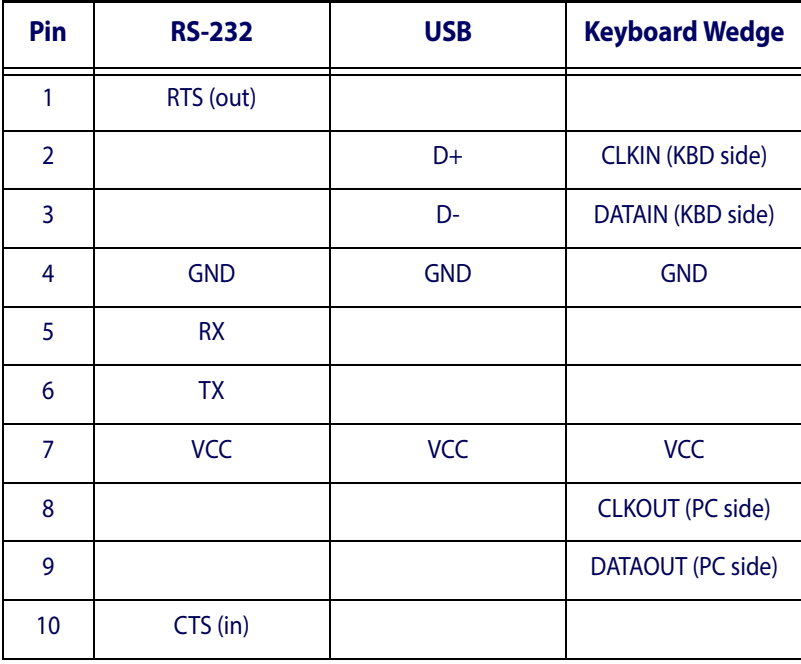

#### <span id="page-243-0"></span>**Table 48. Standard Cable Pinouts**

## **LED and Beeper Indications**

The reader's beeper sounds and its LED illuminates to indicate various functions or errors on the reader. An optional "Green Spot" also performs useful functions. The tables below list these indications. One exception to the behaviors listed in the tables is that the reader's functions are programmable, and may or may not be turned on. For example, certain indications such as the power-up beep can be disabled using programming bar code labels.

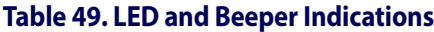

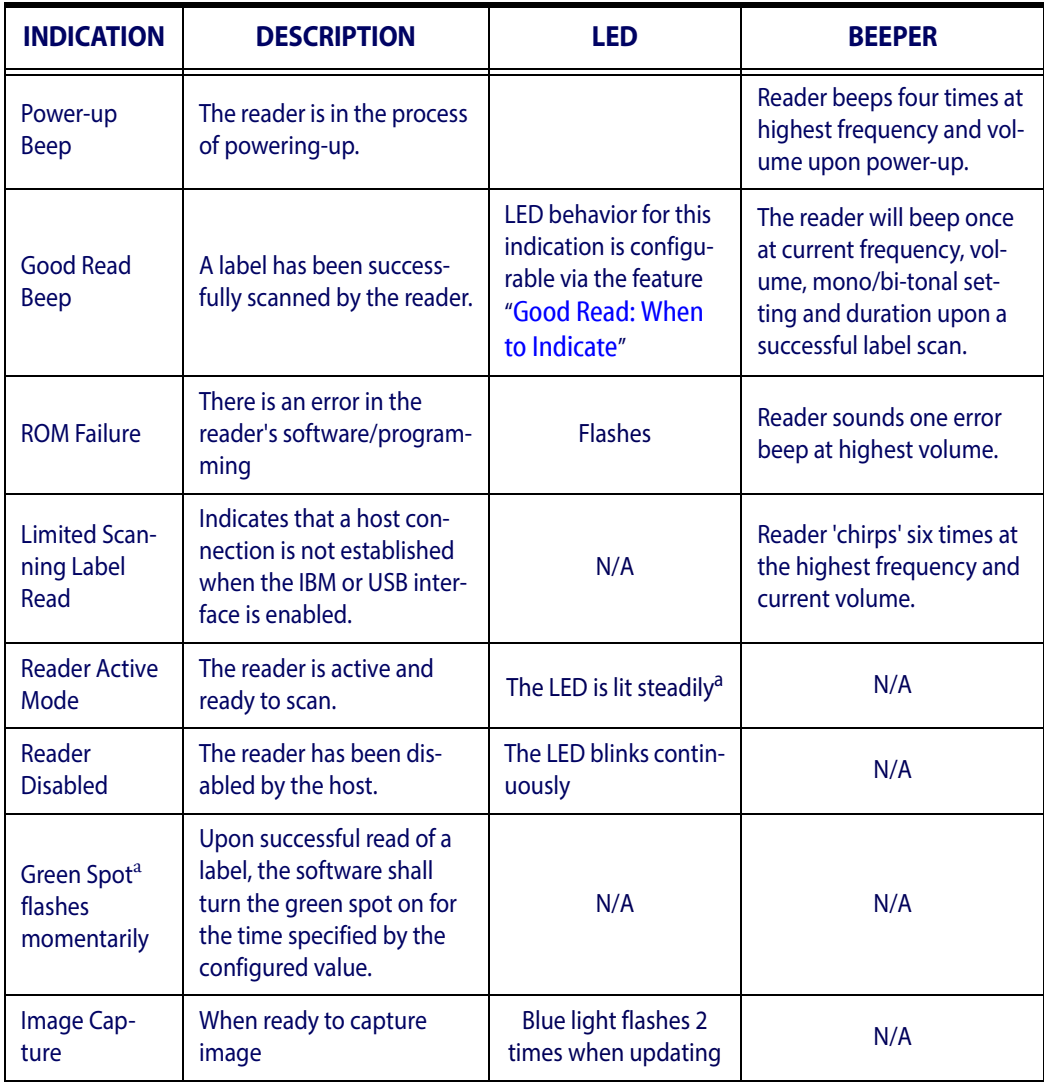

a. Except when in sleep mode or when a [Good Read LED Duration](#page-67-0) other than 00 is selected

#### **Table 50 . Programming Mode Indications**

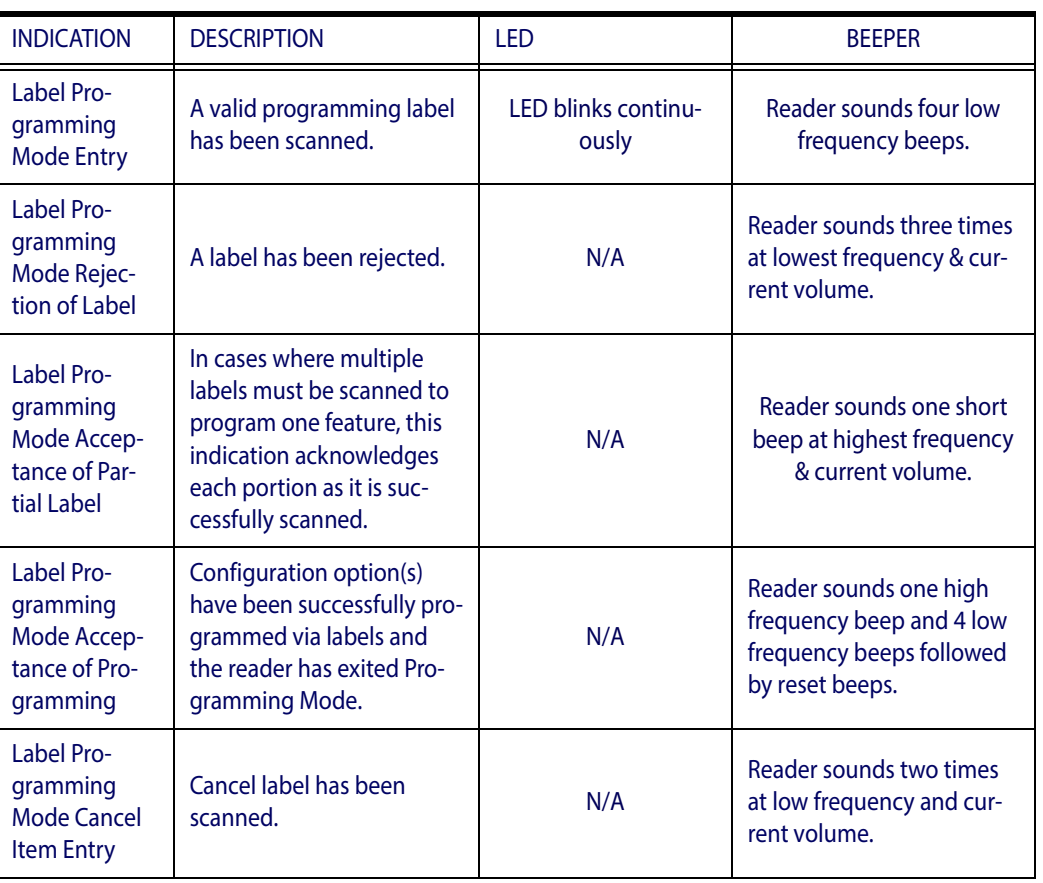

**Programming Mode** - The following indications ONLY occur when the reader is in Programming Mode.

## **Error Codes**

Upon startup, if the reader sounds a long tone, this means the reader has not passed its automatic Selftest and has entered FRU (Field Replaceable Unit) isolation mode. If the reader is reset, the sequence will be repeated. The following table describes the LED flashes/ beep codes associated with an error found.

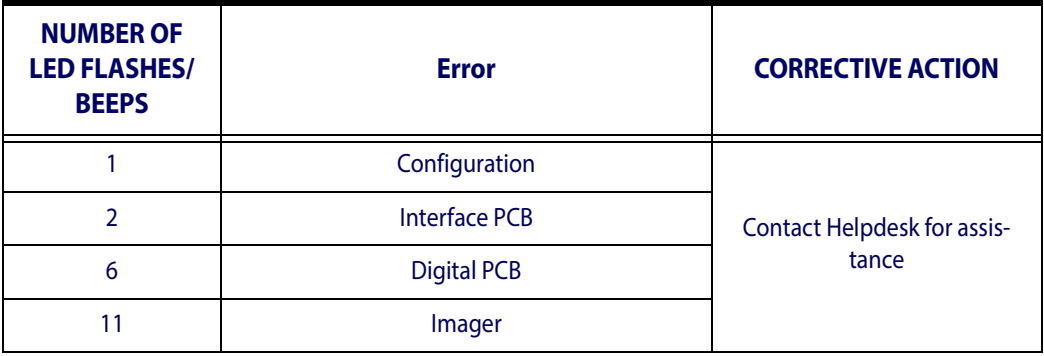

## **Appendix B Sample Bar Codes**

<span id="page-246-0"></span>The sample bar codes in this appendix are typical representations for their symbology types.

## **1D Bar Codes**

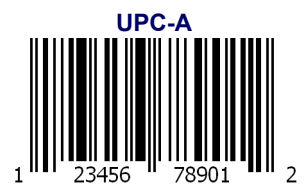

**EAN-13**

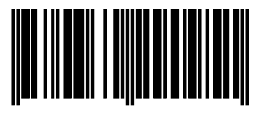

978033029095

**Code 39**

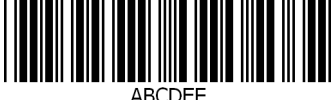

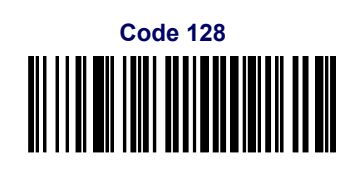

Code 128

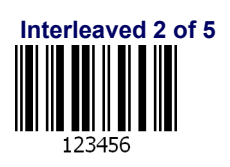

Product Reference Guide **245**

## **[Sample Bar Codes \(continued\)](#page-246-0)**

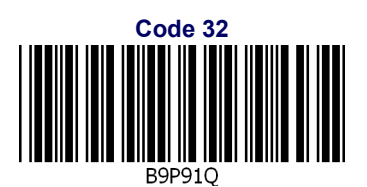

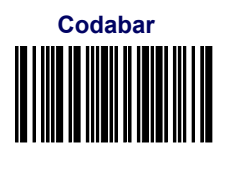

13579

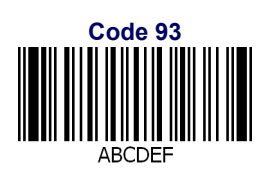

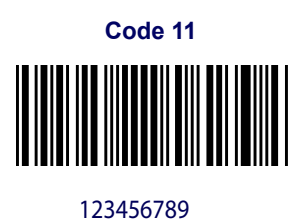

## **GS1 DataBar™ (RSS)**

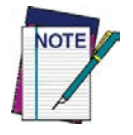

**GS1 DataBar™ variants must be enabled to read the bar codes below (see** [GS1 DataBar™ Omnidi](#page-149-0)[rectional on page 148](#page-149-0)**).**

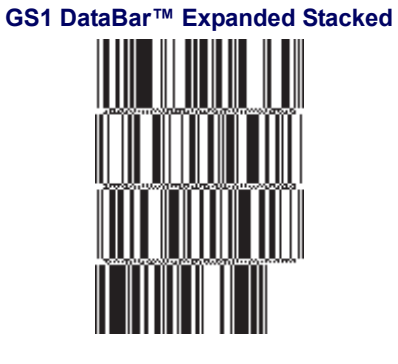

10293847560192837465019283746029478450366523

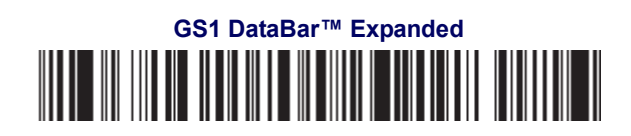

1234890hjio9900mnb

**GS1 DataBar™ Limited**

**THE TIME IN THE T** 

08672345650916

## **GS1 DataBar™-14**

**GS1 DataBar™ Omnidirectional Truncated** 

55432198673467

**GS1 DataBar™ Omnidirectional Stacked MANA-ARAW** 

90876523412674

**GS1 DataBar™ Omnidirectional Stacked**

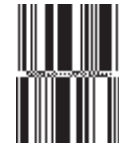

78123465709811

## **2D Bar Codes**

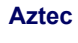

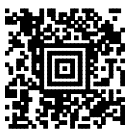

#### **China Sensible Code MaxiCode MaxiCode**

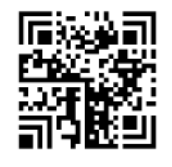

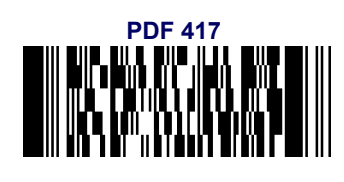

```
ABCabc
```
#### **QR Code**

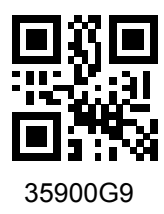

#### **Aztec Datamatrix**

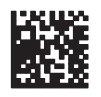

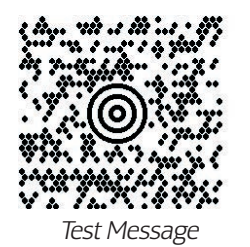

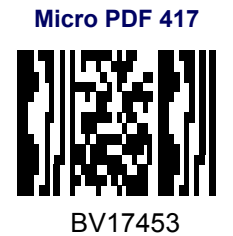

**Micro QR Code**

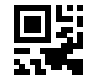

123456

#### **UCC Composite**

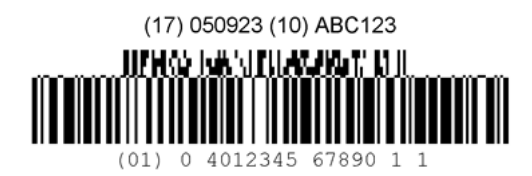

# **Appendix C Standard Defaults**

The most common configuration settings are listed in the "Default" column of the table below. Page references are also provided for feature descriptions and programming bar codes for each parameter. A column has also been provided for recording of your preferred default settings for these same configurable features.

#### **Table 51. Standard Defaults**

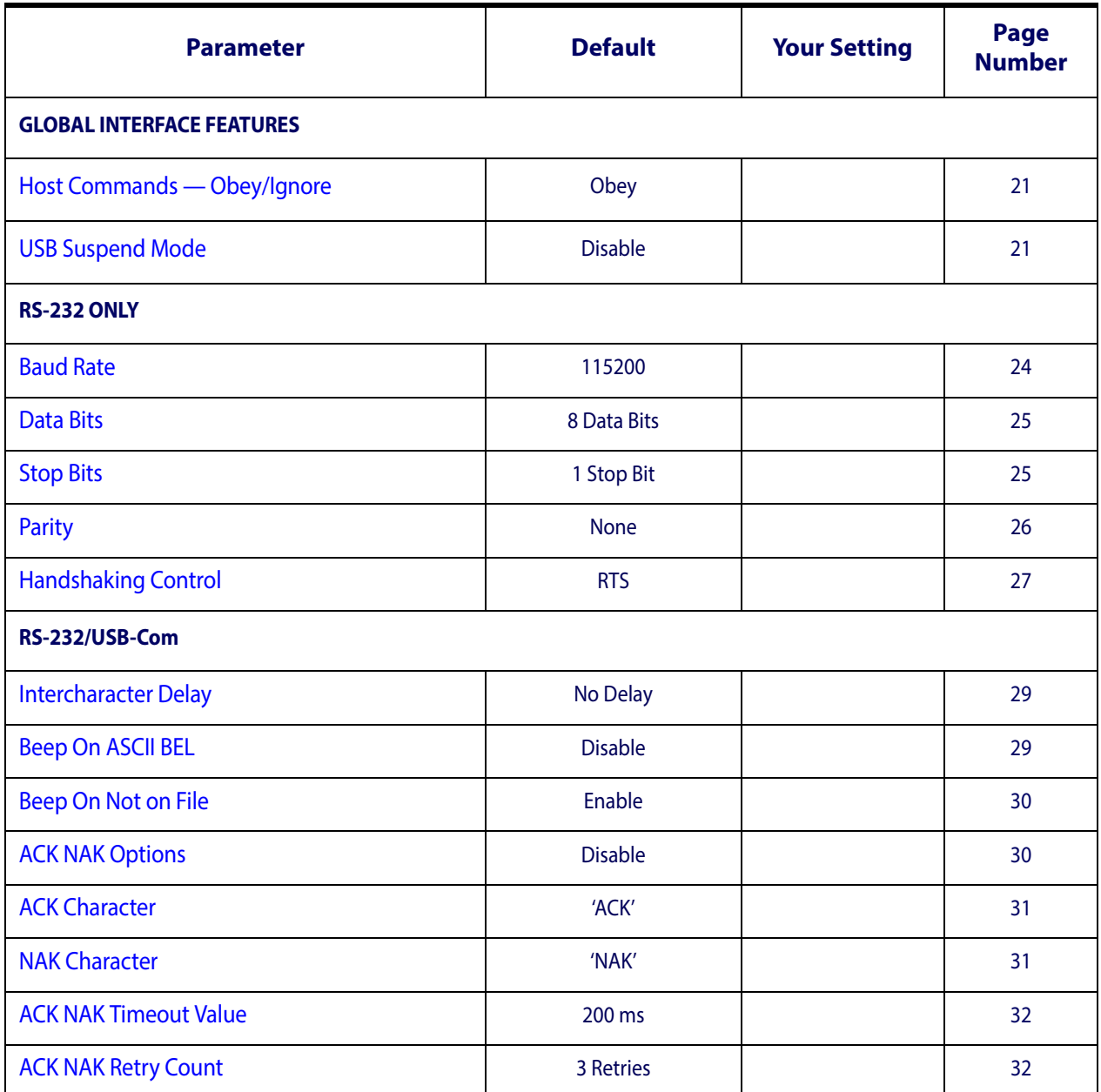

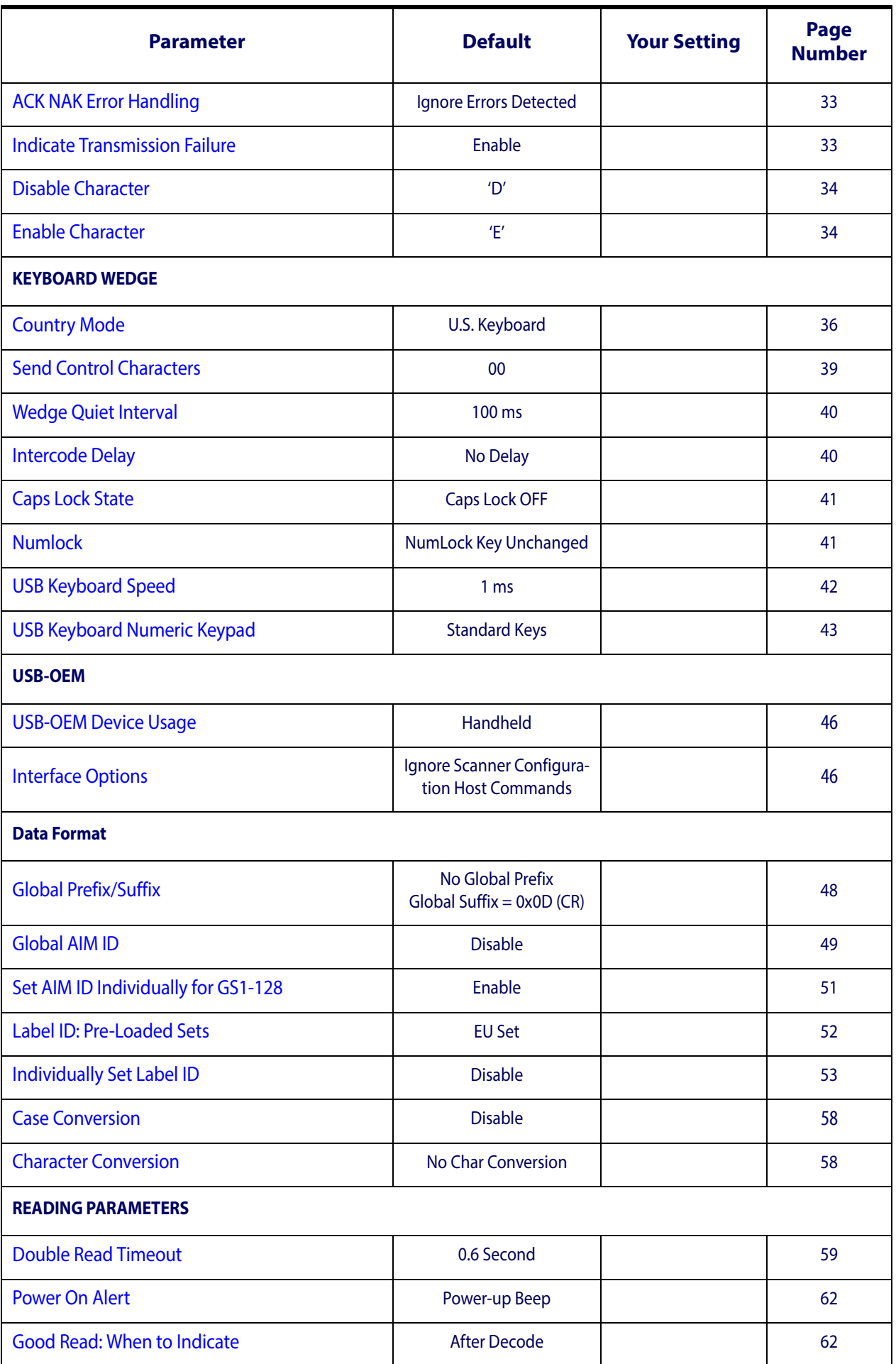
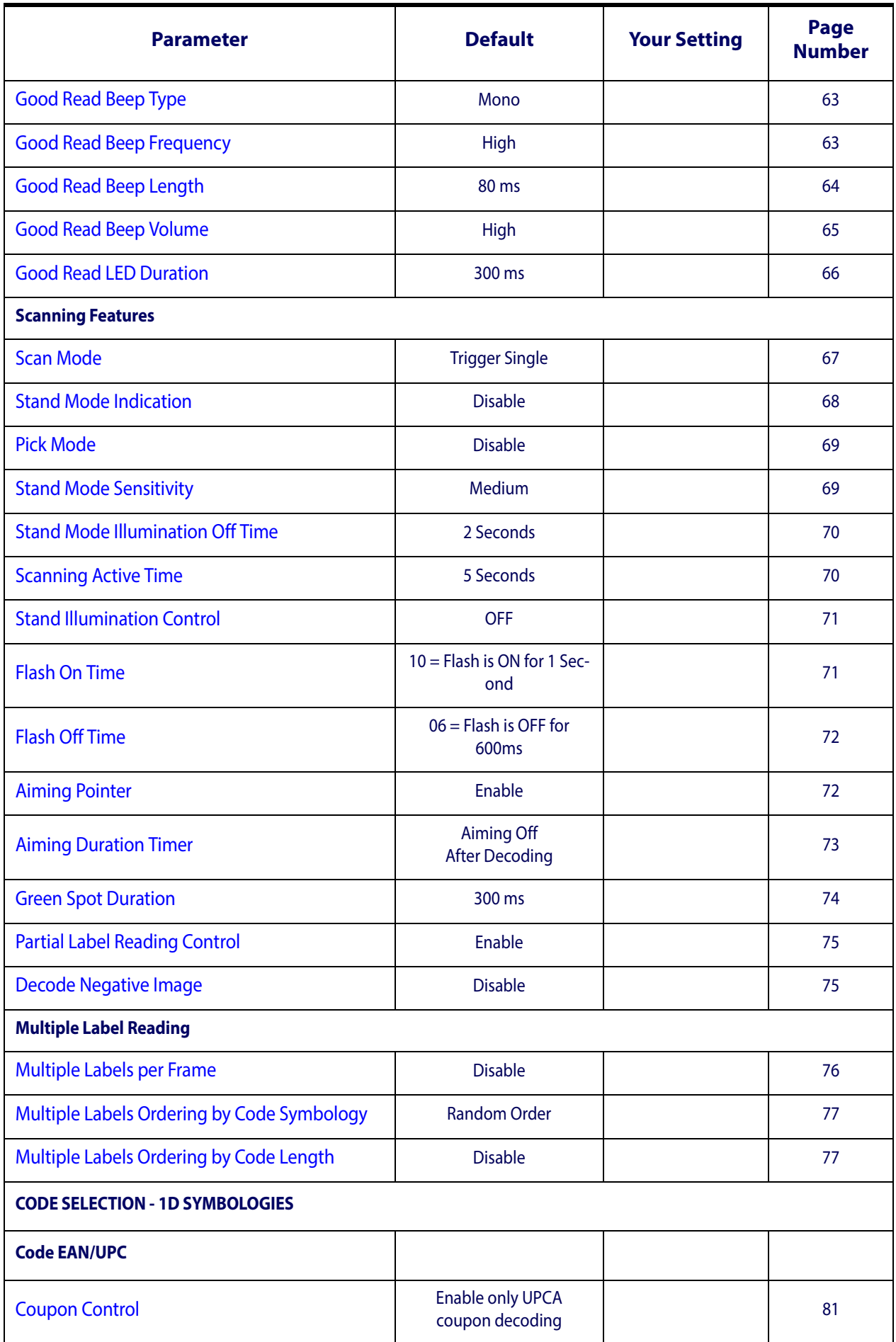

#### Standard Defaults

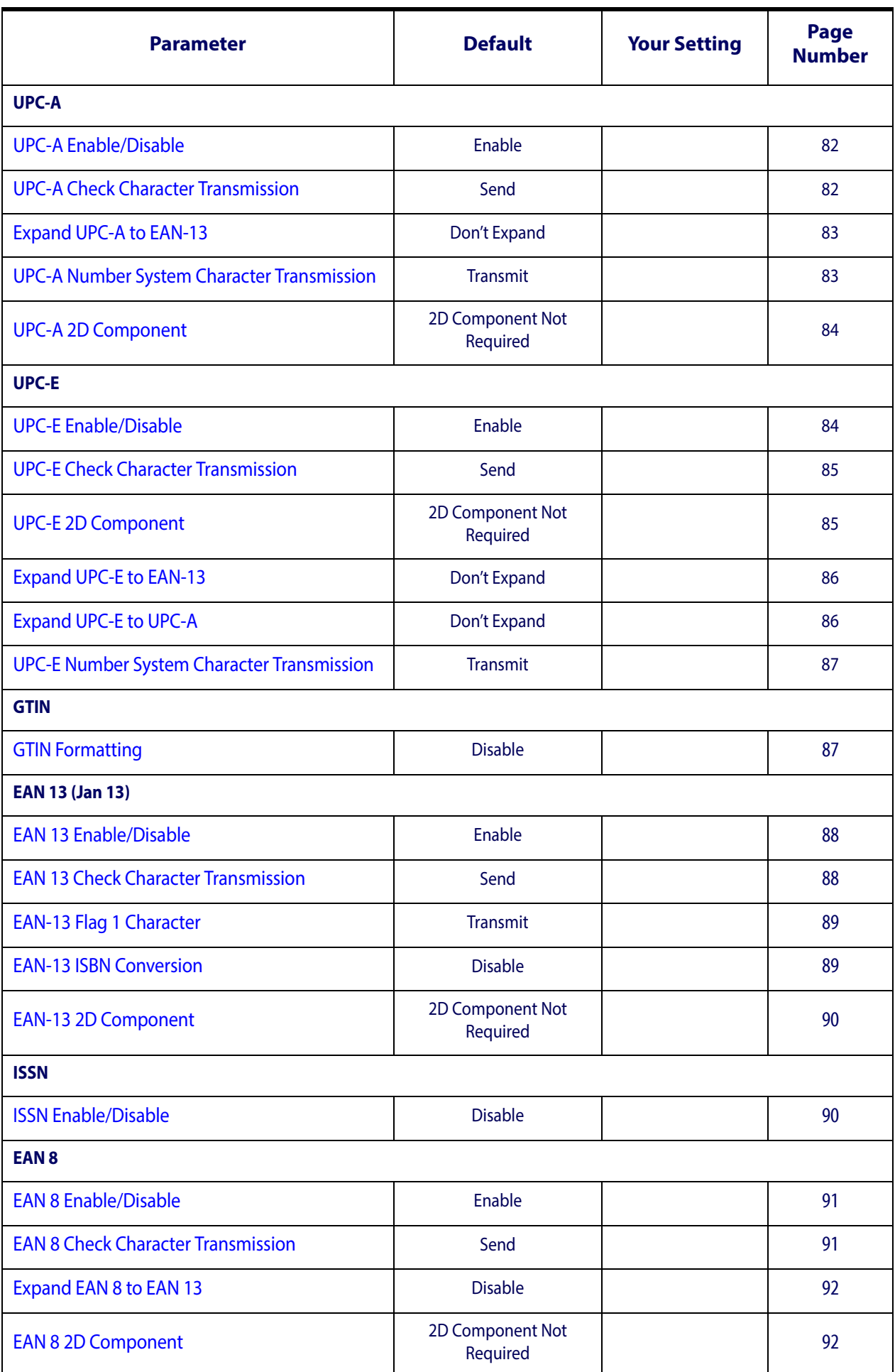

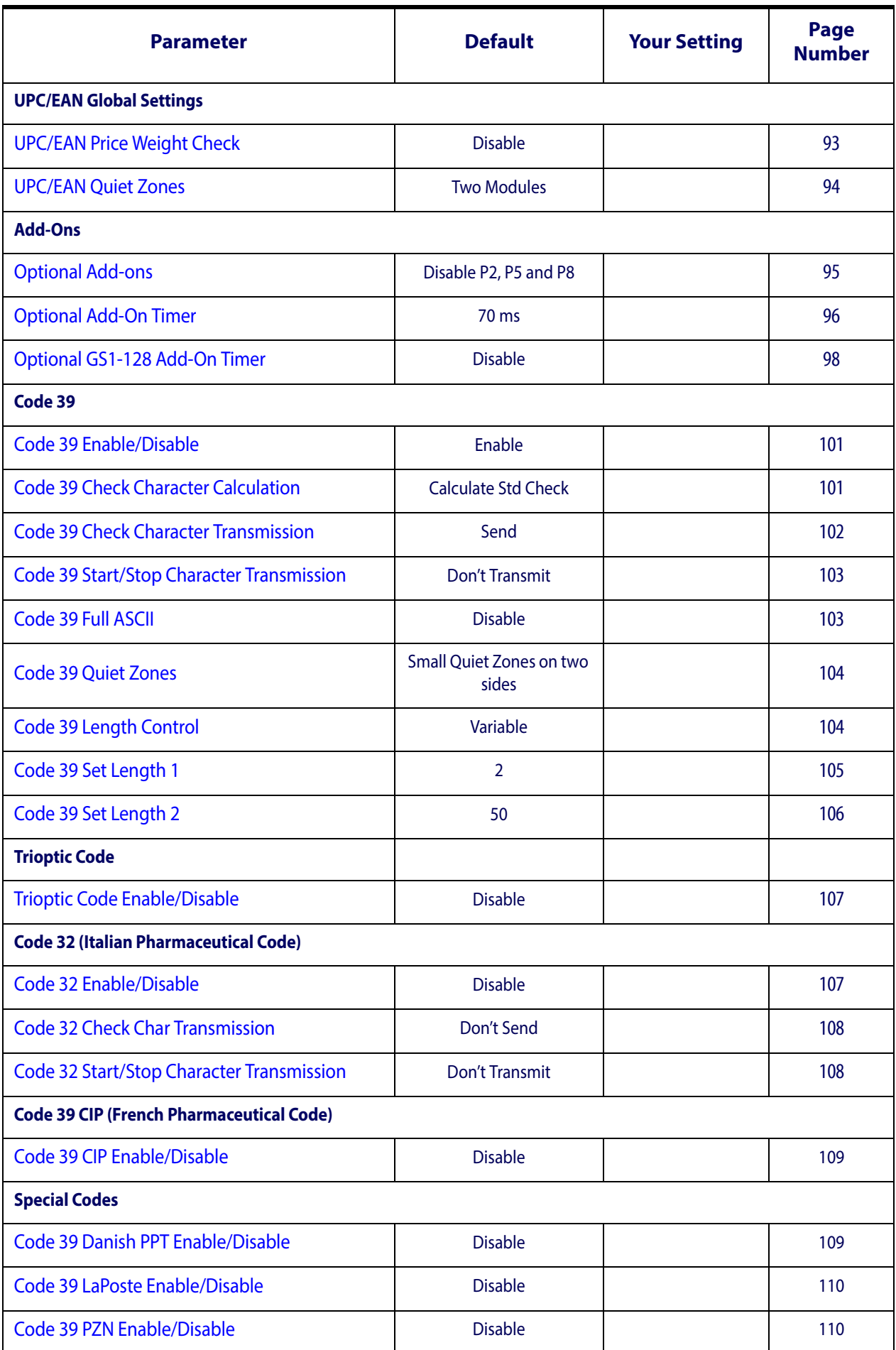

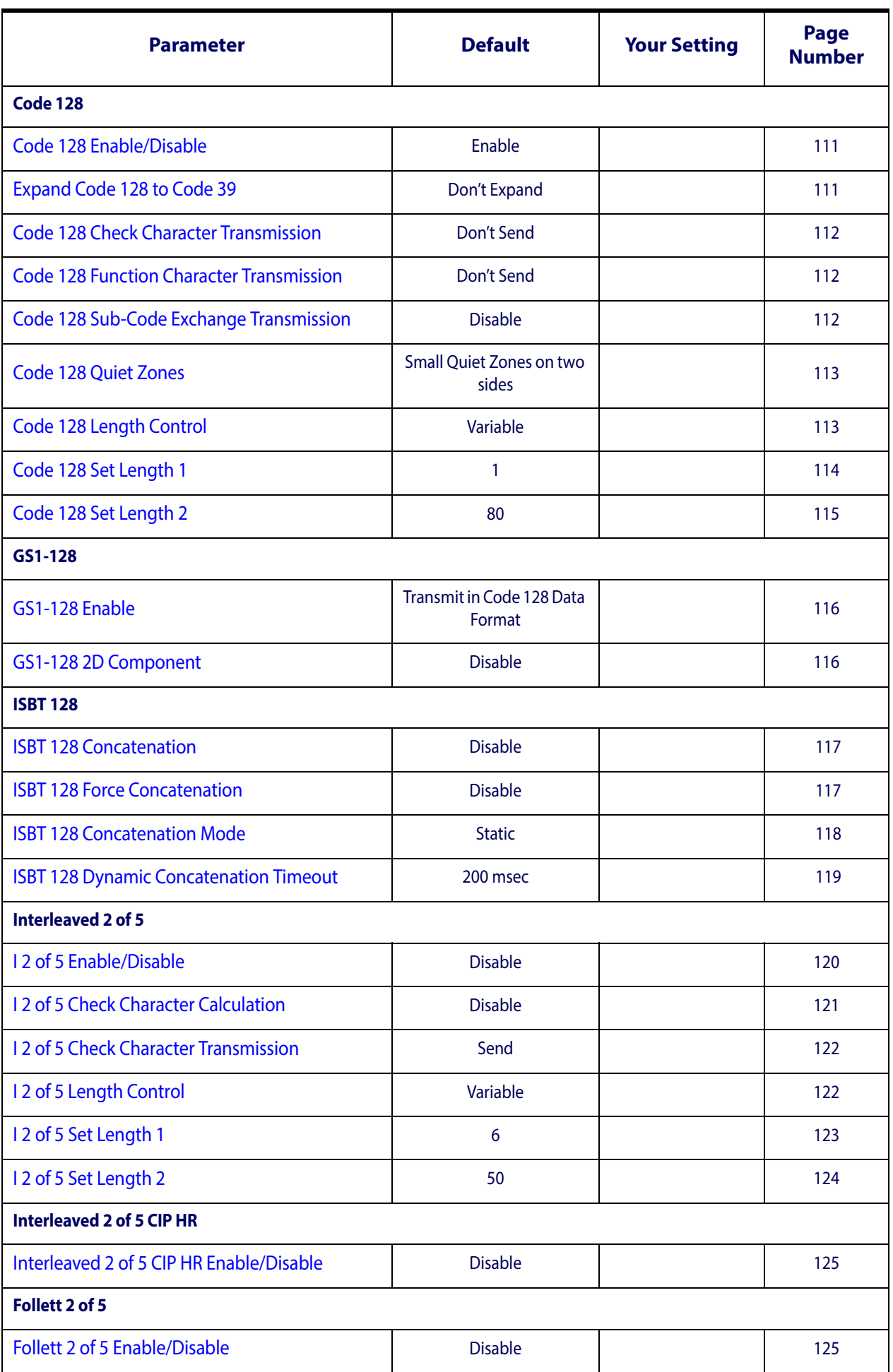

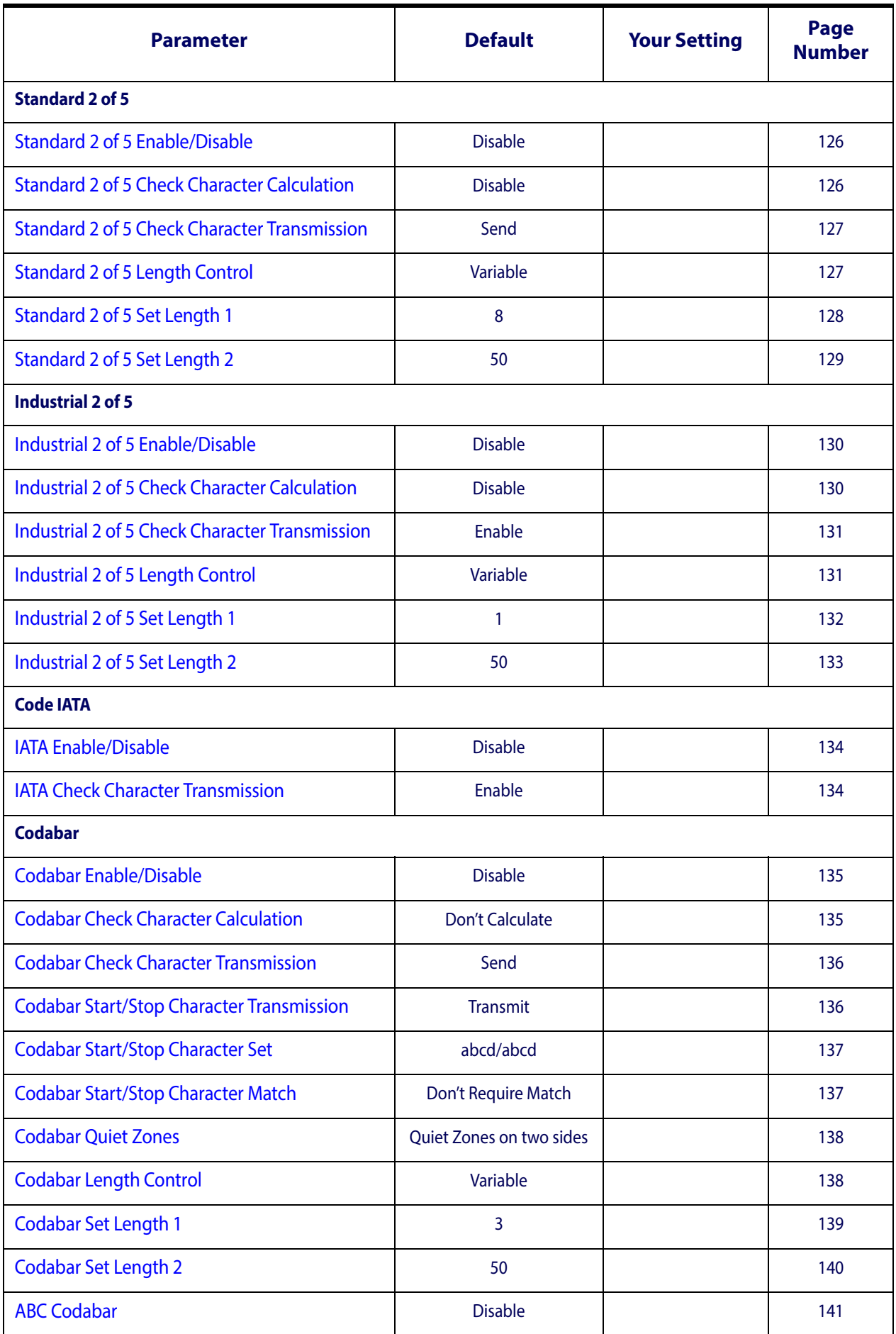

#### Standard Defaults

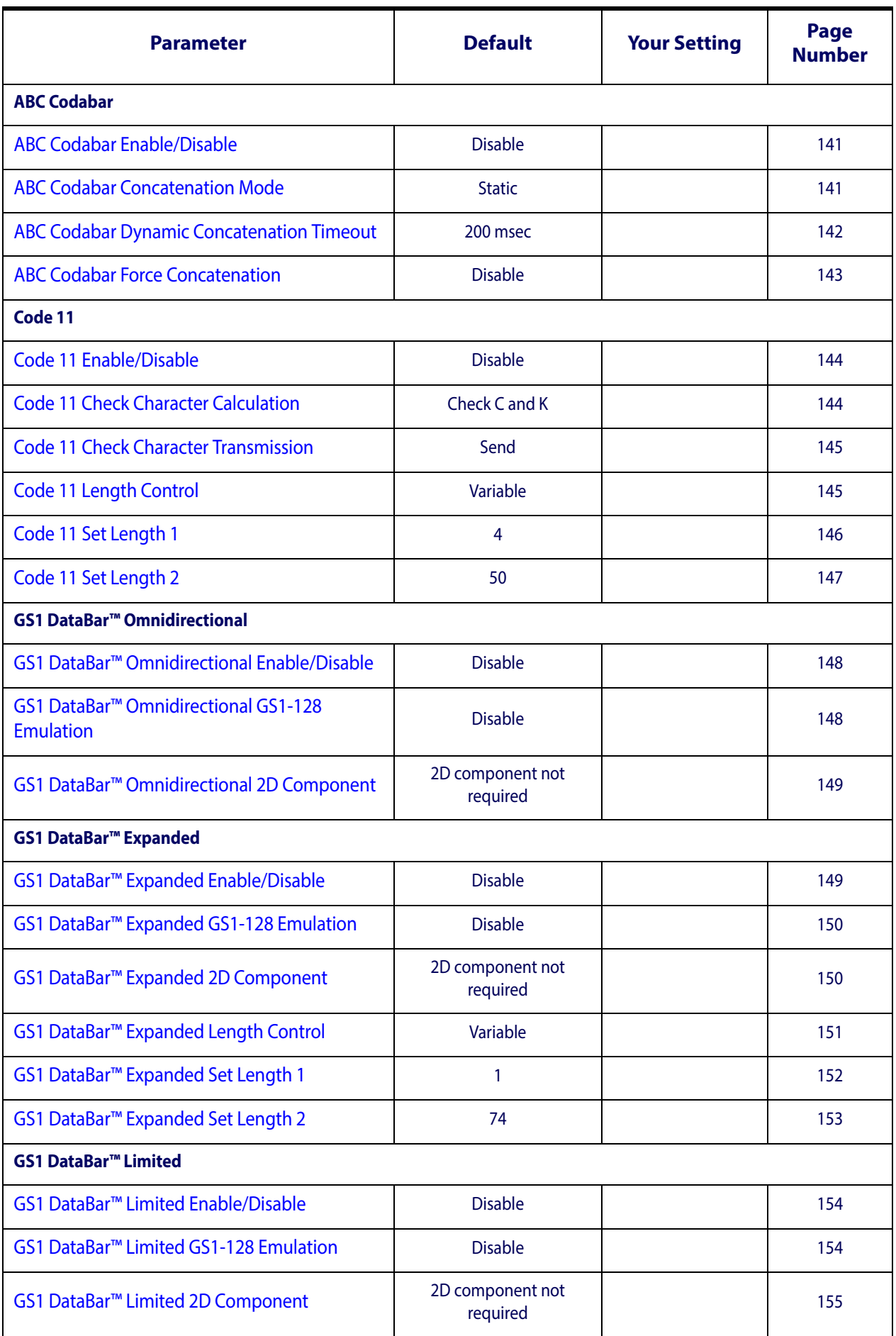

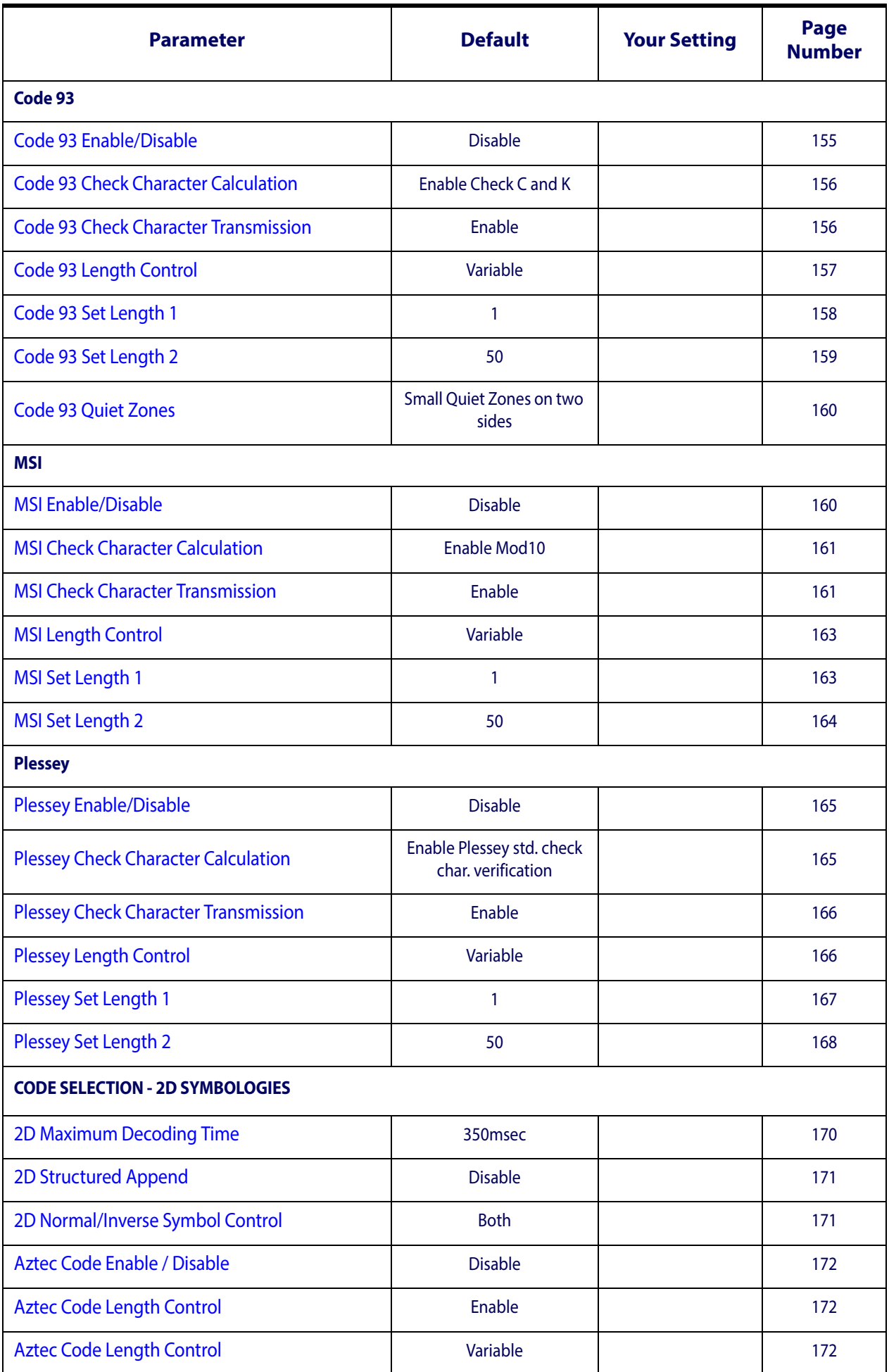

#### Standard Defaults

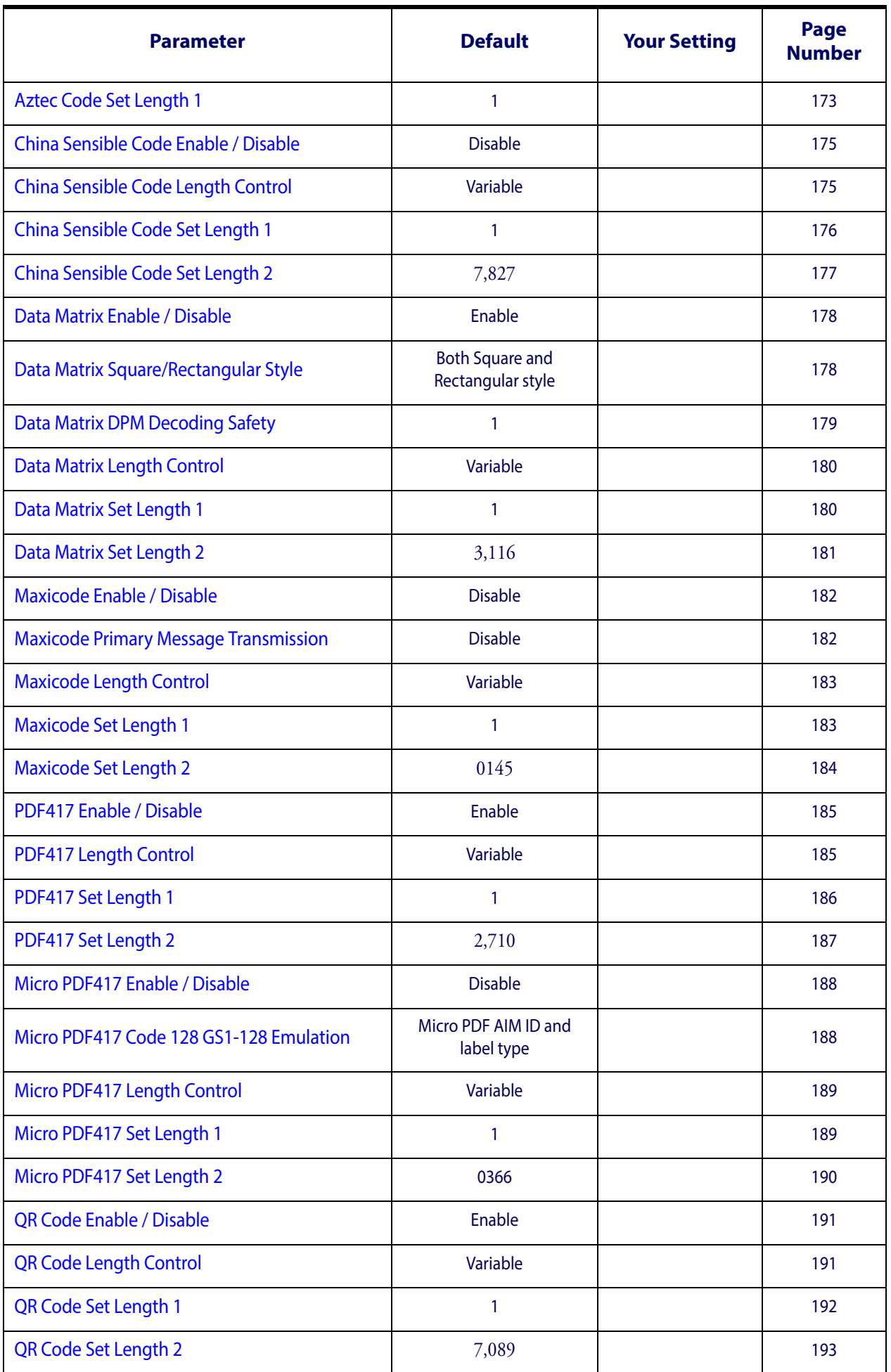

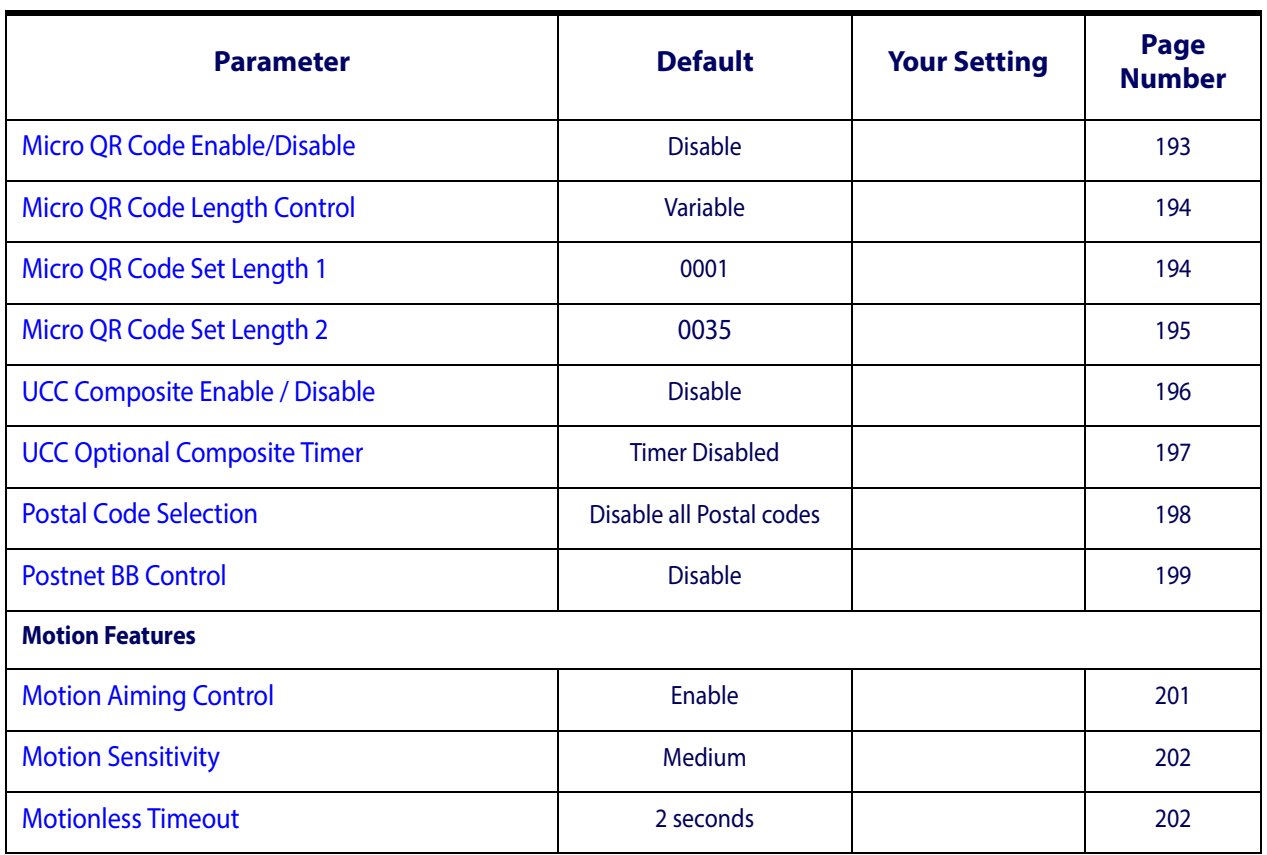

#### **Restore Factory Configuration**

If you want to restore the Factory Configuration for your imager, scan either the Restore USA Factory Configuration bar code or the Restore EU Factory Configuration bar code below. Both labels restore the scanner configuration to the factory settings, including the interface type.

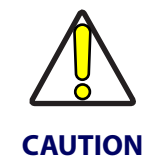

**Scanning either of the "Restore Factory Configuration" commands below will result in the loss of any custom configuration settings for your device. Go to** [Restore Custom Defaults on page 18](#page-19-0) **if you want to restore custom configuration settings.**

The USA label restores Label IDs to those historically used in the USA. The EU label restores Label IDs to those historically used in Europe. The Label ID sets for USA and EU are shown in [Label ID: Pre-loaded Sets,](#page-221-0) starting on page 220 of this manual.

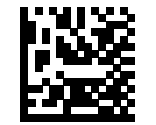

Restore USA Factory Configuration

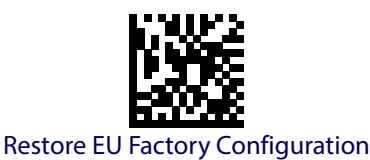

## **NOTES**

## **Appendix D Keypad**

Use the bar codes in this appendix to enter numbers as you would select digits/characters from a keypad.

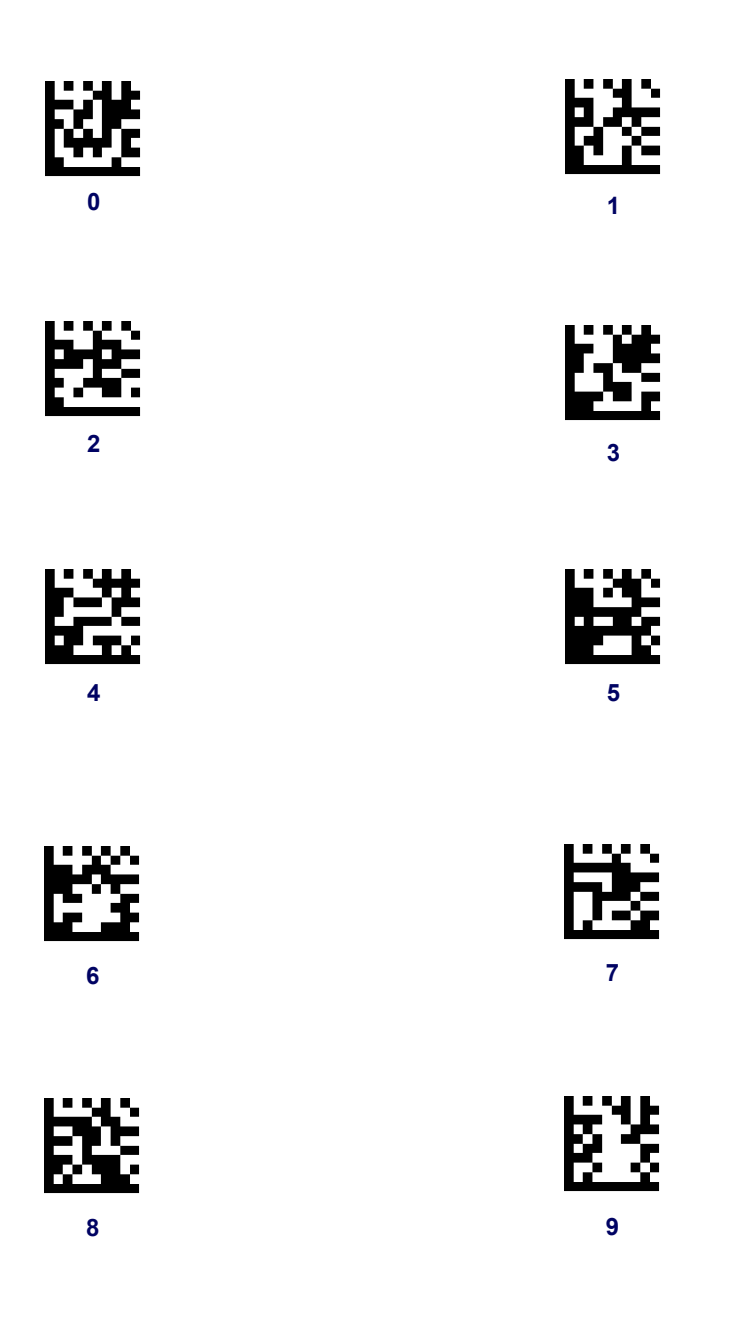

### **Keypad (continued)**

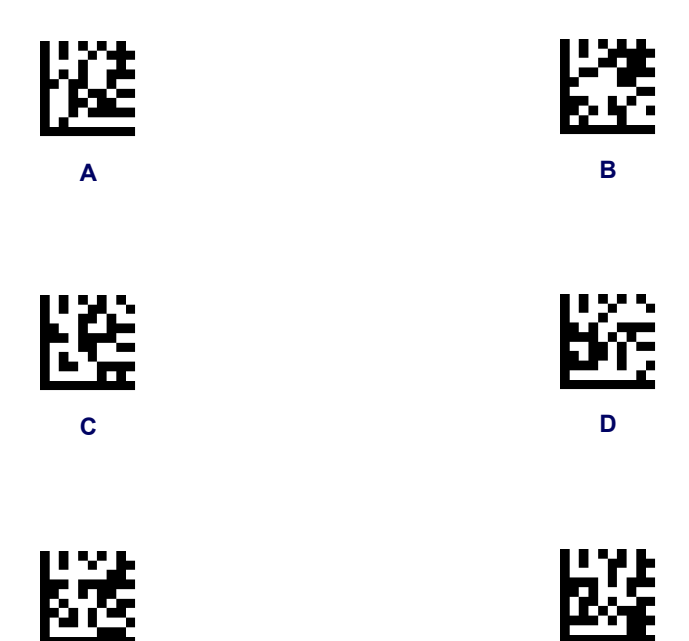

**E F**

## **Appendix E Scancode Tables**

### **Control Character Emulation**

Control character emulation selects from different scancode tables as listed in this appendix. Each of the control character sets below are detailed by interface type in the tables. These apply to Wedge and USB Keyboard platforms.

**Control Character 00 .** Characters from 00 to 0x1F are sent as control character Ctrl+Keys, special keys are located from 0x80 to 0xA1.

**Control Character 01 .** Characters from 00 to 0x1F are sent as control character Ctrl+Capital Key, special keys are located from 0x80 to 0xA1.

**Control Character 02 .** Special keys are located from 00 to 0x1F and characters from 0x80 to 0xFE are intended as an extended ASCII table (Microsoft Windows Codepage 1252 — [See](#page-271-0)  page [-270.\)](#page-271-0)

### **Single Press and Release Keys**

In the following tables, Ar↓ means Alt right pressed and Ar↑ means Alt right released and so on. Definitions for other keys are Al (Alt left ), Cr (Control Right ) Cl (Control Left ) Sh (shift). This method can be used for combining Alt, Control or Shift with other keys.

Example: Consider a Control character set to 00. If AltRight+A is required before sending a label to the host, it could be done by setting three Prefix keys in this way: 0x99 0x41 0x9A.

### <span id="page-265-0"></span>**Interface Type PC AT PS/2, USB-Keyboard or USB-Keyboard for APPLE**

#### **Table 52. Scancode Set When Control Character is 00 or 01**

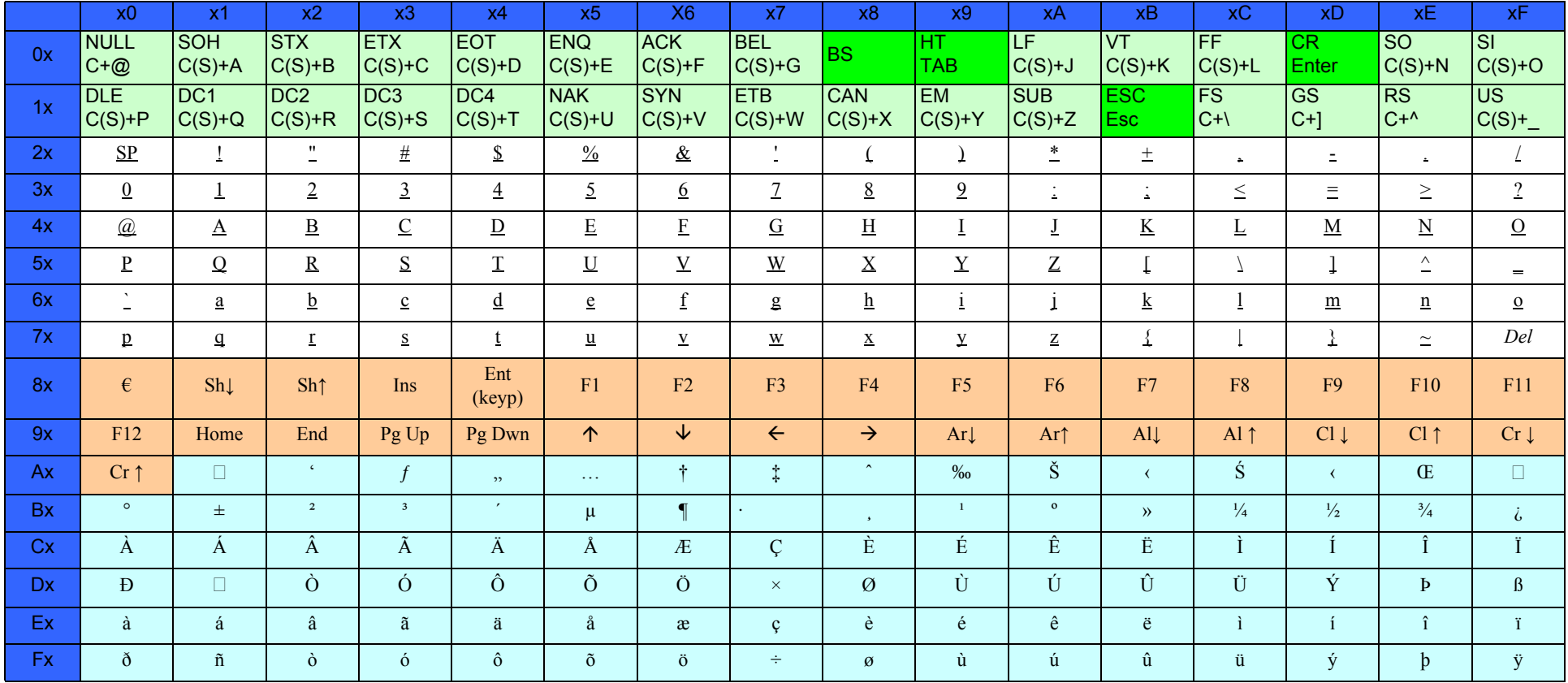

Extended characters (sky blue) are sent through dedicated keys (when available in the selected country mode) or by using an Alt Mode sequence.

### **[Interface Type PC AT PS/2, USB-Keyboard or USB-Keyboard for APPLE — cont.](#page-265-0)**

#### **Table 53. Scancode Set When Control Character is 02**

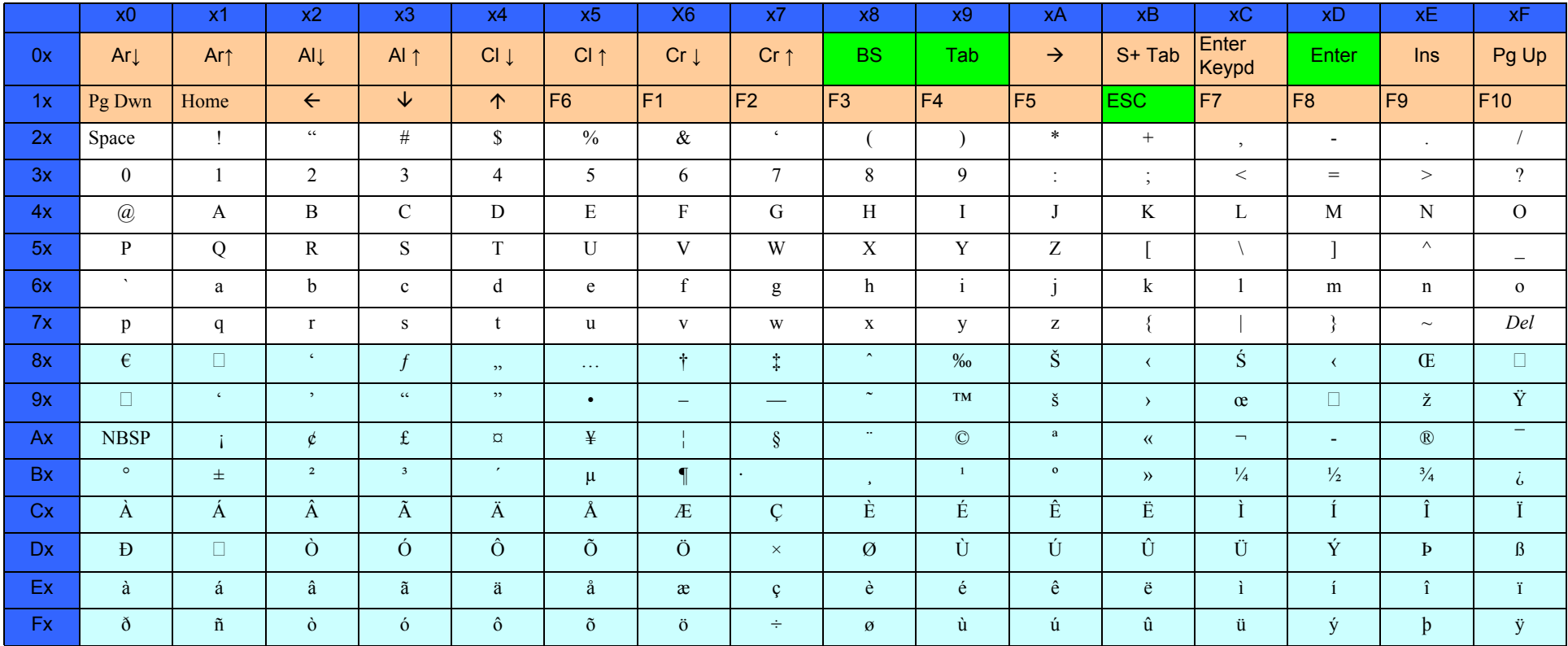

### <span id="page-267-0"></span>**Interface type PC AT PS/2 Alt Mode or USB-Keyboard Alt Mode**

#### **Table 54. Scancode Set When Control Character is 00 or 01**

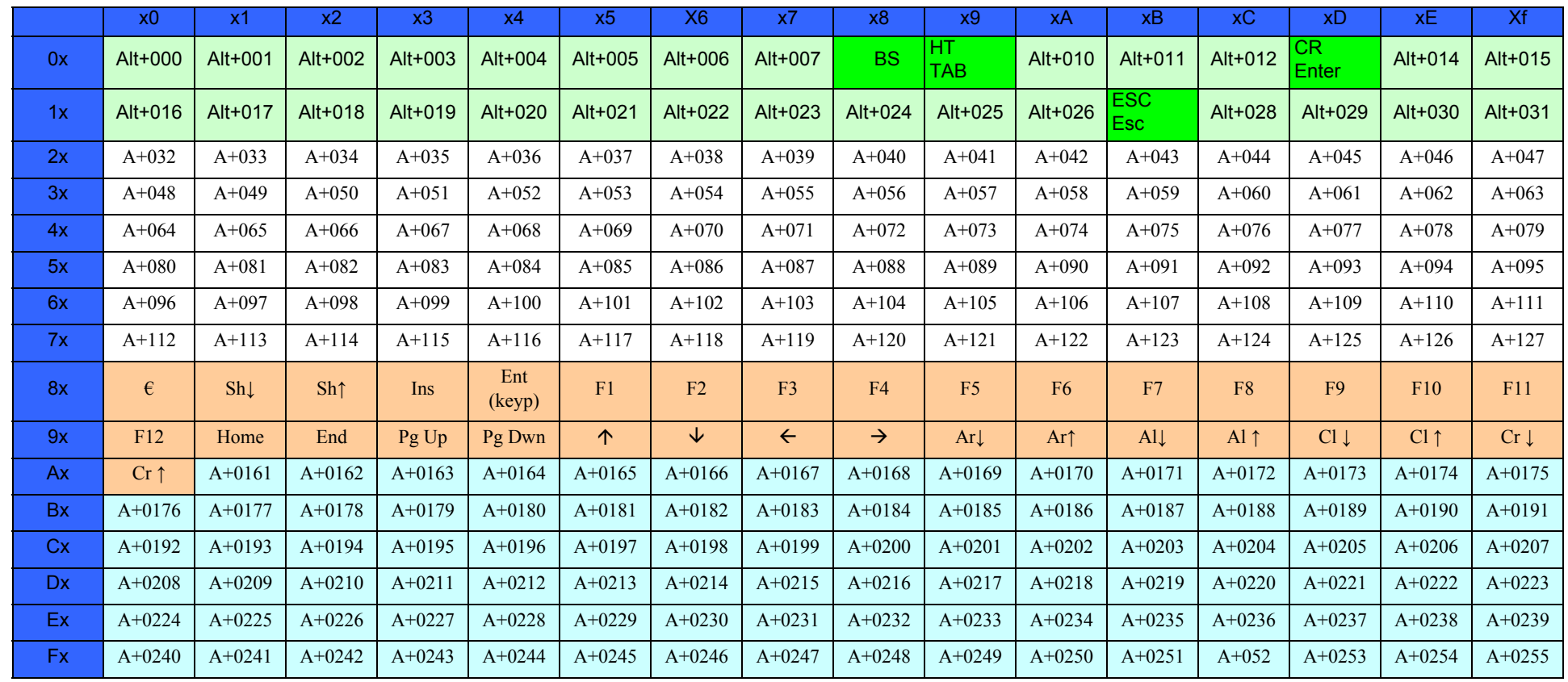

### **[Interface type PC AT PS/2 Alt Mode or USB-Keyboard Alt Mode — cont.](#page-267-0)**

#### **Table 55. Scancode Set When Control Character is 02**

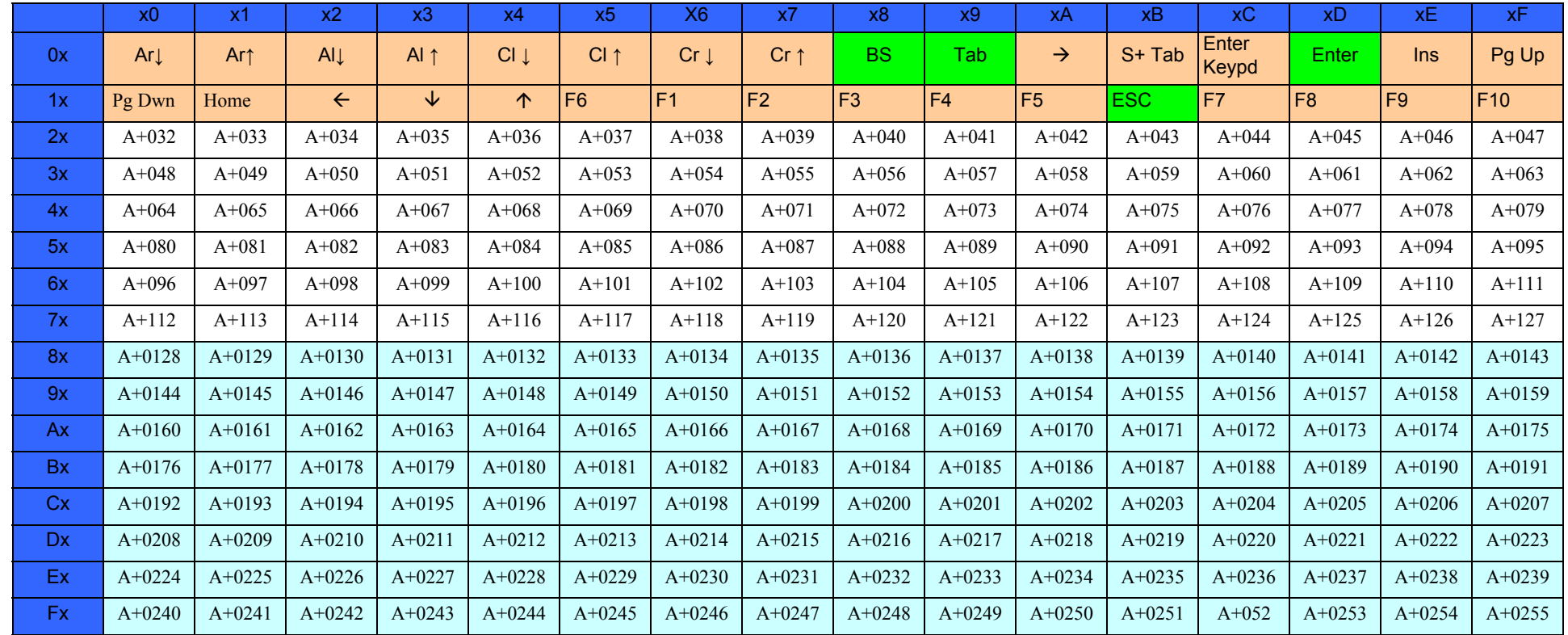

### **Digital Interface**

**Table 56. Scancode Set When Control Character is 00 or 01**

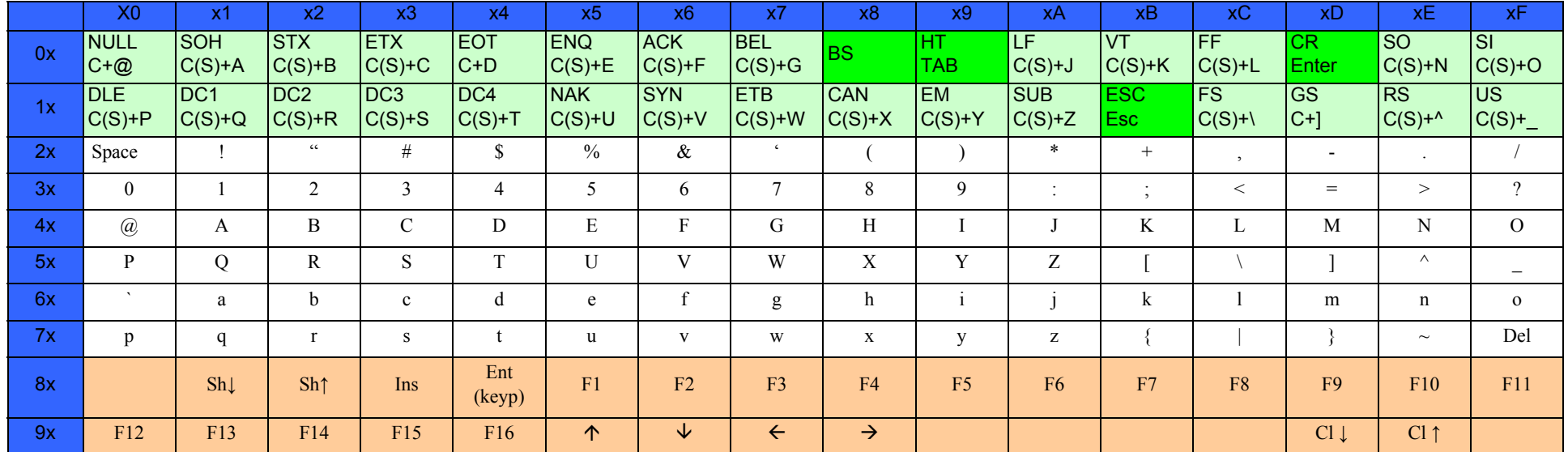

#### **Table 57. Scancode Set When Control Character is 02**

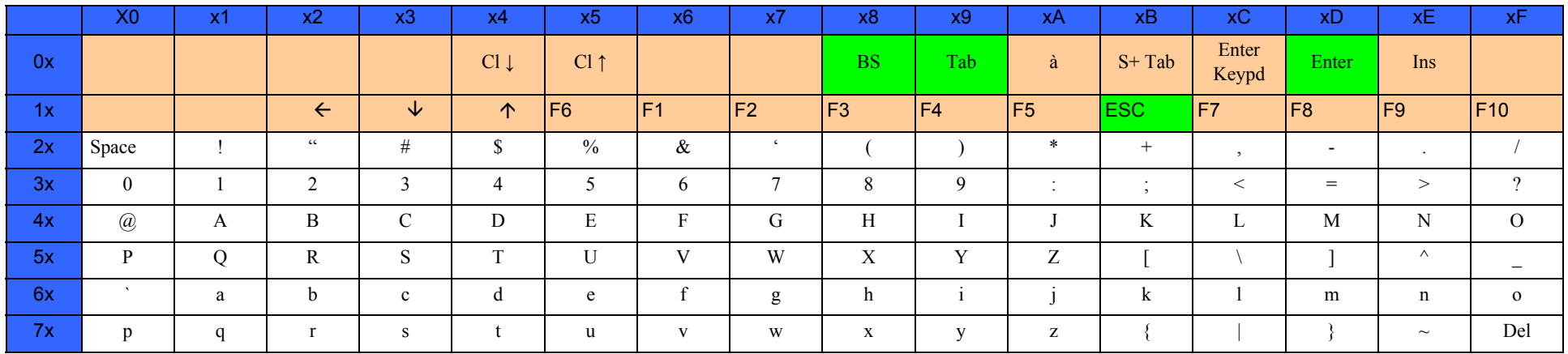

### **IBM31xx 102-key**

#### **Table 58. Scancode Set When Control Character is 00 or 01**

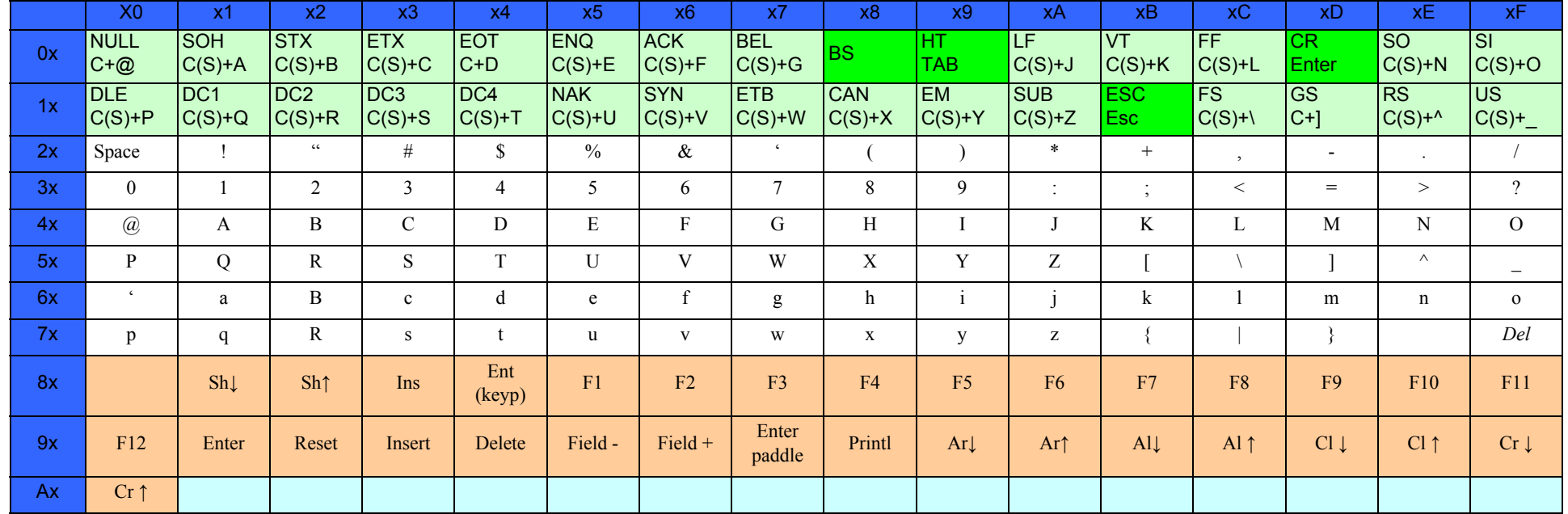

#### **Table 59. Scancode Set When Control Character is 02**

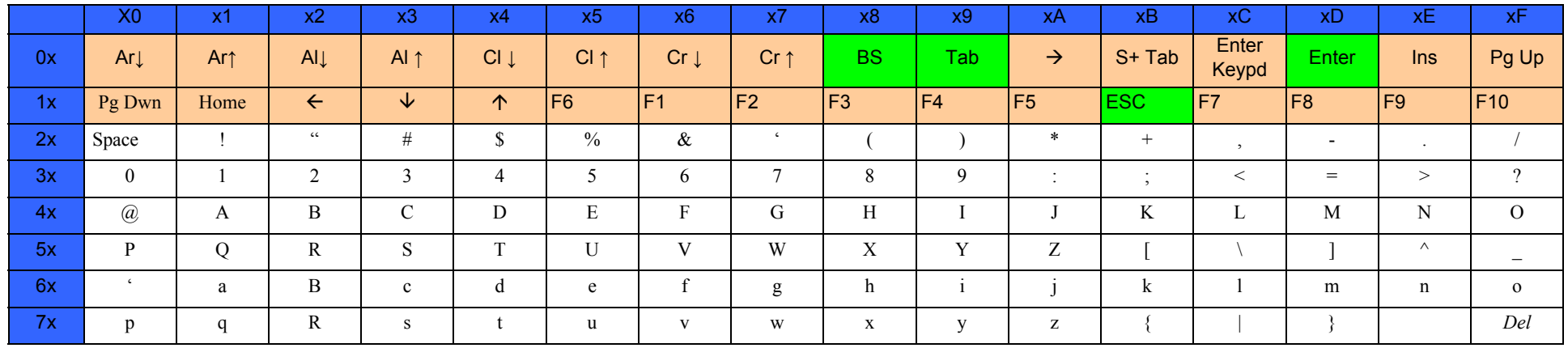

### **IBM XT**

#### **Table 60. Scancode Set When Control Character is 00 or 01**

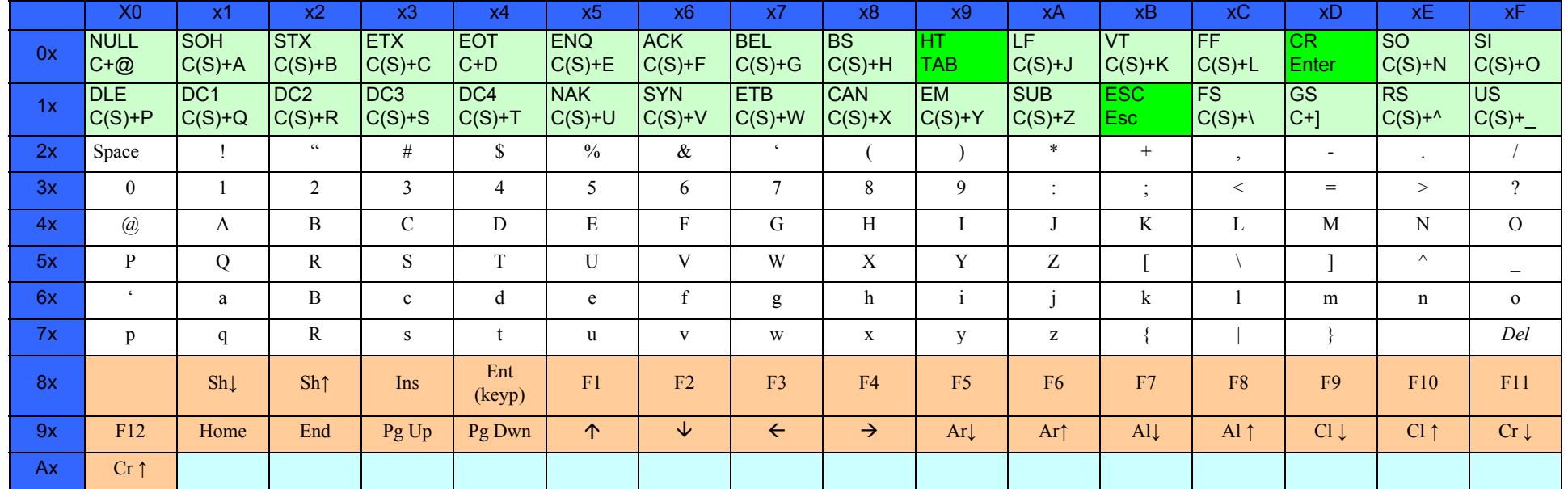

#### **Table 61. Scancode Set when Control Character 02**

<span id="page-271-0"></span>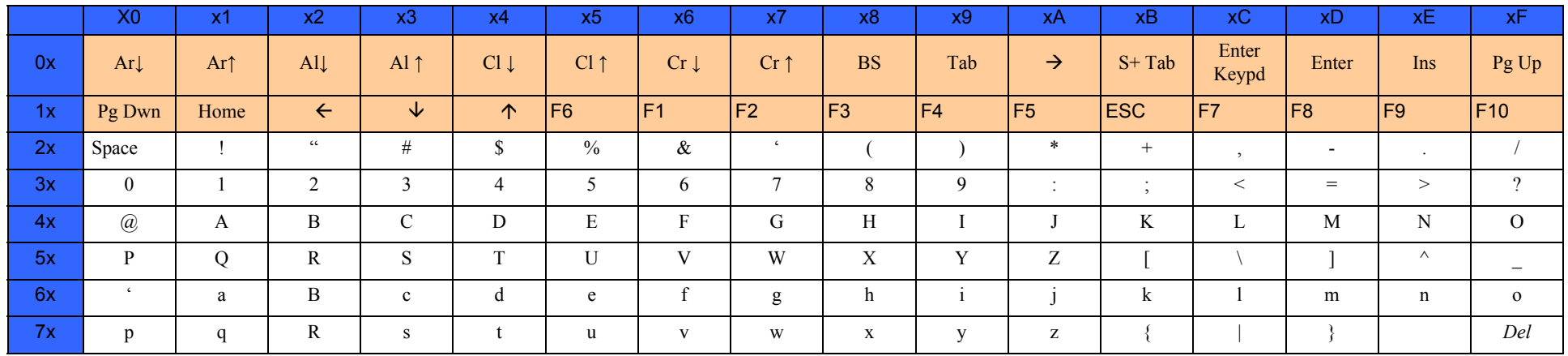

### **Microsoft Windows Codepage 1252**

Windows-1252 is a character encoding of the Latin alphabet, used by default in the legacy components of Microsoft Windows in English and some other Western languages.

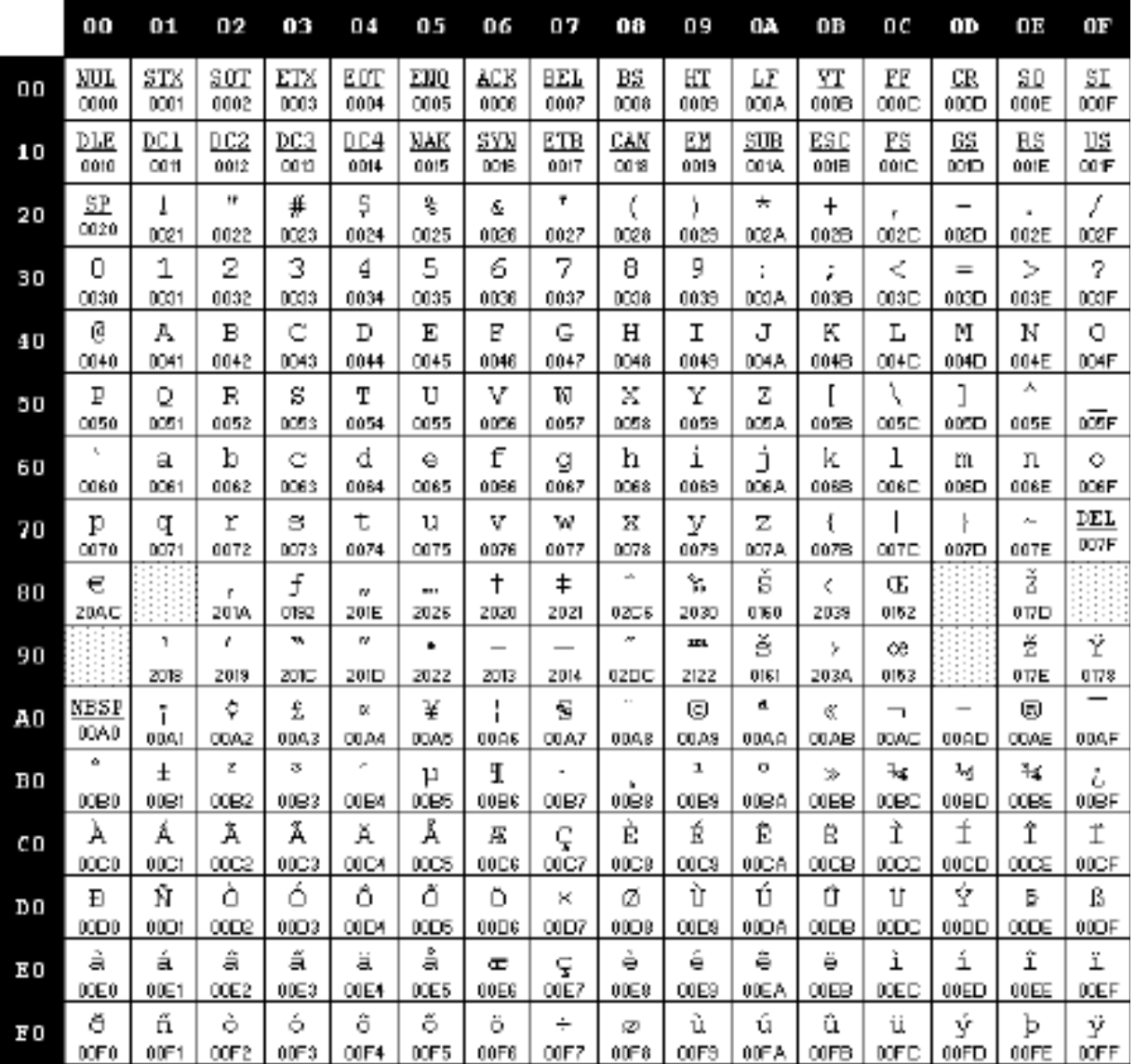

## **NOTES**

## **ASCII Chart**

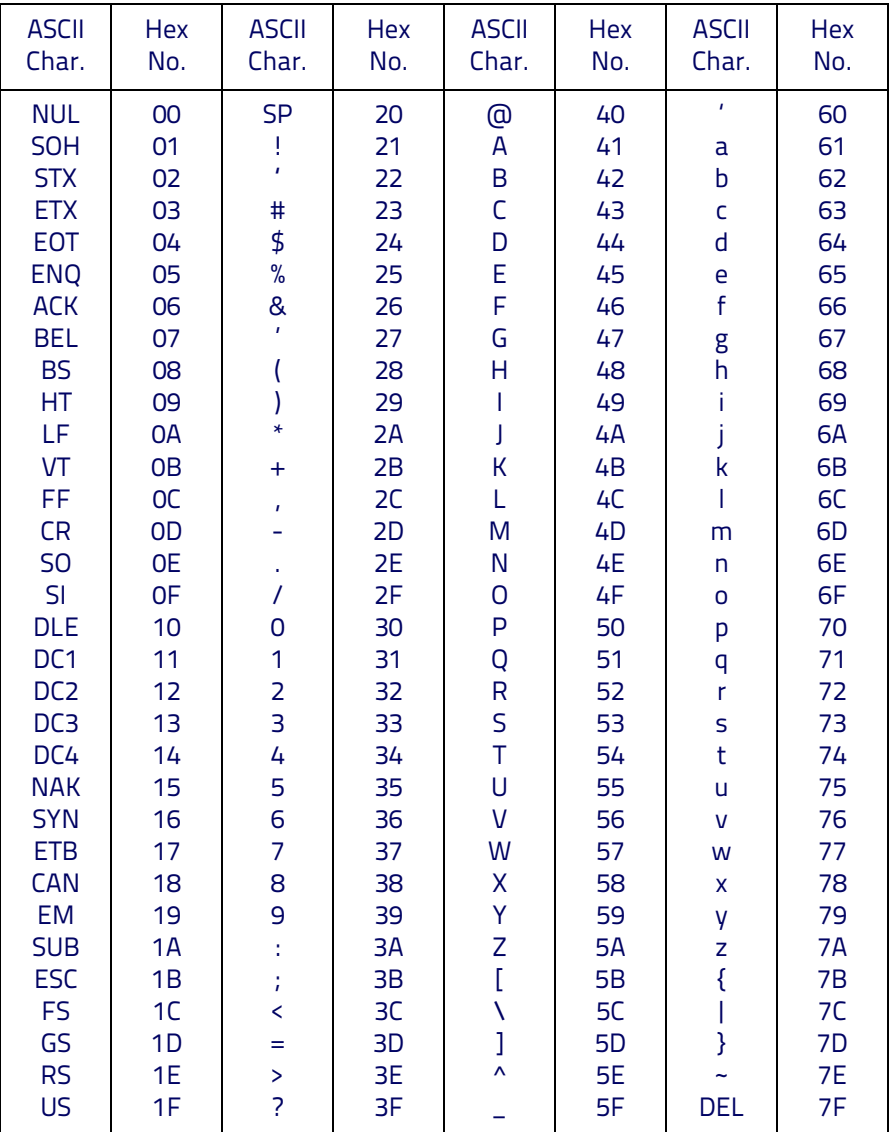

# *<u>ODATALOGIC</u>*

#### www.datalogic.com

[©2013 Datalogic, Inc.](#page-1-0) All rights reserved. Datalogic and the Datalogic logo are registered trademarks of Datalogic S.p.A. in many countries, including the U.S.A. and the E.U.

Datalogic ADC, Inc. 959 Terry Street | Eugene |OR 97402 | USA Telephone: (1) 541-683-5700 | Fax: (1) 541-345-7140

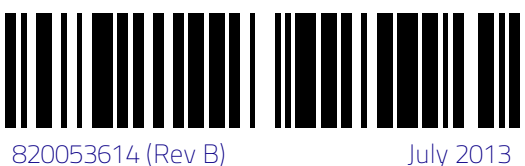

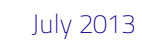

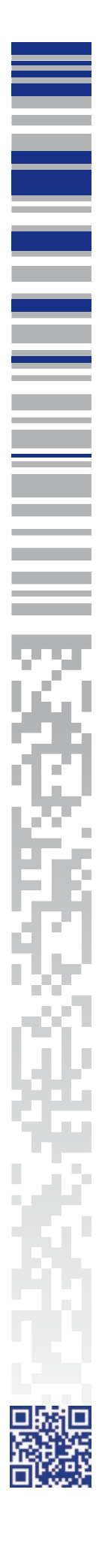